71512038 2021-01-01 Valido a partire dalla versione 01.01.zz (Firmware do dispositivo)

BA01251D/16/IT/03.21

# Istruzioni di funzionamento Proline Promass I 100

Misuratore di portata Coriolis PROFIBUS DP

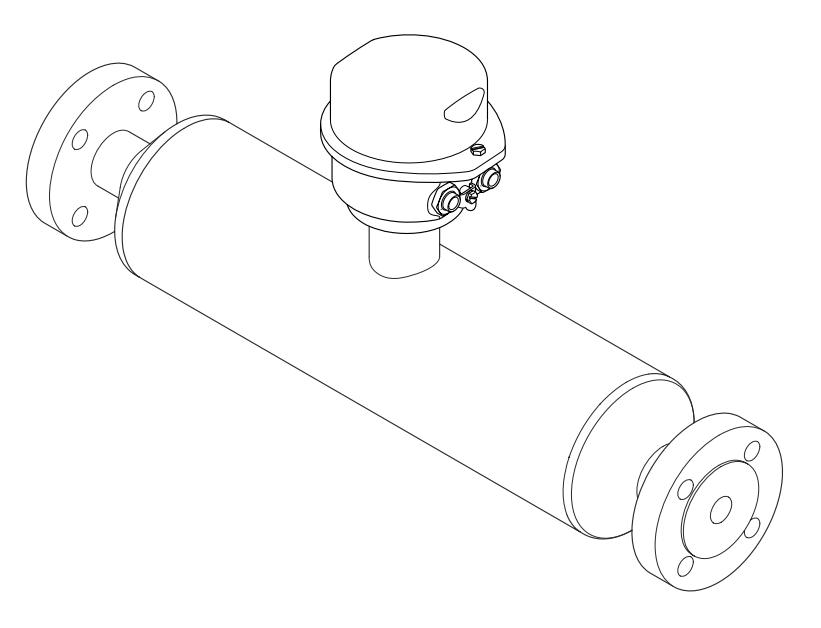

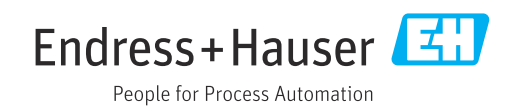

- Garantire che il documento sia conservato in un posto sicuro e a portata di mano, quando lo strumento è in funzione.
- Per evitare pericoli per il personale o l'impianto, leggere con attenzione il paragrafo "Istruzioni di sicurezza generali" e, anche, tutte le altre istruzioni di sicurezza riportate nel documento specifico per le procedure di lavoro.
- Il produttore si riserva il diritto di apportare delle modifiche alle specifiche tecniche senza preavviso. Per ricevere informazioni e gli aggiornamenti di queste Istruzioni, rivolgersi all'Ufficio commerciale Endress+Hauser locale.

# Indice

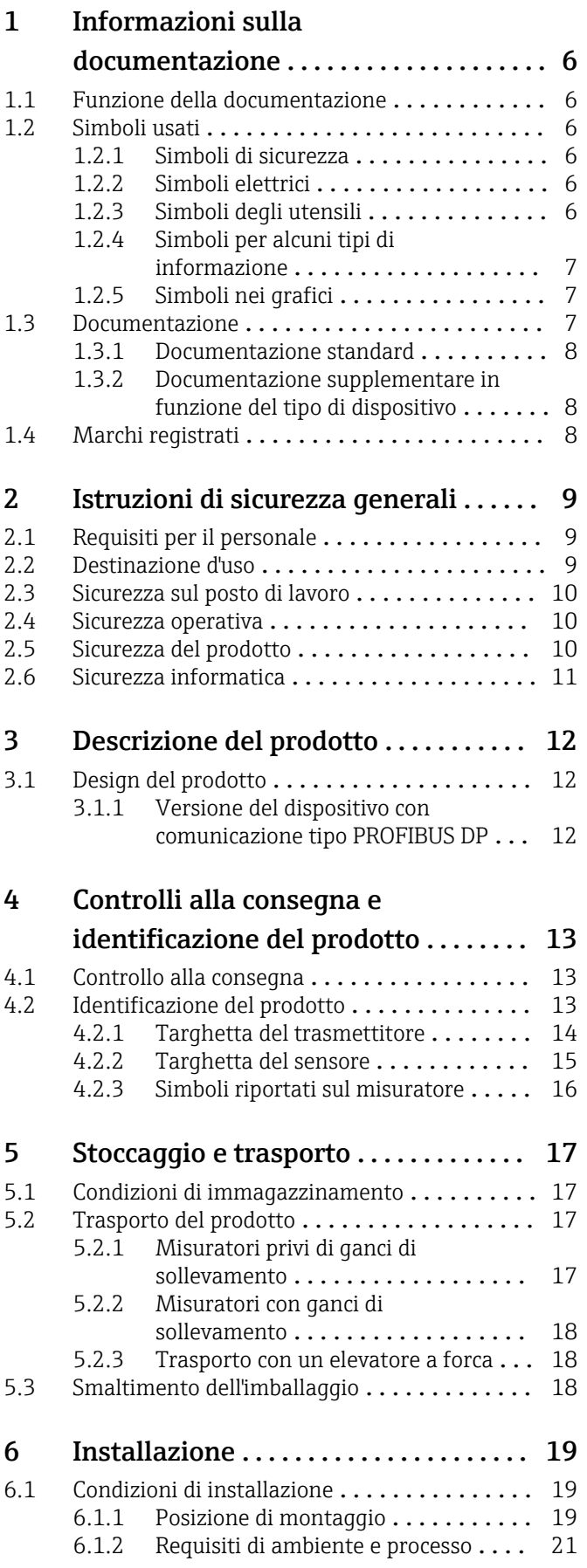

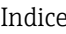

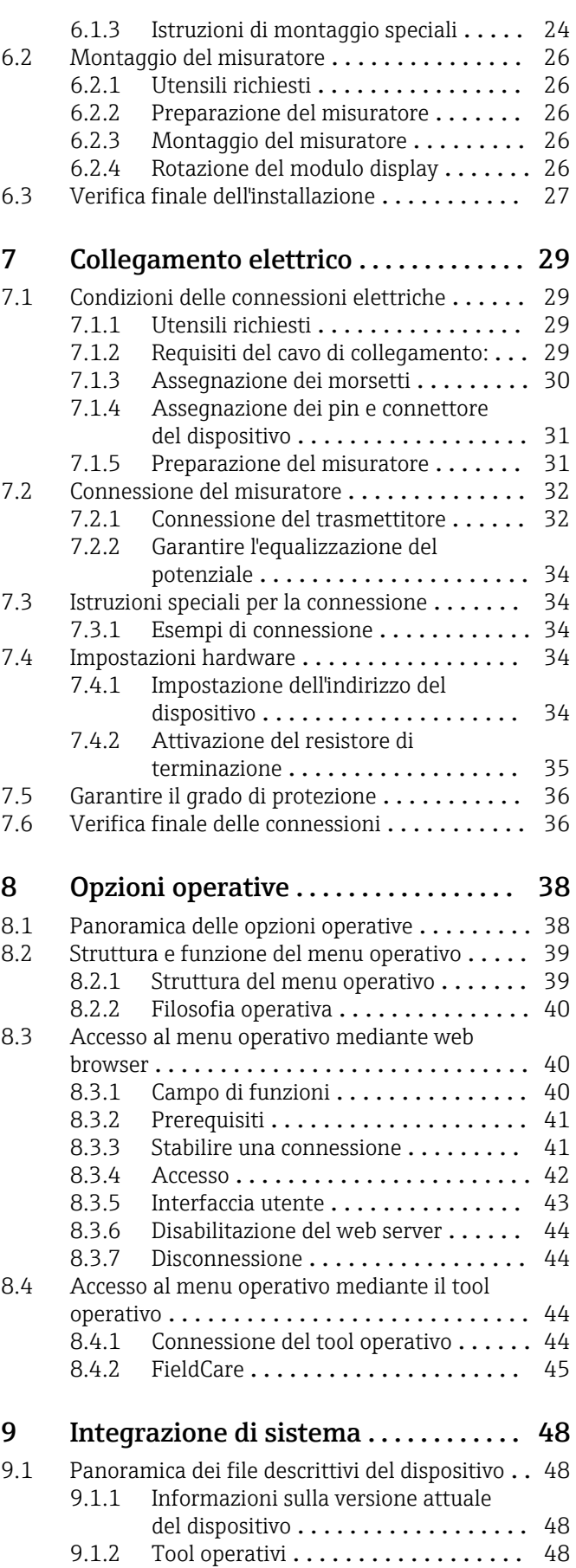

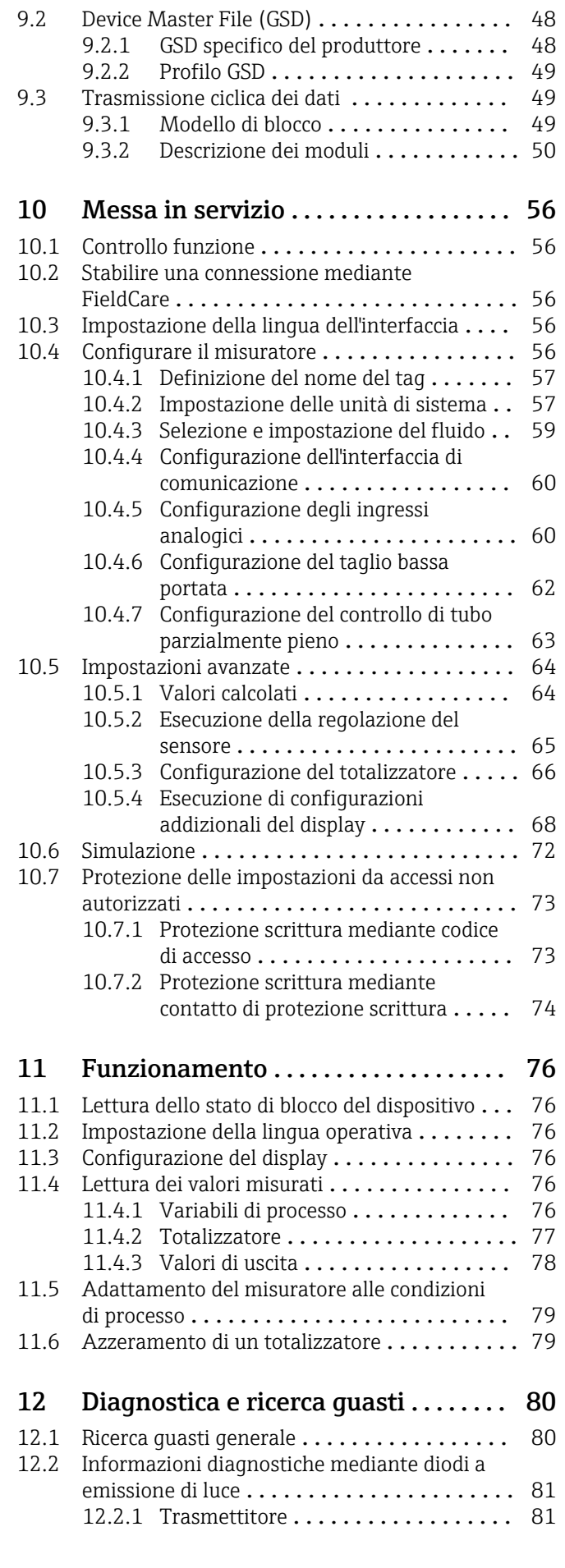

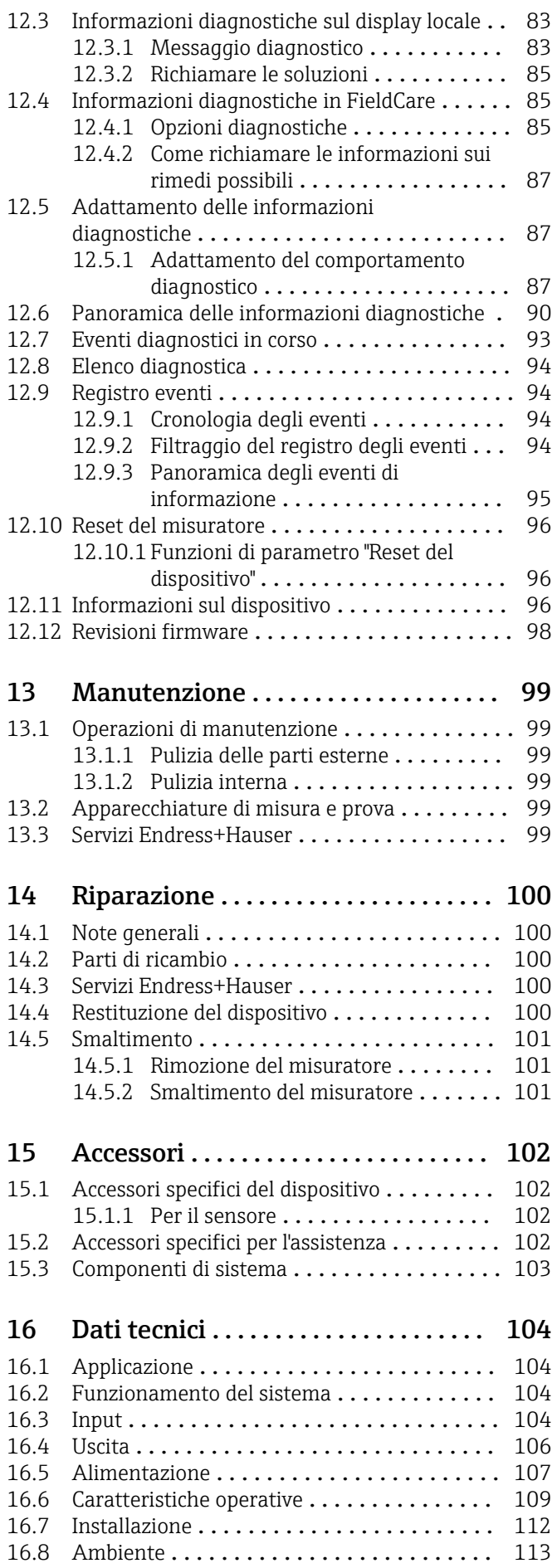

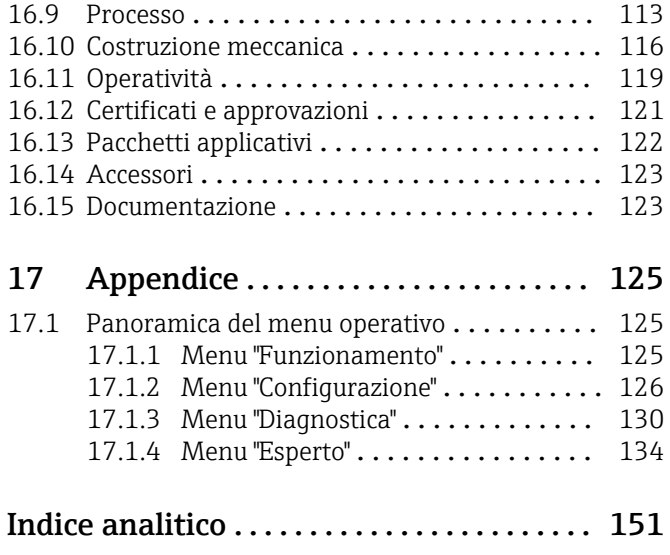

# <span id="page-5-0"></span>1 Informazioni sulla documentazione

### 1.1 Funzione della documentazione

Queste Istruzioni di funzionamento comprendono tutte le informazioni richieste per le varie fasi del ciclo di vita del dispositivo: da identificazione del prodotto, controlli alla consegna e stoccaggio, montaggio, connessione, funzionamento e messa in servizio fino a ricerca guasti, manutenzione e smaltimento.

### 1.2 Simboli usati

### 1.2.1 Simboli di sicurezza

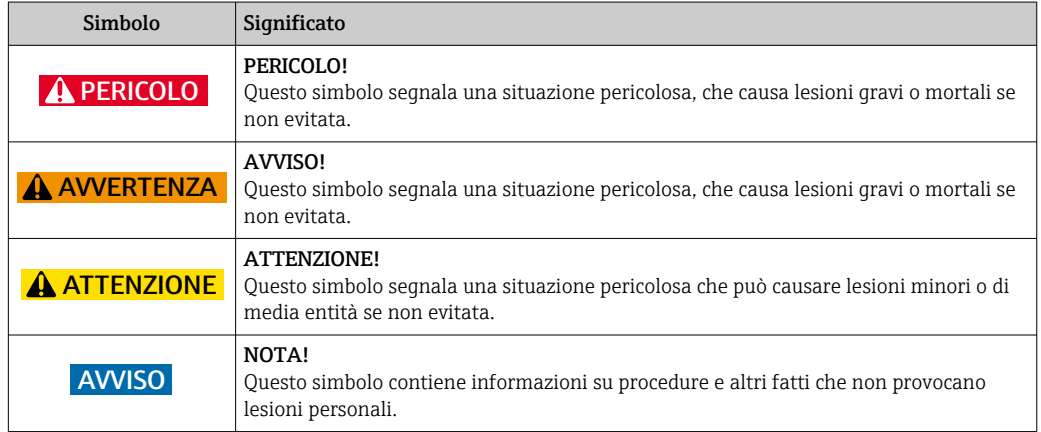

### 1.2.2 Simboli elettrici

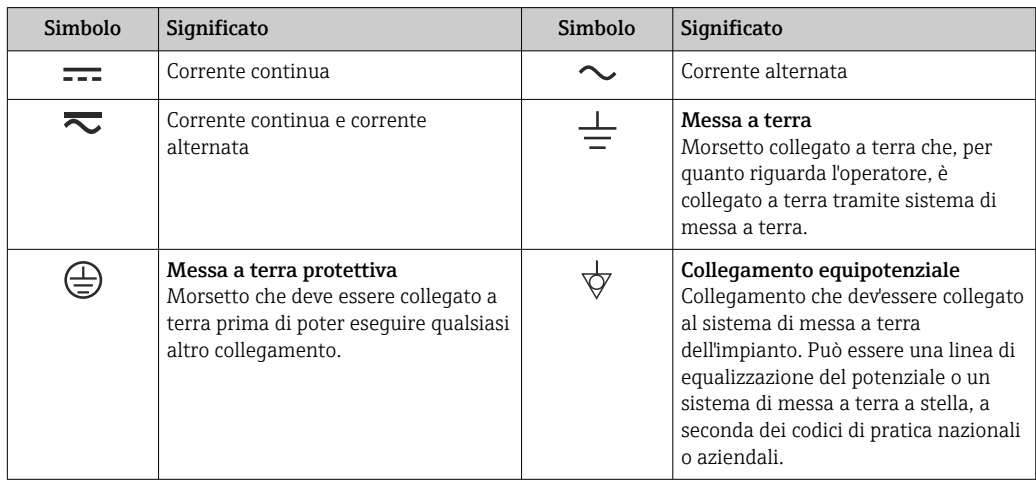

### 1.2.3 Simboli degli utensili

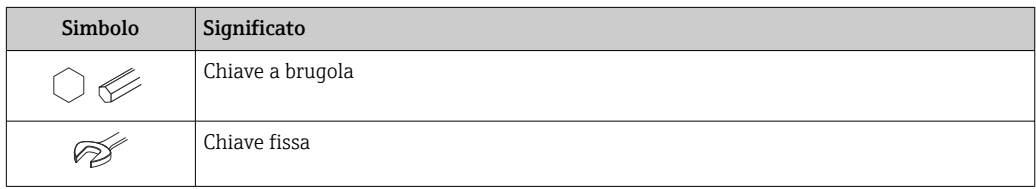

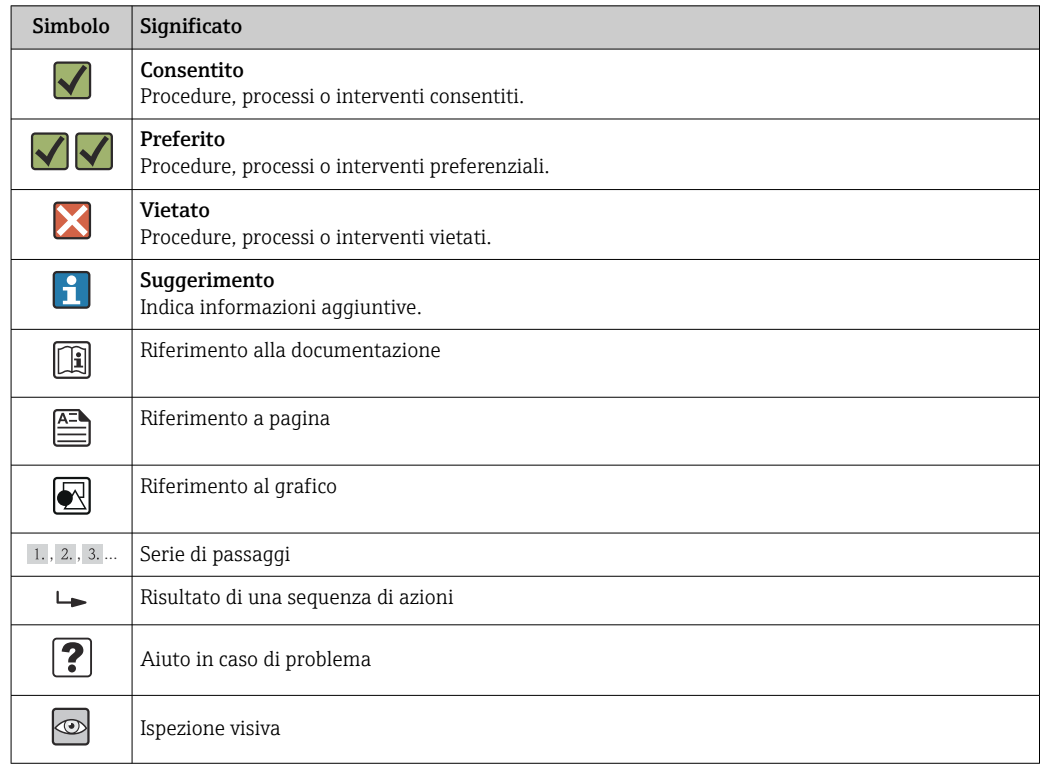

### <span id="page-6-0"></span>1.2.4 Simboli per alcuni tipi di informazione

#### 1.2.5 Simboli nei grafici

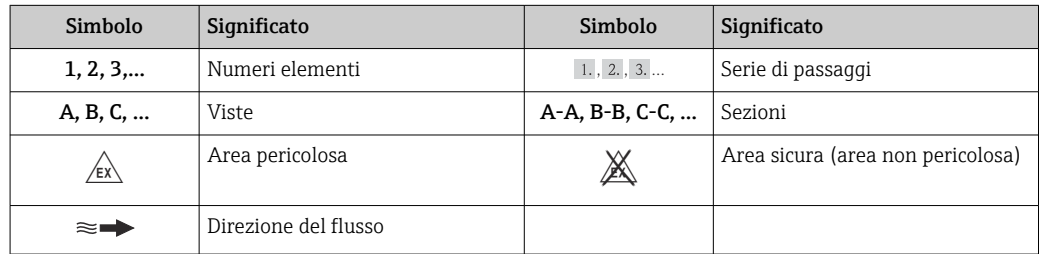

### 1.3 Documentazione

Per una descrizione del contenuto della documentazione tecnica associata, consultare:

- *W@M Device Viewer*: inserire il numero di serie riportato sulla targhetta [\(www.endress.com/deviceviewer](http://www.endress.com/deviceviewer))
- *Operations App di Endress+Hauser*: inserire il numero di serie riportato sulla targhetta o scansionare il codice matrice 2D (codice QR) presente sulla targhetta.

Per un elenco dettagliato di tutta la documentazione con il relativo codice

#### <span id="page-7-0"></span>1.3.1 Documentazione standard

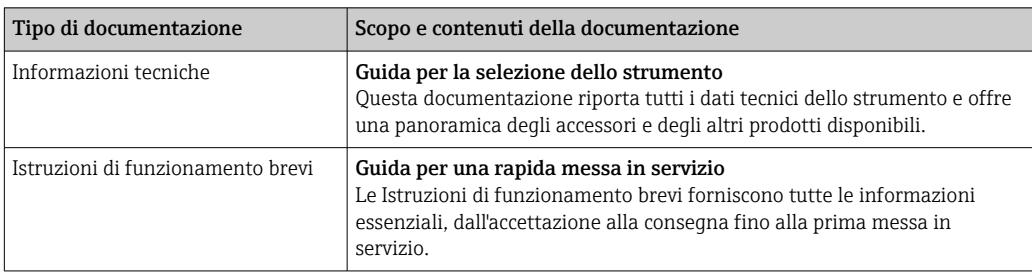

### 1.3.2 Documentazione supplementare in funzione del tipo di dispositivo

Documenti addizionali sono forniti in base alla versione del dispositivo ordinata: rispettare sempre e tassativamente le istruzioni riportate nella documentazione supplementare. La documentazione supplementare è parte integrante della documentazione del dispositivo.

### 1.4 Marchi registrati

#### **PROFIBUS®**

Marchio registrato di PROFIBUS User Organization, Karlsruhe, Germania

#### Microsoft®

Marchio registrato di Microsoft Corporation, Redmond, Washington, USA

#### TRI-CLAMP ®

Marchio registrato di Ladish & Co., Inc., Kenosha, USA

Applicator®, FieldCare®, Field Xpert<sup>TM</sup>, HistoROM®, TMB®, Heartbeat Technology<sup>TM</sup> Marchi registrati o in corso di registrazione del Gruppo Endress+Hauser

# <span id="page-8-0"></span>2 Istruzioni di sicurezza generali

### 2.1 Requisiti per il personale

Il personale addetto a installazione, messa in servizio, diagnostica e manutenzione deve possedere i seguenti requisiti:

- ‣ I tecnici specializzati devono avere una qualifica adatta a queste specifiche funzioni e operazioni
- ‣ Devono essere autorizzati dal proprietario/operatore dell'impianto
- ‣ Devono conoscere le normative locali/nazionali
- ‣ Prima di iniziare il lavoro, il personale specializzato deve leggere e approfondire le indicazioni riportate nelle Istruzioni di funzionamento, nella documentazione supplementare e, anche, nei certificati (in base all'applicazione)
- ‣ Devono attenersi alle istruzioni e alle condizioni di base

Il personale operativo deve possedere i seguenti requisiti:

- ‣ Essere istruito e autorizzato dal proprietario-operatore dell'impianto in conformità con i requisiti del compito
- ‣ Attenersi alle indicazioni riportate in queste Istruzioni di funzionamento

### 2.2 Destinazione d'uso

#### Applicazione e fluidi

Il misuratore descritto in queste istruzioni è destinato esclusivamente alla misura di portata in liquidi e gas.

In base alla versione ordinata, il dispositivo può misurare anche fluidi potenzialmente esplosivi, infiammabili, velenosi e ossidanti.

I misuratori per uso in area pericolosa, in applicazioni igieniche o applicazioni che presentano rischi addizionali dovuti alla pressione di processo, riportano sulla targhetta il corrispondente contrassegno.

Per garantire le perfette condizioni del misuratore durante il funzionamento:

- ‣ Impiegare il misuratore solo nel completo rispetto dei dati riportati sulla targhetta e delle condizioni generali, elencate nelle Istruzioni di funzionamento e nella documentazione addizionale.
- ‣ Verificare sulla targhetta se il dispositivo ordinato può essere utilizzato in area pericolosa (ad es. protezione antideflagrante, sicurezza del contenitore in pressione).
- ‣ Impiegare il dispositivo solo per i fluidi ai quali i materiali delle parti bagnate offrono adeguata resistenza.
- ‣ Se il misuratore non è utilizzato alla temperatura atmosferica, rispettare tassativamente le condizioni di base, specificate nella documentazione associata al dispositivo: paragrafo "Documentazione"  $\rightarrow$   $\blacksquare$  7.

#### Uso non corretto

Un uso improprio può compromettere la sicurezza. Il costruttore non è responsabile dei danni causati da un uso improprio o per scopi diversi da quelli previsti.

#### **AVVISO**

#### Pericolo di rottura del tubo di misura a causa di fluidi corrosivi o abrasivi.

Possibile rottura della custodia per sovraccarichi meccanici!

- ‣ Verificare la compatibilità del fluido di processo con il materiale del tubo di misura.
- ‣ Verificare la resistenza nel processo di tutti i materiali delle parti bagnate.
- ‣ Rispettare la pressione di processo massima specificata.

Verifica per casi limite:

‣ Nel caso di fluidi speciali e detergenti, Endress+Hauser è disponibile per verificare la resistenza alla corrosione dei materiali parti bagnate, ma non può fornire garanzie, né assumersi alcuna responsabilità poiché variazioni anche minime di temperatura,

<span id="page-9-0"></span>concentrazione o grado di contaminazione nel processo possono alterare le caratteristiche di resistenza alla corrosione.

#### Rischi residui

La temperatura superficiale esterna della custodia può aumentare al massimo di 20 K per via del consumo di elettricità dei componenti elettronici. I fluidi di processo caldi, che attraversano il misuratore, incrementano ulteriormente la temperatura superficiale della custodia. Soprattutto la superficie del sensore può raggiungere temperature prossime a quella del fluido.

Rischio di bruciature a causa delle temperature del fluido!

‣ In caso di elevate temperature del fluido, prevedere delle protezioni per evitare il contatto ed evitare le bruciature.

### 2.3 Sicurezza sul posto di lavoro

In caso di lavoro su e con il dispositivo:

‣ Indossare le attrezzature protettive personali richieste, in base alle normative federali/ nazionali.

In caso di saldatura sulle tubazioni:

‣ Non mettere a terra la saldatrice tramite il misuratore.

Se si lavora con il dispositivo o lo si tocca con mani bagnate:

‣ indossare dei guanti considerando il maggiore rischio di scossa elettrica.

### 2.4 Sicurezza operativa

Rischio di lesioni.

- ‣ Utilizzare il dispositivo in corrette condizione tecniche e solo in condizioni di sicurezza.
- ‣ L'operatore è responsabile del funzionamento privo di interferenze del dispositivo.

#### Conversioni al dispositivo

Non sono consentite modifiche non autorizzate al dispositivo poiché possono provocare pericoli imprevisti.

‣ Se, ciononostante, fossero necessarie modifiche, consultare Endress+Hauser.

#### Riparazione

Per garantire sicurezza e affidabilità operative continue:

- ‣ Eseguire le riparazioni sul dispositivo solo se sono espressamente consentite.
- ‣ Attenersi alle normative federali/nazionali relative alla riparazione di un dispositivo elettrico.
- ‣ Utilizzare esclusivamente parti di ricambio e accessori originali di Endress+Hauser.

### 2.5 Sicurezza del prodotto

Il misuratore è stato sviluppato secondo le procedure di buona ingegneria per soddisfare le attuali esigenze di sicurezza, è stato collaudato e ha lasciato la fabbrica in condizioni tali da poter essere usato in completa sicurezza.

Soddisfa gli standard generali di sicurezza e i requisiti legali. Inoltre, è conforme alle direttive CE elencate nella dichiarazione di conformità CE specifica del dispositivo. Endress +Hauser conferma questo stato di fatto apponendo il marchio CE sullo strumento.

### <span id="page-10-0"></span>2.6 Sicurezza informatica

Noi forniamo una garanzia unicamente nel caso in cui il dispositivo sia installato e utilizzato come descritto nelle Istruzioni per l'uso. Il dispositivo è dotato di un meccanismo di sicurezza per proteggerlo da eventuali modifiche accidentali alle sue impostazioni.

Gli operatori stessi sono tenuti ad applicare misure di sicurezza informatica in linea con gli standard di sicurezza dell'operatore progettate per fornire una protezione aggiuntiva per il dispositivo e il trasferimento dei dati del dispositivo.

# <span id="page-11-0"></span>3 Descrizione del prodotto

Il dispositivo è formato da un trasmettitore e da un sensore.

È disponibile una versione del dispositivo: versione compatta con trasmettitore e sensore che formano un'unità meccanica.

### 3.1 Design del prodotto

### 3.1.1 Versione del dispositivo con comunicazione tipo PROFIBUS DP

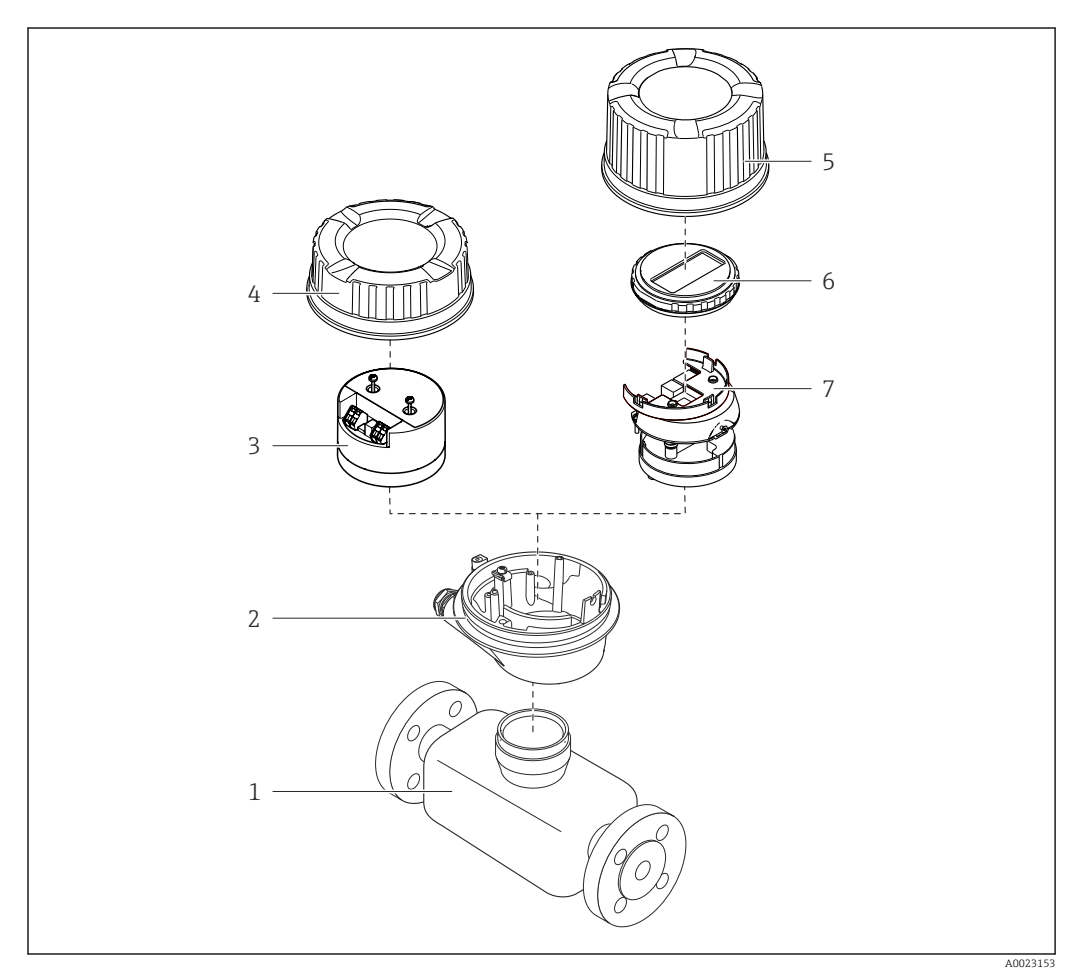

 *1 Componenti importanti di un misuratore*

- *Sensore*
- *Custodia del trasmettitore*
- *Modulo elettronica principale*
- 
- *Coperchio della custodia del trasmettitore Coperchio della custodia del trasmettitore (versione per display opzionale)*
- *Display (opzionale)*
- *Modulo dell'elettronica principale (con staffa per display opzionale)*

## <span id="page-12-0"></span>4 Controlli alla consegna e identificazione del prodotto

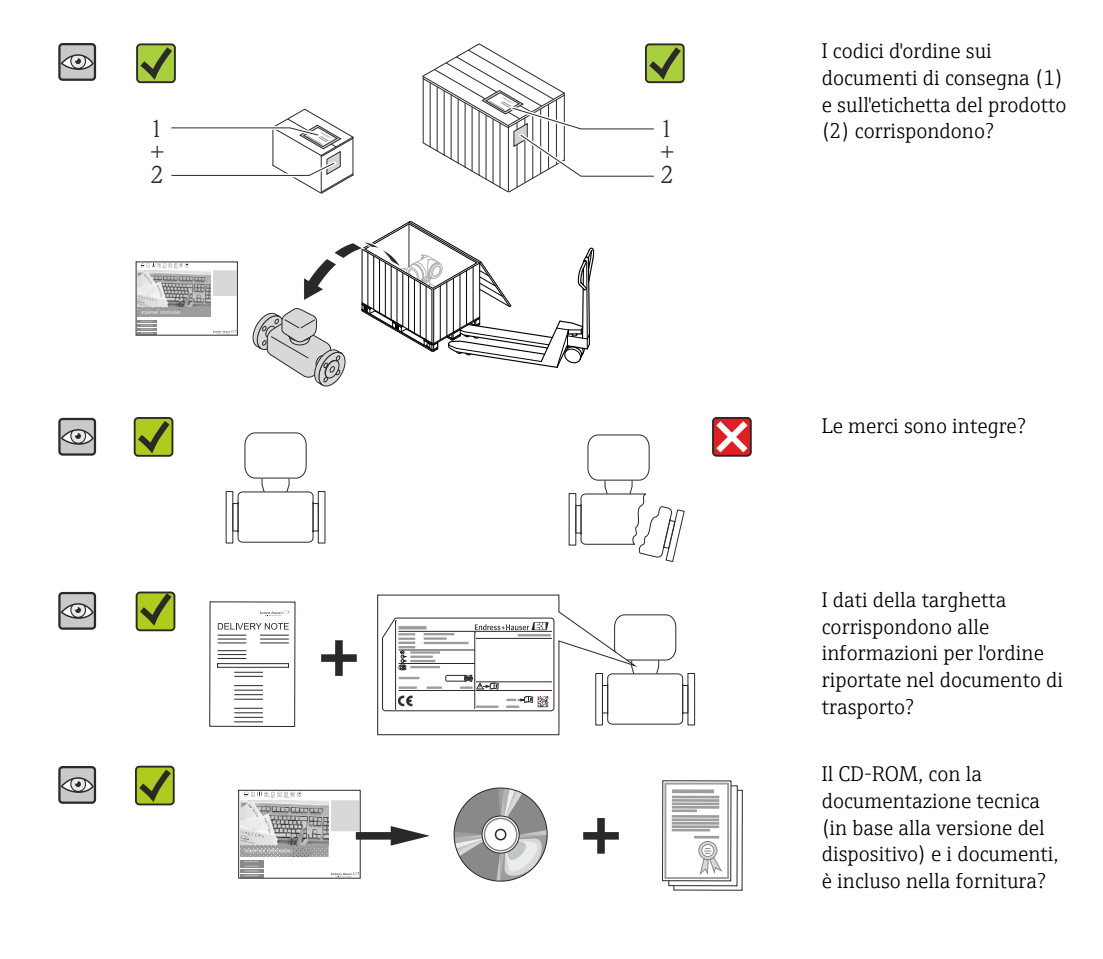

4.1 Controllo alla consegna

- Nel caso una delle condizioni non sia rispettata, contattare l'Ufficio commerciale Endress+Hauser locale.
	- In base alla versione del dispositivo, il CD-ROM potrebbe non essere compreso nella fornitura! La documentazione tecnica è reperibile in Internet o mediante l'applicazione *Operations App di Endress+Hauser*, v. paragrafo "Identificazione del dispositivo"  $\rightarrow$   $\blacksquare$  14.

### 4.2 Identificazione del prodotto

Per identificare il misuratore, sono disponibili le seguenti opzioni:

- Dati riportati sulla targhetta
- Codice d'ordine con l'elenco delle caratteristiche del dispositivo sui documenti di consegna
- Inserire i numeri di serie riportati sulle targhette in *W@M Device Viewer* [\(www.endress.com/deviceviewer](http://www.endress.com/deviceviewer)): sono visualizzate tutte le informazioni sul misuratore.
- Inserire il numero di serie riportato sulle targhette in *Operations App di Endress+Hauser* o scansionare il codice matrice 2D (codice QR) presente sulla targhetta con *Operations App di Endress+Hauser*: sono visualizzate tutte le informazioni sul misuratore.

<span id="page-13-0"></span>Per una descrizione del contenuto della documentazione tecnica associata, consultare:

- I capitoli "Documentazione standard aggiuntiva"  $\rightarrow$   $\blacksquare$  8e "Documentazione supplementare del dispositivo"  $\rightarrow$   $\blacksquare$  8
- *W@M Device Viewer*: inserire il numero di serie riportato sulla targhetta [\(www.endress.com/deviceviewer](http://www.endress.com/deviceviewer))
- *Operations App di Endress+Hauser*: inserire il numero di serie riportato sulla targhetta o scansionare il codice matrice 2D (codice QR) presente sulla targhetta.

### 4.2.1 Targhetta del trasmettitore

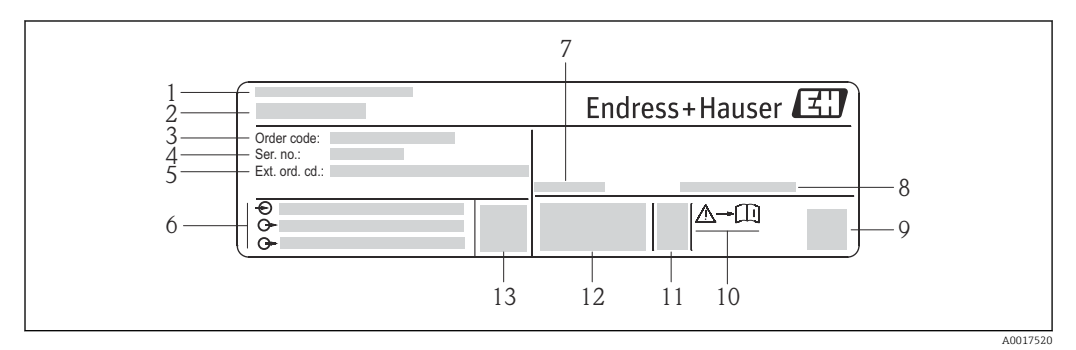

 *2 Esempio di targhetta del trasmettitore*

- *Stabilimento di produzione*
- *Nome del trasmettitore*
- *Codice d'ordine*
- *Numero di serie (Ser. no.)*
- *Codice d'ordine esteso (Ext. ord. cd.)*
- *Informazioni sul collegamento elettrico, ad es. ingressi e uscite disponibili, tensione di alimentazione*
- *Temperatura ambiente consentita (T<sup>a</sup> )*
- *Grado di protezione*
- *Codice matrice 2-D*
- *Codice della documentazione supplementare sulla sicurezza*
- *Data di produzione: anno-mese*
- *Marchio CE, C-Tick*
- *Versione firmware (FW)*

<span id="page-14-0"></span>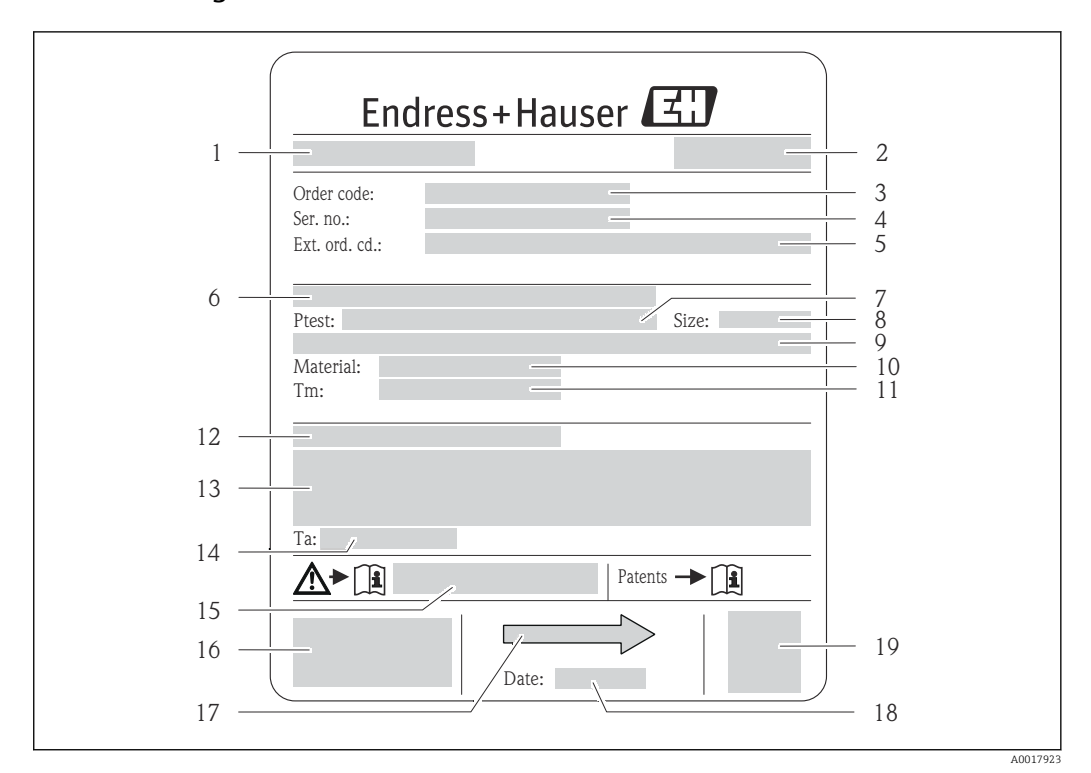

#### 4.2.2 Targhetta del sensore

- *3 Esempio di targhetta del sensore*
- *1 Nome del sensore*
- *2 Stabilimento di produzione*
- *3 Codice ordine*
- *4 Numero di serie (ser. no.)*
- *5 Codice d'ordine esteso (ext. ord. cd.)*
- *6 Diametro nominale/pressione nominale della flangia*
- *7 Pressione di prova del sensore*
- *8 Diametro nominale del sensore*
- *9 Dati specifici del sensore: ad es. campo di pressione del sistema di contenimento secondario, specifiche di densità (taratura speciale della densità)*
- *10 Materiale del misuratore e del manifold*
- *11 Campo di temperatura del fluido*
- *12 Grado di protezione*
- *13 Informazioni sull'approvazione per la protezione dal rischio di esplosione e sulla Direttiva per i dispositivi in pressione (PED)*
- *14 Temperatura ambiente consentita (T<sup>a</sup> )*
- *15 Codice della documentazione supplementare sulla sicurezza*
- *16 Marchio CE, C-Tick*
- *17 Direzione del flusso*
- *18 Data di produzione: anno-mese*
- *19 Codice matrice 2-D*

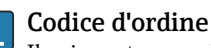

Il misuratore può essere riordinato utilizzando il codice d'ordine.

#### Codice d'ordine esteso

- Sono sempre riportati il tipo di dispositivo (radice del prodotto) e le specifiche base (caratteristiche obbligatorie).
- Delle specifiche opzionali (caratteristiche opzionali), sono indicate solo quelle relative alla sicurezza e alle approvazioni (ad es. LA) Se sono state ordinate altre specifiche opzionali, queste sono rappresentate collettivamente mediante il simbolo segnaposto  $#$  (ad es.  $#LA#$ ).
- Se le specifiche opzionali ordinate non comprendono specifiche di sicurezza e relative alle approvazioni, sono indicate con il simbolo segnaposto + (ad es. XXXXXX-ABCDE+).

<span id="page-15-0"></span>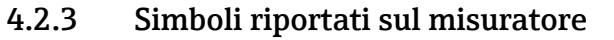

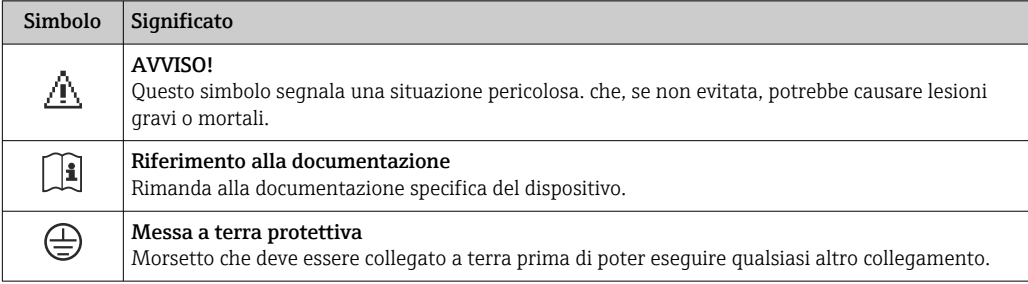

# <span id="page-16-0"></span>5 Stoccaggio e trasporto

### 5.1 Condizioni di immagazzinamento

Per l'immagazzinamento, osservare le seguenti note:

- Conservare nella confezione originale per garantire la protezione da urti.
- Non togliere le coperture o i coperchi di protezione installati sulle connessioni al processo. Evitano danni meccanici alle superfici di tenuta e i depositi di sporco nel tubo di misura.
- Proteggere dalla luce diretta del sole per evitare temperature superficiali eccessivamente elevate.
- **Temperatura di immagazzinamento: -40 ... +80 °C (-40 ... +176 °F),** Codice d'ordine per "Collaudo, certificato", opzione JM: –50 … +60 °C (–58 … +140 °F), preferibilmente a +20 °C (+68 °F)
- Conservare in luogo asciutto e privo di polvere.
- Non conservare all'esterno.

### 5.2 Trasporto del prodotto

Trasportare il misuratore fino al punto di misura nell'imballaggio originale.

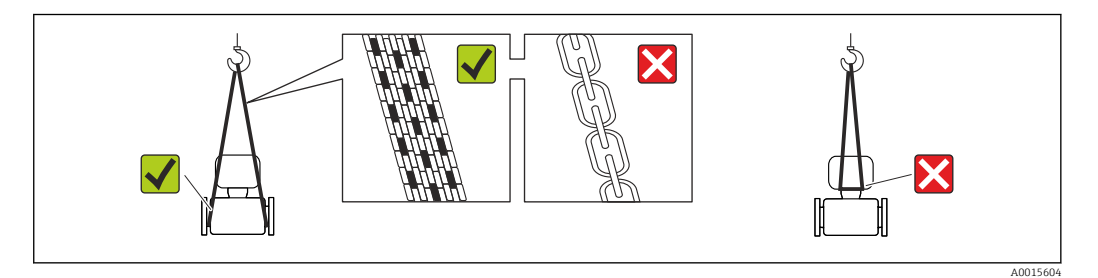

Non togliere le coperture o i coperchi installati sulle connessioni al processo. Evitano danni meccanici alle superfici di tenuta e i depositi di sporco nel tubo di misura.

### 5.2.1 Misuratori privi di ganci di sollevamento

#### **A** AVVERTENZA

Il centro di gravità del misuratore è più in alto dei punti di attacco delle cinghie. Rischio di lesioni, se il misuratore dovesse capovolgersi.

- ‣ Assicurare il misuratore in modo che non possa scivolare o ruotare.
- ‣ Osservare il peso specificato sull'imballo (etichetta adesiva).

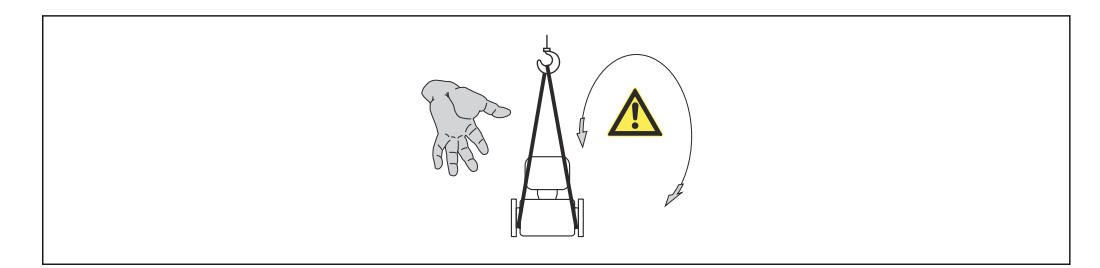

A0015606

#### <span id="page-17-0"></span>5.2.2 Misuratori con ganci di sollevamento

#### **AATTENZIONE**

#### Istruzioni di trasporto speciali per strumenti con ganci di sollevamento

- ‣ Per il trasporto dello strumento utilizzare esclusivamente i ganci di sollevamento presenti sullo strumento medesimo o sulle flange.
- ‣ Lo strumento deve essere assicurato ad almeno due ganci di sollevamento.

#### 5.2.3 Trasporto con un elevatore a forca

Se per il trasporto si utilizzano casse di imballaggio in legno, la struttura di base consente di caricare le casse longitudinalmente, trasversalmente o dai due lati utilizzando un elevatore a forca.

### 5.3 Smaltimento dell'imballaggio

Tutti i materiali di imballaggio sono ecocompatibili e riciclabili al 100%:

- Imballaggio secondario del misuratore: pellicola estensibile polimerica, conforme alla direttiva EC 2002/95/EC (RoHS).
- Imballaggio:
	- Gabbia in legno, trattata secondo lo standard ISPM 15, conformità confermata dal logo IPPC esposto.
	- o
	- Cartone secondo la Direttiva europea per imballaggi 94/62/EC; la riciclabilità è confermata dal simbolo RESY esposto.
- Imballaggio adatto al trasporto marittimo (opzionale): gabbia in legno, trattata secondo lo standard ISPM 15, conformità confermata dal logo IPPC esposto.
- Trasporto e montaggio dell'hardware:
	- Pallet in plastica a perdere
	- Cinghie in plastica
	- Nastri adesivi in plastica
- Protezione: imbottitura in carta

### <span id="page-18-0"></span>6 Installazione

### 6.1 Condizioni di installazione

Non sono richiesti accorgimenti speciali come i supporti. Le forze esterne sono assorbite dalla costruzione del dispositivo.

#### 6.1.1 Posizione di montaggio

#### Posizione di montaggio

Per prevenire eventuali errori di misura dovuti all'accumulo di bolle d'aria nel tubo di misura, evitare le seguenti posizioni di montaggio nel tubo:

- Punto più alto della tubazione.
- Direttamente a monte dello scarico di un tubo a scarico libero.

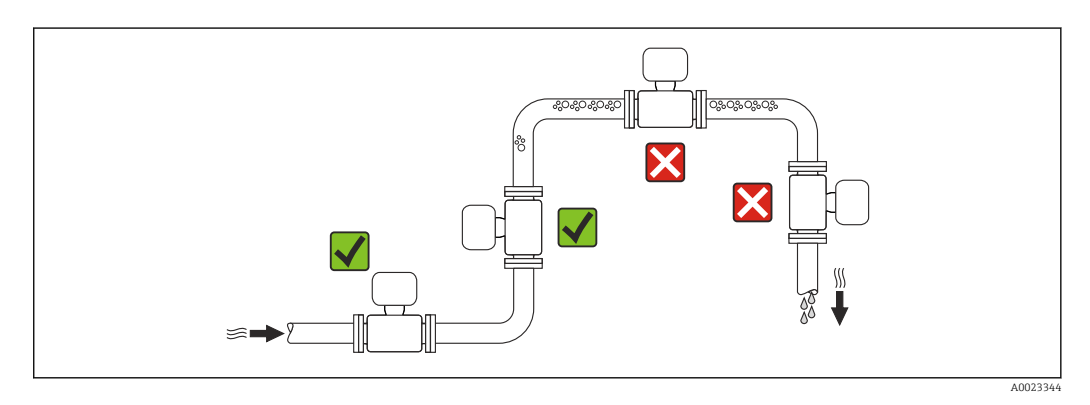

*Installazione in tubi a scarico libero*

I seguenti accorgimenti, tuttavia, consentono l'installazione anche in tubazioni verticali aperte. Una restrizione del tubo o l'impiego di un orifizio con sezione inferiore al diametro nominale evitano il funzionamento a vuoto del sensore durante l'esecuzione delle misure.

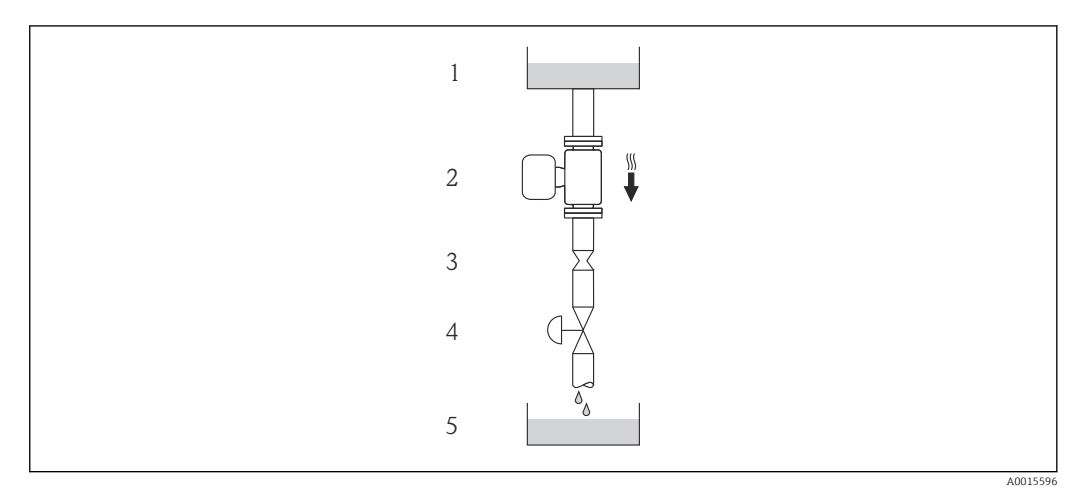

 *4 Installazione in un tubo a scarico libero (ad es. per applicazioni di dosaggio)*

- *1 Serbatoio di alimentazione*
- *2 Sensore*
- *3 Orifizio, restrizione tubo*
- *4 Valvola*
- *5 Recipiente da riempire*

<span id="page-19-0"></span>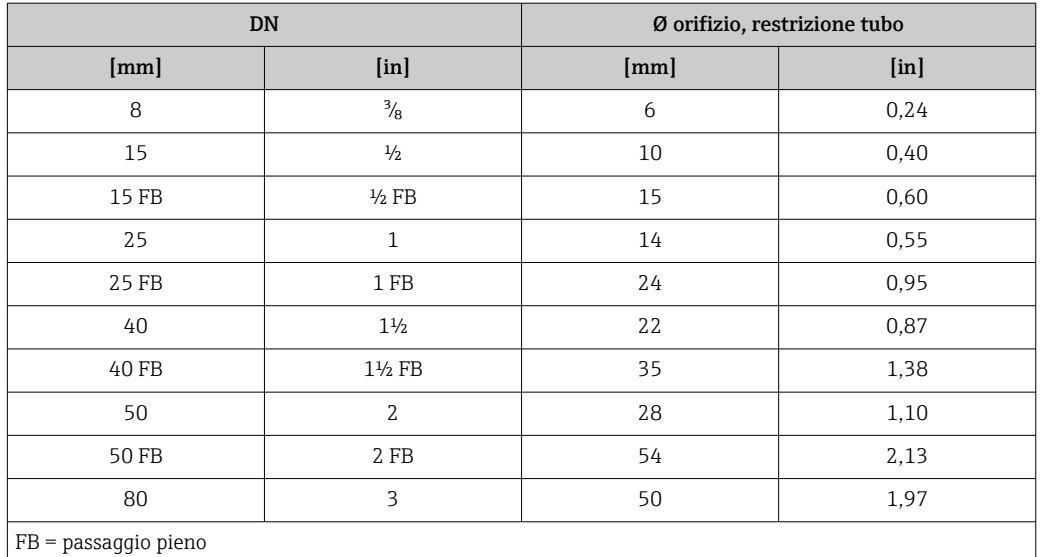

#### Orientamento

La direzione della freccia sulla targhetta del sensore aiuta ad installare il sensore in base alla direzione del flusso (direzione del fluido che scorre attraverso la tubazione).

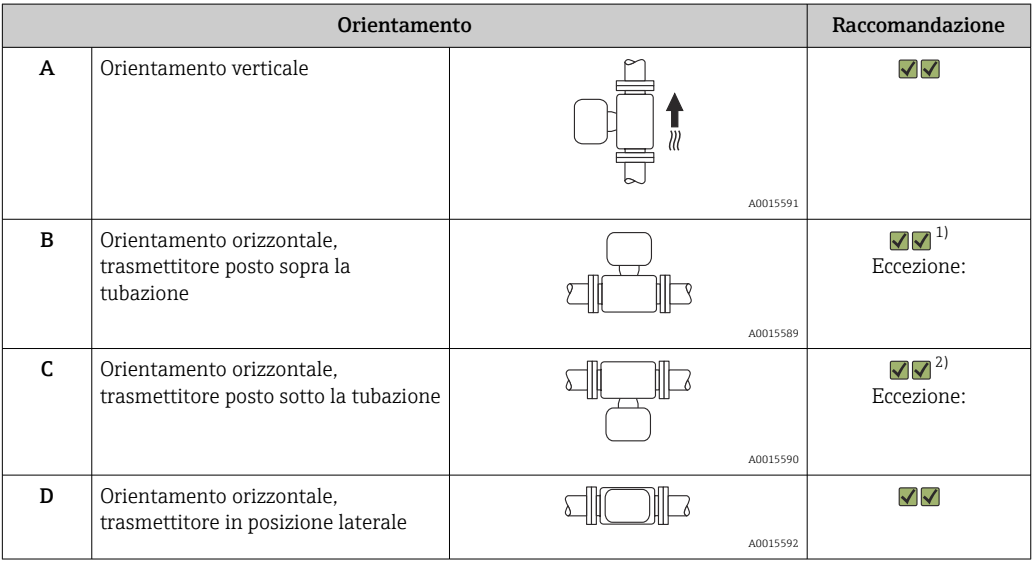

1) Le applicazioni con basse temperature di processo possono ridurre la temperatura ambiente. Questo orientamento è consigliato per mantenere la temperatura ambiente minima, tollerata dal trasmettitore.

2) Le applicazioni con alte temperature di processo possono incrementare la temperatura ambiente. Questo orientamento è consigliato per non superare la temperatura ambiente massima tollerata dal trasmettitore.

#### Tratti rettilinei in entrata e in uscita

Se non si verificano fenomeni di cavitazione, non sono richiesti speciali accorgimenti per le attrezzature che causano turbolenza, come valvole, curve o elementi a T →  $\triangleq$  21.

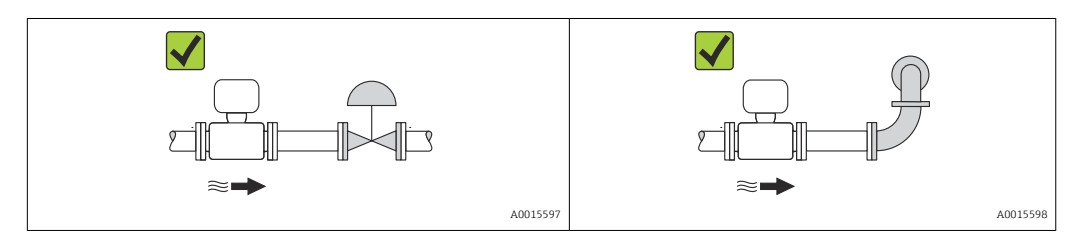

#### <span id="page-20-0"></span>*Dimensioni di installazione*

Per le dimensioni e le lunghezze d'installazione del dispositivo, v. documentazione  $\boxed{1}$ "Informazioni tecniche", paragrafo "Costruzione meccanica"

#### 6.1.2 Requisiti di ambiente e processo

#### Campo di temperatura ambiente

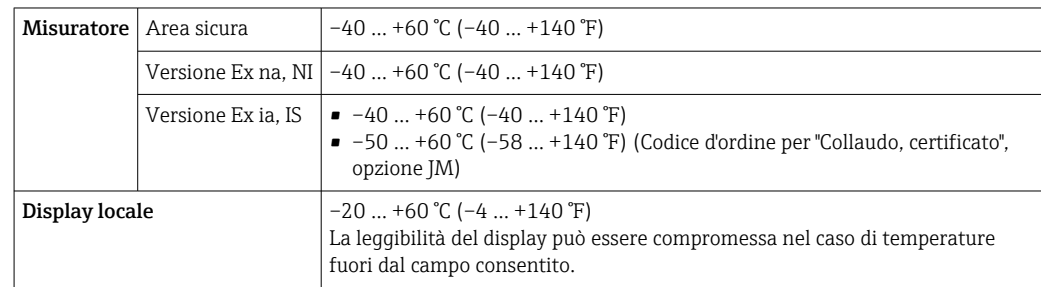

‣ In caso di funzionamento all'esterno: Evitare la radiazione solare diretta, soprattutto nelle regioni a clima caldo

#### Pressione di sistema

È importante che non siano presenti fenomeni di cavitazione e che i liquidi non siano degasanti.

La cavitazione è provocata da condizioni di pressione inferiore alla tensione di vapore:

- nei liquidi con punto di ebollizione basso (ad es. idrocarburi, solventi, gas liquefatti)
- nelle linee di aspirazione
- ‣ Verificare che la pressione del sistema sia sufficientemente alta per evitare fenomeni di cavitazione e degassazione.

A questo scopo sono consigliate le seguenti posizioni di montaggio:

- nel punto più basso di una tubazione verticale
- a valle di pompe (nessun pericolo di vuoto)

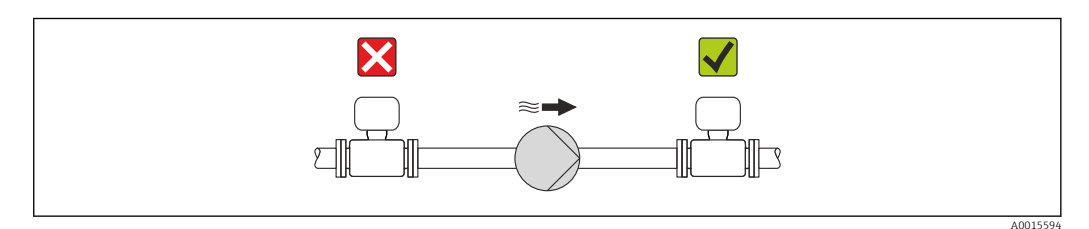

#### Coibentazione

Con alcuni fluidi è importante che il calore irradiato dal sensore al trasmettitore sia mantenuto al minimo. Per garantire l'isolamento richiesto, è disponibile un'ampia gamma di materiali.

#### **AVVISO**

#### Surriscaldamento dell'elettronica a causa dell'isolamento termico!

‣ Rispettare l'altezza di isolamento massima consentita per il collo del trasmettitore, affinché la testa del trasmettitore sia completamente libera.

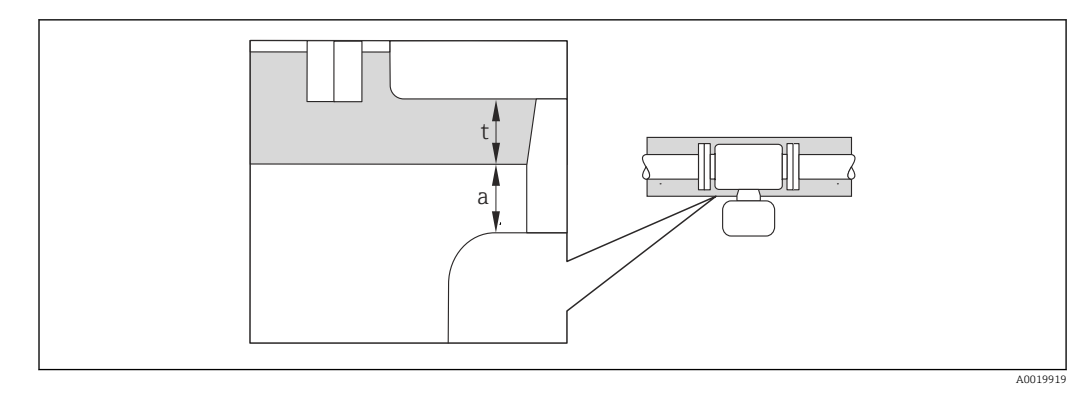

- *a Distanza minima dalla coibentazione*
- *t Spessore massimo della coibentazione*

La distanza minima tra custodia del trasmettitore e coibentazione è 10 mm (0,39 in) in modo che la testa del trasmettitore rimanga completamente esposta.

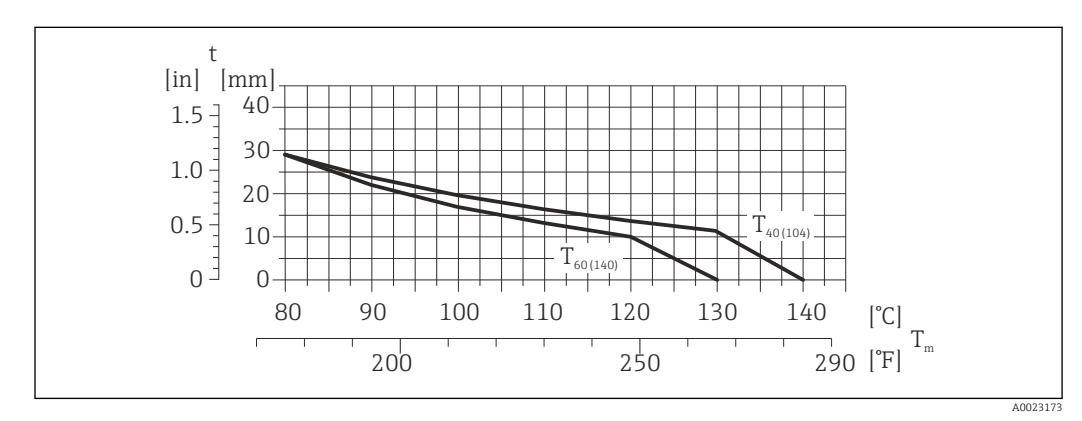

#### Spessore massimo consigliato della coibentazione

 *5 Spessore massimo della coibentazione consigliato in base alla temperatura del fluido e alla temperatura ambiente*

- t Spessore della coibentazione
- T<sub>m</sub> Temperatura del fluido

 $T_{40(104)}$  Spessore massimo consigliato della coibentazione con temperatura ambiente T<sub>a</sub> = 40 °C (104 °F)

 $T_{60(140)}$  Spessore massimo consigliato della coibentazione con temperatura ambiente T<sub>a</sub> = 60 °C (140 °F)

#### Spessore massimo consigliato della coibentazione per il campo di temperatura esteso e la coibentazione

Per collo di estensione per versione con coibentazione, codice d'ordine per "Opzione del sensore", opzione CG:

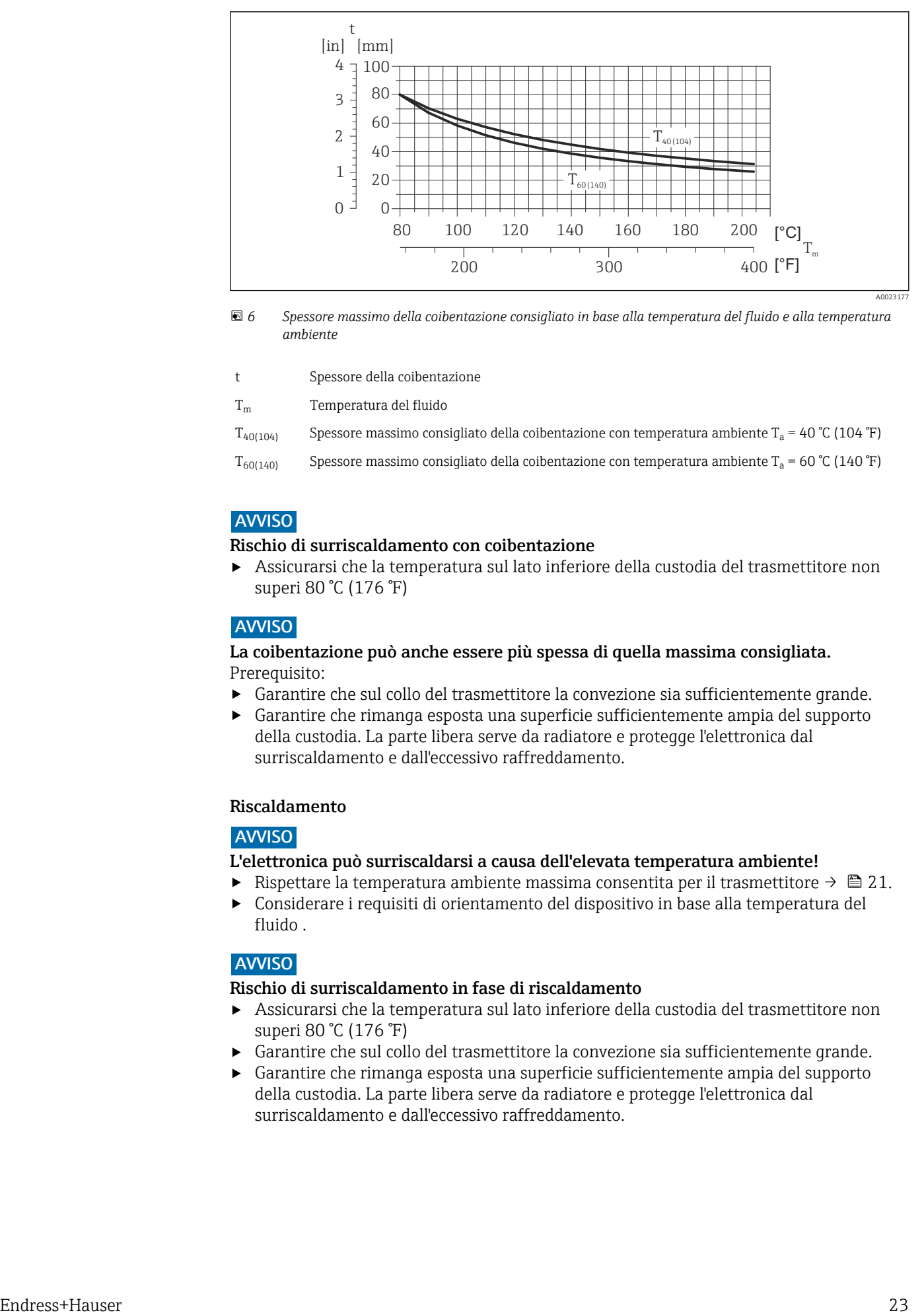

- *6 Spessore massimo della coibentazione consigliato in base alla temperatura del fluido e alla temperatura ambiente*
- t Spessore della coibentazione

T<sub>m</sub> Temperatura del fluido

- $T_{40(104)}$  Spessore massimo consigliato della coibentazione con temperatura ambiente T<sub>a</sub> = 40 °C (104 °F)
- $T_{60(140)}$  Spessore massimo consigliato della coibentazione con temperatura ambiente T<sub>a</sub> = 60 °C (140 °F)

#### **AVVISO**

#### Rischio di surriscaldamento con coibentazione

‣ Assicurarsi che la temperatura sul lato inferiore della custodia del trasmettitore non superi 80 °C (176 °F)

#### **AVVISO**

#### La coibentazione può anche essere più spessa di quella massima consigliata. Prerequisito:

- ‣ Garantire che sul collo del trasmettitore la convezione sia sufficientemente grande.
- ‣ Garantire che rimanga esposta una superficie sufficientemente ampia del supporto della custodia. La parte libera serve da radiatore e protegge l'elettronica dal surriscaldamento e dall'eccessivo raffreddamento.

#### Riscaldamento

#### **AVVISO**

#### L'elettronica può surriscaldarsi a causa dell'elevata temperatura ambiente!

- ▶ Rispettare la temperatura ambiente massima consentita per il trasmettitore  $\rightarrow \cong 21$ .
- ‣ Considerare i requisiti di orientamento del dispositivo in base alla temperatura del fluido .

#### **AVVISO**

#### Rischio di surriscaldamento in fase di riscaldamento

- ‣ Assicurarsi che la temperatura sul lato inferiore della custodia del trasmettitore non superi 80 °C (176 °F)
- ‣ Garantire che sul collo del trasmettitore la convezione sia sufficientemente grande.
- ‣ Garantire che rimanga esposta una superficie sufficientemente ampia del supporto della custodia. La parte libera serve da radiatore e protegge l'elettronica dal surriscaldamento e dall'eccessivo raffreddamento.

#### <span id="page-23-0"></span>*Opzioni di riscaldamento*

Se il fluido non deve perdere calore in prossimità del sensore, sono disponibili le seguenti opzioni di riscaldamento:

- Riscaldamento elettrico, ad es. con riscaldatori a fascia elettrici
- Mediante tubi che trasportano acqua calda o vapore
- Mediante camice riscaldanti

#### *Uso di un sistema di riscaldamento con tracciamento elettrico*

Se il riscaldamento è regolato mediante controllo dell'angolo di fase o pacchetti di impulsi, i campi magnetici possono influenzare i valori misurati (= per valori superiori a quelli approvati dallo standard EN (seno 30 A/m)).

Di conseguenza, il sensore deve essere schermato dai campi magnetici: la custodia può essere schermata con lamiere in metallo o acciaio magnetico senza una direzione preferenziale (ad es. V330-35A).

La lamiera deve rispettare le seguenti caratteristiche:

- Permeabilità magnetica relativa µr ≥ 300
- Spessore  $d \ge 0.35$  mm ( $d \ge 0.014$  in)

#### Vibrazioni

L'elevata frequenza di oscillazione dei tubi di misura garantisce che il corretto funzionamento del sistema di misura non sia influenzato dalle vibrazioni d'impianto.

#### 6.1.3 Istruzioni di montaggio speciali

#### Per garantire un drenaggio completo

Se il sensore è installato in una linea orizzontale, si possono utilizzare delle connessioni clamp eccentriche per garantire il completo svuotamento. Se il sistema è inclinato in una direzione specifica e con una certa pendenza, la gravità può essere sfruttata per ottenere un drenaggio completo. Il sensore deve essere montato nella posizione corretta per garantire il completo svuotamento anche in posizione orizzontale. I contrassegni sul sensore indicano la posizione di montaggio corretta per ottimizzare il drenaggio.

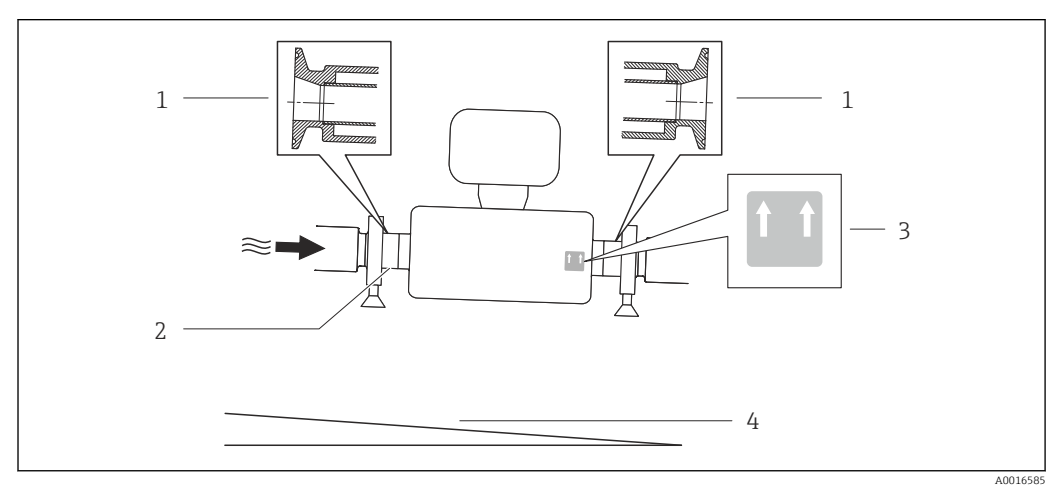

#### *7*

- *1 Connessione clamp eccentrica*
- *2 Riga sul lato inferiore che indica il punto più basso della connessione al processo eccentrica.*
- *3 L'etichetta "Questo lato in alto" indica il lato superiore*
- *4 Inclinare il dispositivo in base alle direttive igieniche. Pendenza: ca. 2% o 21 mm/m (0.24 in/ft)*

#### Fissaggio con collare di montaggio nel caso di connessioni igieniche

Non sono necessari supporti addizionali del sensore per scopi operativi. In ogni caso, se l'installazione richiedesse un supporto addizionale, rispettare le seguenti dimensioni.

Utilizzare un collare di montaggio con rivestimento tra collare e misuratore.

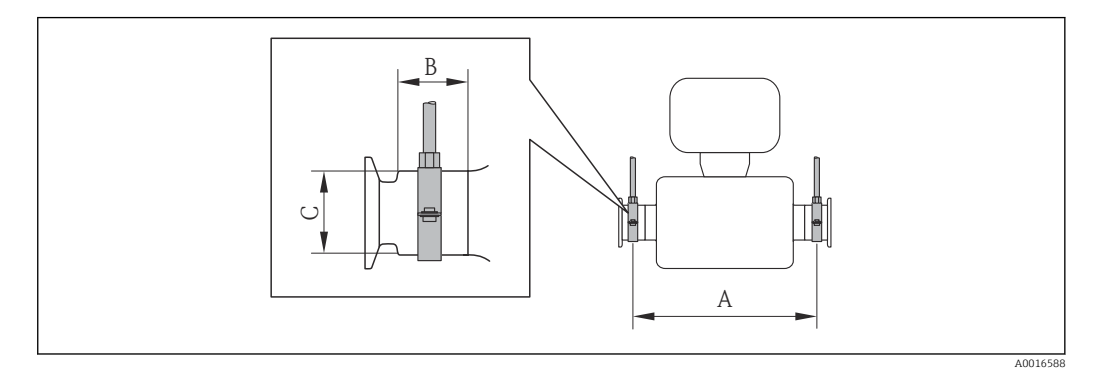

#### *Unità ingegneristiche SI*

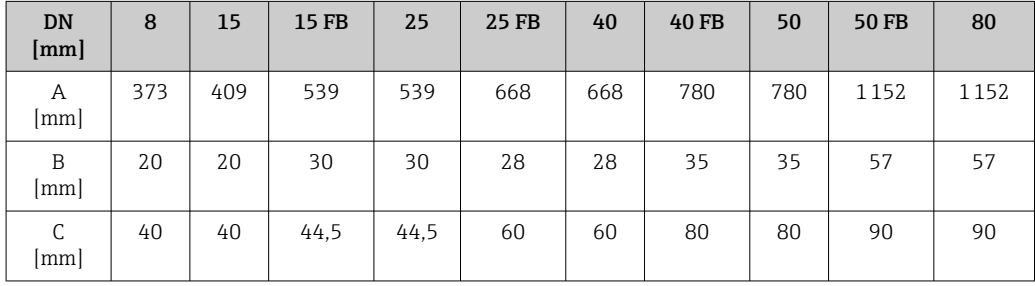

*Unità ingegneristiche US*

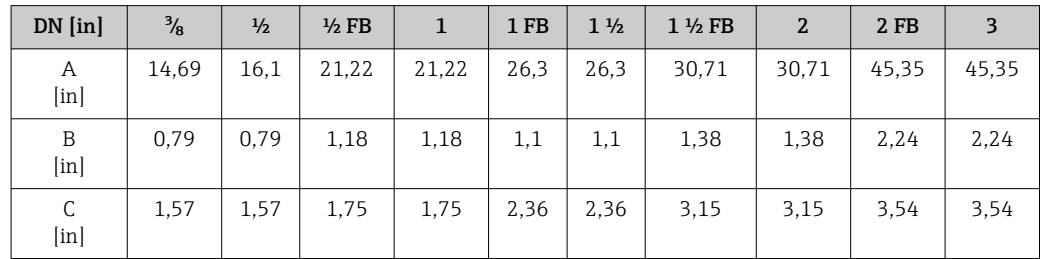

#### Regolazione dello zero

Tutti i misuratori sono tarati in base alle più recenti tecnologie. La taratura è eseguita alle condizioni di riferimento →  $\triangleq$  109. Di consequenza, generalmente non è richiesta una regolazione dello zero in campo.

L'esperienza indica che la regolazione dello zero è consigliata solo in casi speciali:

- Per ottenere l'accuratezza di misura massima anche con portate molte basse
- In condizioni operative o di processo estreme (ad es. con temperature di processo molto elevate o fluidi molto viscosi).

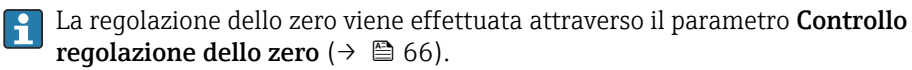

### <span id="page-25-0"></span>6.2 Montaggio del misuratore

### 6.2.1 Utensili richiesti

#### Per il sensore

Per flange e altre connessioni al processo: i relativi utensili di montaggio

#### 6.2.2 Preparazione del misuratore

- 1. Eliminare tutti gli imballaggi residui utilizzati per il trasporto.
- 2. Togliere tutte le coperture o i coperchi di protezione presenti sul sensore.
- 3. Togliere l'etichetta adesiva dal coperchio del vano connessioni.

### 6.2.3 Montaggio del misuratore

#### **A** AVVERTENZA

#### Pericolo dovuto a tenuta di processo non adeguata!

- ‣ Garantire che i diametri interni delle guarnizioni siano maggiori o uguali a quelli delle connessioni al processo e della tubazione.
- ‣ Verificare che le guarnizioni siano pulite e integre.
- ‣ Installare le guarnizioni in modo corretto.
- 1. Assicurarsi che la direzione indicata dalla freccia sulla targhetta del sensore corrisponda a quella del fluido.
- 2. Installare il misuratore o ruotare la custodia del trasmettitore in modo che gli ingressi cavo non siano orientati verso l'alto.

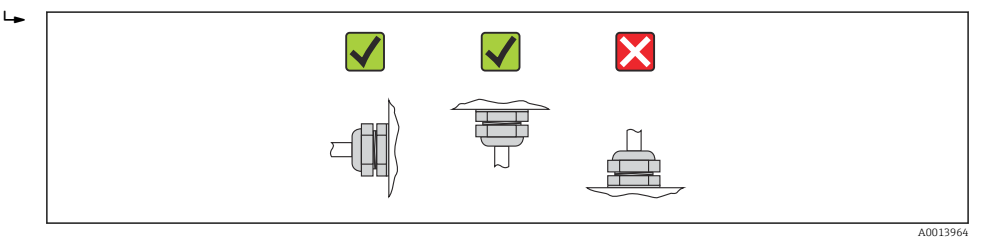

### 6.2.4 Rotazione del modulo display

Il display locale è disponibile solo con le seguenti versioni del dispositivo: Codice d'ordine per "Display; Funzionamento", opzione B: a 4 righe; illuminato, mediante comunicazione

Il modulo display può essere ruotato per ottimizzare la leggibilità del display.

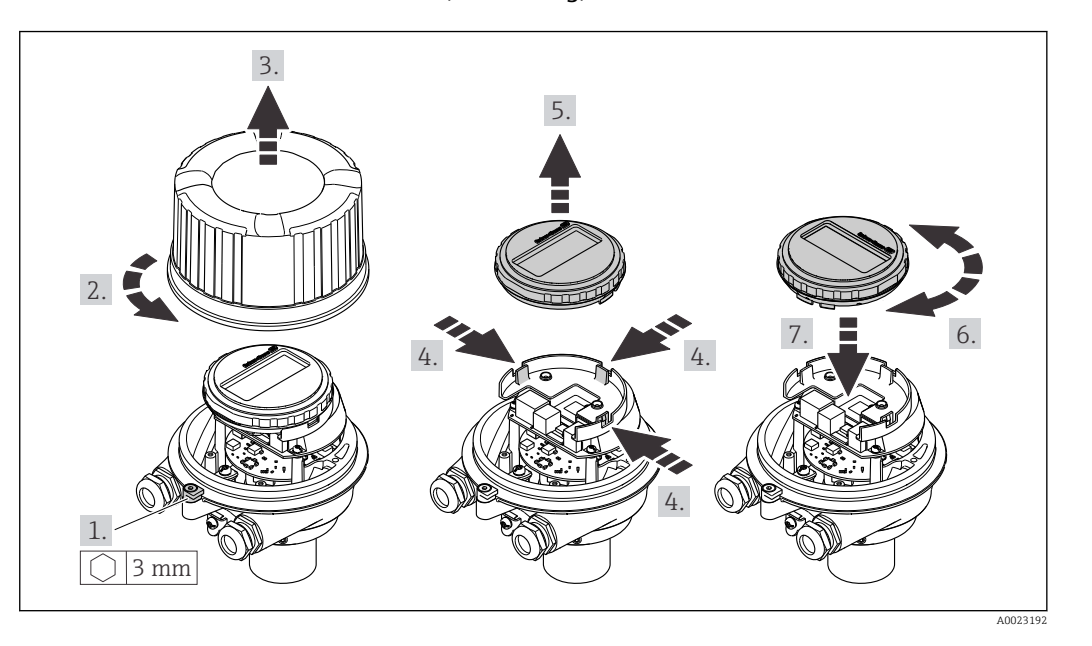

<span id="page-26-0"></span>Versione della custodia in alluminio, AlSi10Mg, rivestita

Versione della custodia compatta e ultra compatta, igienica, acciaio inox

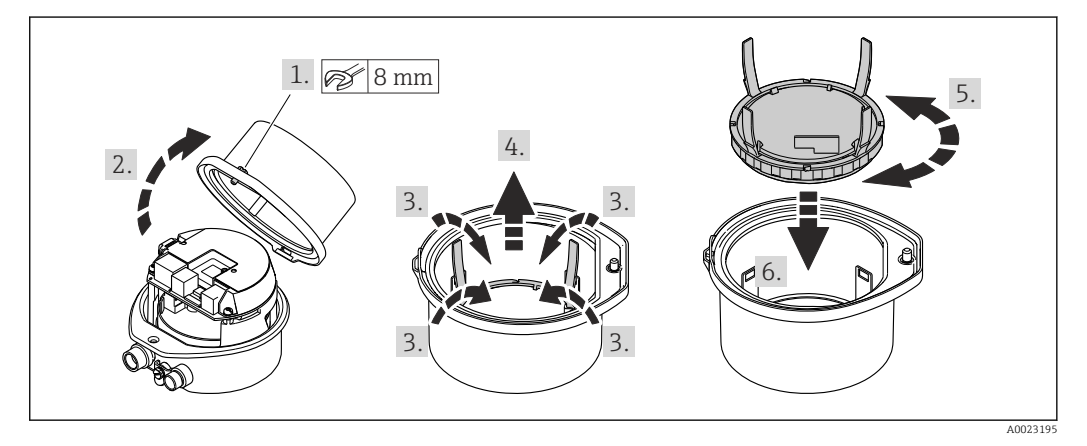

## 6.3 Verifica finale dell'installazione

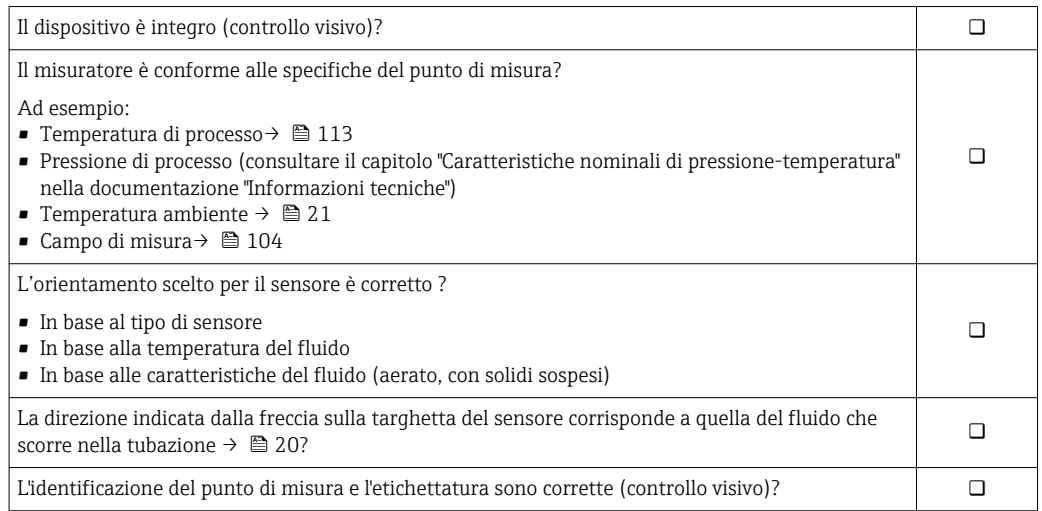

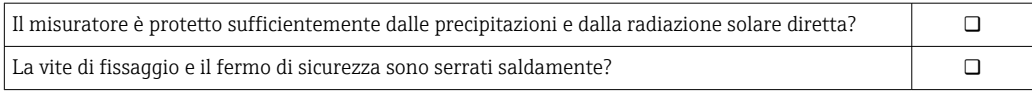

### <span id="page-28-0"></span>7 Collegamento elettrico

Il misuratore non è dotato di un interruttore di protezione interno. Di conseguenza,  $\boxed{2}$ collegare il misuratore a un sezionatore o a un interruttore di protezione per scollegare facilmente il circuito di alimentazione dalla rete elettrica.

### 7.1 Condizioni delle connessioni elettriche

#### 7.1.1 Utensili richiesti

- Per gli ingressi cavi: usare gli utensili corrispondenti
- Per il fermo di sicurezza (sulla custodia in alluminio): vite a brugola3 mm
- Per la vite di fissaggio (per custodia in acciaio inox): chiave fissa8 mm
- Spellafili
- Quando si usano cavi intrecciati: pinza a crimpare per capicorda

#### 7.1.2 Requisiti del cavo di collegamento:

I cavi di collegamento forniti dal cliente devono possedere i seguenti requisiti.

#### Sicurezza elettrica

In conformità con le relative normative locali/nazionali.

#### Campo di temperatura consentito

- $-40$  °C (-40 °F)...+80 °C (+176 °F)
- Requisito minimo: campo di temperatura del cavo ≥ temperatura ambiente + 20 K

#### Cavo di alimentazione

Il cavo di installazione standard è sufficiente.

#### Cavo segnali

#### *PROFIBUS DP*

Lo standard IEC 61158 specifica due tipi di cavo (A e B) per la linea del bus, che possono essere utilizzati per qualsiasi velocità di trasmissione. Si consiglia il cavo tipo A.

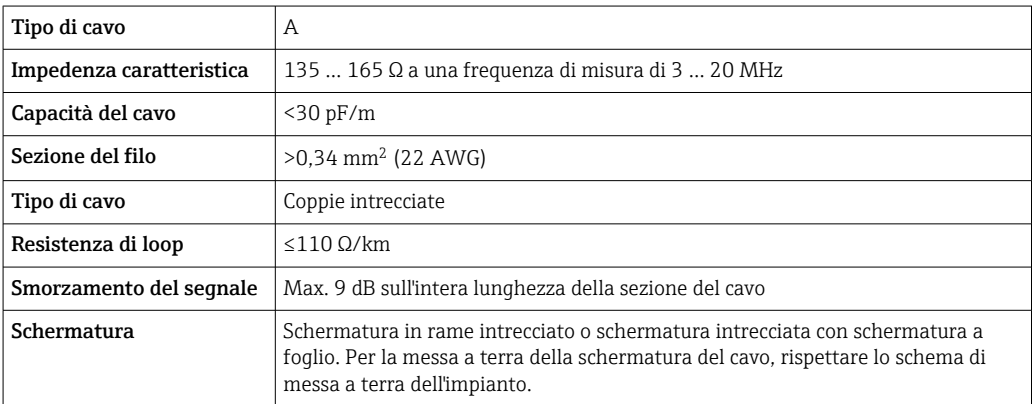

#### Diametro del cavo

- Pressacavi forniti:  $M20 \times 1.5$  con cavo  $\phi$  6 ... 12 mm (0,24 ... 0,47 in) • Morsetti a molla:
- Sezioni del filo 0,5 … 2,5 mm2 (20 … 14 AWG)

### <span id="page-29-0"></span>7.1.3 Assegnazione dei morsetti

#### **Trasmettitore**

*Versione della connessione PROFIBUS DP*

Per uso in area sicura e Zona 2/Div. 2.

Codice d'ordine per "Custodia", opzione L

In base alla versione della custodia, i trasmettitori possono essere ordinati con morsetti o connettori del dispositivo.

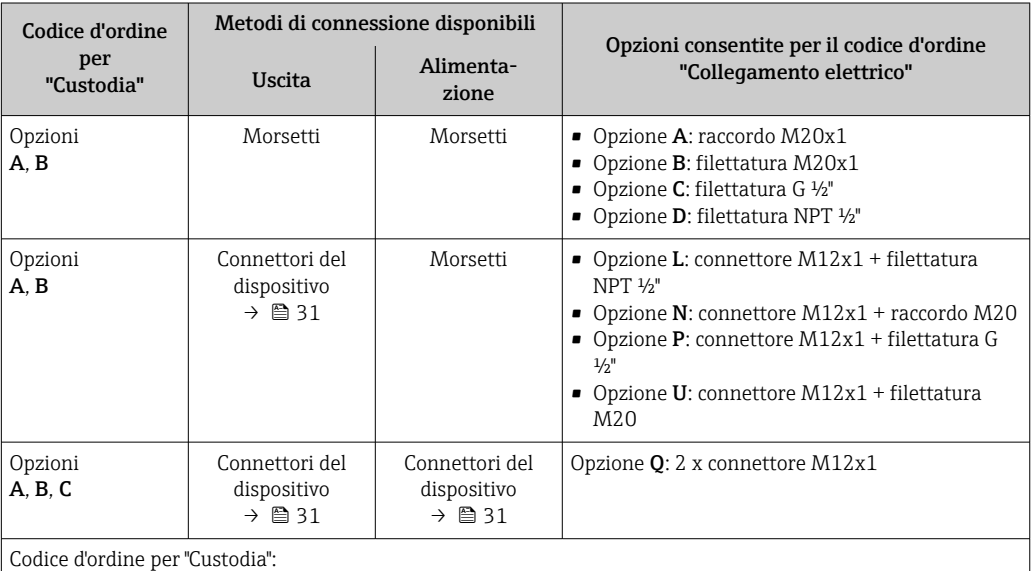

• Opzione A: compatta, in alluminio rivestito • Opzione B: compatta, igienica, acciaio inox

• Opzione C ultra compatta, igienica, acciaio inox

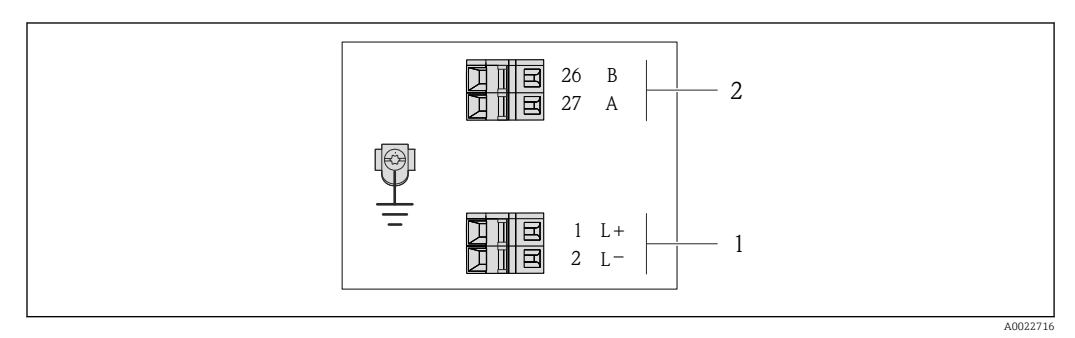

 *8 Assegnazione dei morsetti PROFIBUS DP*

- *1 Alimentazione: 24 V c.c.*
- *2 PROFIBUS DP*

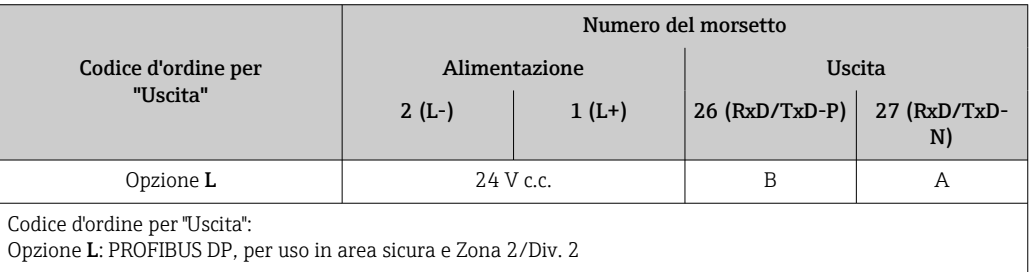

#### <span id="page-30-0"></span>7.1.4 Assegnazione dei pin e connettore del dispositivo

#### PROFIBUS DP

Per uso in area sicura e Zona 2/Div. 2.

*Connettore del dispositivo per la tensione di alimentazione (lato del dispositivo)*

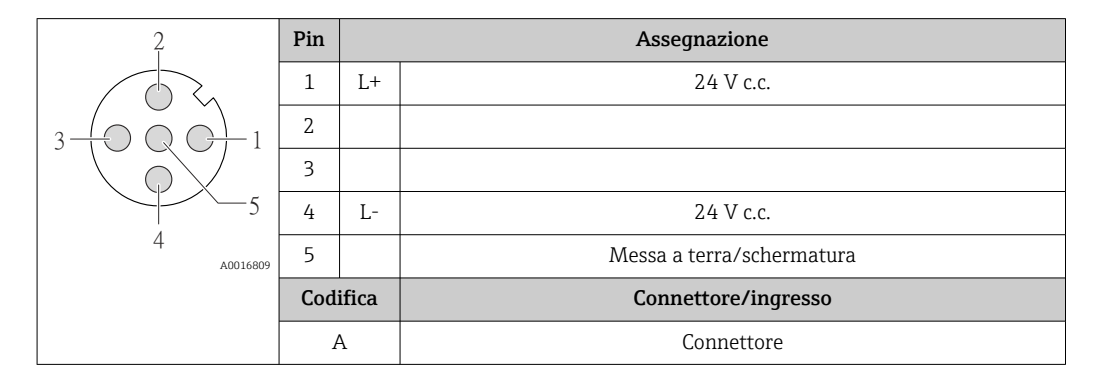

*Connettore del dispositivo per la trasmissione del segnale (lato del dispositivo)*

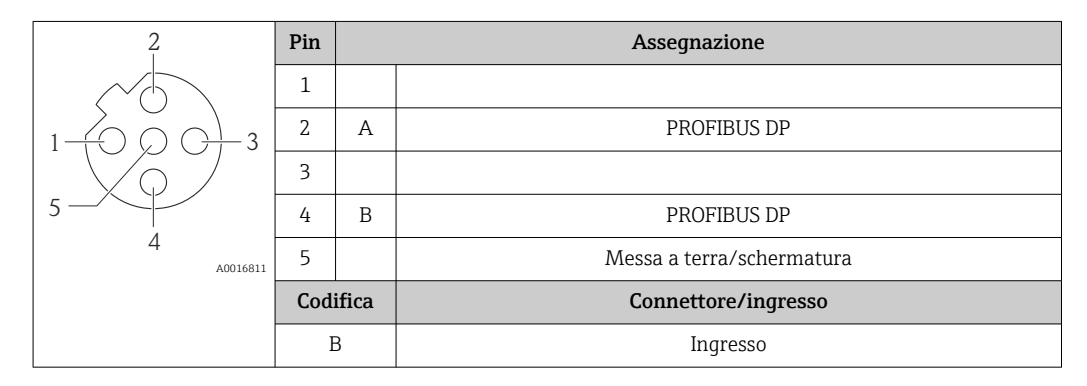

#### 7.1.5 Preparazione del misuratore

- 1. Se presente, rimuovere il tappo cieco.
- 2. AVVISO

#### Tenuta non sufficiente della custodia!

L'affidabilità operativa del misuratore potrebbe essere compromessa.

‣ Utilizzare pressacavi adatti corrispondenti al grado di protezione.

Se il misuratore è fornito senza pressacavi:

Procurarsi il pressacavo adatto per il relativo cavo di collegamento →  $\triangleq 29$ .

3. Se il misuratore è fornito con i pressacavi: Rispettare le specifiche del cavo  $\rightarrow \Box$  29.

### <span id="page-31-0"></span>7.2 Connessione del misuratore

### **AVVISO**

#### Limitazione della sicurezza elettrica dovuta a errato collegamento!

- ‣ Far eseguire le operazioni di collegamento solo da specialisti adeguatamente addestrati.
- ‣ Attenersi alle normative e ai codici di installazione federali/nazionali applicabili.
- ‣ Attenersi alle norme di sicurezza vigenti presso il luogo di lavoro.
- ‣ Per l'uso in atmosfere potenzialmente esplosive, rispettare le informazioni riportate nella documentazione Ex specifica del dispositivo.

### 7.2.1 Connessione del trasmettitore

La connessione del trasmettitore dipende dai seguenti codici d'ordine:

- Versione della custodia: compatta o ultra compatta
- Tipo di connessione: connettore del dispositivo o morsetti

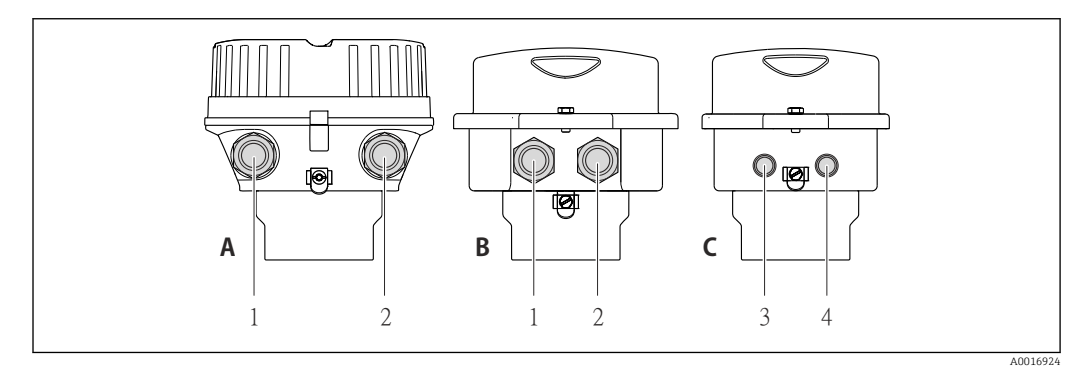

 *9 Versioni della custodia e versioni della connessione*

*A Versione della custodia: compatta, rivestita in alluminio*

- *B Versione della custodia: compatta, igienica, acciaio inox*
- *1 Ingresso cavo o connettore del dispositivo per la trasmissione del segnale*
- *2 Ingresso cavo o connettore del dispositivo per la tensione di alimentazione*

*C Versione della custodia: ultra compatta, igienica, acciaio inox:*

- *3 Connettore del dispositivo per la trasmissione del segnale*
- *4 Connettore del dispositivo per la tensione di alimentazione*

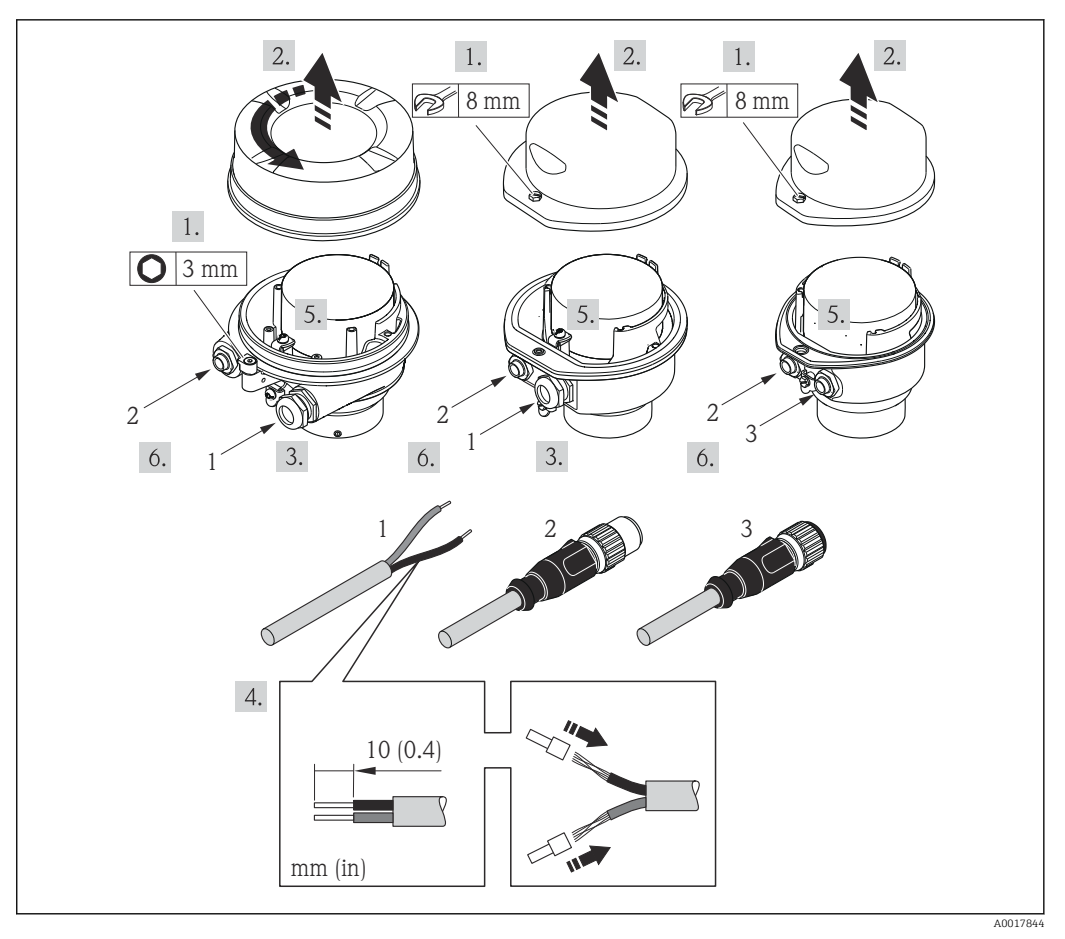

 *10 Versioni del dispositivo con esempi di connessione*

- *1 Cavo*
- *2 Connettore del dispositivo per la trasmissione del segnale*
- *3 Connettore del dispositivo per la tensione di alimentazione*

Per la versione del dispositivo con connettore: fare attenzione solo alle istruzioni riportate al punto 6.

- 1. In base alla versione della custodia, liberare il fermo di sicurezza o la vite di fissaggio dal coperchio della custodia.
- 2. In base alla versione della custodia, svitare o aprire il relativo coperchio e scollegare il display dal modulo dell'elettronica principale, se necessario  $\rightarrow \blacksquare$  119.
- 3. Spingere il cavo attraverso l'ingresso cavo. Per garantire la tenuta stagna, non togliere l'anello di tenuta dall'ingresso cavo.
- 4. Spelare il cavo e le relative estremità. Nel caso di cavi intrecciati, montare anche i capicorda.
- 5. Collegare il cavo in base all'assegnazione dei morsetti o dei pin del connettore del dispositivo .
- 6. In base alla versione del dispositivo, serrare i pressacavi o innestare il connettore del dispositivo e serrare .

#### 7. **A AVVERTENZA**

Grado di protezione della custodia compromesso a causa di insufficiente tenuta della custodia.

‣ Serrare la vite senza usare lubrificanti. Le filettature sul coperchio sono rivestite di lubrificante a secco.

Per rimontare il trasmettitore, ripetere la procedura di rimozione in ordine inverso.

#### <span id="page-33-0"></span>7.2.2 Garantire l'equalizzazione del potenziale

#### Requisiti

Non sono richieste misure speciali per l'equalizzazione di potenziale.

Per i dispositivi adatti all'uso in aree pericolose, attenersi alle linee guida riportate nella relativa documentazione Ex (XA).

### 7.3 Istruzioni speciali per la connessione

#### 7.3.1 Esempi di connessione

#### PROFIBUS DP

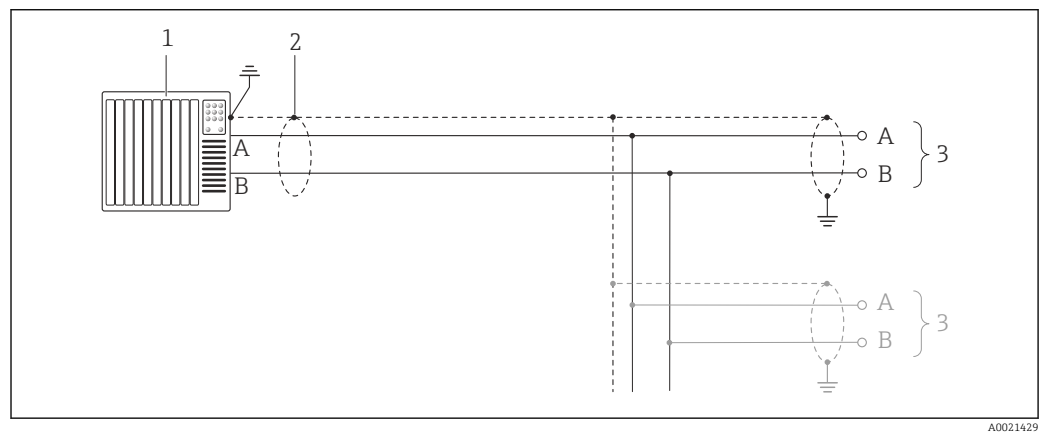

 *11 Esempio di connessione per PROFIBUS DP, area sicura e Zona 2/Div. 2*

*1 Sistema di controllo (ad es. PLC)*

*2 Schermatura del cavo: la schermatura del cavo deve essere messa a terra da entrambe le estremità per la conformità ai requisiti EMC; rispettare le specifiche del cavo [→ 29](#page-28-0)*

*3 Trasmettitore*

Con velocità di trasmissione > 1,5 MBaud, si deve utilizzare un ingresso cavo EMC e la I÷ schermatura del cavo deve estendersi fino al morsetto, se possibile.

### 7.4 Impostazioni hardware

### 7.4.1 Impostazione dell'indirizzo del dispositivo

#### PROFIBUS DP

L'indirizzo deve essere sempre configurato se si utilizza un dispositivo PROFIBUS DP/PA. Il range di indirizzi valido è 1...126. In una rete PROFIBUS DP/PA, ogni indirizzo può essere assegnato solo una volta. Se l'indirizzo non è configurato correttamente, il master non riconosce il dispositivo. Tutti i misuratori sono forniti con l'indirizzo del dispositivo 126 e con il metodo di indirizzamento software.

#### <span id="page-34-0"></span>*Impostazione dell'indirizzo*

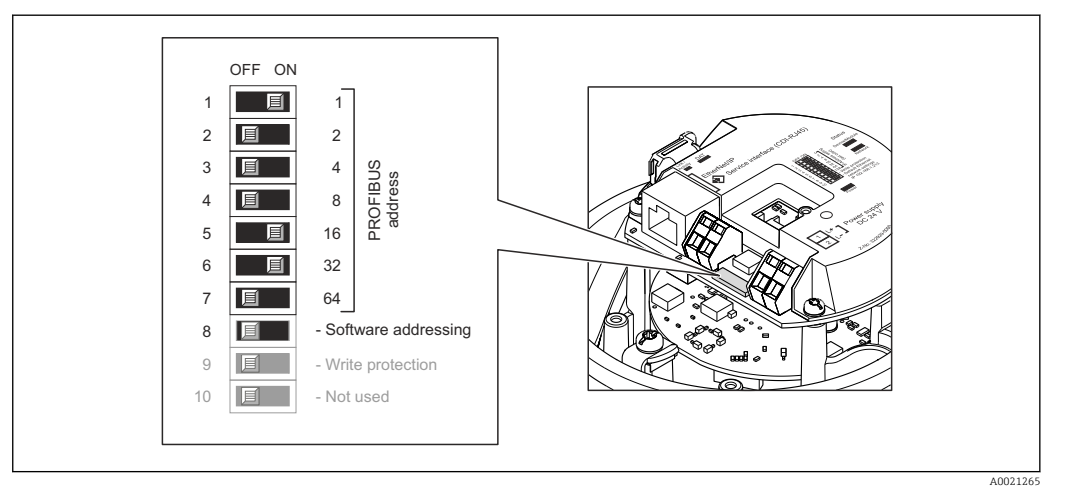

 *12 Indirizzamento mediante DIP switch sul modulo dell'elettronica I/O*

- 1. In base alla versione della custodia, liberare il fermo di sicurezza o la vite di fissaggio dal coperchio della custodia.
- 2. In base alla versione della custodia, svitare o aprire il relativo coperchio e scollegare il display dal modulo dell'elettronica principale, se necessario  $\rightarrow \blacksquare$  119.
- 3. Disabilitare l'indirizzamento software mediante DIP switch 8 (OFF).
- 4. Impostare l'indirizzo del dispositivo richiesto mediante i corrispondenti DIP switch.
	- $\rightarrow$  Esempio →  $\boxtimes$  12,  $\boxtimes$  35: 1 + 16 + 32 = indirizzo del dispositivo 49 Il dispositivo richiede un riavvio dopo 10 s. Eseguito il riavvio, l'indirizzamento hardware è abilitato con l'indirizzo IP configurato.

5. Per rimontare il trasmettitore, ripetere la procedura di rimozione in ordine inverso.

#### 7.4.2 Attivazione del resistore di terminazione

#### PROFIBUS DP

Per evitare trasmissioni e comunicazioni non corrette, causate da differenze di impedenza, terminare il cavo PROFIBUS DP correttamente all'inizio e alla fine del segmento del bus.

- Se il dispositivo funziona con una velocità di trasmissione di 1,5 MBaud o inferiore: per l'ultimo trasmettitore del bus, terminare mediante DIP switch 2 (terminazione del bus) e DIP switch 1 e 3 (polarizzazione del bus). Impostazione: ON – ON – ON  $\rightarrow \blacksquare$  13,  $\blacksquare$  36.
- Per velocità di trasmissione > 1,5 MBaud: a causa del carico capacitivo dell'utente e delle riflessioni di linea risultanti, garantire che sia utilizzata una terminazione bus esterna.
- In genere si consiglia di utilizzare una terminazione bus esterna, poiché l'intero segmento potrebbe interrompersi se un dispositivo terminato internamente è difettoso.

<span id="page-35-0"></span>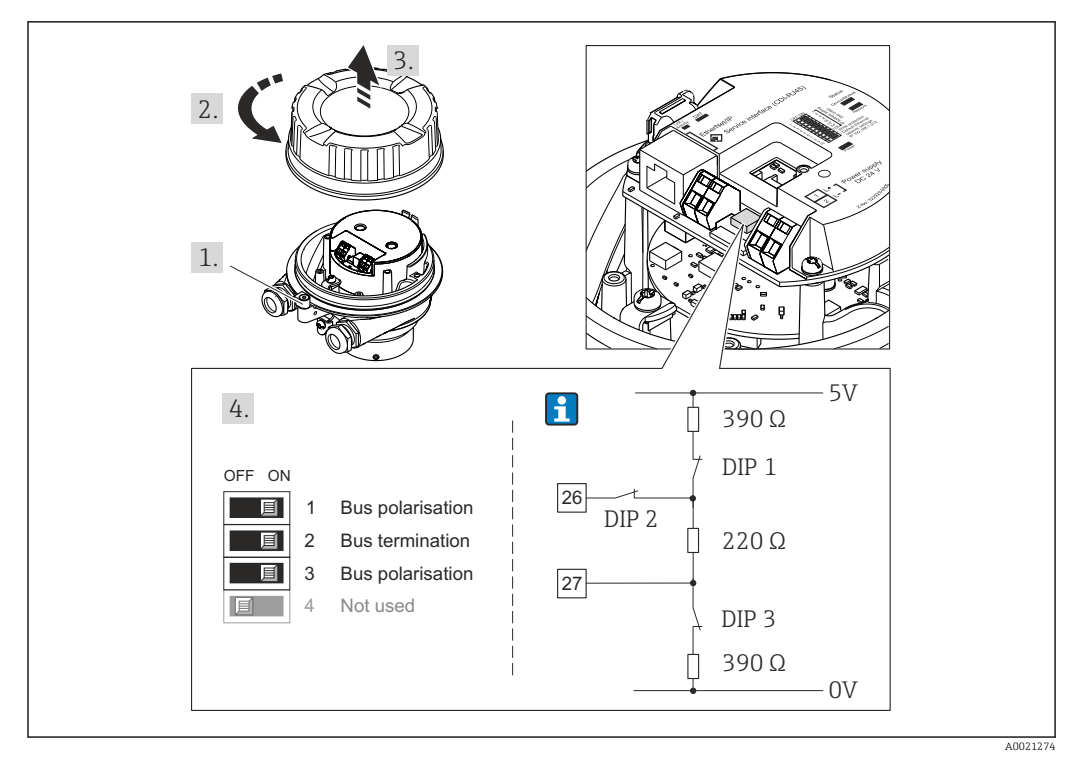

 *13 Terminazione mediante DIP switch sul modulo dell'elettronica I/O (per velocità di trasmissione < 1,5 MBaud)*

## 7.5 Garantire il grado di protezione

Il misuratore è conforme a tutti i requisiti del grado di protezione IP66/67, custodia tipo 4X.

Terminato il collegamento elettrico, attenersi alla seguente procedura per garantire il grado di protezione IP66/IP67, custodia tipo 4X:

- 1. Controllare che le tenute della custodia siano pulite e inserite correttamente. Se necessario, asciugare, pulire o sostituire le guarnizioni.
- 2. Serrare tutte le viti della custodia e avvitare i coperchi.
- 3. Serrare saldamente i pressacavi.
- 4. Per evitare che l'umidità penetri nell'ingresso cavo, stendere il cavo in modo che formi un'ansa verso il basso prima dell'ingresso cavo ("trappola per l'acqua").

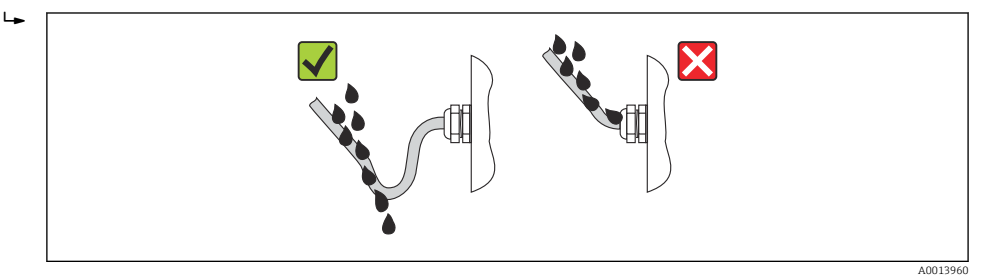

5. Inserire dei tappi ciechi negli ingressi cavi non utilizzati.

### 7.6 Verifica finale delle connessioni

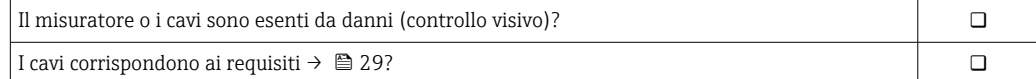
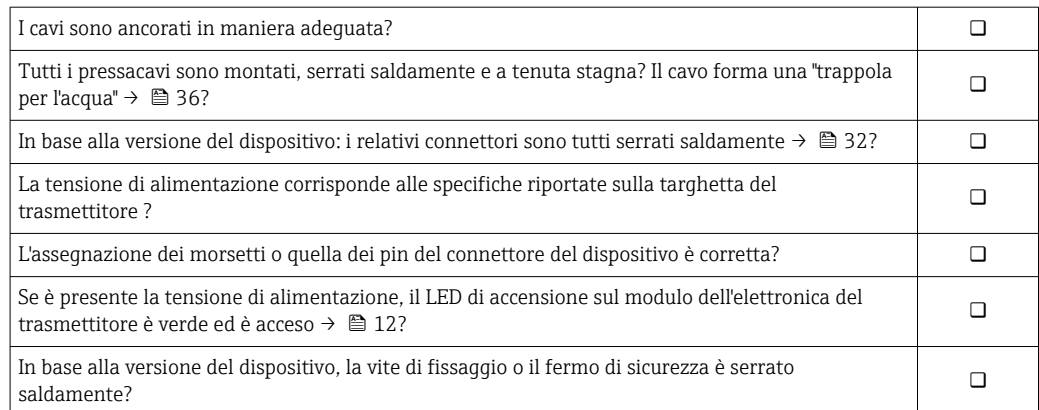

# 8 Opzioni operative

## 8.1 Panoramica delle opzioni operative

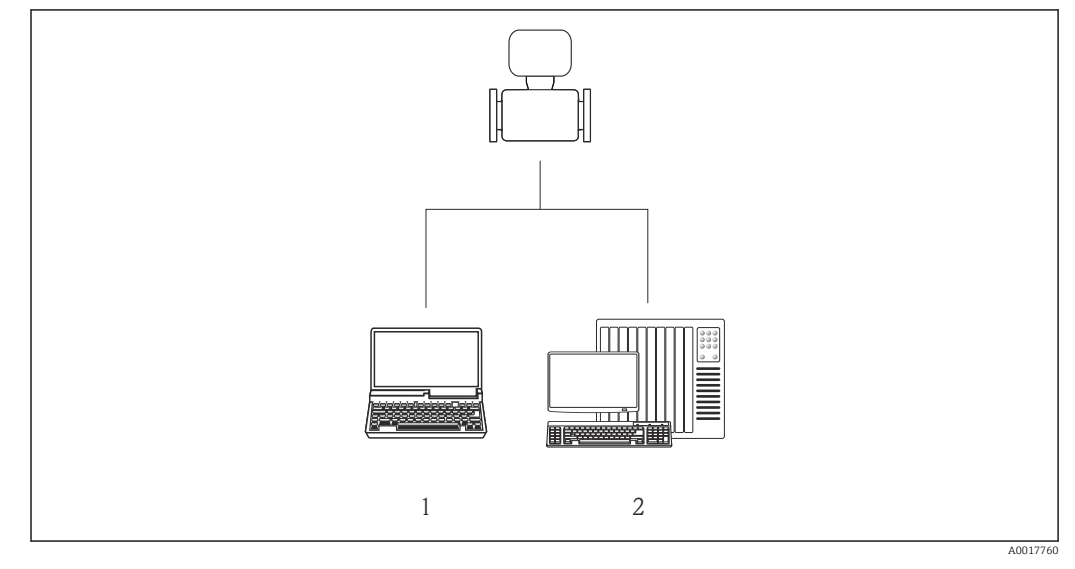

*1 Computer con web browser (ad es. Internet Explorer) o con tool operativo "FieldCare"*

*2 Sistema di automazione, ad es. "RSLogix" (Rockwell Automation) e stazione di lavoro per il controllo del misuratore mediante Profilo Add-on di livello 3 per il software "RSLogix 5000" (Rockwell Automation)*

## 8.2 Struttura e funzione del menu operativo

## 8.2.1 Struttura del menu operativo

Per una panoramica del menu operativo con i relativi menu e parametri

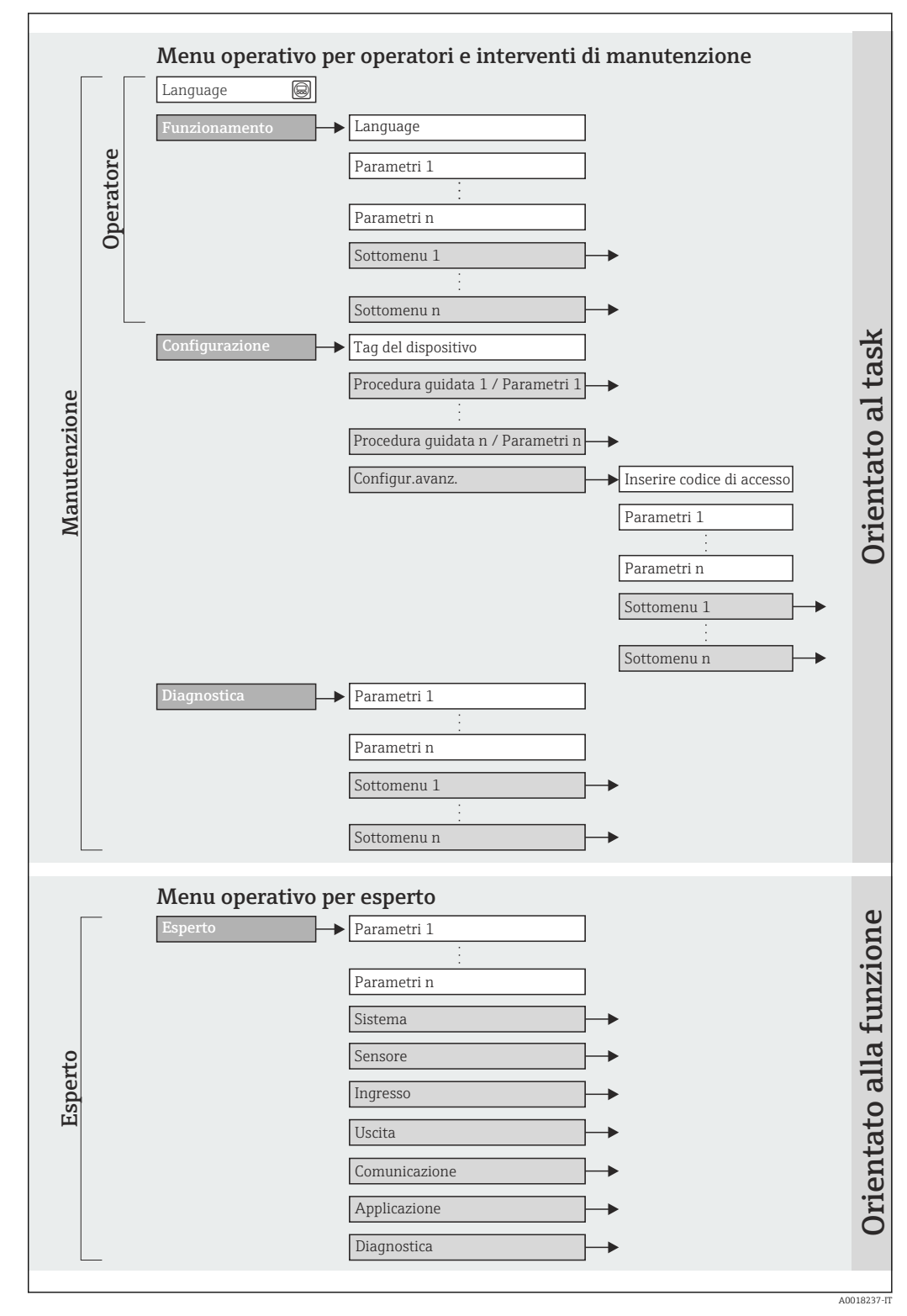

 *<sup>14</sup> Struttura schematica del menu operativo*

## 8.2.2 Filosofia operativa

I singoli elementi del menu operativo sono assegnati a determinati ruoli utente (operatore, addetto alla manutenzione, ecc.). Ogni ruolo utente contiene operazioni tipiche all'interno del ciclo di vita del dispositivo.

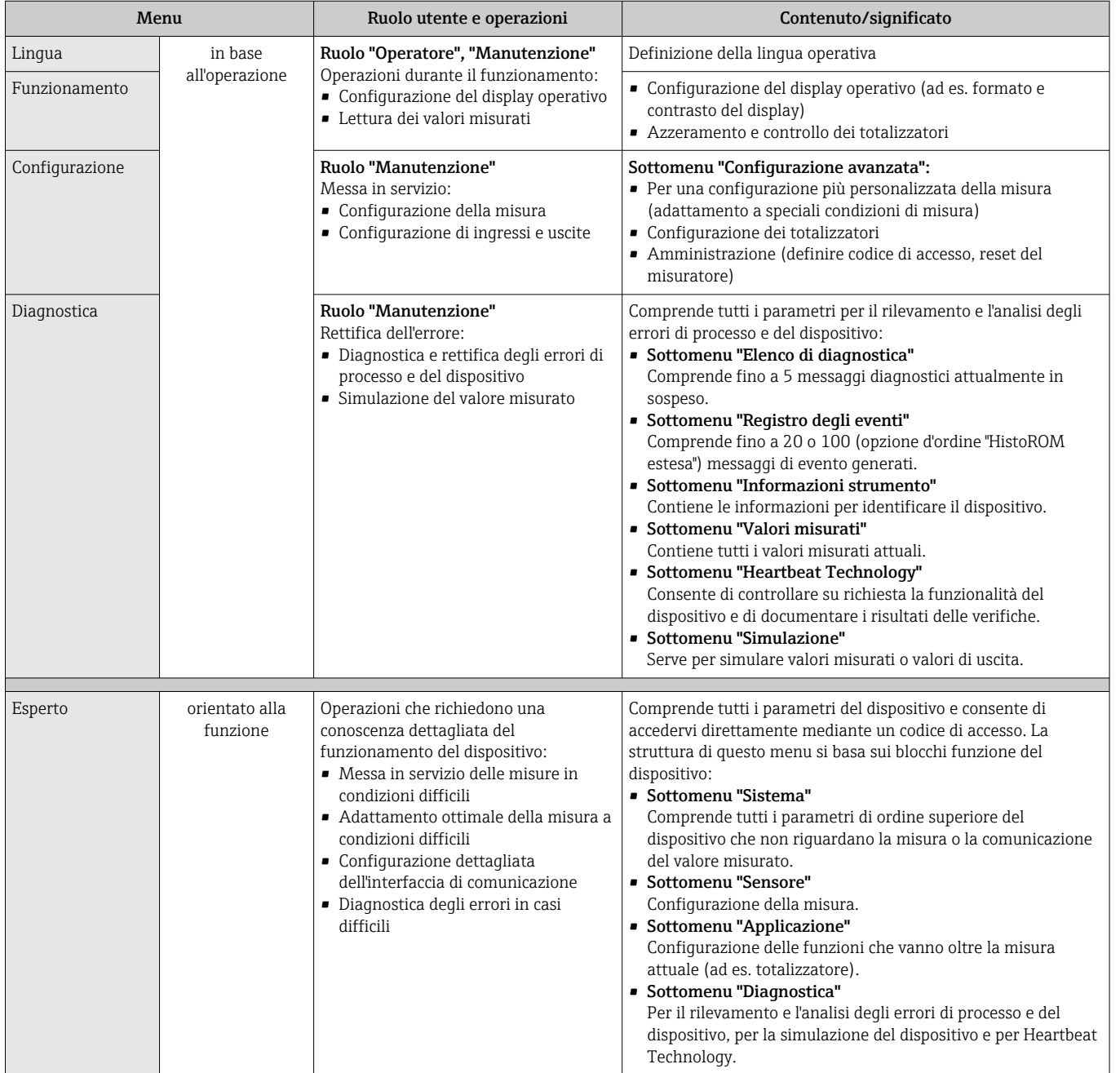

# 8.3 Accesso al menu operativo mediante web browser

## 8.3.1 Campo di funzioni

Grazie al web server integrato, il dispositivo può essere controllato e configurato mediante un web browser. Oltre ai valori misurati, sono visualizzate anche le informazioni di stato, che consentono all'utente di monitorare lo stato del dispositivo. Inoltre, si possono gestire i dati del dispositivo e configurare i parametri della rete.

## <span id="page-40-0"></span>8.3.2 Prerequisiti

#### *Hardware del computer*

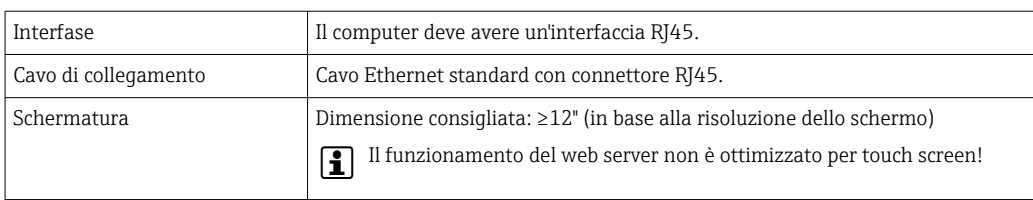

#### *Software del computer*

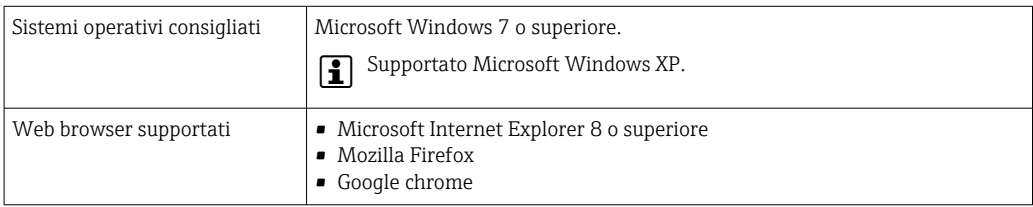

#### *Impostazioni del computer*

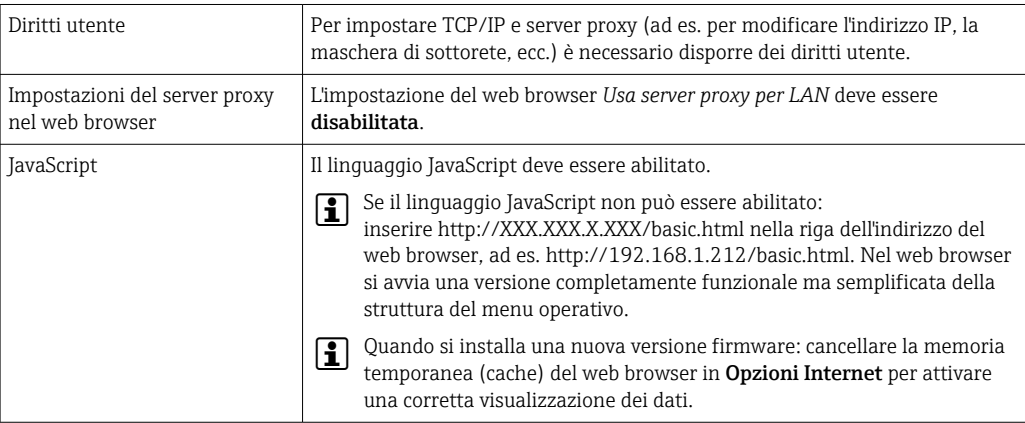

#### *Misuratore*

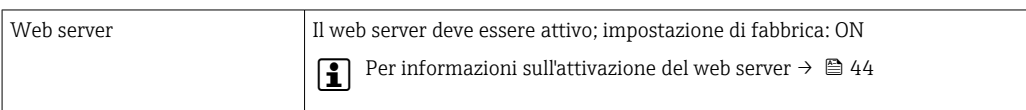

### 8.3.3 Stabilire una connessione

#### Configurazione del protocollo Internet del computer

Le seguenti informazioni si riferiscono alle impostazioni Ethernet predefinite del dispositivo.

Indirizzo IP del dispositivo: 192.168.1.212 (impostazione di fabbrica)

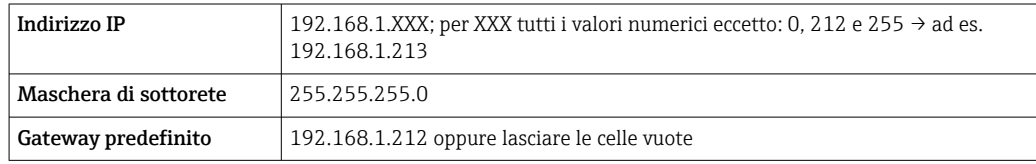

1. Attivare il misuratore e collegarlo al computer mediante il cavo  $\rightarrow$   $\blacksquare$  45.

- 2. Se non si utilizza una seconda scheda di rete: chiudere tutte le applicazioni sul notebook oppure tutte le applicazioni che richiedono Internet o la rete, come e-mail, applicazioni SAP, Internet o Windows Explorer - chiudere cioè tutti i browser Internet aperti.
- 3. Configurare le caratteristiche del protocollo Internet (TCP/IP) come definito nella tabella sopra.

#### Avviare il web browser

- 1. Avviare il web browser sul computer.
- 2. Inserire l'indirizzo IP del web server nella riga dell'indirizzo del web browser: 192.168.1.212

Si apre la pagina di accesso.

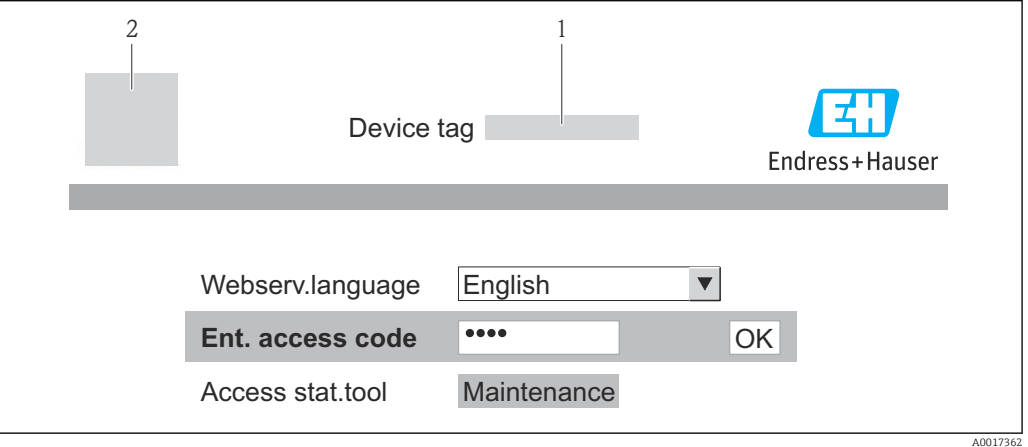

- *1 Tag strumento* → 57<br>2 *Immagine del dispositive*
- *2 Immagine del dispositivo*

Se la pagina di accesso non è visualizzata o se è incompleta  $\rightarrow \boxplus 81$  $\lceil \frac{9}{11} \rceil$ 

#### 8.3.4 Accesso

1. Selezionare la lingua operativa preferita per il web browser.

- 2. Inserire il codice di accesso.
- 3. Premere OK per confermare l'immissione.

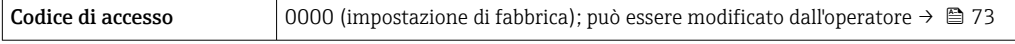

Se per 10 minuti non si eseguono azioni, il web browser ritorna automaticamente alla I÷ pagina di accesso.

## 8.3.5 Interfaccia utente

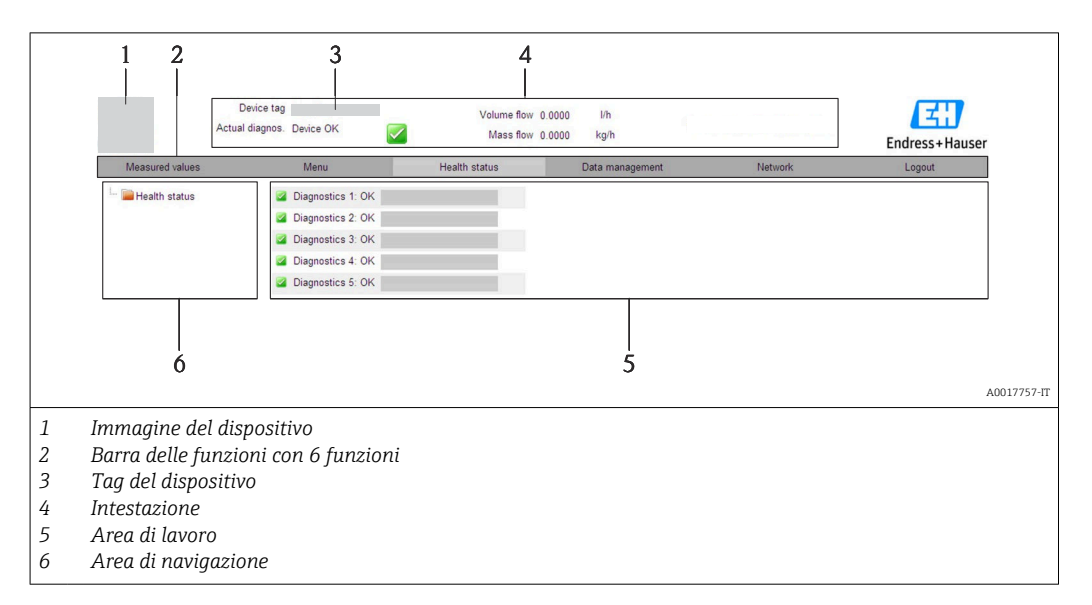

#### Intestazione

L'intestazione visualizza le seguenti informazioni:

- Tag del dispositivo → 57
- Stato del dispositivo con stato del segnale  $\rightarrow \blacksquare$  86
- Valori misurati attuali

#### Barra delle funzioni

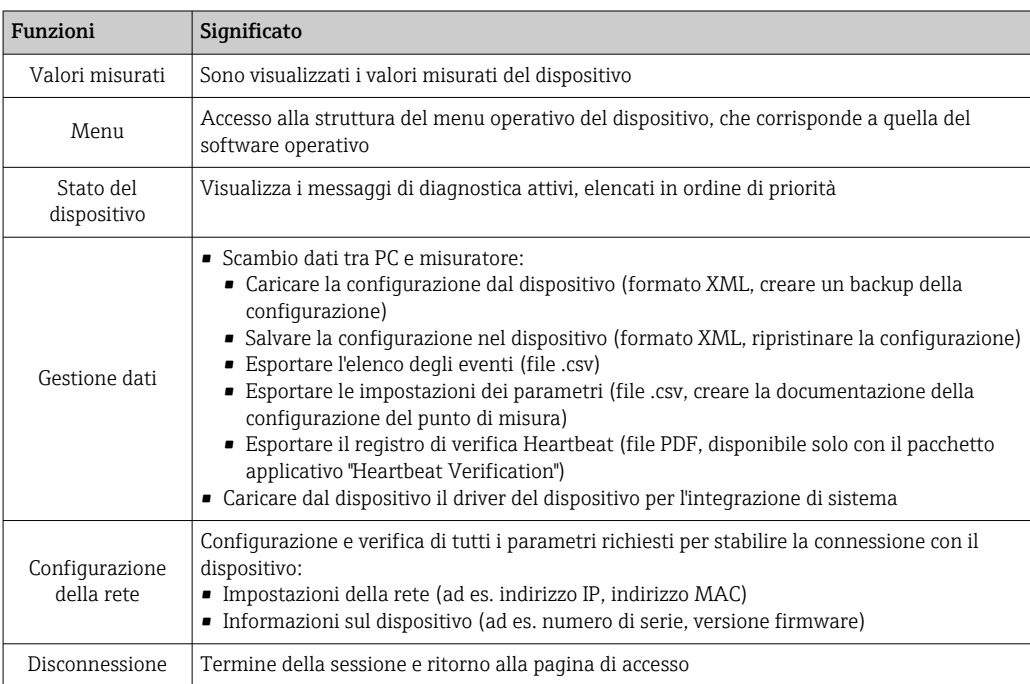

#### Area di navigazione

Se nella barra delle funzioni è selezionata una funzione, i sottomenu di questa funzione sono visualizzati nell'area di navigazione. L'utente può quindi esplorare la struttura del menu.

### <span id="page-43-0"></span>Area di lavoro

In base alla funzione selezionata e ai relativi sottomenu, in questa area possono essere eseguite diverse azioni:

- Configurazione dei parametri
- Lettura dei valori misurati
- Richiamo del testo di istruzioni
- Avviare un caricamento/scaricamento

### 8.3.6 Disabilitazione del web server

Il web server per il misuratore può essere abilitato e disabilitato secondo necessità mediante parametro Funzionalità Web server.

#### Navigazione

Menu "Esperto" → Comunicazione → Web server

#### Panoramica dei parametri con una breve descrizione

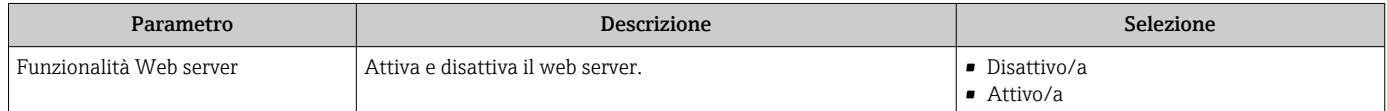

#### Abilitazione del web server

Se il web server è disabilitato, può essere riattivato solo mediante parametro **Funzionalità** Web server e le sequenti opzioni operative: Mediante tool operativo "FieldCare"

### 8.3.7 Disconnessione

Prima di chiudere la sessione, eseguire se necessario un backup dei dati mediante la funzione Data management (upload della configurazione dal dispositivo).

- 1. Selezionare l'impostazione Logout nella riga della funzione.
	- Si apre la pagina principale con la casella di accesso.
- 2. Chiudere il web browser
- 3. Eseguire un reset delle proprietà modificate del protocollo Internet (TCP/IP) se non sono più necessarie  $\rightarrow \Box$  41.

## 8.4 Accesso al menu operativo mediante il tool operativo

### 8.4.1 Connessione del tool operativo

#### Mediante rete PROFIBUS DP

Questa interfaccia di comunicazione è disponibile nelle versioni del dispositivo con PROFIBUS DP.

<span id="page-44-0"></span>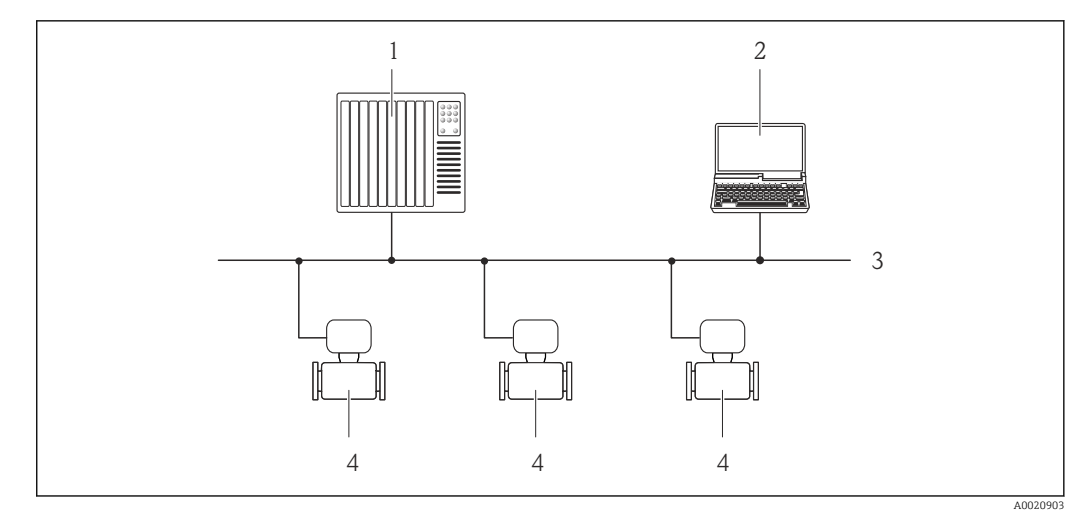

 *15 Opzioni per il funzionamento a distanza mediante rete PROFIBUS DP*

- *1 Sistema di automazione*
- *2 Computer con scheda di rete PROFIBUS*
- *3 Rete PROFIBUS DP*
- *4 Misuratore*

#### Mediante interfaccia service (CDI-RJ45)

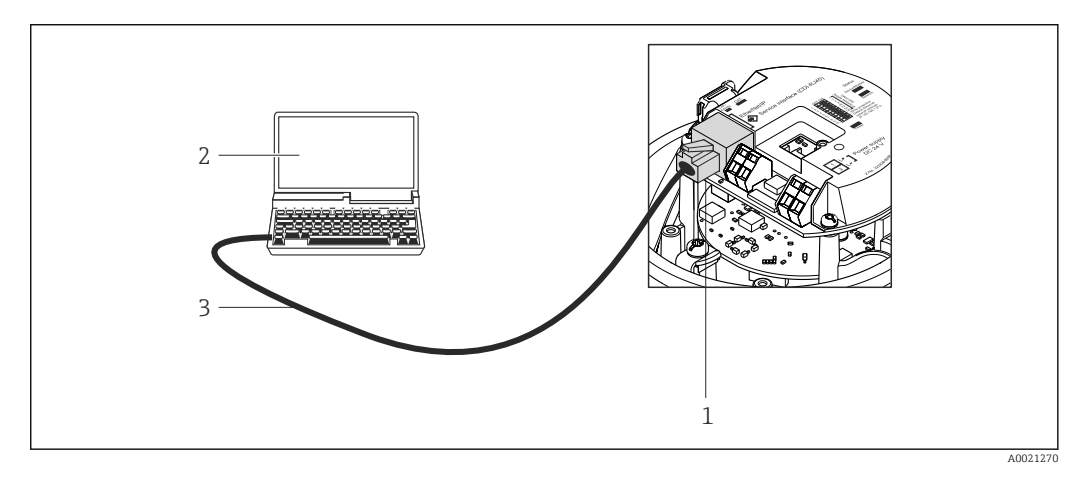

 *16 Connessione per il codice d'ordine per "Uscita", opzione L: PROFIBUS DP*

- *1 Interfaccia service (CDI-RJ45) del misuratore con accesso al web server integrato*
- *2 Computer con web browser (ad es. Internet Explorer) per l'accesso al web server integrato nel dispositivo o con tool operativo "FieldCare" e COM DTM "CDI Communication TCP/IP"*
- *3 Cavo di collegamento Ethernet standard con connettore RJ45*

## 8.4.2 FieldCare

#### Funzioni

Tool Endress+Hauser per la gestione delle risorse su base FDT. Consente la configurazione di tutti i dispositivi da campo intelligenti, presenti nel sistema, e ne semplifica la gestione. Utilizzando le informazioni di stato, è anche uno strumento semplice ma efficace per verificarne lo stato e le condizioni.

Si accede mediante: interfaccia service CDI-RJ45  $\rightarrow$   $\blacksquare$  45 <span id="page-45-0"></span>Funzioni tipiche:

- Configurazione dei parametri dei trasmettitori
- Caricamento e salvataggio dei dati del dispositivo (upload/download)
- Documentazione del punto di misura
- Visualizzazione dei valori misurati memorizzati (registratore a traccia continua) e del registro degli eventi

Per i dettagli, consultare le Istruzioni di funzionamento BA00027S e BA00059S

#### Dove reperire i file descrittivi del dispositivo

V. dati →  $\bigoplus$  48

#### Stabilire una connessione

Mediante interfaccia service (CDI-RJ45)

- 1. Avviare FieldCare e aprire il progetto.
- 2. In rete: Aggiungi un dispositivo.
	- $\rightarrow$  Si apre la finestra Aggiungi dispositivo.
- 3. Selezionare l'opzione CDI Communication TCP/IP dall'elenco e premere OK per confermare.
- 4. Cliccare con il pulsante destro su CDI Communication TCP/IP e selezionare l'opzione Aggiungi dispositivo nel menu contestuale che si è aperto.
- 5. Selezionare il dispositivo richiesto dall'elenco e premere OK per confermare.
	- Si apre la finestra CDI Communication TCP/IP (Configurazione).
- 6. Inserire l'indirizzo del dispositivo nella barra dell'Indirizzo IP e premere Enter per confermare: 192.168.1.212 (impostazione di fabbrica); se l'indirizzo IP non è noto .
- 7. Stabilire la connessione in linea con il dispositivo.
- Per i dettagli, consultare le Istruzioni di funzionamento BA00027S e BA00059S

m

#### Interfaccia utente

<span id="page-46-0"></span>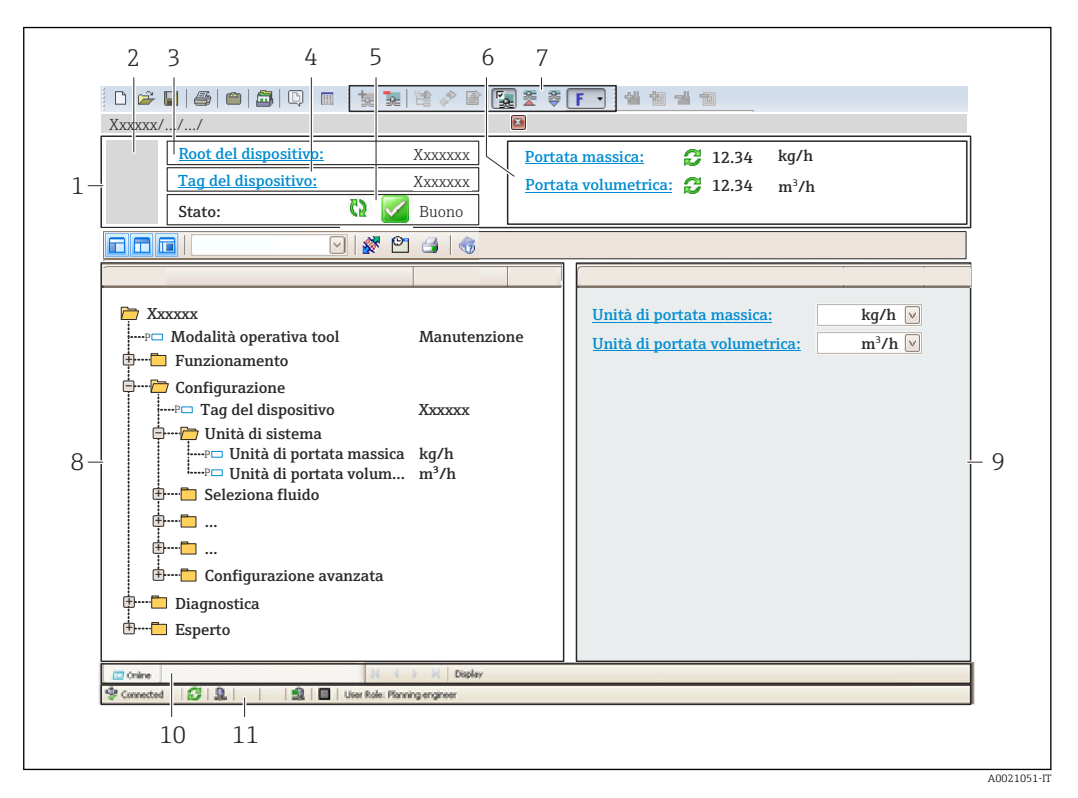

- *1 Intestazione*
- *2 Immagine del dispositivo*
- *3 Nome del dispositivo*
- *4 Tag strumento* → **■** 57<br>*5 Area di stato con segnal*
- *5 Area di stato con segnale di stato* → **△** *86*<br>*6 Area del display per i valori misurati attual*
- *f Area del display per i valori misurati attuali →* 76<br>7 *Elenco deali eventi con funzioni addizionali, ad es. sa*
- *7 Elenco degli eventi con funzioni addizionali, ad es. salva/carica, elenco degli eventi e creazione di documenti*
- *8 Area di navigazione con la struttura del menu operativo*
- *9 Campo operativo*
- *10 Campo di azione*
- *11 Area di stato*

# <span id="page-47-0"></span>9 Integrazione di sistema

## 9.1 Panoramica dei file descrittivi del dispositivo

## 9.1.1 Informazioni sulla versione attuale del dispositivo

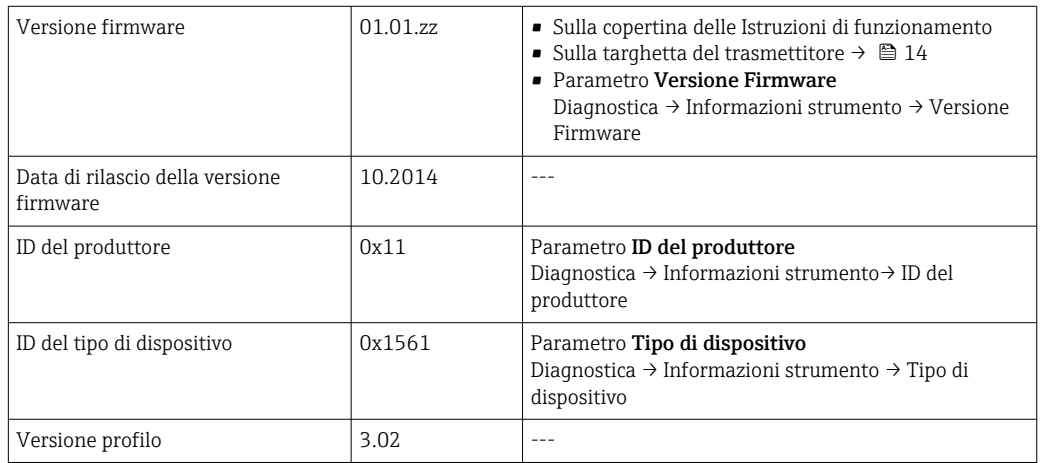

## 9.1.2 Tool operativi

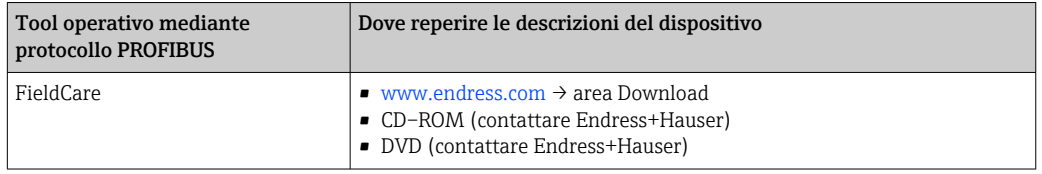

## 9.2 Device Master File (GSD)

Per integrare un dispositivo da campo in un sistema bus, il sistema PROFIBUS richiede una descrizione dei suoi parametri, come dati in uscita, dati in ingresso, formato dei dati, volume dei dati e velocità di trasmissione supportata.

Questi dati sono disponibili nel Device Master File (GSD), che è fornito al master PROFIBUS quando si esegue la messa in servizio del sistema di comunicazione. Possono essere integrati anche dei bitmap del dispositivo, che sono indicati con dei simboli nella struttura della rete.

Con il Device Master File (GSD) profilo 3.0, si possono sostituire dispositivi da campo di diversi produttori senza eseguire riconfigurazioni.

In genere, sono possibili due diverse versioni GSD con profilo 3.0 e superiore.

• Prima di eseguire la configurazione, l'utente deve decidere quale GSD usare per il I÷ controllo del sistema.

• L'impostazione può essere modificata mediante un master in classe 2.

## 9.2.1 GSD specifico del produttore

Questo GSD garantisce la completa funzionalità del misuratore. Rende infatti disponibili tutte le funzioni e i parametri di processo specifici del dispositivo.

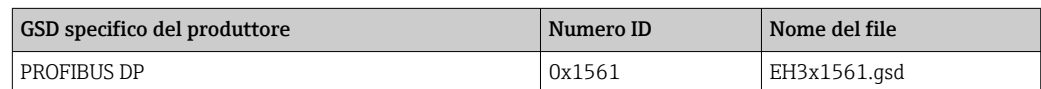

L'uso del GSD specifico del produttore è definito in parametro Ident number selector selezionando il opzione Produttore.

Dove reperire il GSD specifico del produttore:

[www.endress.com →](http://www.endress.com) Download Area

## 9.2.2 Profilo GSD

Differisce per il numero di blocchi ingresso analogico (AI) e per i valori misurati. Se un sistema è configurato con un profilo GSD, si possono sostituire dispositivi di produttori diversi. Tuttavia, si deve garantire che l'ordine dei valori di processo ciclici sia corretto.

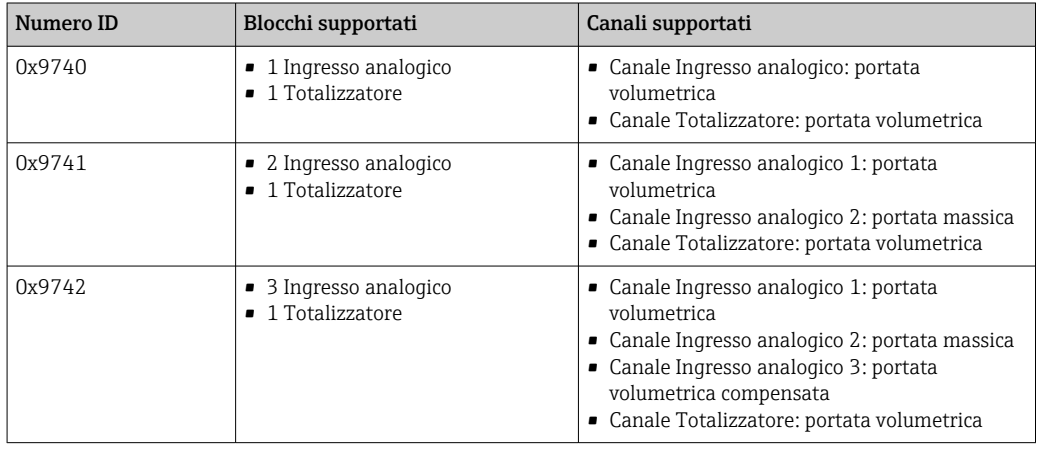

Il profilo GSD da utilizzare è definito in parametro Ident number selector selezionando l'opzione opzione Profile 0x9740, opzione Profile 0x9741 o opzione Profile 0x9742.

## 9.3 Trasmissione ciclica dei dati

Trasmissione ciclica dei dati con il Device Master File (file GSD).

## 9.3.1 Modello di blocco

Nel seguente schema a blocchi sono rappresentati i dati in ingresso e in uscita messi a disposizione dal misuratore per lo scambio ciclico dei dati. Lo scambio ciclico dei dati avviene con un master PROFIBUS (classe 1), quale ad esempio un sistema di controllo o simili.

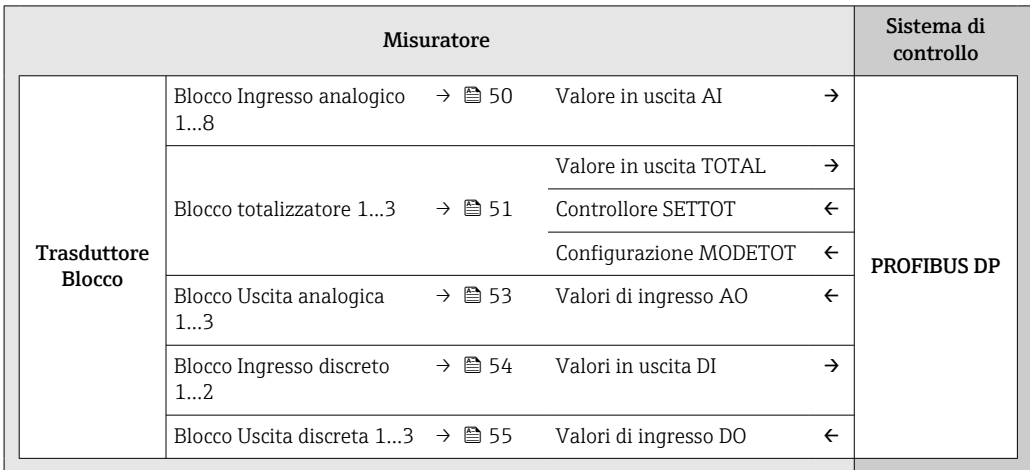

#### <span id="page-49-0"></span>Ordine predefinito dei moduli

Il misuratore funziona come slave PROFIBUS modulare. A differenza di uno slave compatto, uno slave modulare ha una struttura variabile ed è costituito da diversi moduli singoli. Il Device Master File (file GSD) contiene una descrizione dei singoli moduli (dati in ingresso e in uscita) con le relative caratteristiche.

I moduli sono assegnati permanentemente agli slot, ossia durante la configurazione dei moduli si devono rispettare l'ordine e la disposizione dei moduli.

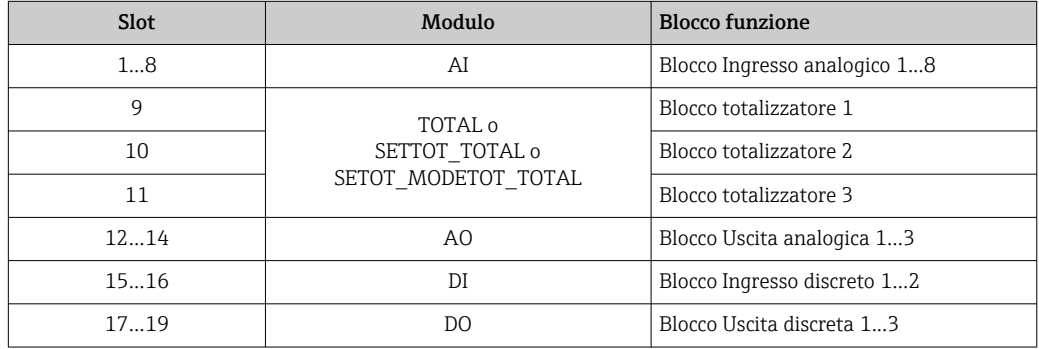

Per ottimizzare la velocità di trasporto dei dati nella rete PROFIBUS, è consigliabile configurare solo i moduli che saranno elaborati dal sistema master PROFIBUS. Gli eventuali spazi vuoti tra i moduli configurati devono essere assegnati a EMPTY\_MODULE.

## 9.3.2 Descrizione dei moduli

La struttura dei dati è descritta dalla prospettiva del master PROFIBUS:

- Dati in ingresso: sono inviati dal misuratore al master PROFIBUS.
- Dati in uscita: sono inviati dal master PROFIBUS al misuratore.

#### Modulo AI (Ingresso analogico)

Questo modulo trasmette una variabile in ingresso dal misuratore al master PROFIBUS (classe 1).

Il modulo AI trasmette ciclicamente la variabile in ingresso selezionata al master PROFIBUS (classe 1) insieme allo stato. La variabile in ingresso è indicata nei primi quattro byte in forma di numero a virgola mobile secondo lo standard IEEE 754. Il quinto byte contiene informazioni di stato standardizzate, relative alla variabile in ingresso.

Sono disponibili otto blocchi ingresso analogico (slot 1...8).

#### *Selezione: variabile in ingresso*

La variabile in ingresso può essere specificata utilizzando il parametro CHANNEL.

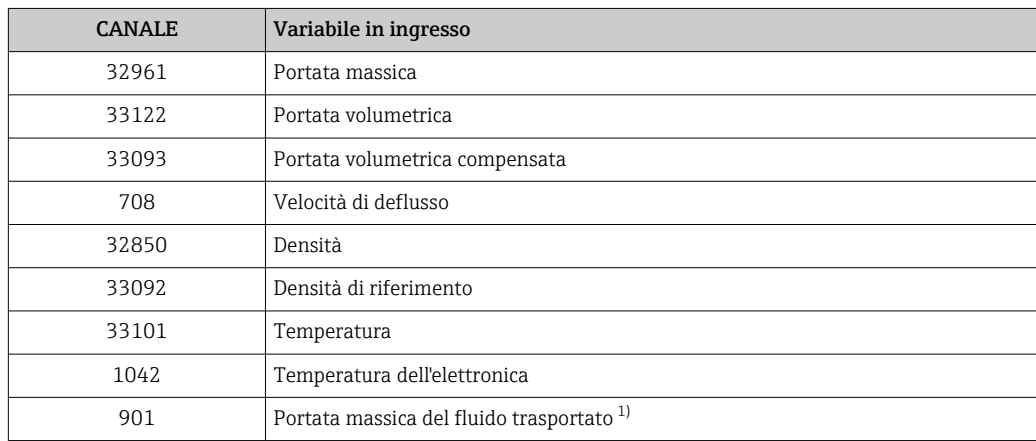

<span id="page-50-0"></span>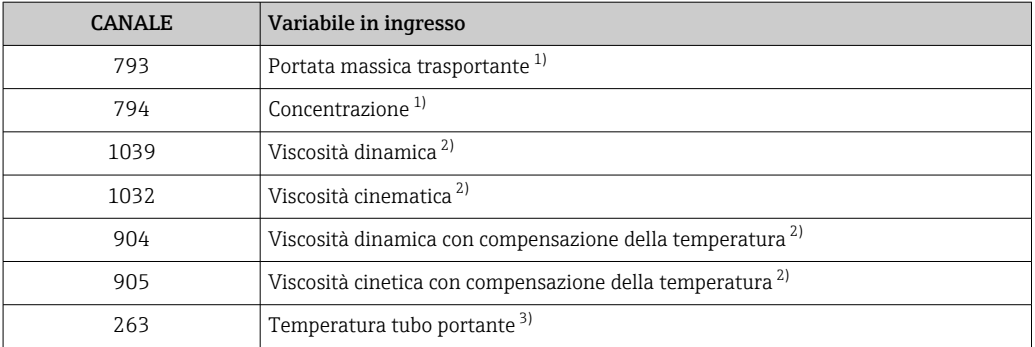

1) Disponibile solo con il pacchetto applicativo "Concentrazione"<br>2) Disponibile solo con il pacchetto applicativo "Viscosità"

2) Disponibile solo con il pacchetto applicativo "Viscosità"

3) Disponibile solo con il pacchetto di verifica del funzionamento con Heartbeat Technology

#### *Impostazione di fabbrica*

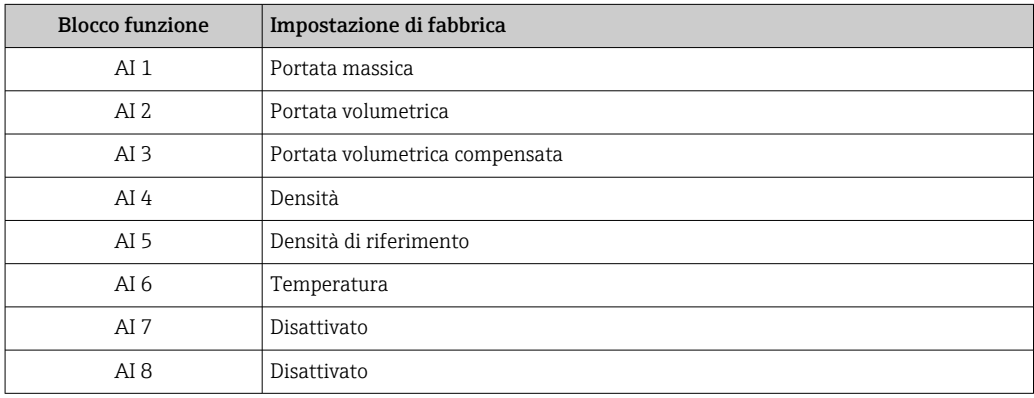

#### *Struttura dati*

*Dati in ingresso dell'ingresso analogico*

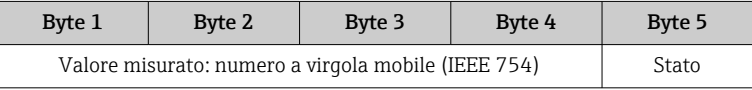

#### Modulo TOTAL

Questo modulo trasmette il valore di un totalizzatore dal misuratore al master PROFIBUS (classe 1).

Il modulo TOTAL trasmette ciclicamente il valore di un totalizzatore selezionato a un master PROFIBUS (classe 1), insieme allo stato. Il valore del totalizzatore è indicato nei primi quattro byte in forma di numero a virgola mobile secondo lo standard IEEE 754. Il quinto byte contiene informazioni di stato standardizzate, relative al valore del totalizzatore.

Sono disponibili tre blocchi totalizzatore (slot 9...11).

*Selezione: valore del totalizzatore*

Il valore del totalizzatore può essere specificato utilizzando il parametro CHANNEL.

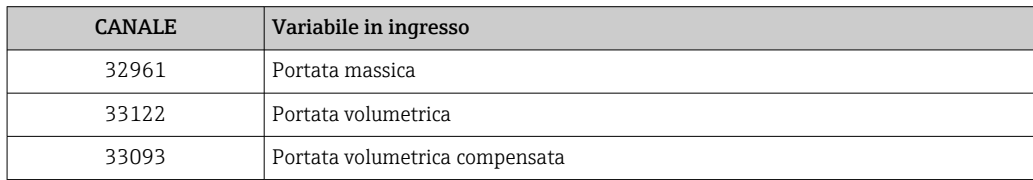

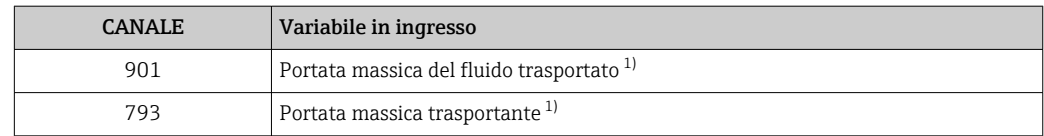

1) Disponibile solo con il pacchetto applicativo "Concentrazione"

#### *Impostazione di fabbrica*

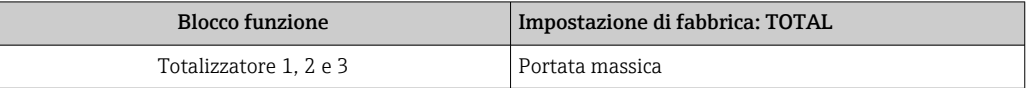

#### *Struttura dati*

*Dati in ingresso di TOTAL*

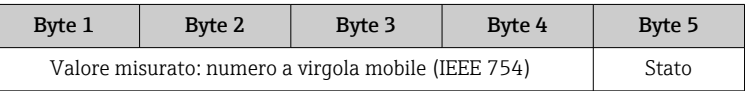

### Modulo SETTOT\_TOTAL

Il modulo combinato comprende le funzioni SETTOT e TOTAL:

- SETTOT: controlla i totalizzatori mediante il master PROFIBUS.
- TOTAL: trasmette il valore del totalizzatore insieme allo stato del master PROFIBUS.

Sono disponibili tre blocchi totalizzatore (slot 9...11).

*Selezione: controllo totalizzatore*

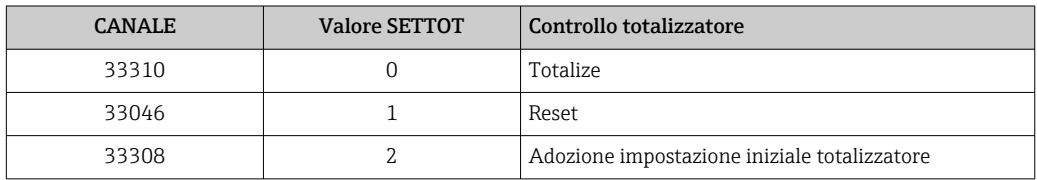

*Impostazione di fabbrica*

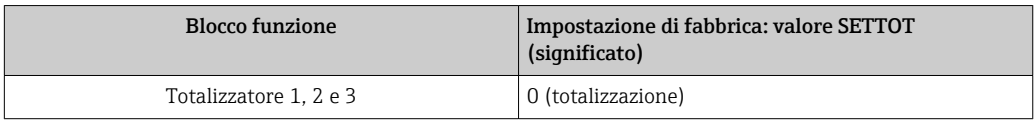

#### *Struttura dati*

*Dati in uscita di SETTOT*

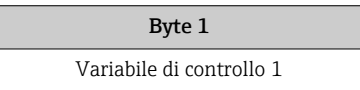

#### *Dati in ingresso di TOTAL*

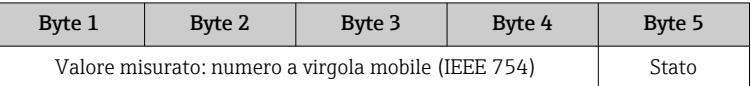

#### <span id="page-52-0"></span>Modulo SETTOT\_MODETOT\_TOTAL

Il modulo combinato comprende le funzioni SETTOT, MODETOT e TOTAL:

- SETTOT: controlla i totalizzatori mediante il master PROFIBUS.
- MODETOT: configura i totalizzatori mediante il master PROFIBUS.
- TOTAL: trasmette il valore del totalizzatore insieme allo stato del master PROFIBUS.

Sono disponibili tre blocchi totalizzatore (slot 9...11).

*Selezione: configurazione del totalizzatore*

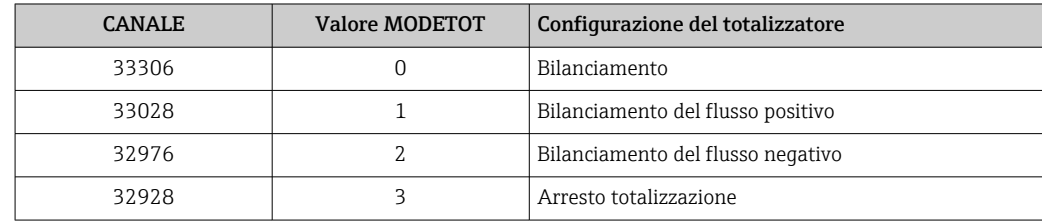

#### *Impostazione di fabbrica*

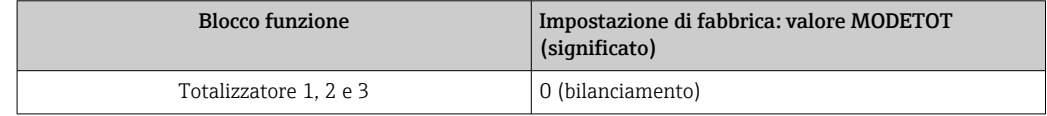

#### *Struttura dati*

*Dati in uscita di SETTOT e MODETOT*

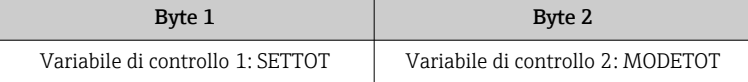

#### *Dati in ingresso di TOTAL*

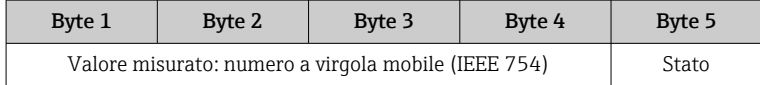

#### Modulo AO (uscita analogica)

Questo modulo trasmette un valore di compensazione dal master PROFIBUS (classe 1) al misuratore.

Il modulo AO trasmette ciclicamente un valore di compensazione dal master PROFIBUS (classe 1) al misuratore, insieme allo stato. Il valore di compensazione è indicato nei primi quattro byte in forma di numero a virgola mobile secondo lo standard IEEE 754. Il quinto byte contiene informazioni di stato standardizzate, relative al valore di compensazione.

Sono disponibili tre blocchi uscita analogica (slot 12...14).

#### <span id="page-53-0"></span>*Valori di compensazione assegnati*

Un valore di compensazione è permanentemente assegnato ai singoli blocchi uscita analogica.

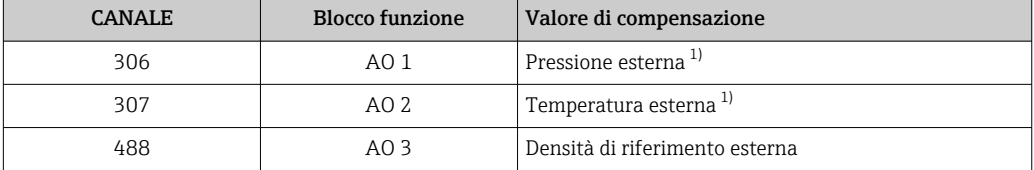

1) Le variabili di compensazione devono essere trasmesse al dispositivo nell'unità SI di base.

I - I

La selezione viene eseguita mediante: Esperto → Sensore → Compensazione esterna

#### *Struttura dati*

*Dati in uscita dell'uscita analogica*

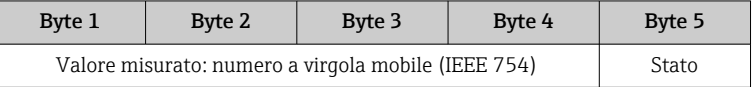

#### Modulo DI (ingresso discreto)

Questo modulo trasmette i valori degli ingressi discreti dal misuratore al master PROFIBUS (classe 1). I valori degli ingressi discreti sono utilizzati dal misuratore per trasmettere lo stato delle funzioni del misuratore al master PROFIBUS (classe 1).

Il modulo DI trasmette ciclicamente il valore dell'ingresso discreto al master PROFIBUS (classe 1) insieme allo stato. Il valore dell'ingresso discreto corrisponde al primo byte. Il secondo byte contiene informazioni di stato standardizzate, relative al valore di ingresso.

Sono disponibili due blocchi ingresso discreto (slot 15...16).

#### *Selezione: funzione misuratore*

La funzione del misuratore può essere specificata utilizzando il parametro CHANNEL.

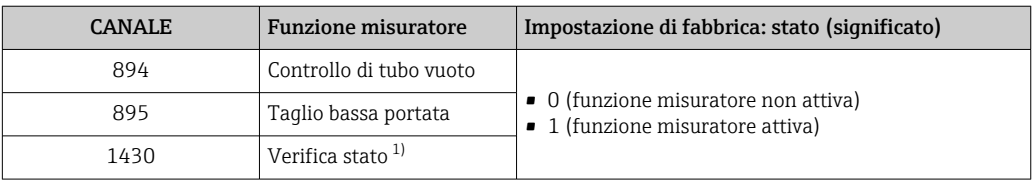

1) Disponibile solo con il pacchetto di verifica del funzionamento con Heartbeat Technology

#### *Impostazione di fabbrica*

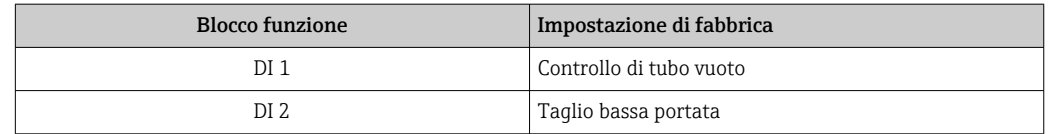

#### *Struttura dati*

*Dati in ingresso dell'ingresso discreto*

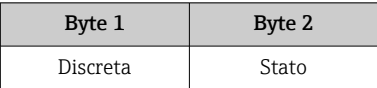

#### <span id="page-54-0"></span>Modulo DO (uscita discreta)

Questo modulo trasmette i valori delle uscite discrete dal master PROFIBUS (classe 1) al misuratore. Le uscite discrete sono utilizzate dal master PROFIBUS (classe 1) per attivare e disattivare le funzioni del dispositivo.

Il modulo DO trasmette ciclicamente il valore dell'uscita discreta al misuratore, insieme allo stato. Il valore dell'uscita discreta corrisponde al primo byte. Il secondo byte contiene informazioni di stato standardizzate, relative al valore di uscita.

Sono disponibili tre blocchi uscita discreta (slot 17...19).

#### *Funzioni assegnate del misuratore*

Una funzione del misuratore è permanentemente assegnata ai singoli blocchi uscita discreta.

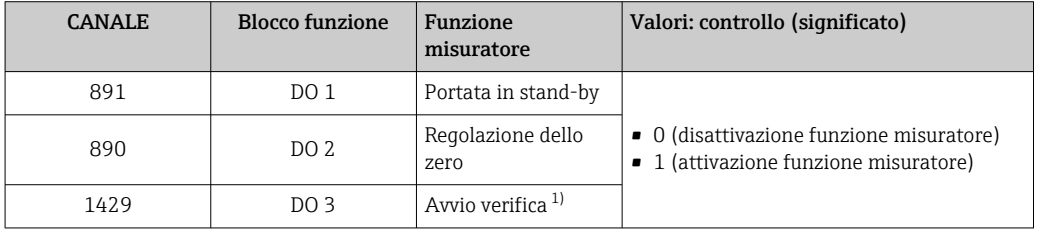

1) Disponibile solo con il pacchetto di verifica del funzionamento con Heartbeat Technology

#### *Struttura dati*

*Dati in uscita dell'uscita discreta*

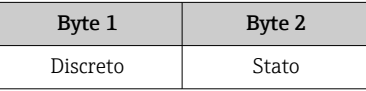

#### Modulo EMPTY\_MODULE

Questo modulo è utilizzato per assegnare gli spazi vuoti per i moduli non utilizzati negli slot  $\rightarrow \Box$  50.

# 10 Messa in servizio

## 10.1 Controllo funzione

Prima di eseguire la messa in servizio del misuratore:

- ‣ controllare che siano stato eseguite le verifiche finali dell'installazione e delle connessioni.
- Checklist "Verifica finale dell'installazione"  $\rightarrow$   $\blacksquare$  27
- Checklist "Verifica finale delle connessioni"  $\rightarrow$   $\blacksquare$  36

## 10.2 Stabilire una connessione mediante FieldCare

- Per la connessione di FieldCare  $\rightarrow \blacksquare$  44
- Per stabilire una connessione mediante FieldCare  $\rightarrow$   $\blacksquare$  46
- Per l'interfaccia utente di FieldCare  $\rightarrow$   $\blacksquare$  47

## 10.3 Impostazione della lingua dell'interfaccia

Impostazione di fabbrica: inglese o lingua locale ordinata

La lingua operativa del display locale può essere impostata in FieldCare o mediante web server: Funzionamento → Display language

## 10.4 Configurare il misuratore

Il menu menu Configurazionecon i relativi sottomenu comprende tutti i parametri richiesti per il funzionamento standard.

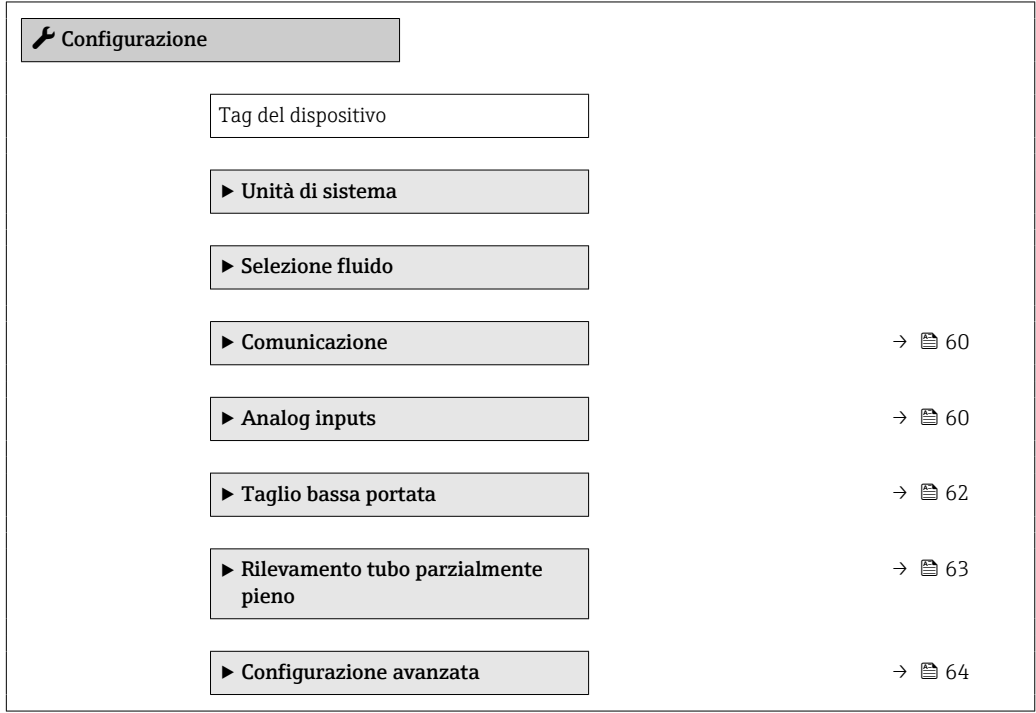

### <span id="page-56-0"></span>10.4.1 Definizione del nome del tag

Per consentire una rapida identificazione del punto di misura all'interno del sistema, si può specificare una designazione univoca mediante il parametro parametro Tag del dispositivo e cambiare così l'impostazione di fabbrica.

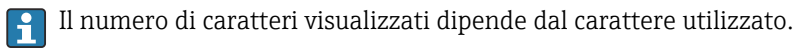

Per informazioni sulla descrizione tag nel tool operativo "FieldCare"  $\rightarrow$   $\blacksquare$  47

#### Navigazione

Menu "Configurazione" → Tag del dispositivo

#### Panoramica dei parametri con una breve descrizione

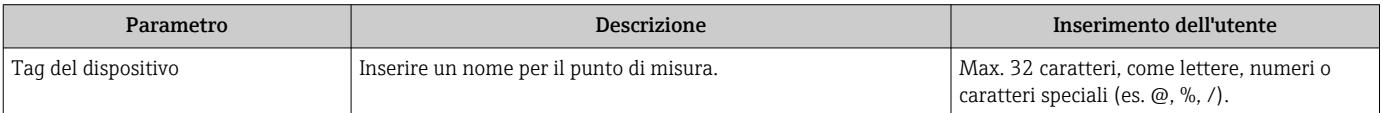

## 10.4.2 Impostazione delle unità di sistema

In sottomenu Unità di sistema è possibile impostare le unità di misura di tutte le variabili misurate.

In base alla versione del dispositivo, potrebbero non essere disponibili tutti i  $\mid$  -  $\mid$ sottomenu e i parametri. La selezione può variare a secondo del codice d'ordine.

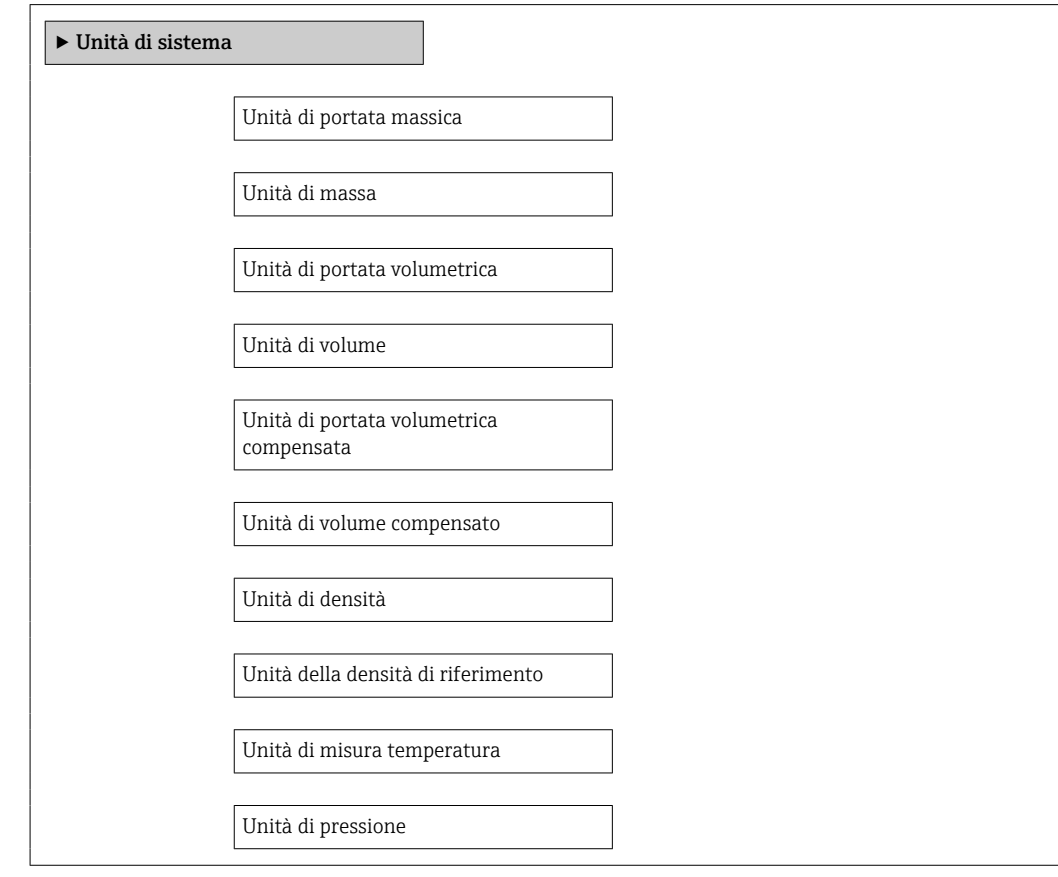

#### Parametro **Parametro** Descrizione **Descrizione** Selezione **Impostazione di fabbrica** Unità di portata massica Selezionare l'unità di portata massica. *Risultato* L'unità selezionata è utilizzata per: • Uscita • Taglio bassa portata • Simulazione della variabile di processo Elenco di selezione dell'unità Dipende dal paese di destinazione: • kg/h • lb/min Unità di massa  $\vert$ Seleziona unità di massa. *Risultato* L'unità selezionata è ottenuta da:parametro Unità di portata massica Elenco di selezione dell'unità Dipende dal paese di destinazione: • kg  $\bullet$  lb Unità di portata volumetrica Selezione dell'unità di portata volumetrica. *Risultato* L'unità selezionata è utilizzata per: • Uscita • Taglio bassa portata • Variabile di processo simulazione Elenco di selezione dell'unità Specifica per il Paese:  $-1/h$ • gal/min (us) Unità di volume  $\vert$  Selezione dell'unità di volume. Risultato L'unità selezionata è ottenuta da:parametro Unità di portata volumetrica Elenco di selezione dell'unità | Specifica per il Paese: • l  $\bullet$  gal (us) Unità di portata volumetrica compensata Selezionare l'unità di portata volumetrica compensata. *Risultato* L'unità selezionata è utilizzata per: • Uscita • Taglio bassa portata • Simulazione della variabile di processo Elenco di selezione dell'unità  $\vert$  Specifica per il paese:  $\blacksquare$  Nl/h •  $Stt^3/h$ Unità di volume compensato Selezionare l'unità di portata volumetrica compensata. *Risultato* L'unità selezionata è ottenuta da:parametro Unità di portata volumetrica compensata Elenco di selezione dell'unità  $\vert$  Specifica per il paese: • Nl  $\mathsf{F}$  Sft<sup>3</sup> Unità di densità Selezionare l'unità di densità. *Risultato* L'unità selezionata è utilizzata per: • Uscita • Simulazione della variabile di processo Elenco di selezione dell'unità  $\Big|\$  Specifica per il paese:  $\blacksquare$  kg/l  $\bullet$  lb/ft<sup>3</sup> Unità della densità di riferimento  $\vert$  Selezionare l'unità della densità di riferimento. Elenco di selezione dell'unità – Unità di misura temperatura Selezionare l'unità di temperatura. *Risultato* L'unità selezionata è utilizzata per: • Uscita • Temperatura di riferimento • Simulazione della variabile di processo Elenco di selezione dell'unità | Dipende dal paese di destinazione: • °C (Celsius) • °F (Fahrenheit) Unità di pressione Selezionare l'unità della pressione di processo. Elenco di selezione dell'unità | Specifica per il paese: • bar • psi

## 10.4.3 Selezione e impostazione del fluido

Il sottomenu Selezione fluido comprende tutti i parametri da configurare per selezionare e impostare il fluido.

#### Navigazione

Menu "Configurazione" → Seleziona fluido

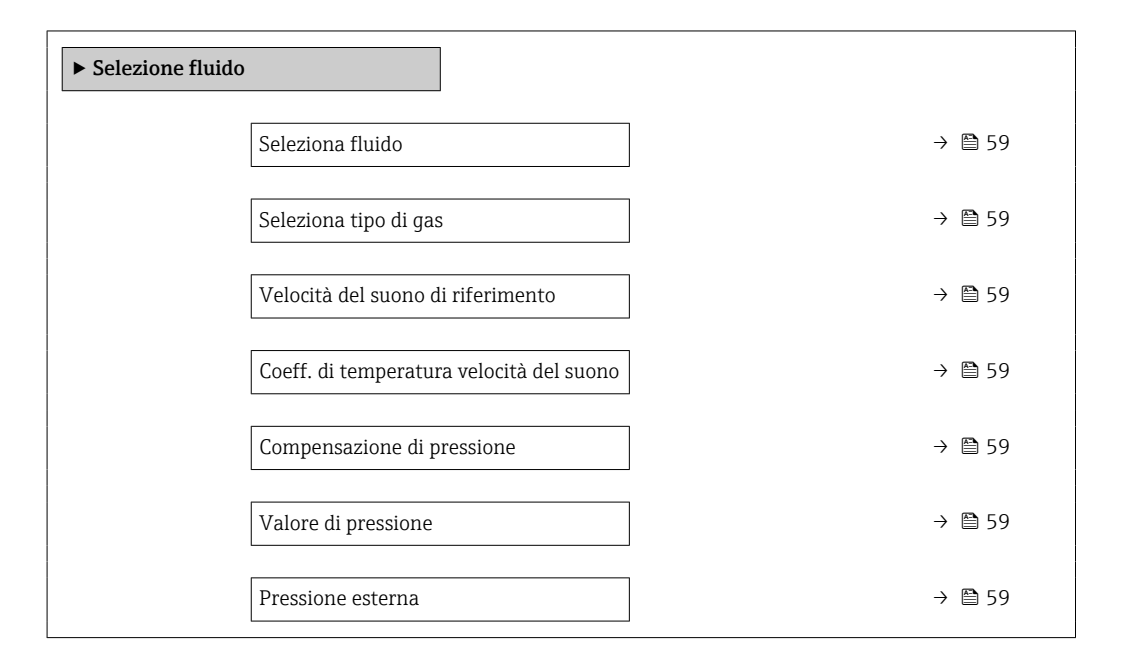

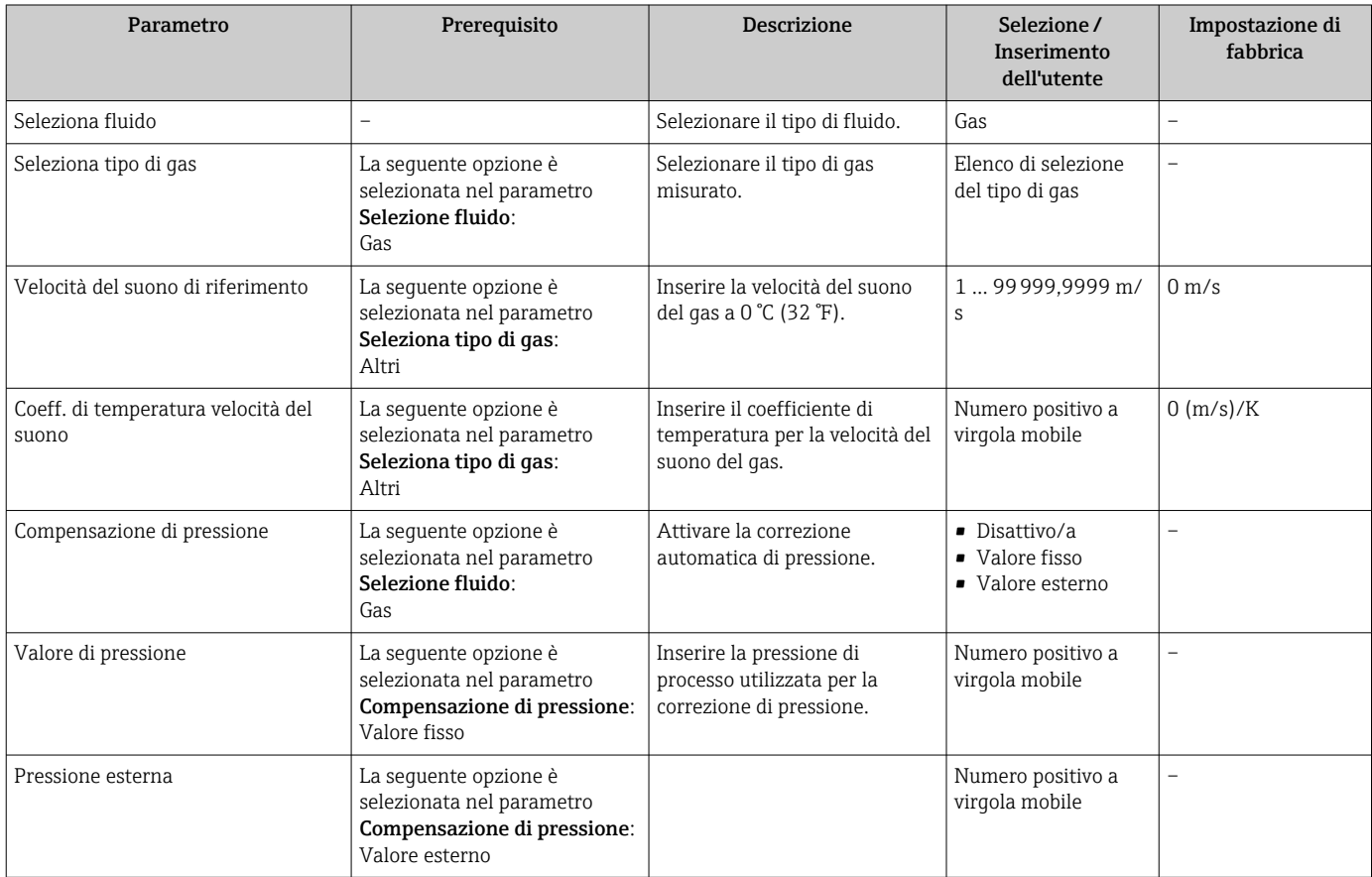

## <span id="page-59-0"></span>10.4.4 Configurazione dell'interfaccia di comunicazione

Il menu sottomenu "Comunicazione" guida l'operatore sistematicamente attraverso tutti i parametri da impostare per la selezione e la configurazione dell'interfaccia di comunicazione.

#### Navigazione

Menu "Configurazione" → Comunicazione

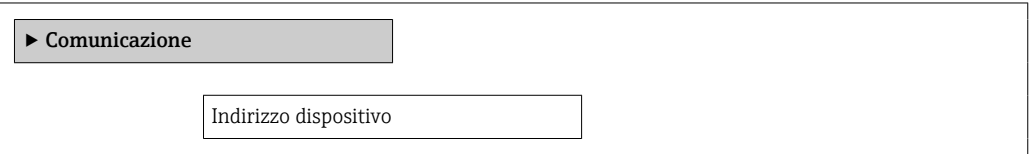

#### Panoramica dei parametri con una breve descrizione

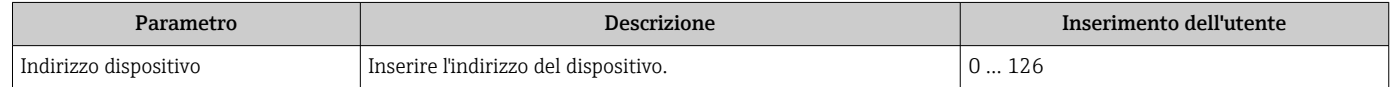

## 10.4.5 Configurazione degli ingressi analogici

Il menu sottomenu Analog inputs guida l'operatore sistematicamente ai singoli sottomenu Analog input 1 … n. Da qui si accede ai parametri specifici di ogni ingresso analogico.

#### Navigazione

Menu "Configurazione" → Analog inputs

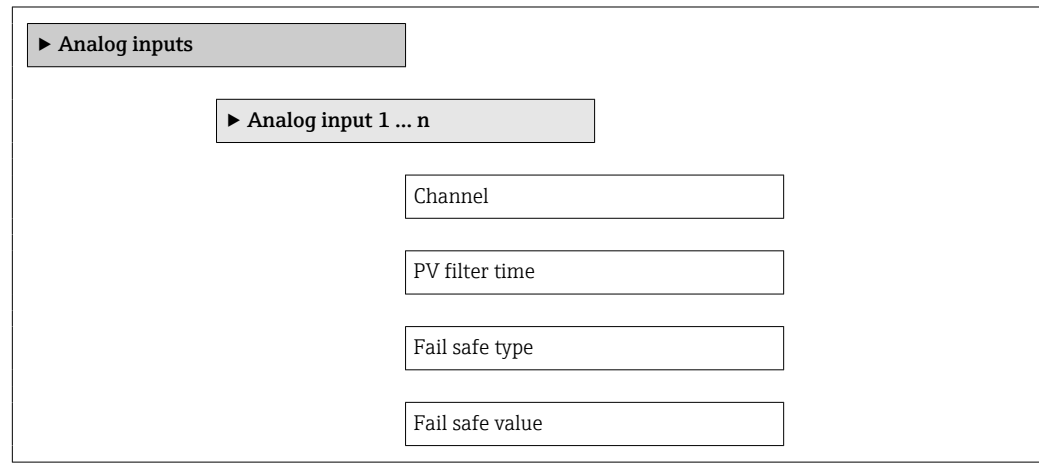

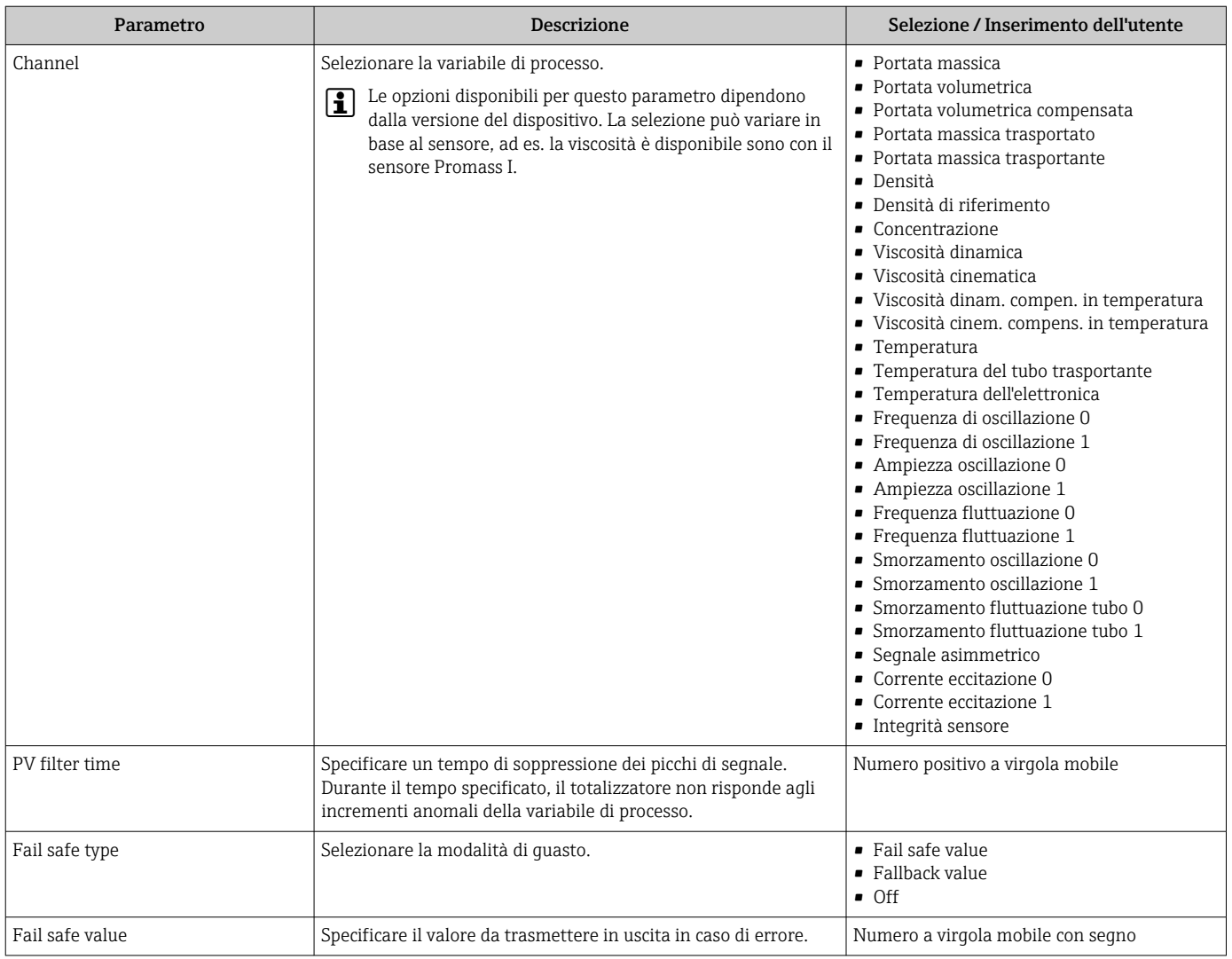

## <span id="page-61-0"></span>10.4.6 Configurazione del taglio bassa portata

Il menu sottomenu Taglio bassa portata contiene tutti i parametri che devono essere impostati per la configurazione del taglio bassa portata.

#### Navigazione

Menu "Configurazione" → Taglio bassa portata

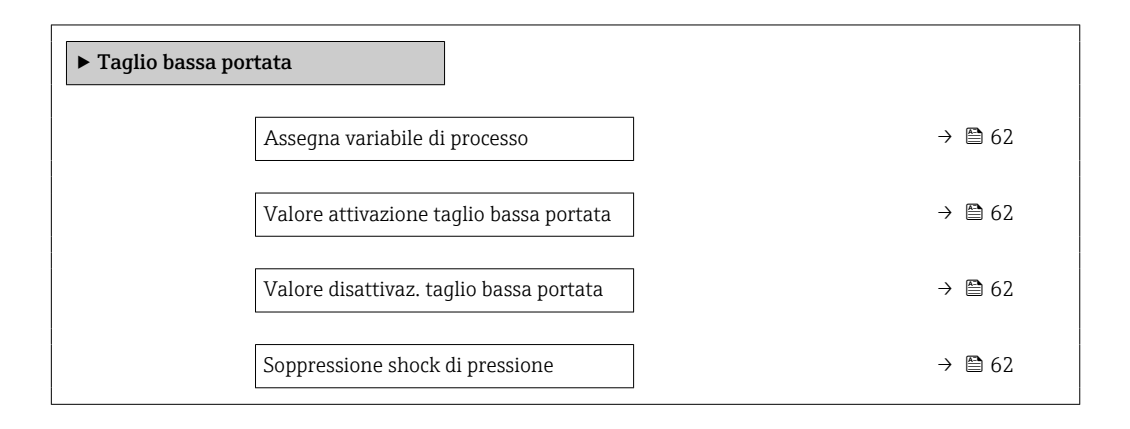

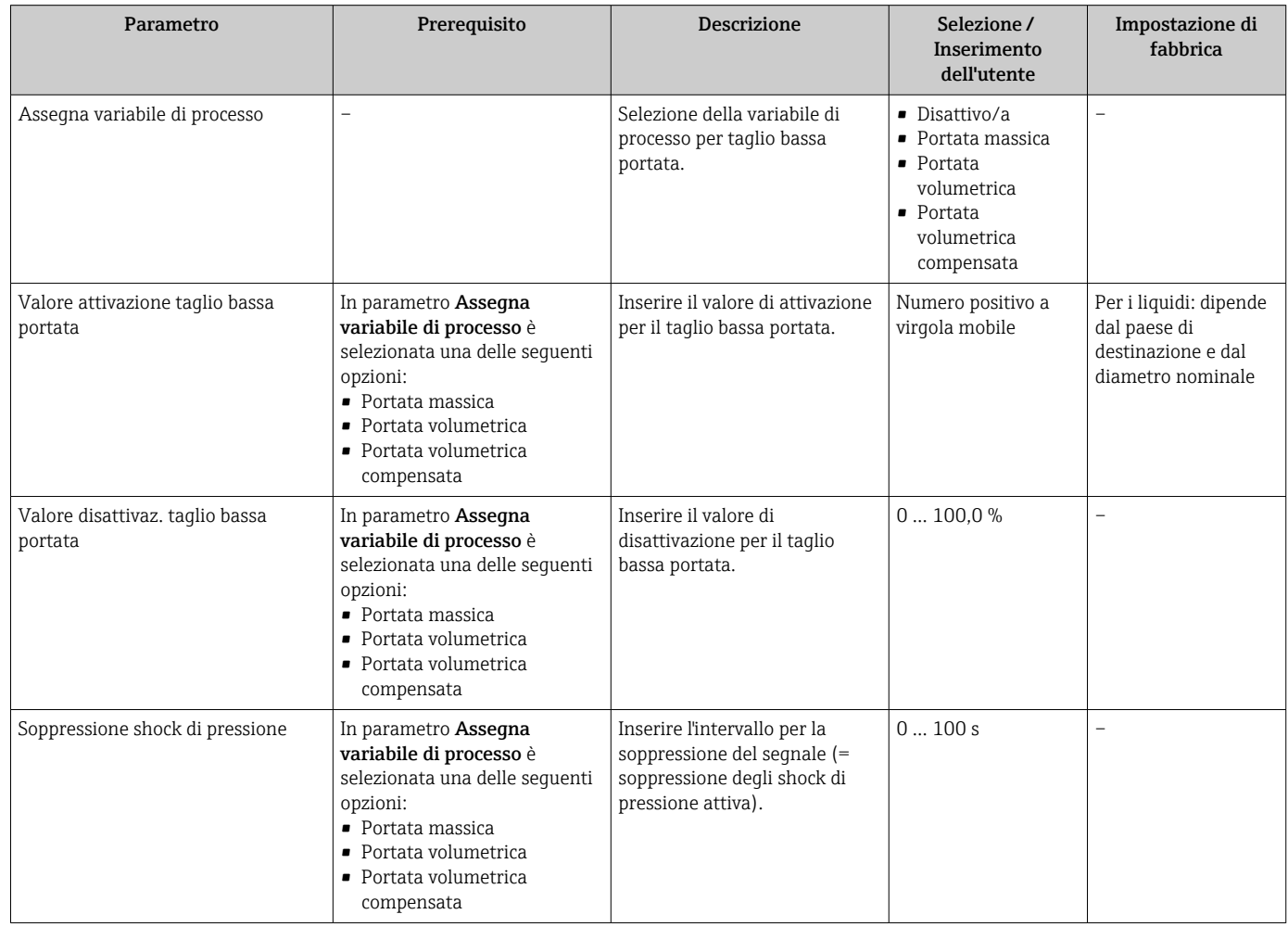

## <span id="page-62-0"></span>10.4.7 Configurazione del controllo di tubo parzialmente pieno

Il sottomenu Rilevamento tubo parzialmente pieno comprende i parametri che devono essere impostati per configurare il controllo di tubo vuoto.

#### Navigazione

Menu "Configurazione" → Rilevamento tubo parzialmente pieno

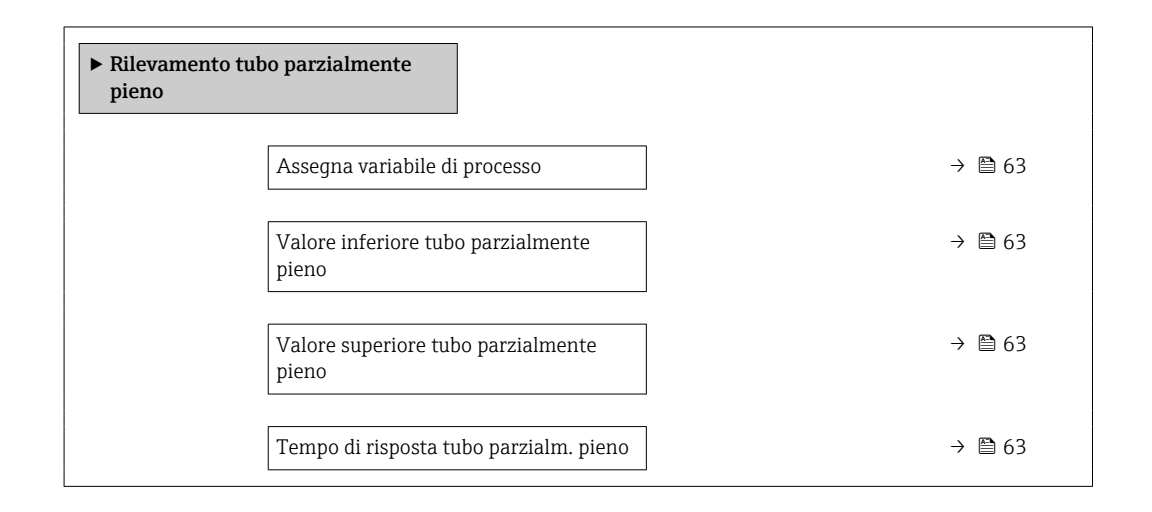

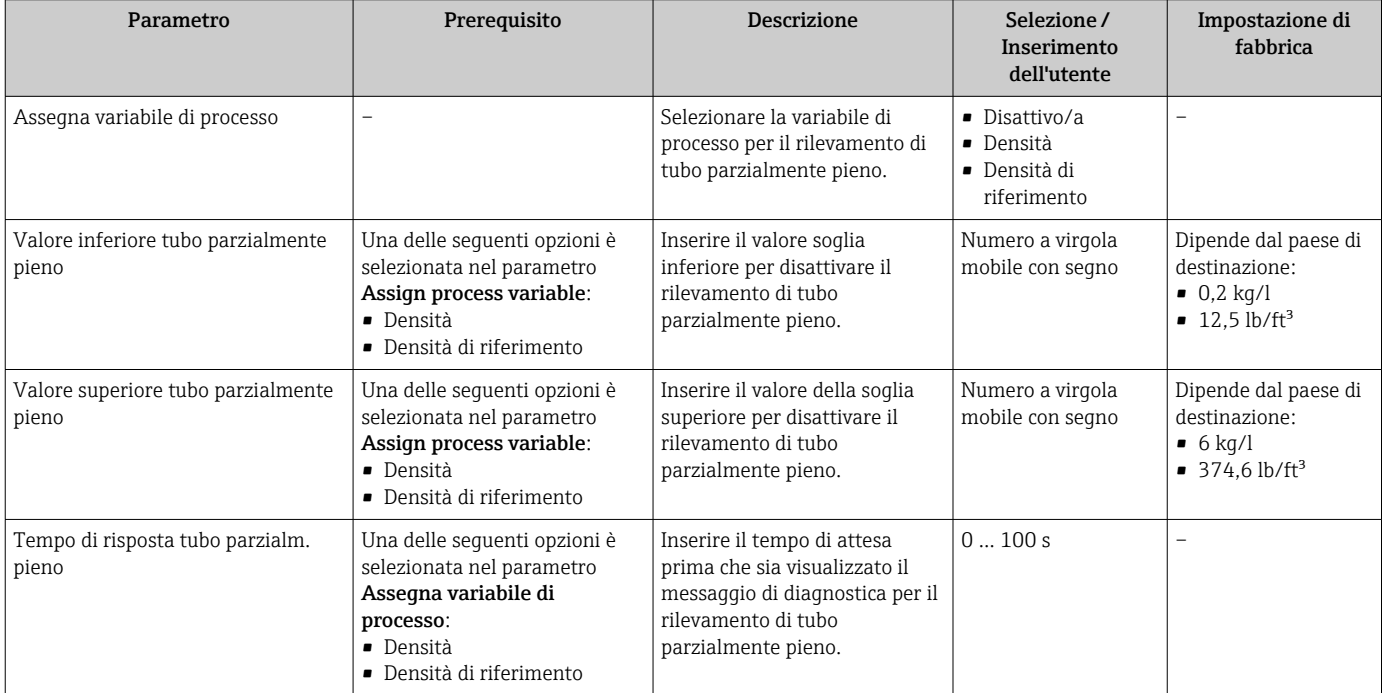

## <span id="page-63-0"></span>10.5 Impostazioni avanzate

Sottomenu Configurazione avanzata con i relativi sottomenu contiene i parametri per impostazioni specifiche.

Il numero di sottomenu può variare in base alla versione del dispositivo, ad es. la  $|1 \cdot |$ viscosità è disponibile sono con il sensore Promass I.

#### Navigazione

Menu "Configurazione" → Configurazione avanzata

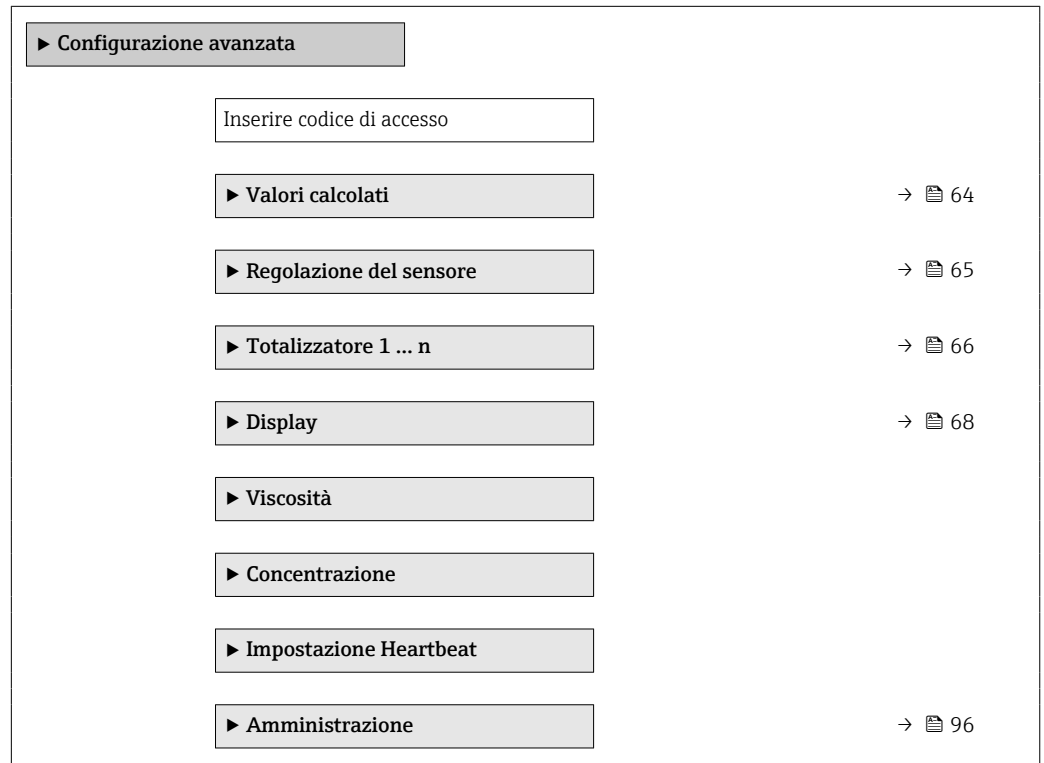

### 10.5.1 Valori calcolati

Il sottomenu Valori calcolati comprende i parametri per calcolare la portata volumetrica compensata.

#### Navigazione

Menu "Configurazione" → Configurazione avanzata → Valori calcolati

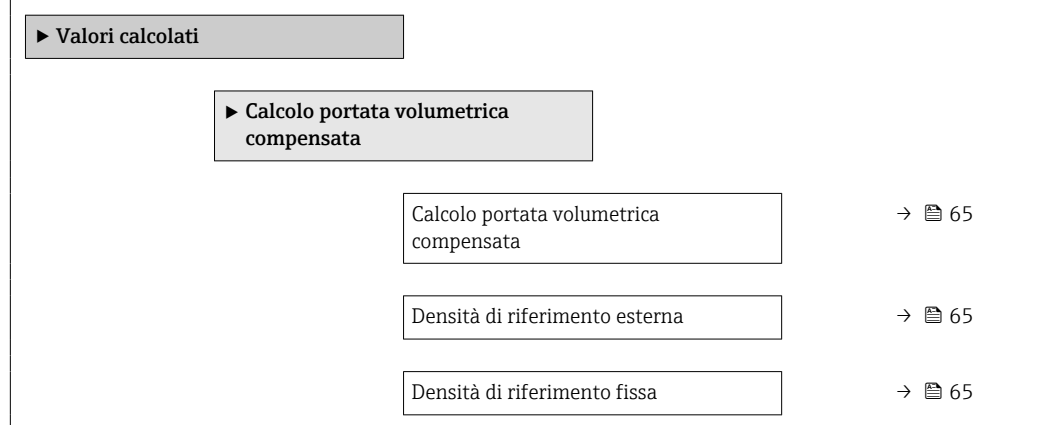

<span id="page-64-0"></span>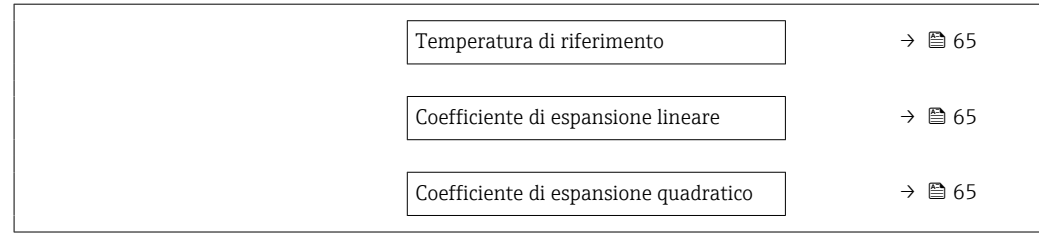

### Panoramica dei parametri con una breve descrizione

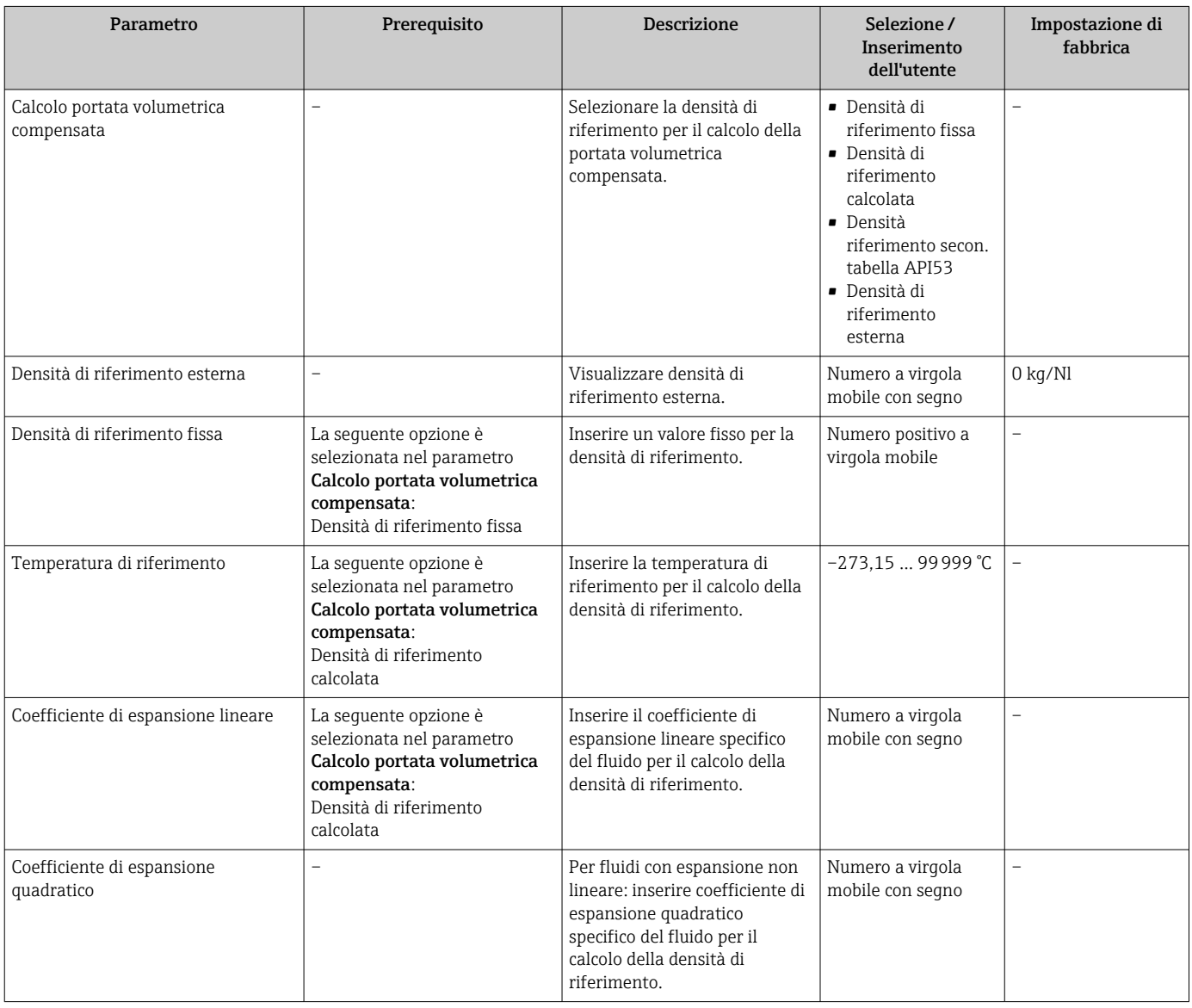

### 10.5.2 Esecuzione della regolazione del sensore

Il sottomenu Regolazione del sensore comprende i parametri che riguardano la funzionalità del sensore.

#### <span id="page-65-0"></span>Navigazione

Menu "Configurazione" → Configurazione avanzata → Regolazione del sensore

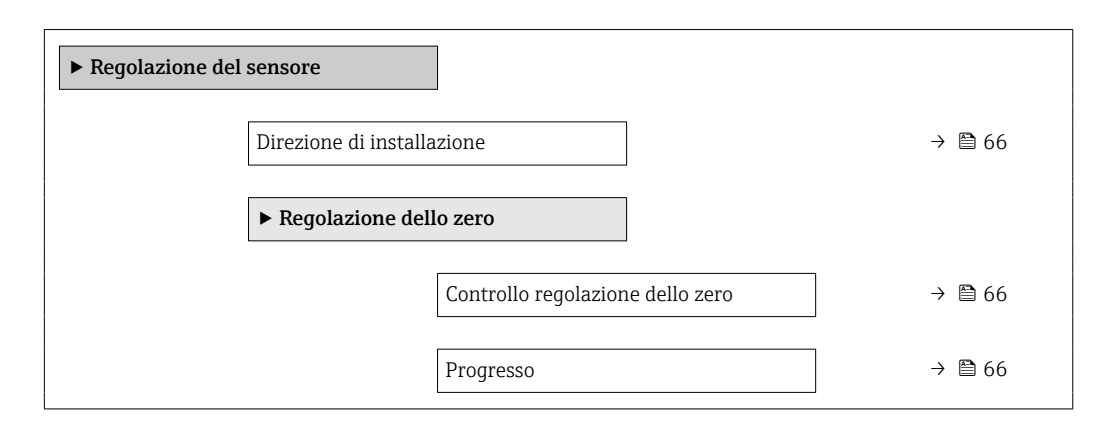

#### Panoramica dei parametri con una breve descrizione

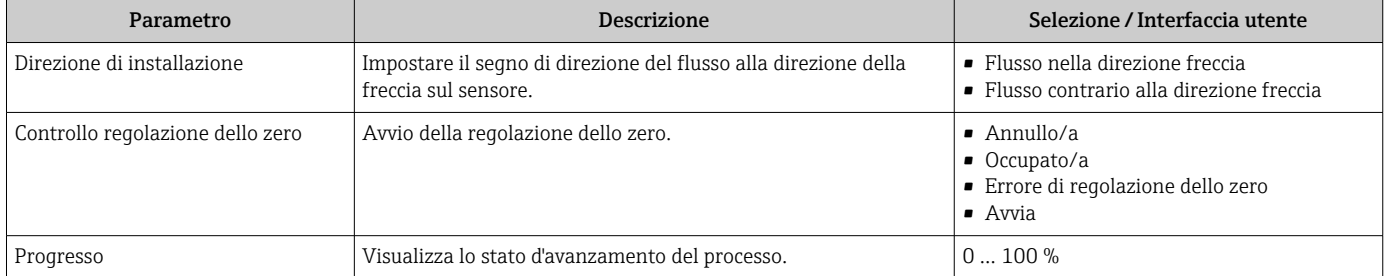

### 10.5.3 Configurazione del totalizzatore

Nel menu sottomenu "Totalizzatore 1 … n" si possono configurare i singoli totalizzatori.

#### Navigazione

Menu "Configurazione" → Configurazione avanzata → Totalizzatore 1 … n

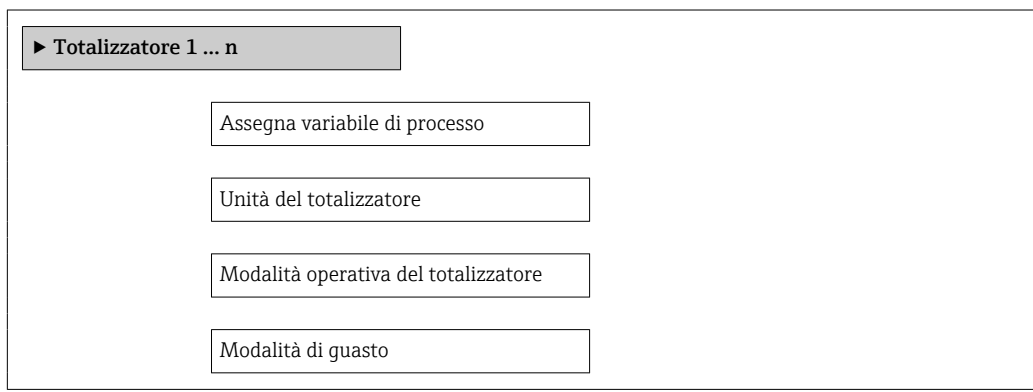

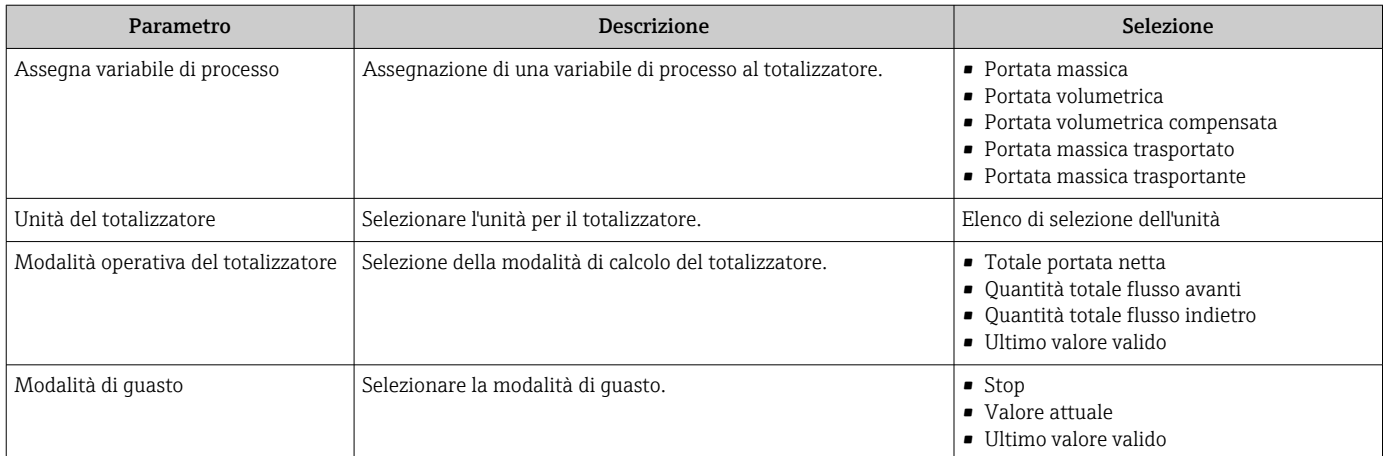

## <span id="page-67-0"></span>10.5.4 Esecuzione di configurazioni addizionali del display

Nel menu sottomenu "Display" si possono impostare tutti i parametri utili per la configurazione del display locale.

#### Navigazione

Menu "Configurazione" → Configurazione avanzata → Display

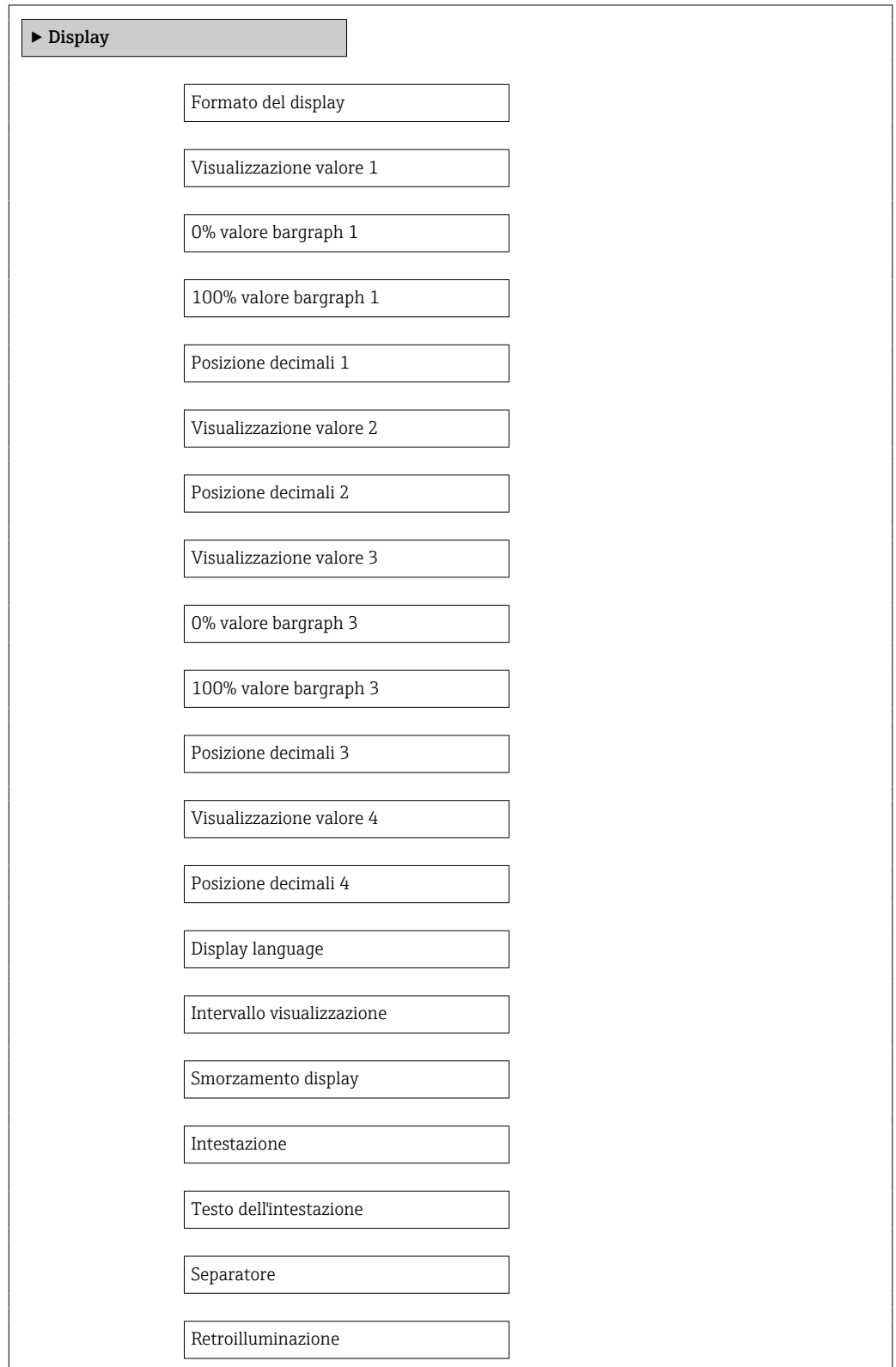

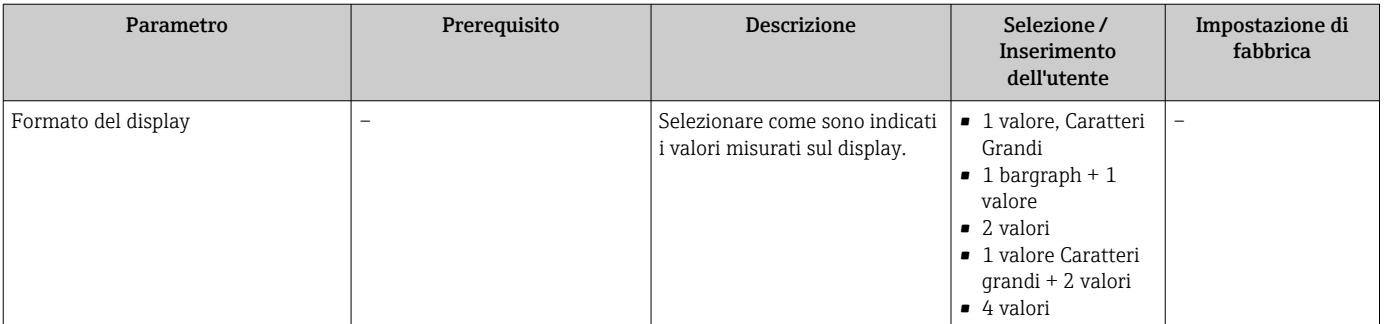

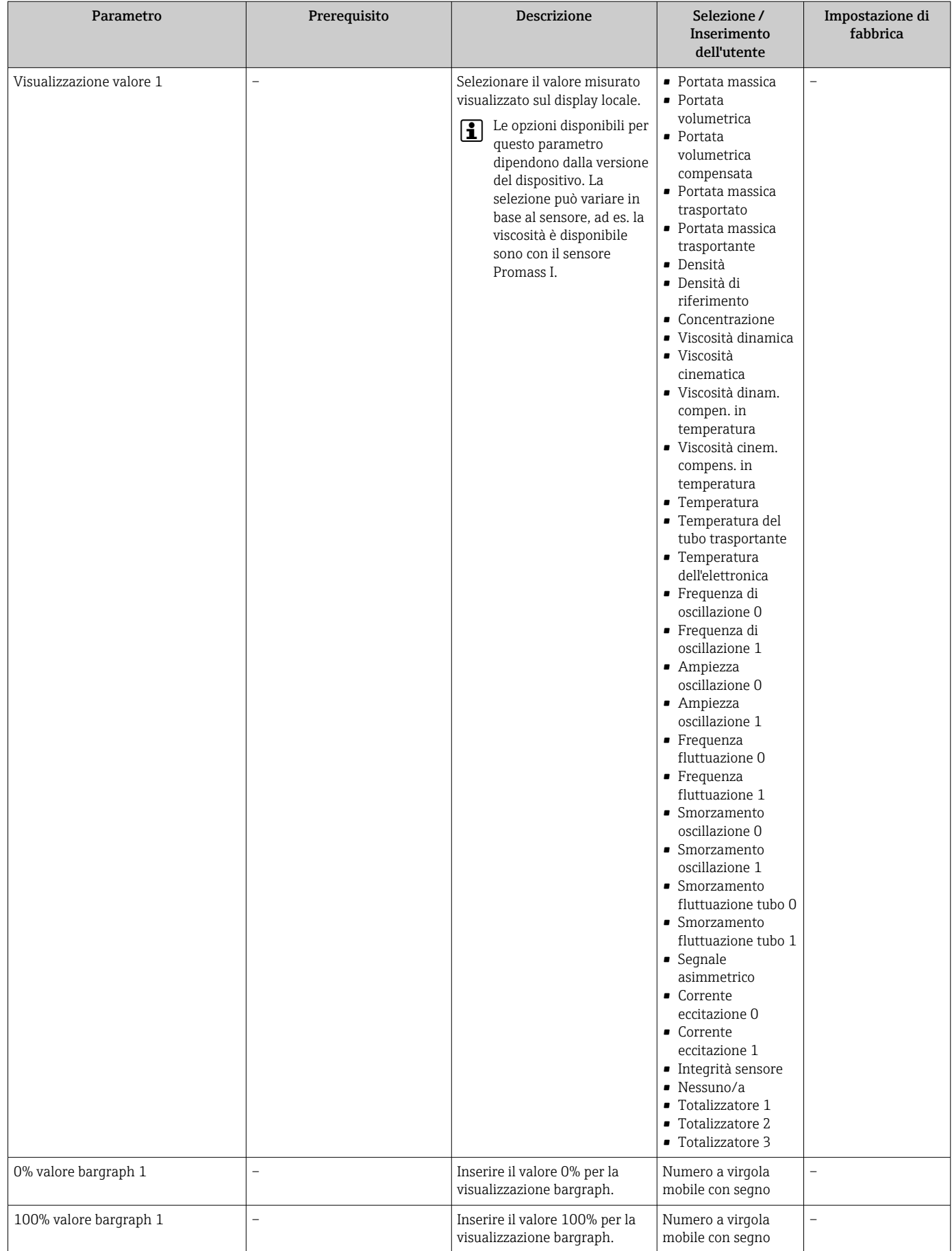

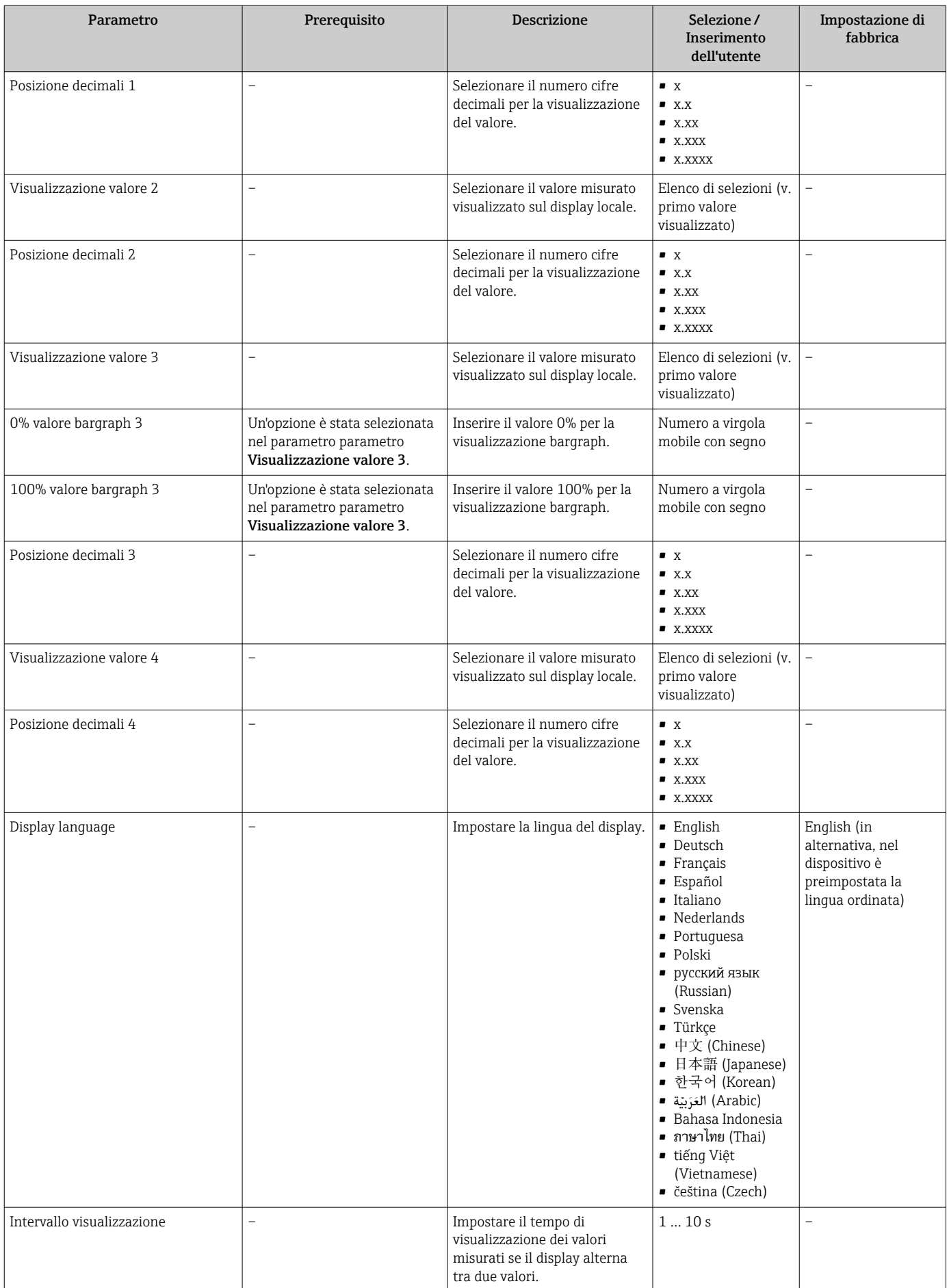

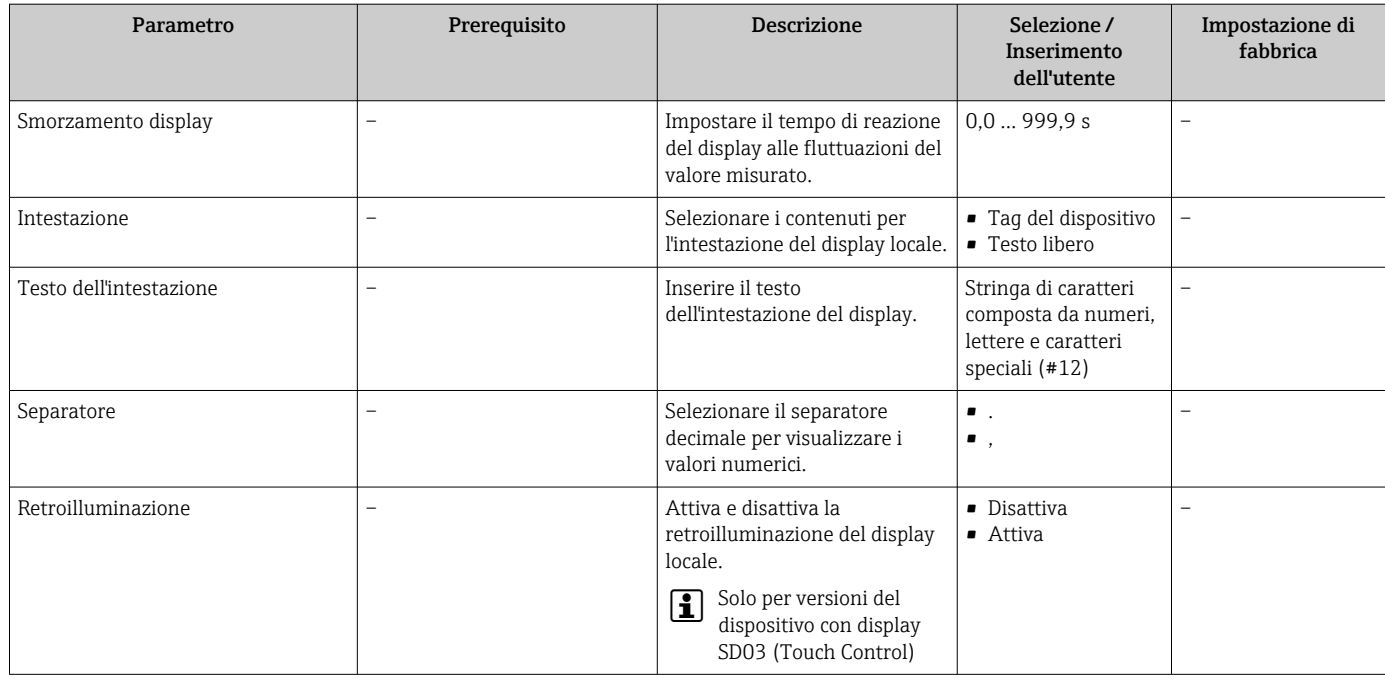

## 10.6 Simulazione

Il sottomenu sottomenu "Simulazione" consente di simulare, senza una situazione di flusso reale, diverse variabili di processo e la modalità di allarme del dispositivo e di verificare le catene del segnale a valle (valvole di commutazioni o circuiti di controllo chiusi).

### Navigazione

Menu "Diagnostica" → Simulazione

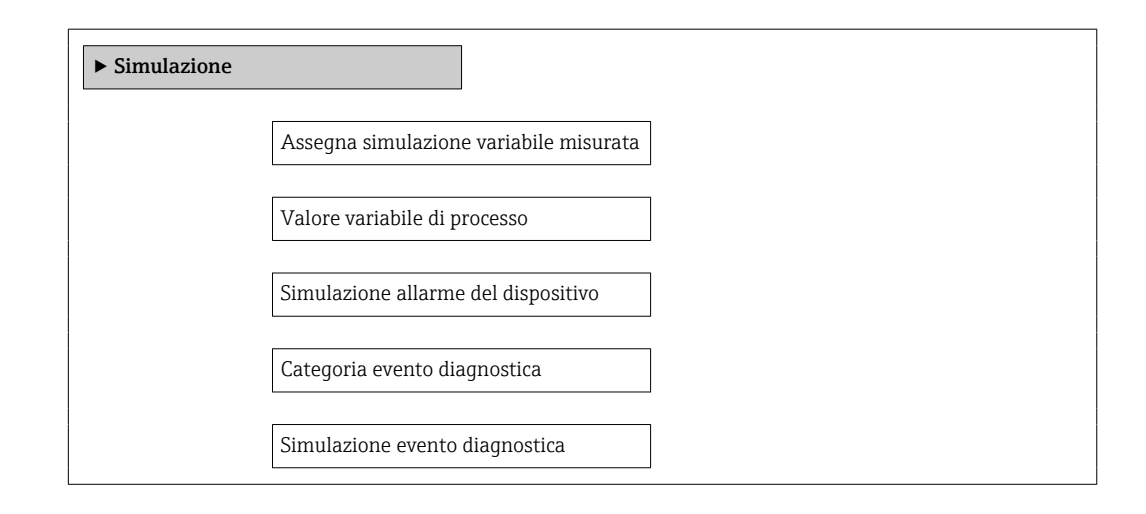
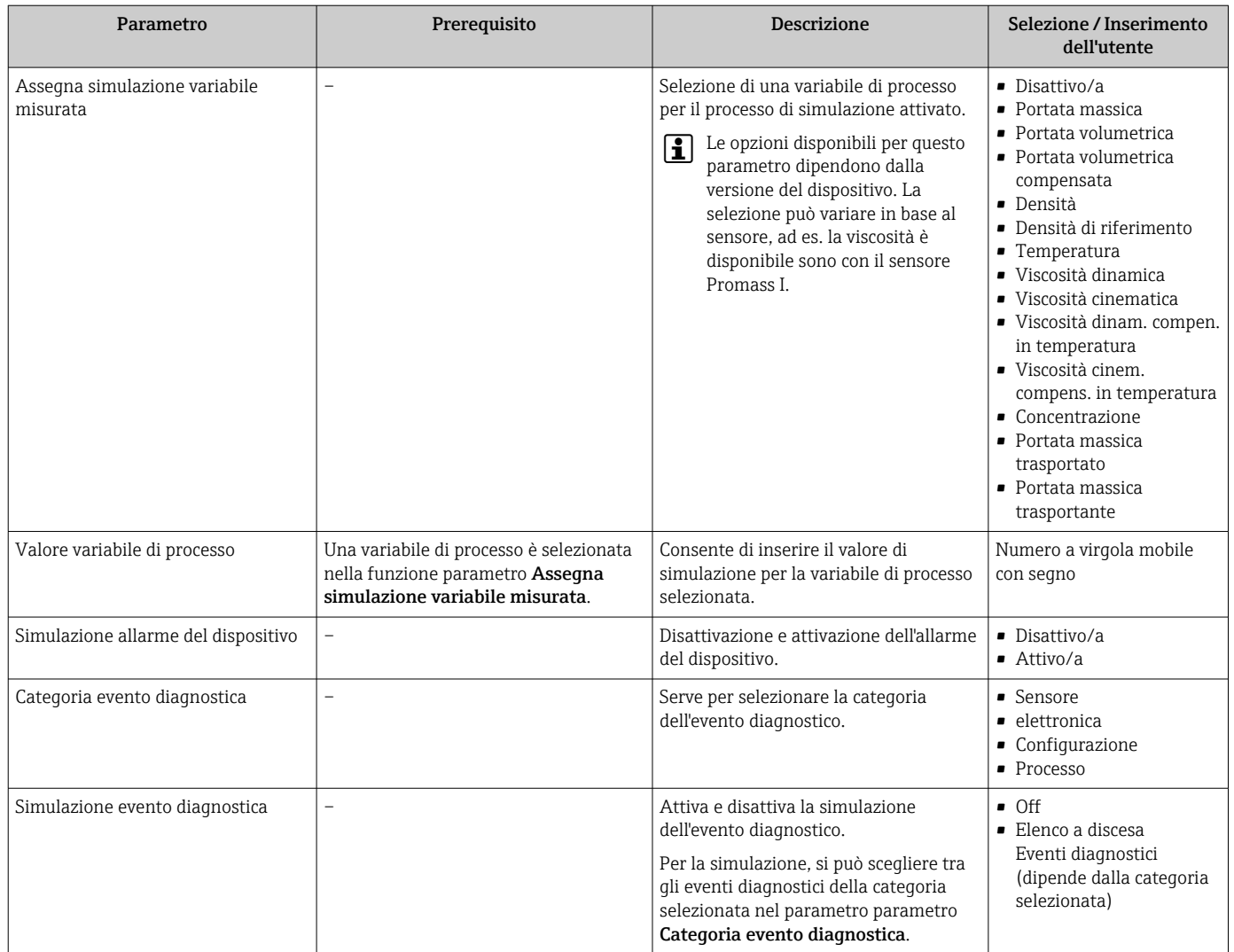

### Panoramica dei parametri con una breve descrizione

## 10.7 Protezione delle impostazioni da accessi non autorizzati

Per proteggere la configurazione del misuratore da modifiche involontarie dopo la messa in servizio, sono disponibili le seguenti opzioni:

- Protezione scrittura mediante codice di accesso per web browser  $\rightarrow$   $\blacksquare$  73
- Protezione scrittura mediante contatto di protezione scrittura  $\rightarrow$   $\blacksquare$  74

## 10.7.1 Protezione scrittura mediante codice di accesso

L'accesso al misuratore mediante web browser e così anche i parametri per la configurazione del misuratore sono protetti da un codice di accesso specifico dell'operatore.

#### Navigazione

Menu "Configurazione" → Configurazione avanzata → Amministrazione → Definire codice di accesso

*Struttura del sottomenu*

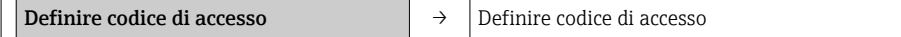

Confermare codice di accesso

#### <span id="page-73-0"></span>Definizione del codice di accesso mediante web browser

- 1. Accedere al parametro Inserire codice di accesso.
- 2. Definire un codice numerico di 4 caratteri max. come codice di accesso.
- 3. Per confermare il codice, inserire di nuovo il codice di accesso.
	- Il web browser apre la pagina di accesso.
- Se per 10 minuti non si eseguono azioni, il web browser ritorna automaticamente alla pagina di accesso.

Il ruolo con cui l'utente ha eseguito l'accesso mediante web browser è indicato dal H. parametro **Modalità operativa tool**. Percorso di navigazione: Funzionamento  $\rightarrow$ Modal.oper.tool Modalità operativa tool

### 10.7.2 Protezione scrittura mediante contatto di protezione scrittura

Il contatto di protezione scrittura consente di bloccare l'accesso in scrittura a tutto il menu operativo ad eccezione dei seguenti parametri:

- Pressione esterna
- Temperatura esterna
- Densità di riferimento
- Tutti i parametri per la configurazione del totalizzatore

I valori dei parametri sono adesso di sola lettura e non possono essere più modificati:

- Mediante interfaccia service (CDI-RJ45)
- Mediante PROFIBUS DP

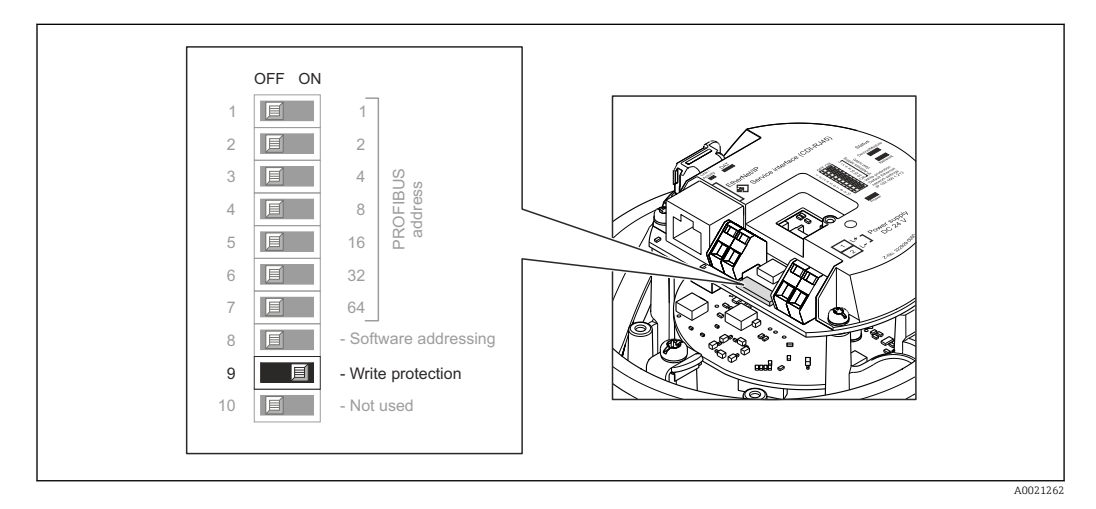

- 1. In base alla versione della custodia, liberare il fermo di sicurezza o la vite di fissaggio dal coperchio della custodia.
- 2. In base alla versione della custodia, svitare o aprire il relativo coperchio e scollegare il display dal modulo dell'elettronica principale, se necessario →  $\triangleq$  119.
- 3. Impostando il contatto di protezione scrittura sul modulo dell'elettronica principale su ON, si attiva la protezione scrittura hardware. Impostando il contatto di protezione scrittura sul modulo dell'elettronica principale su OFF (impostazione di fabbrica), si disattiva la protezione scrittura hardware.
	- Se è abilitata la protezione scrittura hardware: la funzione parametro Condizione di blocco visualizza opzione Blocco scrittura hardware →  $\triangleq 76$ ; se disabilitata, la funzione parametro Condizione di blocco non visualizza opzioni → ■ 76

4. Per rimontare il trasmettitore, ripetere la procedura di rimozione in ordine inverso.

# <span id="page-75-0"></span>11 Funzionamento

## 11.1 Lettura dello stato di blocco del dispositivo

I tipi di protezione scrittura attualmente attivi possono essere determinati mediante il parametro parametro Condizione di blocco.

### Navigazione

Menu "Funzionamento" → Condizione di blocco

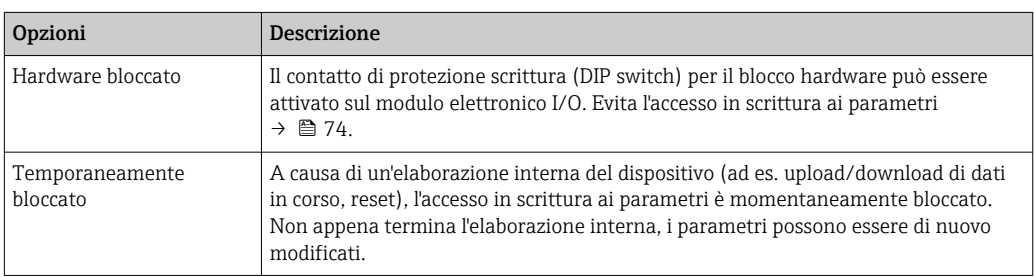

*Descrizione della funzione parametro "Condizione di blocco"*

## 11.2 Impostazione della lingua operativa

Informazioni →  $\triangleq$  56

Per informazioni sulle lingue operative supportate dal misuratore  $\rightarrow \blacksquare$  120

## 11.3 Configurazione del display

- Impostazioni di base per il display locale
- Impostazioni avanzate per il display locale  $\rightarrow \Box$  68

## 11.4 Lettura dei valori misurati

Mediante il parametro sottomenu Valori misurati, si possono richiamare tutti i valori misurati.

Diagnostica → Valori misurati

## 11.4.1 Variabili di processo

Il sottomenu sottomenu Variabili di processo comprende tutti i parametri richiesti per visualizzare i valori misurati attuali di ogni variabile di processo.

#### Navigazione

Menu "Diagnostica" → Valori misurati → Variabili di processo

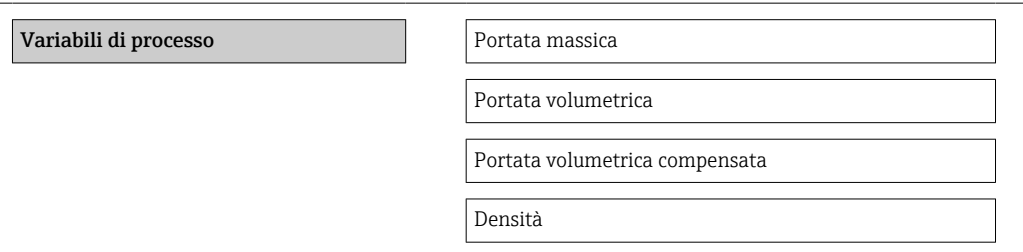

Densità di riferimento Temperatura

Valore di pressione

### Panoramica dei parametri con una breve descrizione

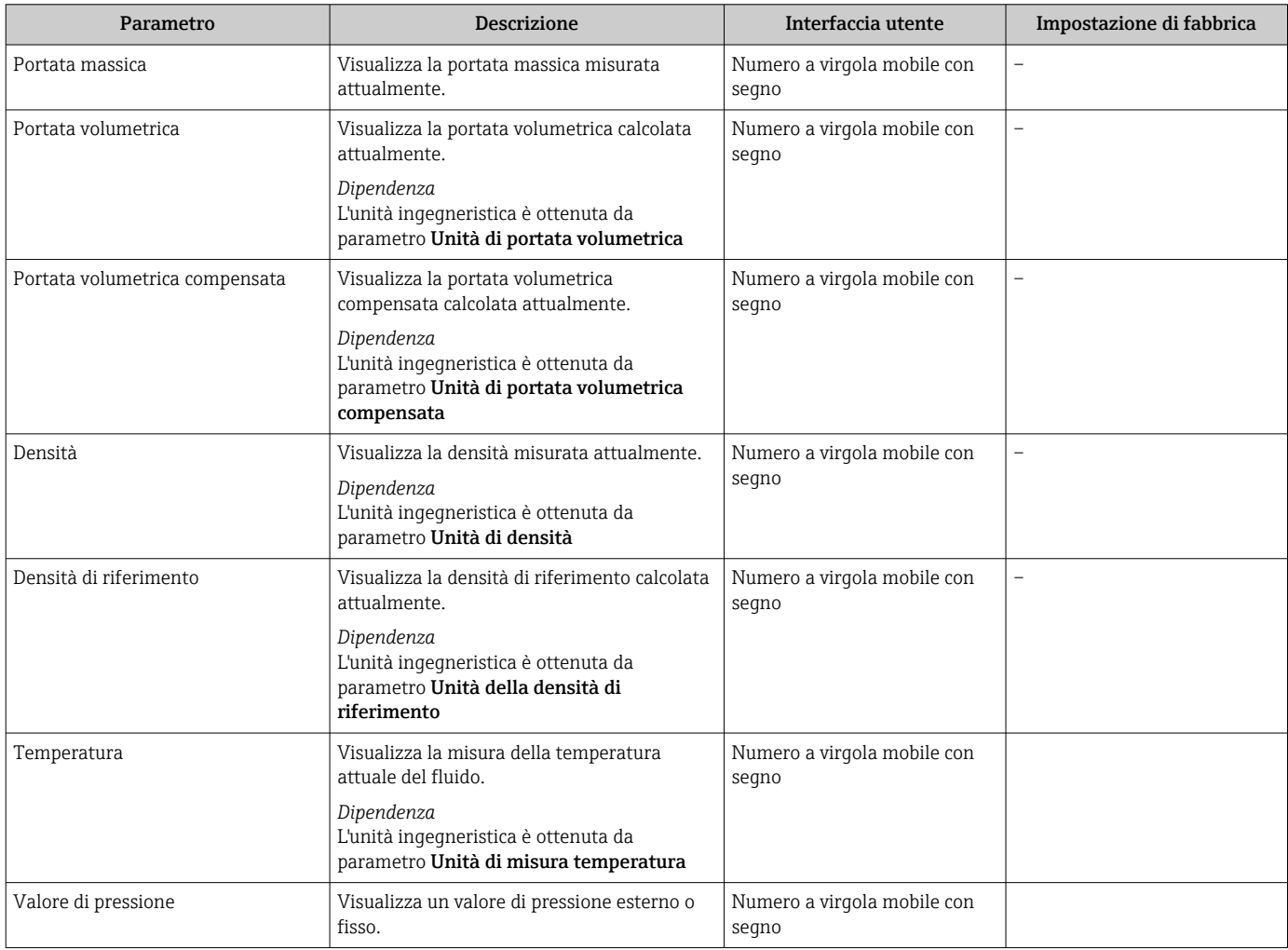

### 11.4.2 Totalizzatore

Il sottomenu sottomenu "Totalizzatore" comprende tutti i parametri richiesti per visualizzare i valori misurati attuali per ogni totalizzatore.

#### Navigazione

Menu "Diagnostica" → Valori misurati → Totalizzatore 1 … n

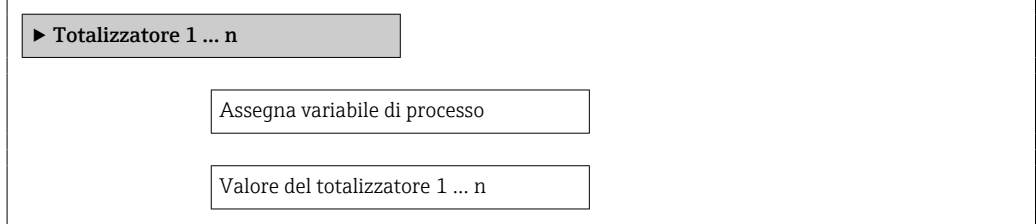

Stato del totalizzatore 1 … n

Stato del totalizzatore 1 … n

### Panoramica dei parametri con una breve descrizione

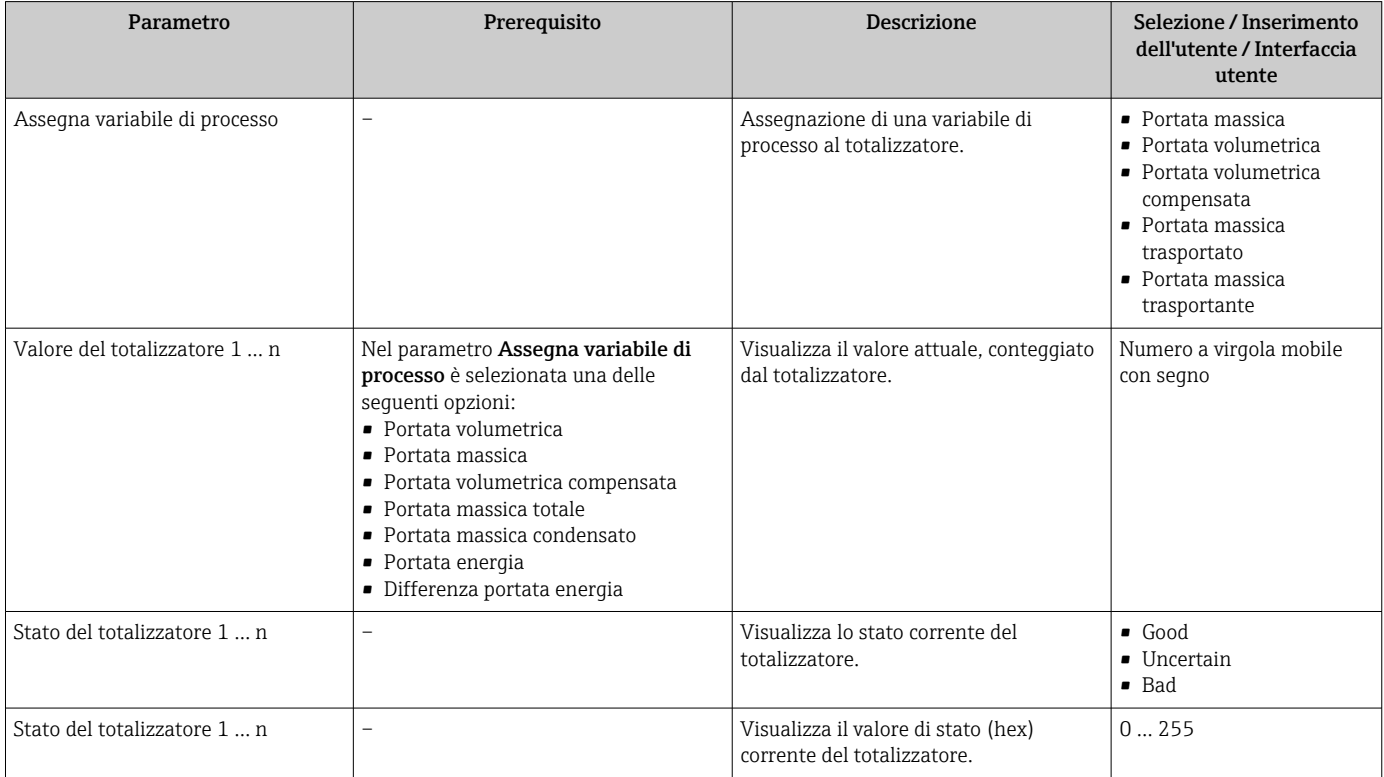

### 11.4.3 Valori di uscita

Il sottomenu sottomenu "Valore di uscita" comprende tutti i parametri richiesti per visualizzare i valori misurati attuali per ogni uscita.

#### Navigazione

Menu "Diagnostica" → Valori misurati → Valore di uscita

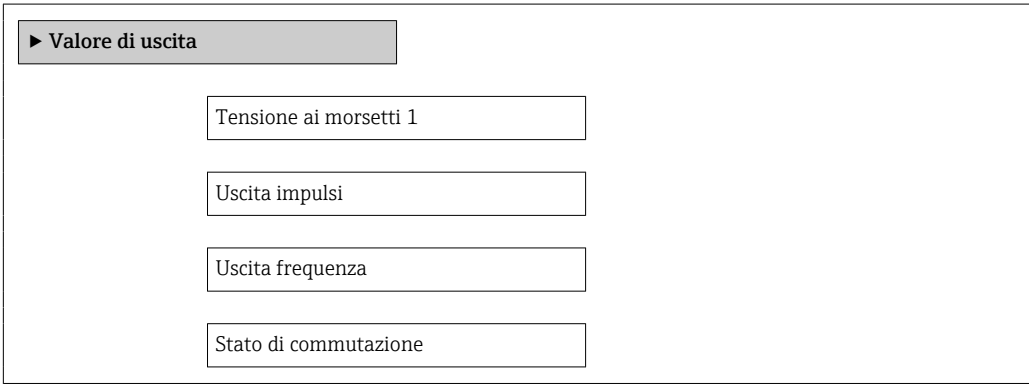

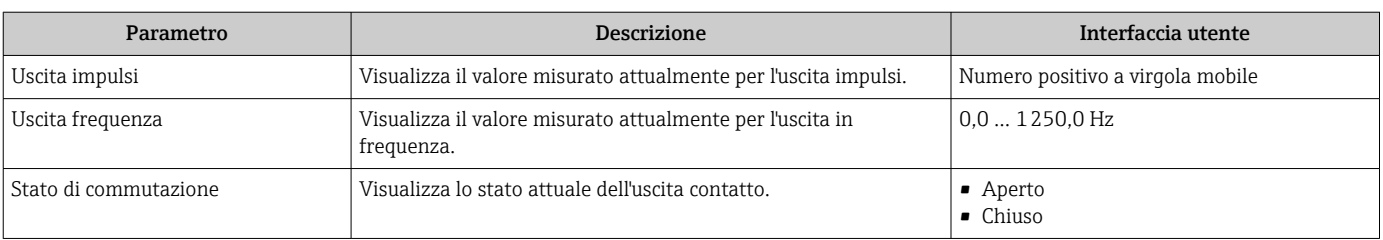

### Panoramica dei parametri con una breve descrizione

## 11.5 Adattamento del misuratore alle condizioni di processo

A questo scopo sono disponibili:

- Impostazioni di base utilizzando il menu menu Configurazione  $\rightarrow \blacksquare$  56
- Impostazioni avanzate utilizzando il menu sottomenu Configurazione avanzata  $\rightarrow$   $\blacksquare$  64

## 11.6 Azzeramento di un totalizzatore

Nel parametro sottomenu Funzionamento si azzerano i totalizzatori: Controllo totalizzatore 1 … n

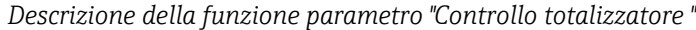

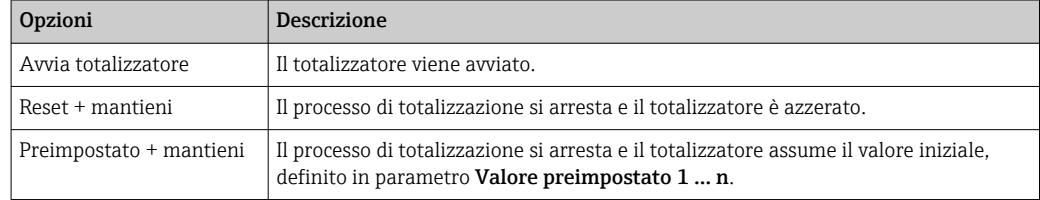

#### Navigazione

Menu "Funzionamento" → Funzionamento

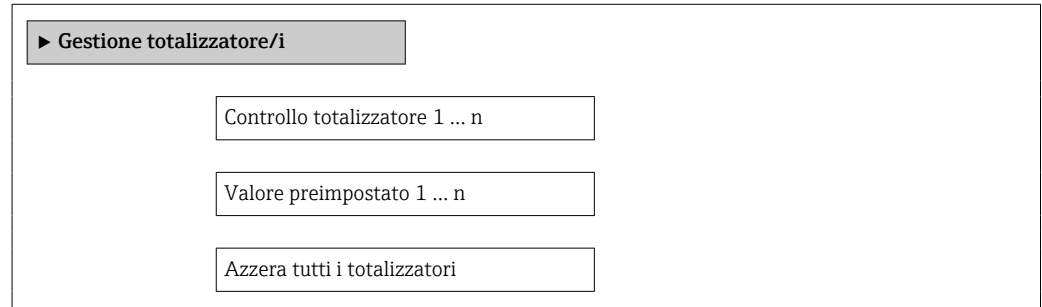

### Panoramica dei parametri con una breve descrizione

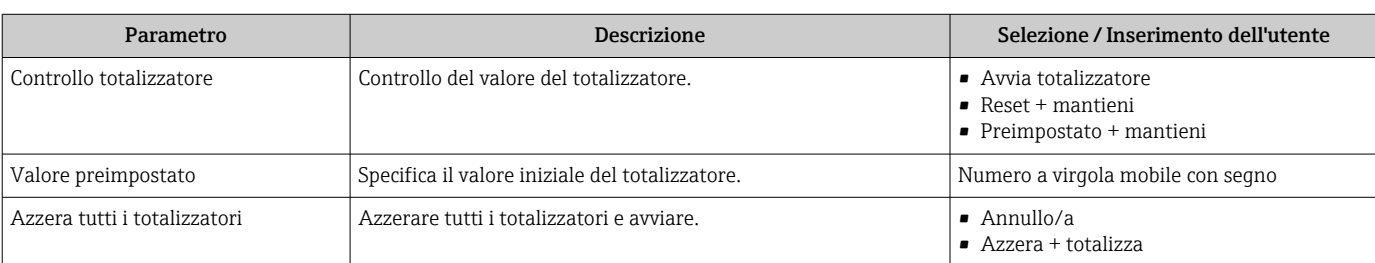

# 12 Diagnostica e ricerca guasti

# 12.1 Ricerca guasti generale

## *Per il display locale*

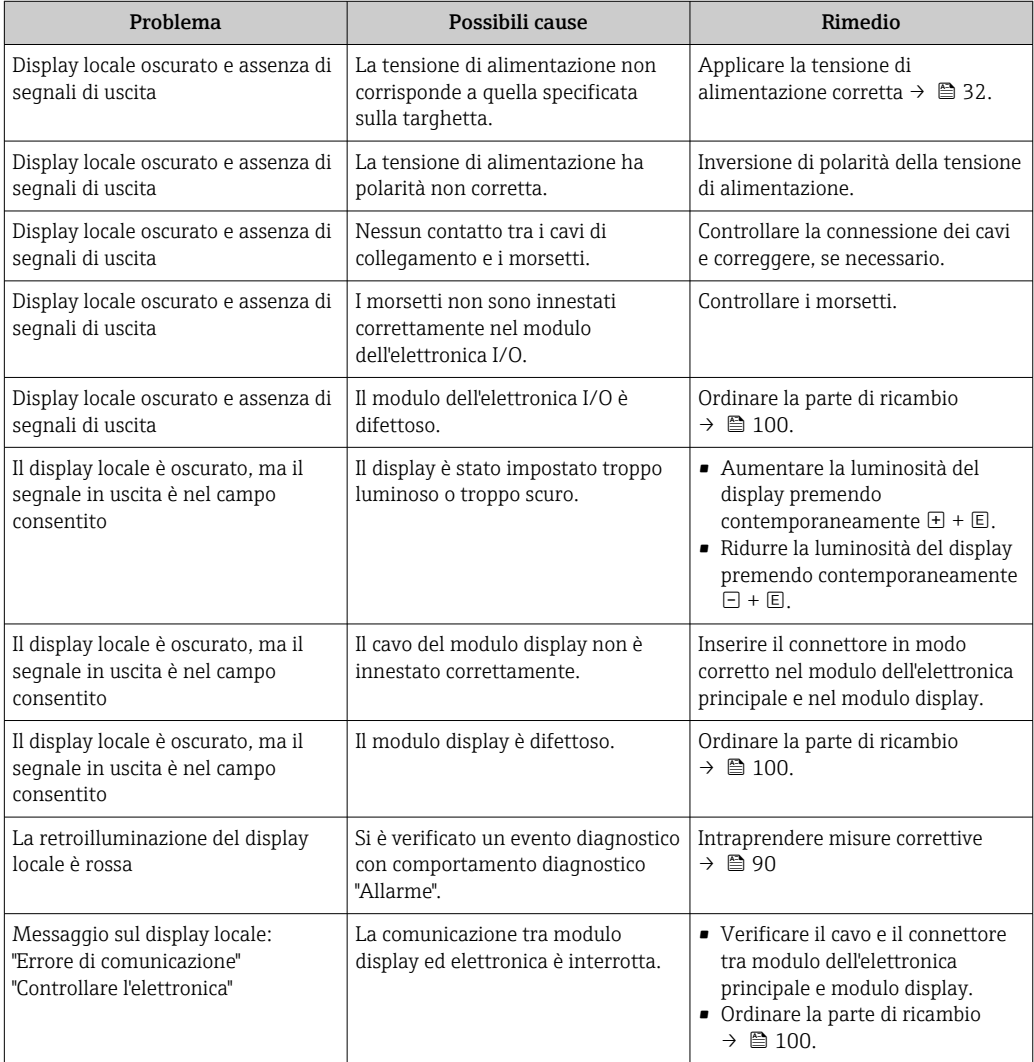

### *Per i segnali di uscita*

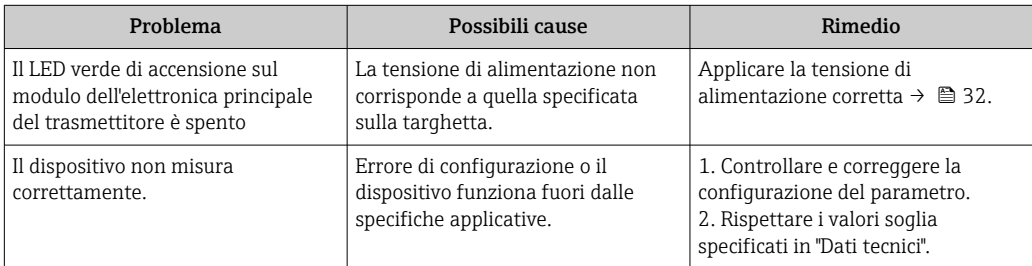

#### *Per accedere*

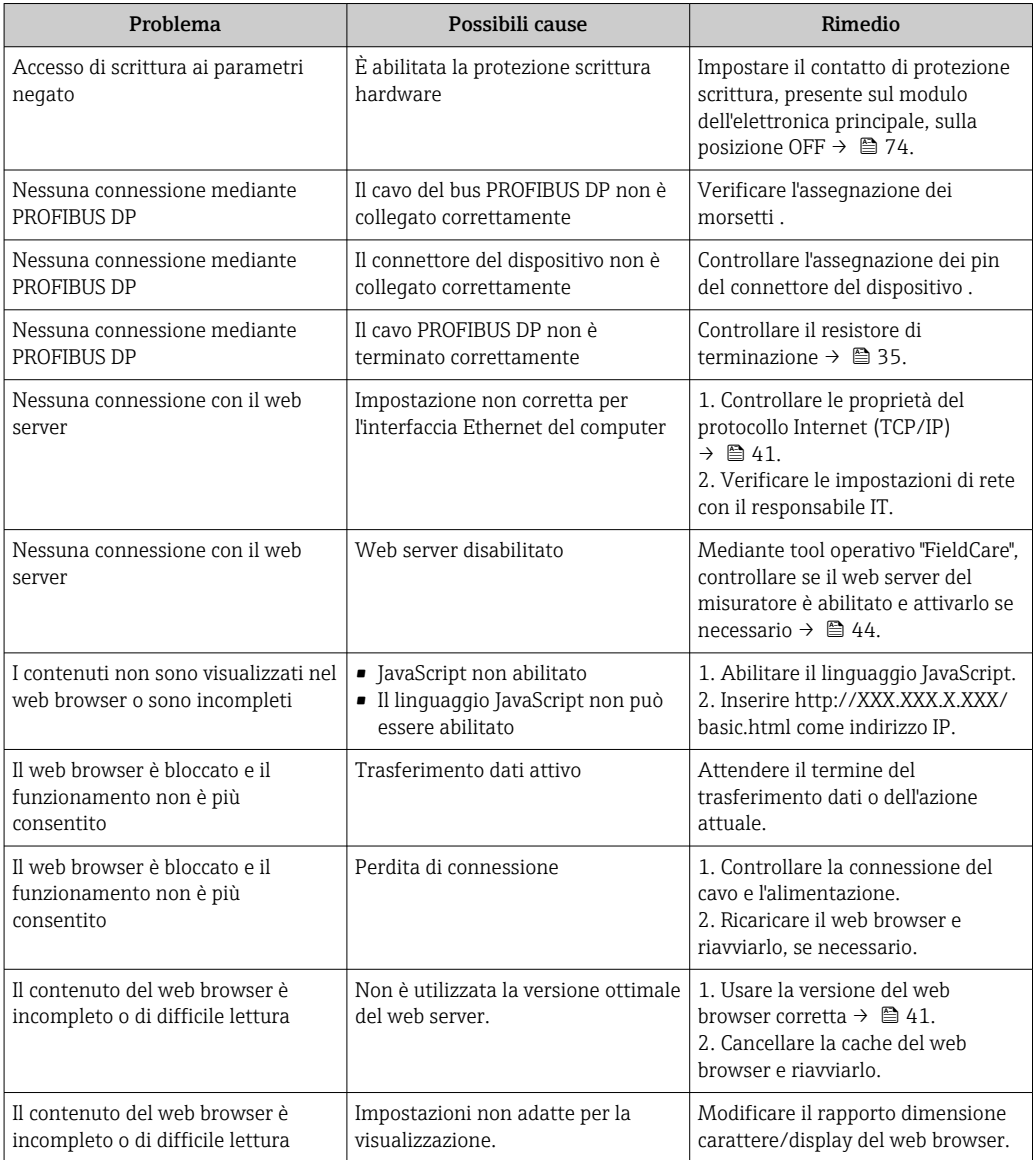

## 12.2 Informazioni diagnostiche mediante diodi a emissione di luce

## 12.2.1 Trasmettitore

Diversi diodi a emissione di luce (LED) presenti sul modulo dell'elettronica principale del trasmettitore forniscono informazioni sullo stato del dispositivo.

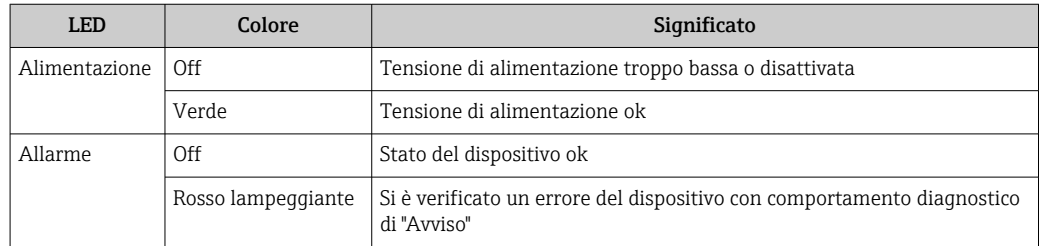

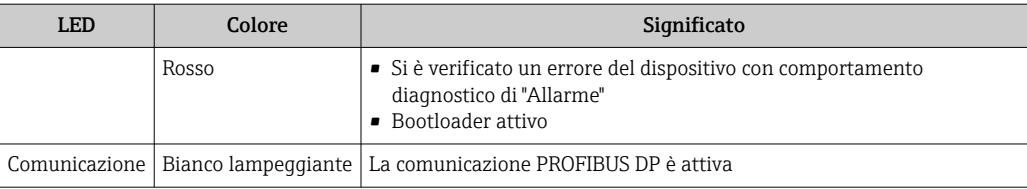

## <span id="page-82-0"></span>12.3 Informazioni diagnostiche sul display locale

## 12.3.1 Messaggio diagnostico

Gli errori rilevati dal sistema di automonitoraggio del misuratore sono visualizzati in un messaggio di diagnostica che si alterna alla visualizzazione operativa.

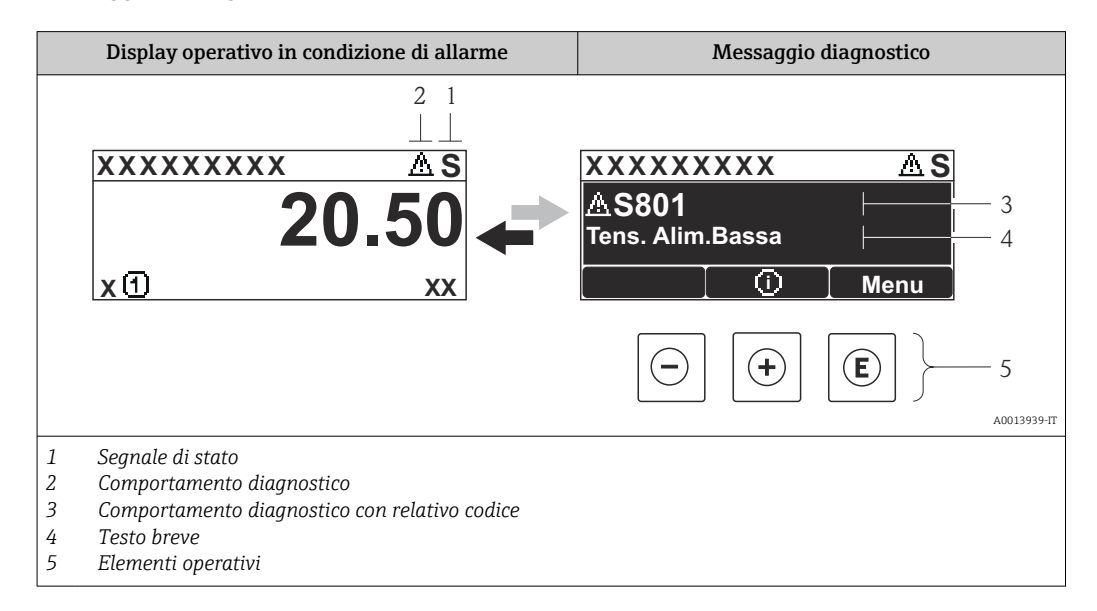

Se si presentano contemporaneamente due o più eventi diagnostici, il display visualizza solo il messaggio dell'evento diagnostico che ha la priorità massima.

Gli eventi diagnostici incorsi possono essere richiamati nel menu Diagnostica:

- Mediante i parametri  $\rightarrow$   $\blacksquare$  93
- Mediante i sottomenu  $\rightarrow$   $\blacksquare$  94

### Segnali di stato

I segnali di stato forniscono indicazioni sullo stato e l'affidabilità del dispositivo classificando le varie cause dell'informazione diagnostica (evento di diagnostica).

I segnali di stato sono contraddistinti secondo VDI/VDE 2650 e raccomandazione NAMUR NE  $107$ : F = quasto, C = controllo funzionale, S = fuori specifica, M = richiesta manutenzione

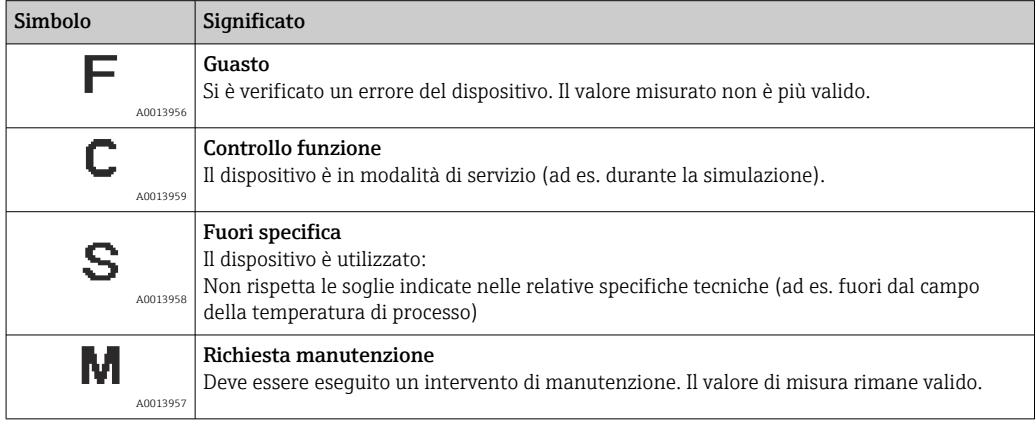

### <span id="page-83-0"></span>Comportamento diagnostico

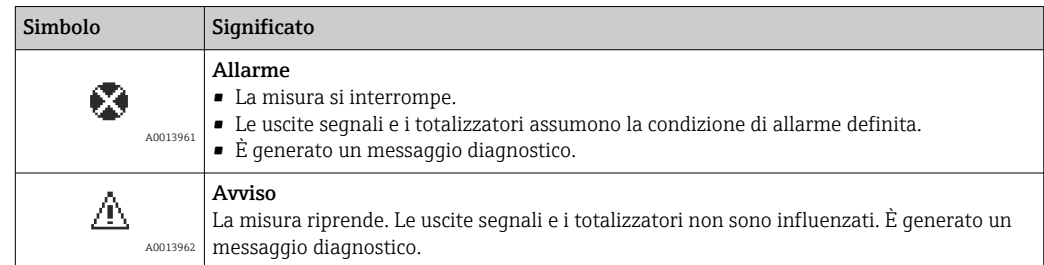

### Informazioni diagnostiche

L'errore può essere identificato grazie alle informazioni diagnostiche. Il testo breve aiuta l'utente fornendo informazioni sull'errore.

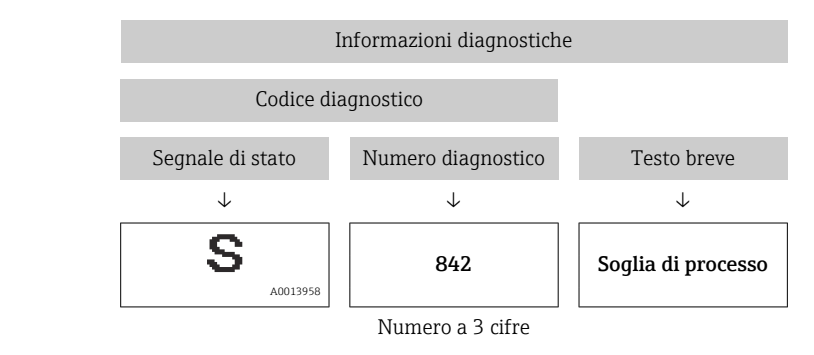

Esempio

### Elementi operativi

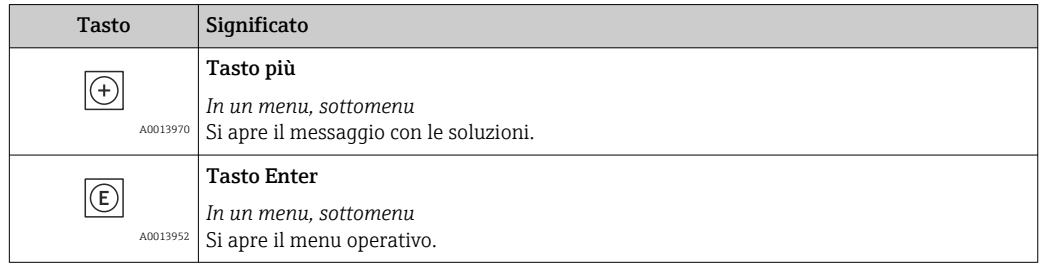

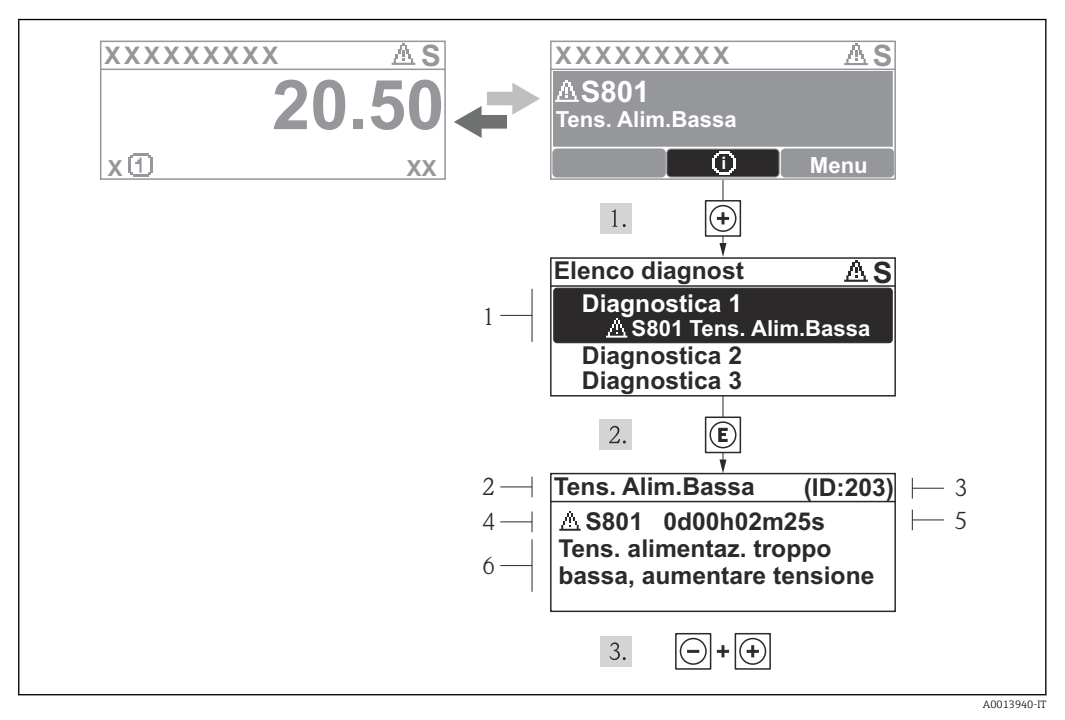

#### 12.3.2 Richiamare le soluzioni

 *17 Messaggi per le soluzioni*

- *1 Informazioni diagnostiche*
- *2 Testo breve*
- *3 ID assistenza*
- *4 Comportamento diagnostico con codice di diagnostica*
- *5 Ore di funzionamento al momento dell'evento*
- *6 Soluzioni*

L'utente visualizza il messaggio di diagnostica.

- 1. Premere  $\boxplus$  (simbolo  $\textcircled{\scriptsize{i}}$ ).
	- Si apre il sottomenu Elenco diagnost.
- 2. Selezionare l'evento diagnostico richiesto con  $\boxplus$  o  $\boxminus$  e premere  $\boxplus$ .
	- È visualizzato il messaggio con le soluzioni per l'evento diagnostico selezionato.
- 3. Premere simultaneamente  $\Box$  +  $\Box$ .
	- Il messaggio con le soluzioni si chiude.

L'utente è nel menu Diagnostica a un inserimento per un evento di diagnostica, ad es. nel sottomenu Elenco diagnostica o nel parametro Ultime diagnostiche.

1. Premere  $E$ .

- È visualizzato il messaggio con i rimedi per l'evento diagnostico selezionato.
- 2. Premere simultaneamente  $\Box$  +  $\Box$ .
	- Il messaggio con le soluzioni si chiude.

## 12.4 Informazioni diagnostiche in FieldCare

## 12.4.1 Opzioni diagnostiche

Tutti gli errori rilevati dal misuratore sono visualizzati nella pagina principale del tool operativo non appena è stata stabilita connessione.

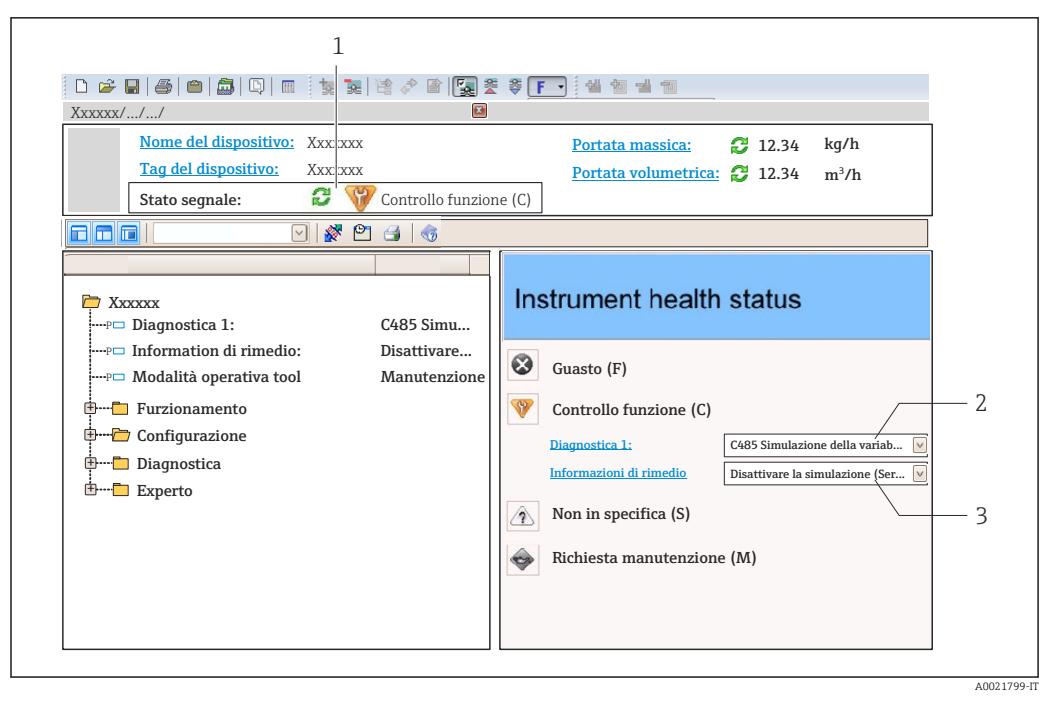

- *1 Area di stato con segnale di stato [→ 83](#page-82-0)*
- *2 Informazioni diagnostiche* → **△** *84*<br>*3 Rimedi con ID Service*
- *3 Rimedi con ID Service*

Gli eventi diagnostici incorsi possono essere visualizzati anche nel menu Diagnostica: A • Mediante i parametri  $\rightarrow$   $\blacksquare$  93

• Mediante il sottomenu  $\rightarrow$   $\blacksquare$  94

#### Segnali di stato

I segnali di stato forniscono indicazioni sullo stato e l'affidabilità del dispositivo classificando le varie cause dell'informazione diagnostica (evento di diagnostica).

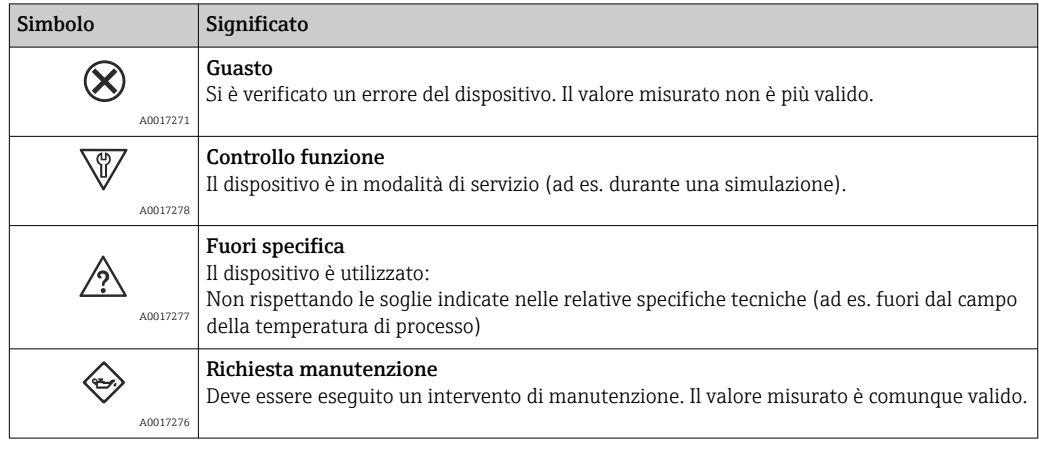

I segnali di stato sono classificati secondo VDI/VDE 2650 e raccomandazione NAMUR NE 107.

#### <span id="page-86-0"></span>Informazioni diagnostiche

L'errore può essere identificato grazie alle informazioni diagnostiche. Il testo breve aiuta l'utente fornendo informazioni sull'errore.

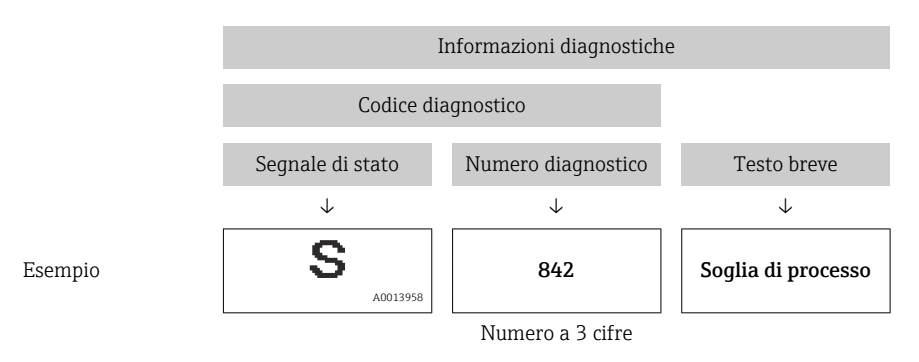

### 12.4.2 Come richiamare le informazioni sui rimedi possibili

Le informazioni sui rimedi sono fornite per ogni evento diagnostico allo scopo di garantire una rapida rimozione delle anomalie:

- Sulla pagina principale
	- Le informazioni sul rimedio è visualizzata in un campo separato, sotto le informazioni diagnostiche.
- Nel menu Diagnostics

Le informazioni sul rimedio possono essere richiamate nell'area operativa dell'interfaccia utente.

L'utente ha eseguito l'accesso al menu Diagnostics.

- 1. Richiamare il parametro richiesto.
- 2. Sulla destra dell'area operativa, puntatore del mouse sul parametro.
	- $\rightarrow$  È visualizzata una descrizione con le informazioni sul rimedio per l'evento diagnostico.

## 12.5 Adattamento delle informazioni diagnostiche

## 12.5.1 Adattamento del comportamento diagnostico

Ogni voce delle informazioni diagnostiche è assegnata in fabbrica a uno specifico comportamento diagnostico. L'utente può modificare questa assegnazione per alcune informazioni diagnostiche nel parametro sottomenu Azione di diagnostica .

Comportamento diagnostico in base alle specifiche PROFIBUS Profilo 3.02, Condensed Status.

Esperto → Sistema → Gestione dell'evento → Azione di diagnostica

#### Comportamenti diagnostici disponibili

Possono essere assegnati i seguenti comportamenti diagnostici:

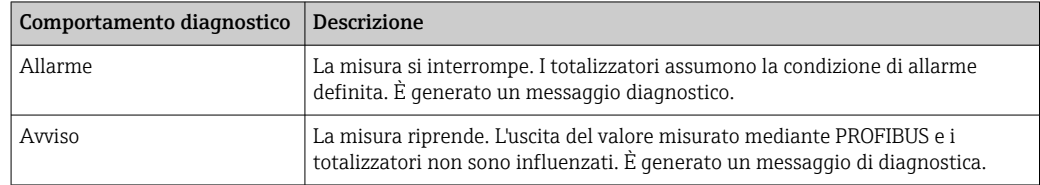

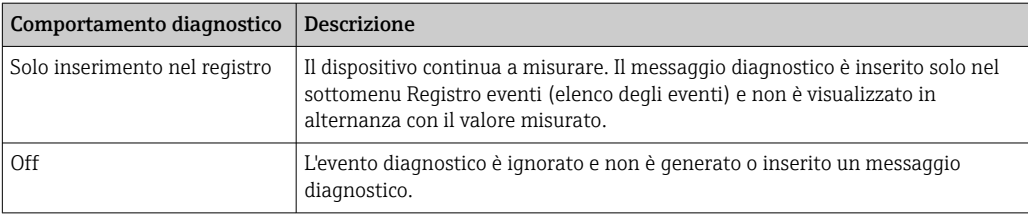

#### Visualizzazione dello stato del valore misurato

Se i blocchi funzioni Ingresso analogico, Ingresso digitale e Totalizzatore sono configurati per la trasmissione ciclica dei dati, lo stato del dispositivo è codificato secondo la specifica PROFIBUS Profilo 3.02 ed è trasmesso con il valore misurato al master PROFIBUS (classe 1) mediante il byte di codifica (byte 5). Il byte di codifica è suddiviso in tre segmenti: Qualità, Sottostato della qualità e Soglie.

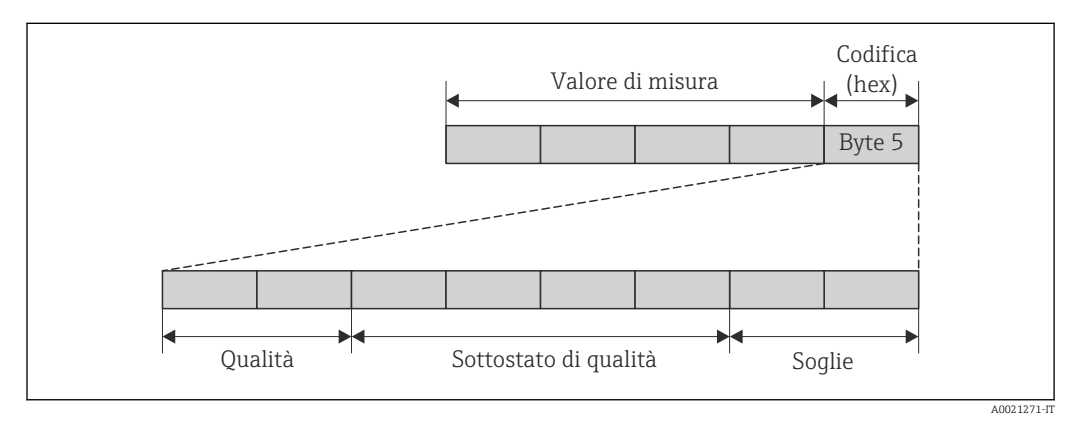

 *18 Struttura del byte di codifica*

Il contenuto del byte di codifica dipende dalla modalità di sicurezza configurata nel relativo blocco funzione. In base alla modalità di sicurezza configurata, le informazioni di stato sono trasmesse secondo la specifica PROFIBUS Profilo 3.02 al master PROFIBUS (classe 1) mediante il byte di codifica.

### Determinazione dello stato del valore misurato e dello stato del dispositivo mediante il comportamento diagnostico

Quando il comportamento diagnostico è stato assegnato, si modifica anche lo stato del valore misurato e lo stato del dispositivo per le informazioni diagnostiche. Lo stato del valore misurato e quello del dispositivo dipendono dal comportamento diagnostico selezionato e dal gruppo nel quale sono presenti le informazioni diagnostiche. Lo stato del valore misurato e quello del dispositivo sono assegnati in modo fisso a un particolare comportamento diagnostico e non possono essere modificati separatamente.

Le informazioni diagnostiche sono raggruppate come segue:

- Informazioni diagnostiche sul sensore: numero diagnostico 000...199 →  $\triangleq$  89
- Informazioni diagnostiche sull'elettronica: numero diagnostico 200...399  $\rightarrow$   $\blacksquare$  89
- Informazioni diagnostiche sulla configurazione: numero diagnostico 400...599  $\rightarrow \Box$  89
- Informazioni diagnostiche sul processo: numero diagnostico 800...999 →  $\triangleq$  89

In base al gruppo nel quale sono presenti le informazioni diagnostiche, i seguenti stati del valore misurato e del dispositivo sono assegnati in modo fisso a un particolare comportamento diagnostico:

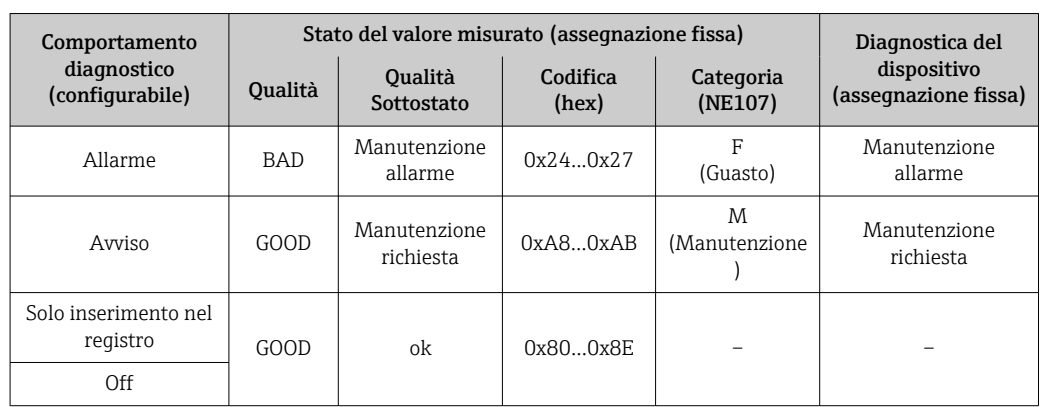

<span id="page-88-0"></span>*Informazioni diagnostiche sul sensore (n. diagnostico: 000...199)*

*Informazioni diagnostiche sull'elettronica (n. diagnostico: 200...399)*

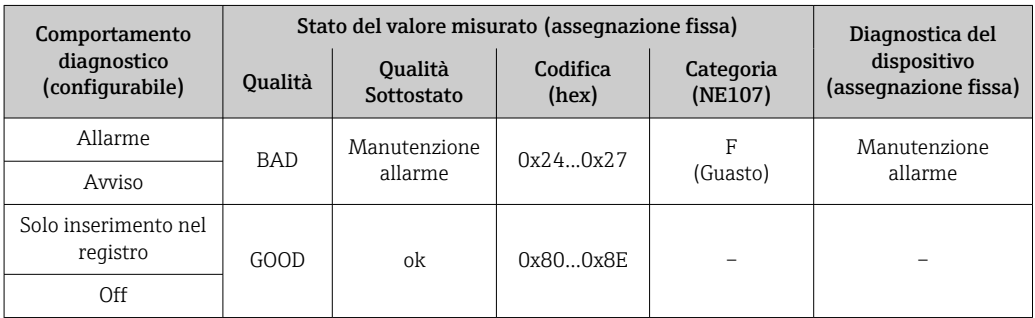

### *Informazioni diagnostiche sulla configurazione (n. diagnostico: 400...599)*

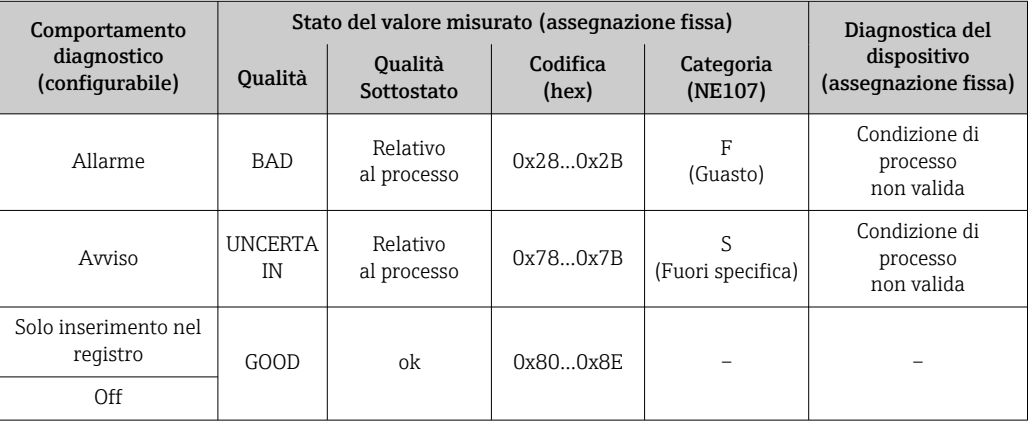

*Informazioni diagnostiche sul processo (n. diagnostico: 800...999)*

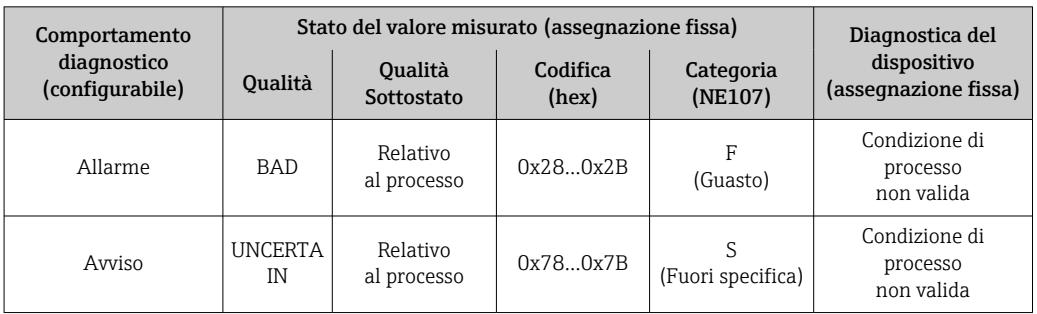

<span id="page-89-0"></span>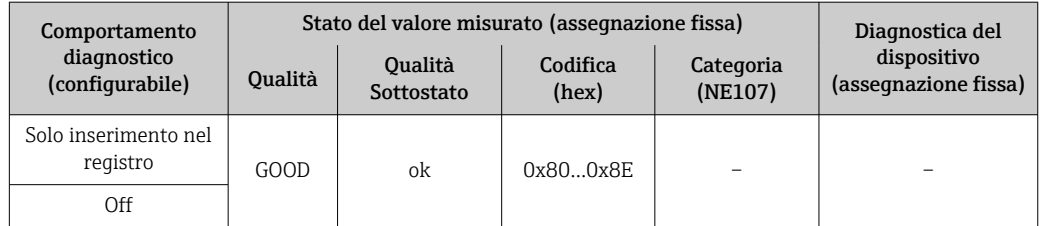

## 12.6 Panoramica delle informazioni diagnostiche

La quantità di informazioni diagnostiche e il numero di variabili misurate coinvolte aumentano se il misuratore dispone di uno o più pacchetti applicativi.

Il comportamento diagnostico può essere modificato per alcune voci delle informazioni diagnostiche. Adattamento delle informazioni diagnostiche →  $\mathfrak{S}$  87

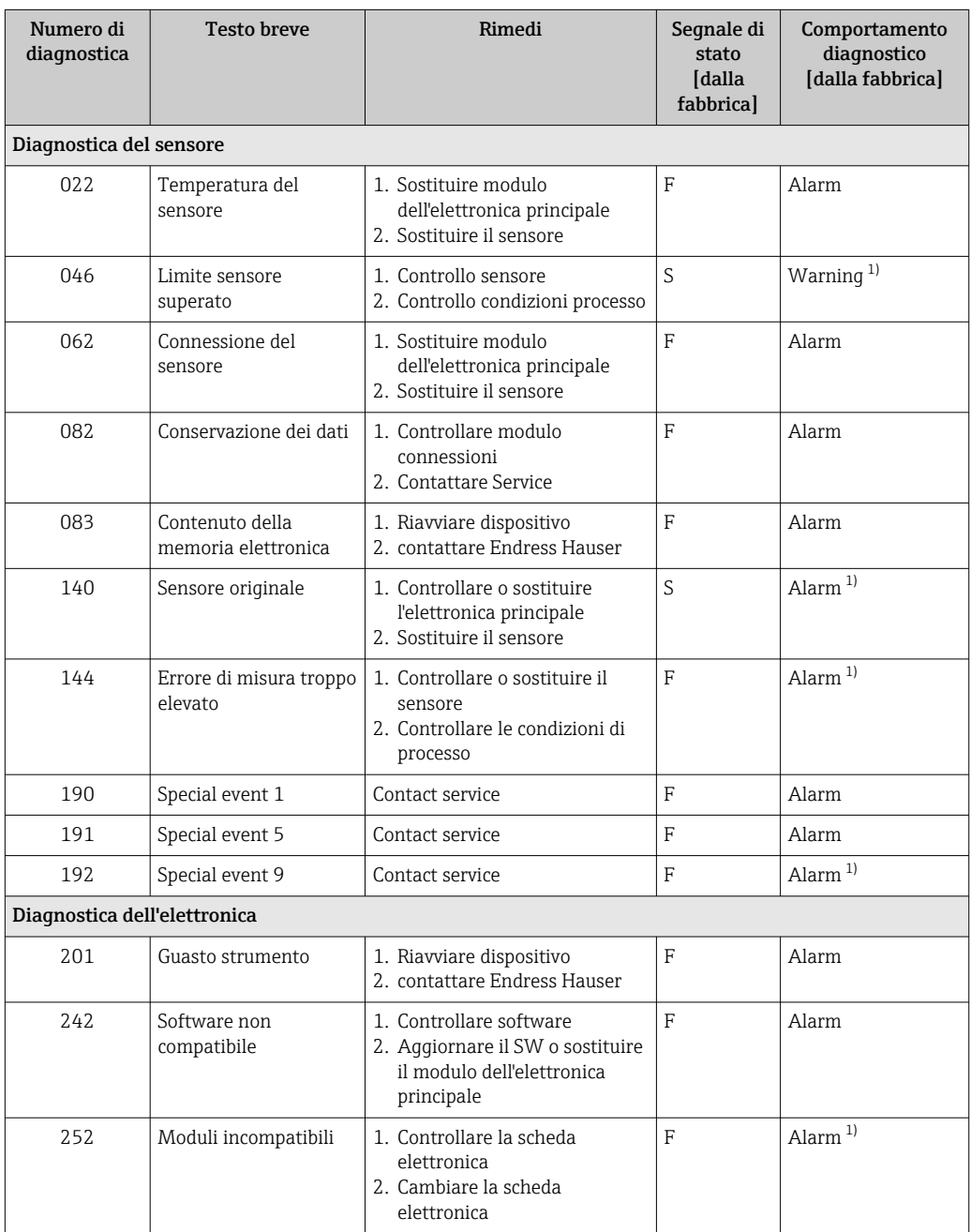

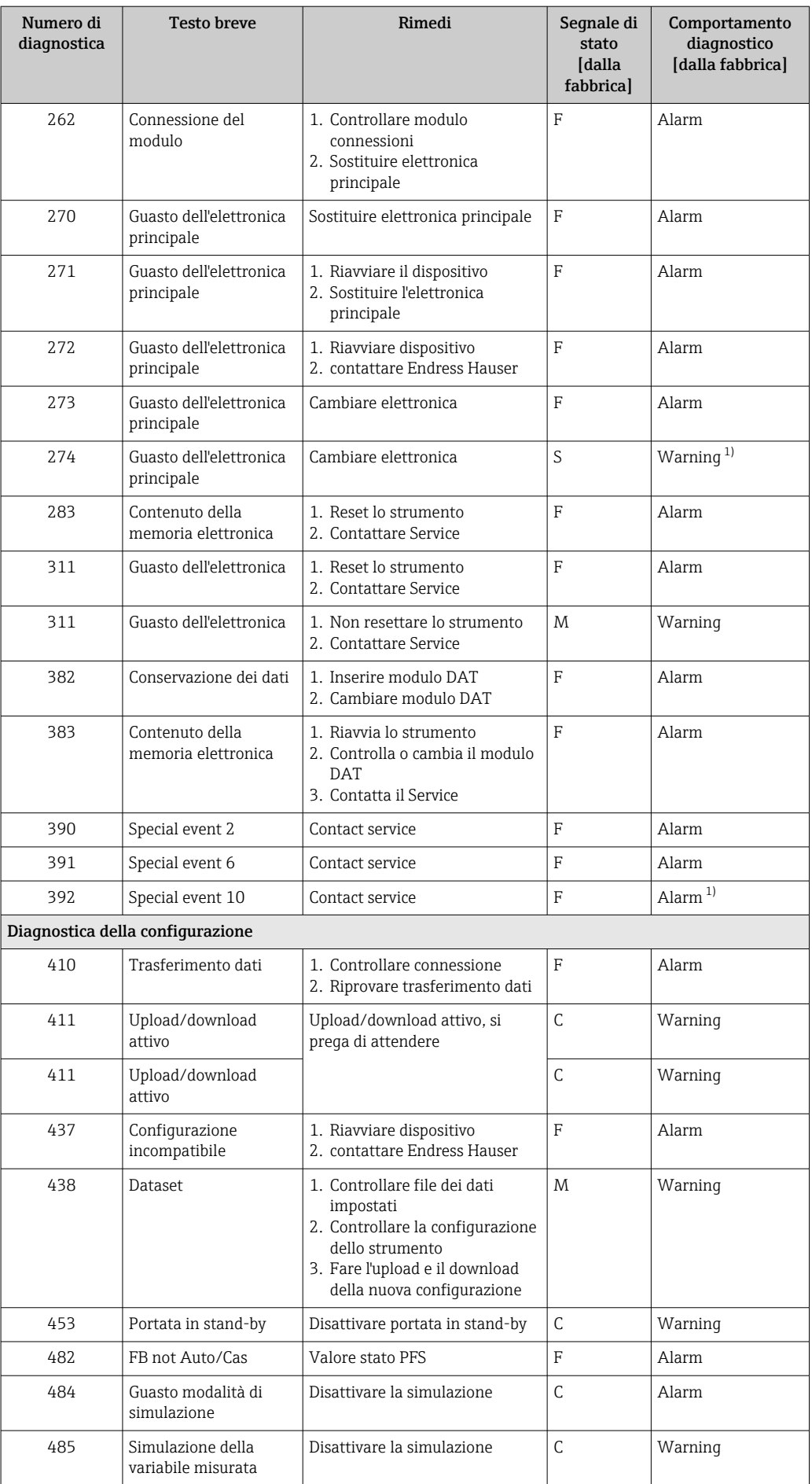

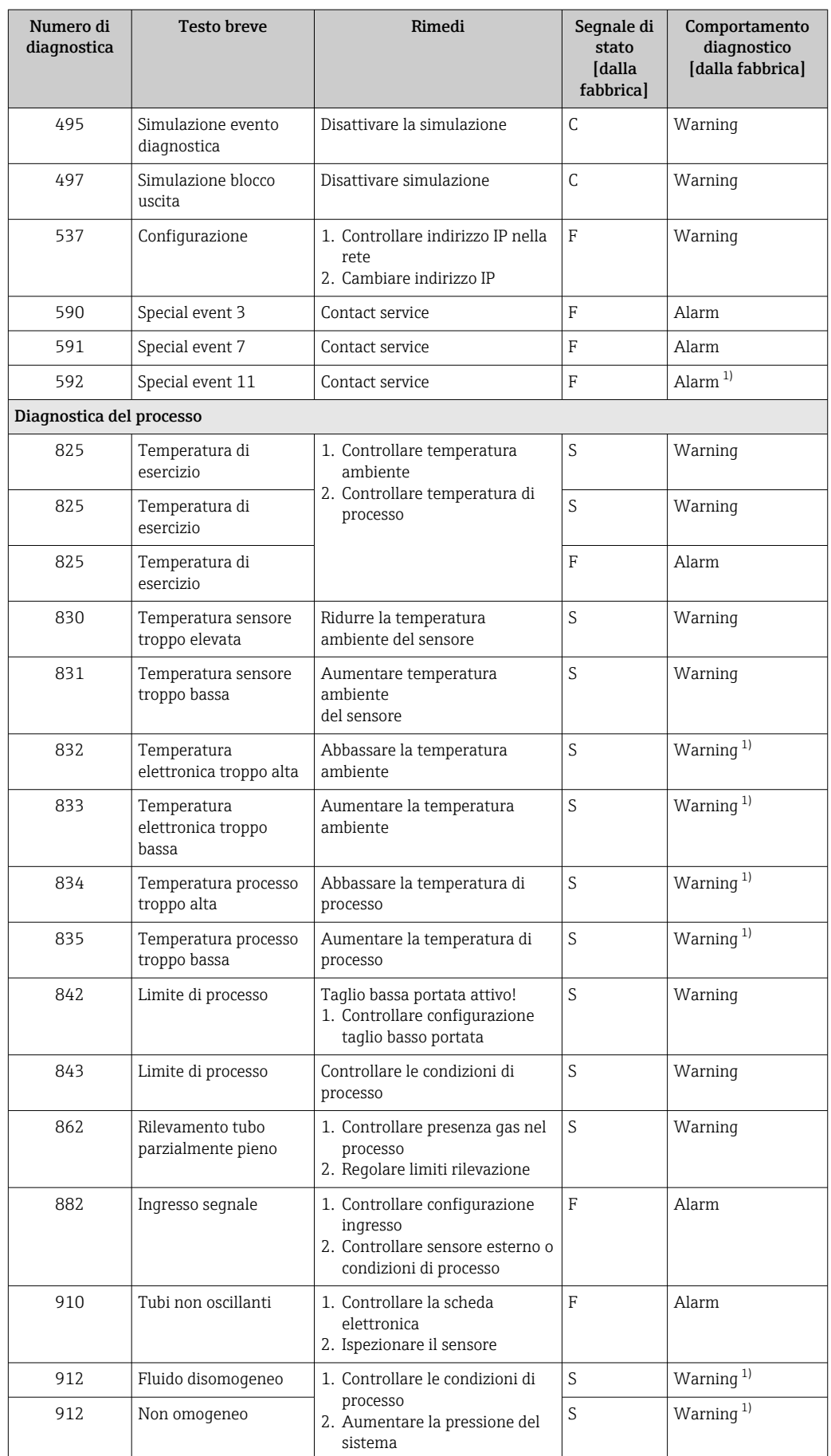

<span id="page-92-0"></span>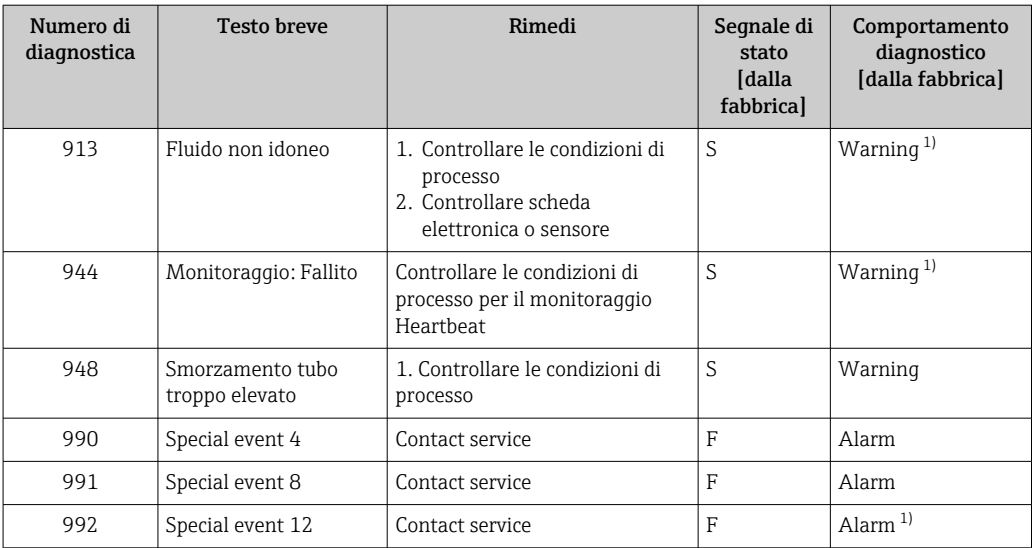

1) Il comportamento diagnostico può essere modificato.

## 12.7 Eventi diagnostici in corso

Il menu menu Diagnostica consente di visualizzare separatamente l'evento diagnostico attuale e quello precedente.

Per richiamare i rimedi adatti a rimuovere un evento diagnostico:

- Mediante web browser
- Mediante tool operativo "FieldCare"  $\rightarrow$  <sup>2</sup>87

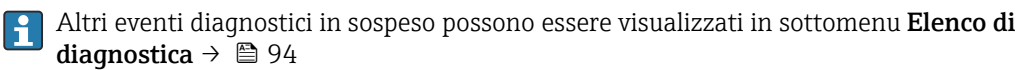

#### Navigazione

Menu "Diagnostica"

### Struttura del sottomenu

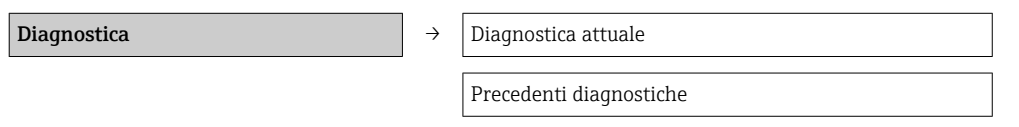

#### Panoramica dei parametri con una breve descrizione

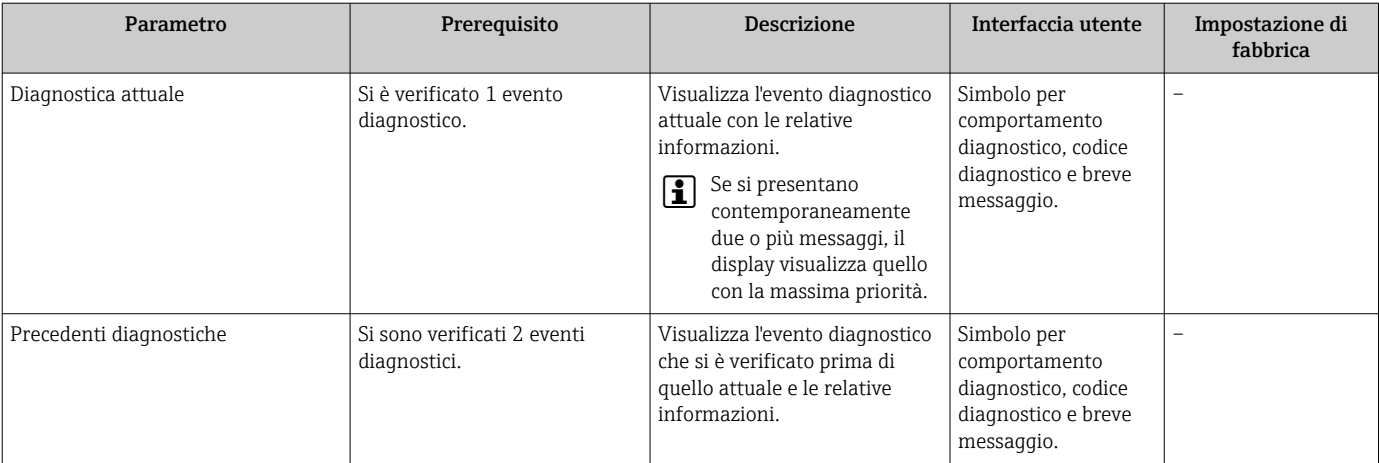

## <span id="page-93-0"></span>12.8 Elenco diagnostica

Nel sottomenu Elenco diagnostica si possono visualizzare fino a 5 eventi di diagnostica attualmente in corso con le relative informazioni diagnostiche. Se sono in corso più di 5 eventi di diagnostica, il display visualizza quelli che hanno la priorità massima.

### Percorso di navigazione

Menu Diagnostica  $\rightarrow$  sottomenu Elenco di diagnostica

Per richiamare i rimedi adatti a rimuovere un evento diagnostico:

- Mediante web browser
- Mediante tool operativo "FieldCare"  $\rightarrow$   $\blacksquare$  87

## 12.9 Registro eventi

## 12.9.1 Cronologia degli eventi

L'elenco degli eventi riporta in ordine cronologico un massimo di 20 messaggi di evento generati. Se richiesto, questo elenco può essere visualizzato mediante FieldCare.

### Percorso di navigazione

Elenco degli eventi:  $\bf{F}$  → Tool box → Funzioni addizionali

Per informazioni sull'elenco degli eventi, v. interfaccia utente di FieldCare I - I

Questa cronologia degli eventi comprende:

- Eventi diagnostici  $\rightarrow$   $\blacksquare$  90
- Eventi di informazione  $\rightarrow$   $\blacksquare$  95

A ogni evento, oltre all'indicazione dell'ora in cui si è verificato e dei possibili interventi per la ricerca guasti, è assegnato anche un simbolo che indica se l'evento è in corso o è terminato:

- Evento diagnostico
	- $\blacktriangleright$ : si è verificato un evento
	- $\bullet$   $\Theta$ : l'evento è terminato
- Evento di informazione
- $\Theta$ : si è verificato un evento

Una panoramica in ordine cronologico dei messaggi di evento generati è reperibile nel sottomenu Elenco degli eventi.

### Percorso di navigazione

Menu "Diagnostica" →Registro eventi →Elenco eventi

Per richiamare i rimedi adatti a rimuovere un evento diagnostico:

- Mediante web browser
- Mediante tool operativo "FieldCare"  $\rightarrow$   $\blacksquare$  87

Per filtrare i messaggi di evento visualizzati →  $\triangleq$  94 I - I

## 12.9.2 Filtraggio del registro degli eventi

Mediante il parametro Filter options, si può definire quale categoria dei messaggi di evento è visualizzata nel sottomenu Events list.

#### Percorso di navigazione

Menu "Diagnostics"  $\rightarrow$  Event logbook  $\rightarrow$  Filter options

### Categorie di filtro

- Tutte
- Guasto (F)
- Controllo funzione (C)
- <span id="page-94-0"></span>• Fuori specifica (S)
- Richiesta manutenzione (M)
- Informazioni (I)

## 12.9.3 Panoramica degli eventi di informazione

A differenza dall'evento diagnostico, l'evento di informazione è visualizzato solo nel registro degli eventi e non nell'elenco degli eventi.

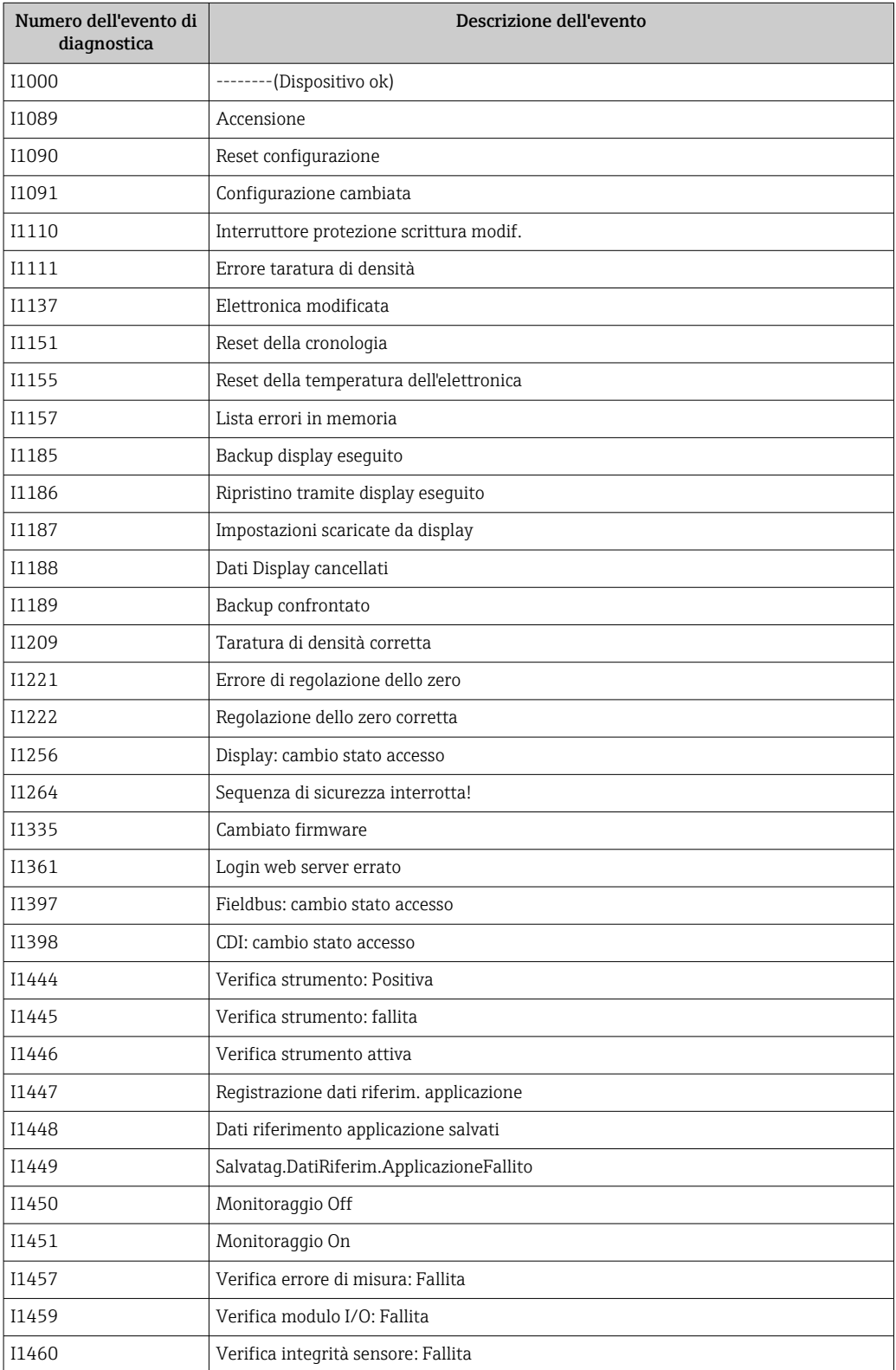

<span id="page-95-0"></span>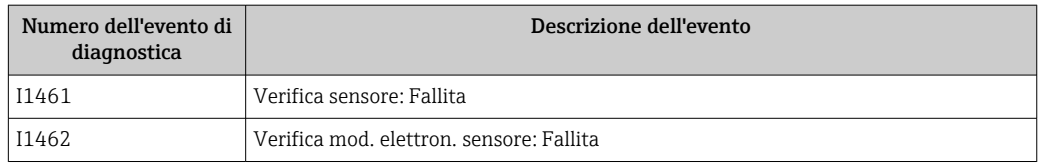

## 12.10 Reset del misuratore

Il parametro parametro Reset del dispositivo consente di ripristinare a uno stato predefinito tutta o una parte della configurazione del dispositivo.

### Navigazione

Menu "Configurazione" → Configurazione avanzata → Amministrazione → Reset del dispositivo

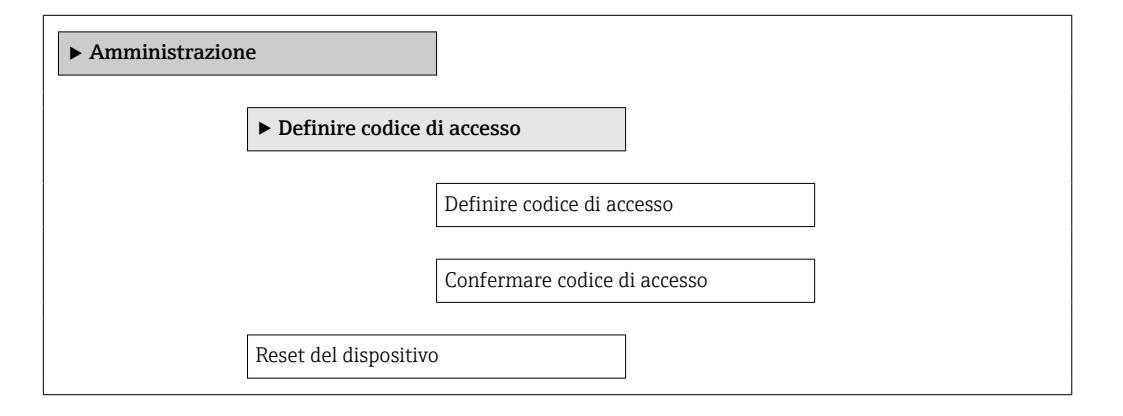

#### Panoramica dei parametri con una breve descrizione

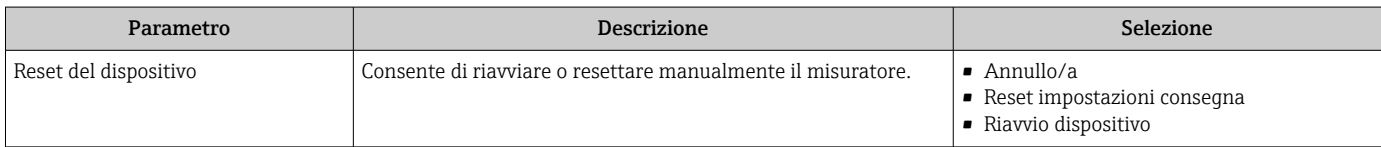

## 12.10.1 Funzioni di parametro "Reset del dispositivo"

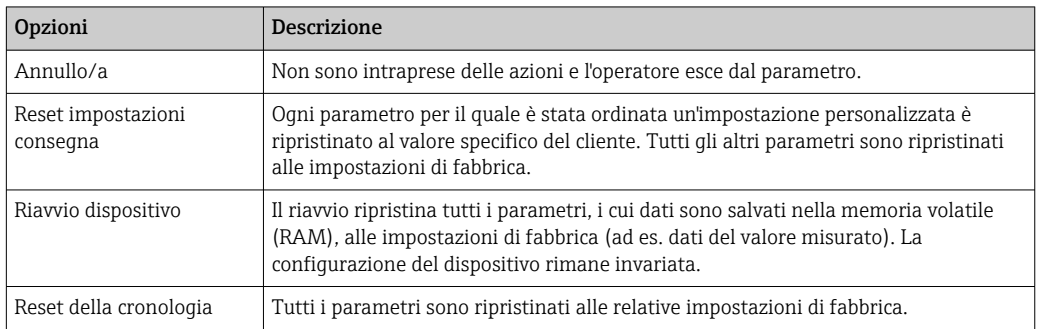

## 12.11 Informazioni sul dispositivo

Il sottomenu sottomenu Informazioni sul dispositivo comprende tutti i parametri per visualizzare varie informazioni e identificare il dispositivo.

### Navigazione

Menu "Diagnostica" → Informazioni sul dispositivo

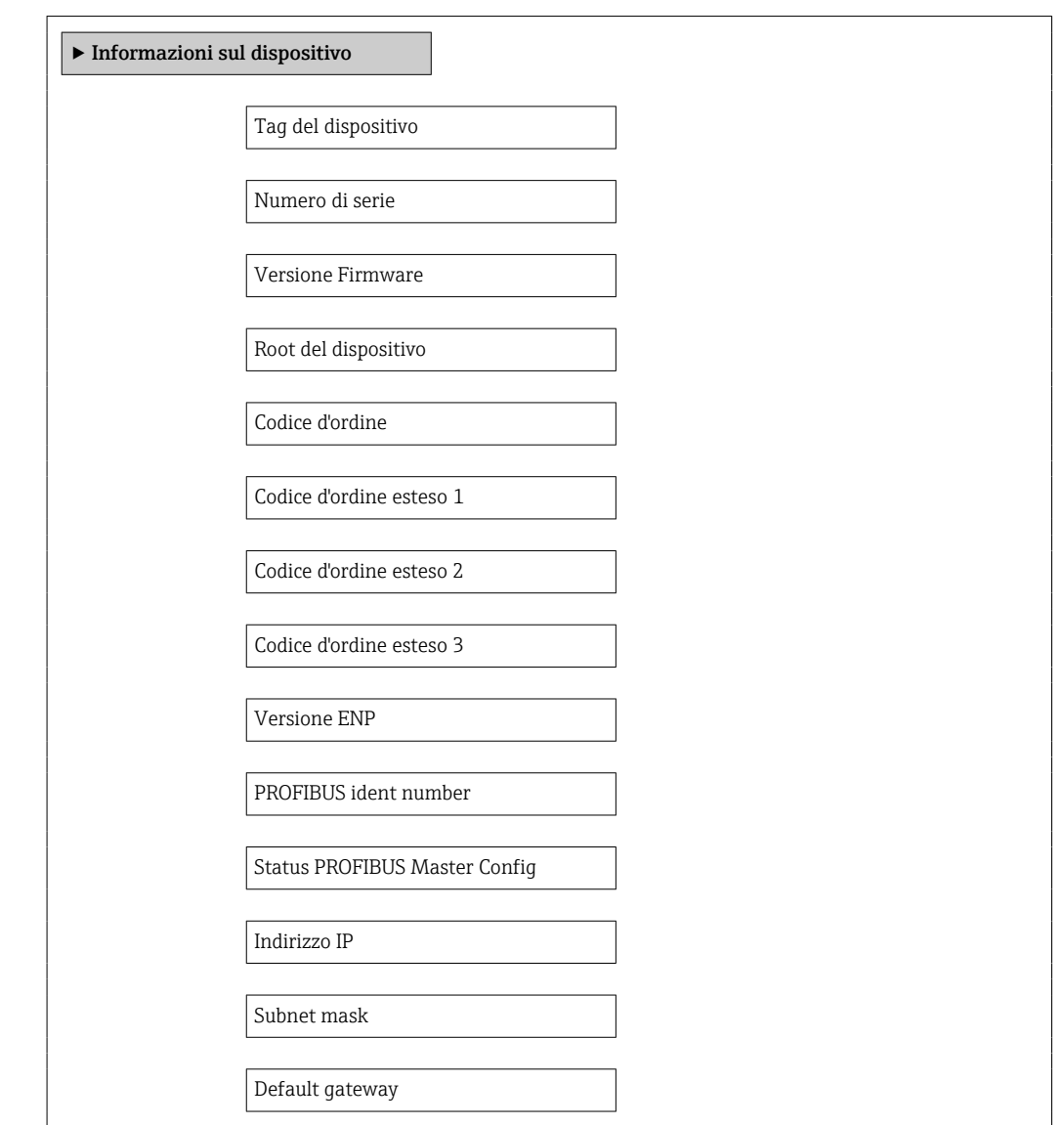

### Panoramica dei parametri con una breve descrizione

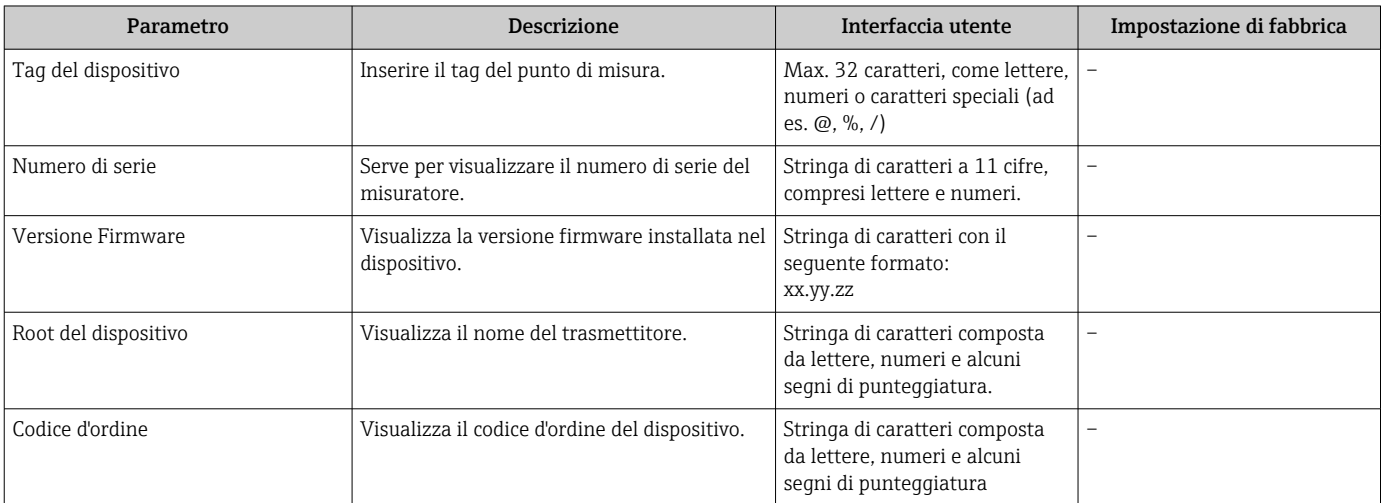

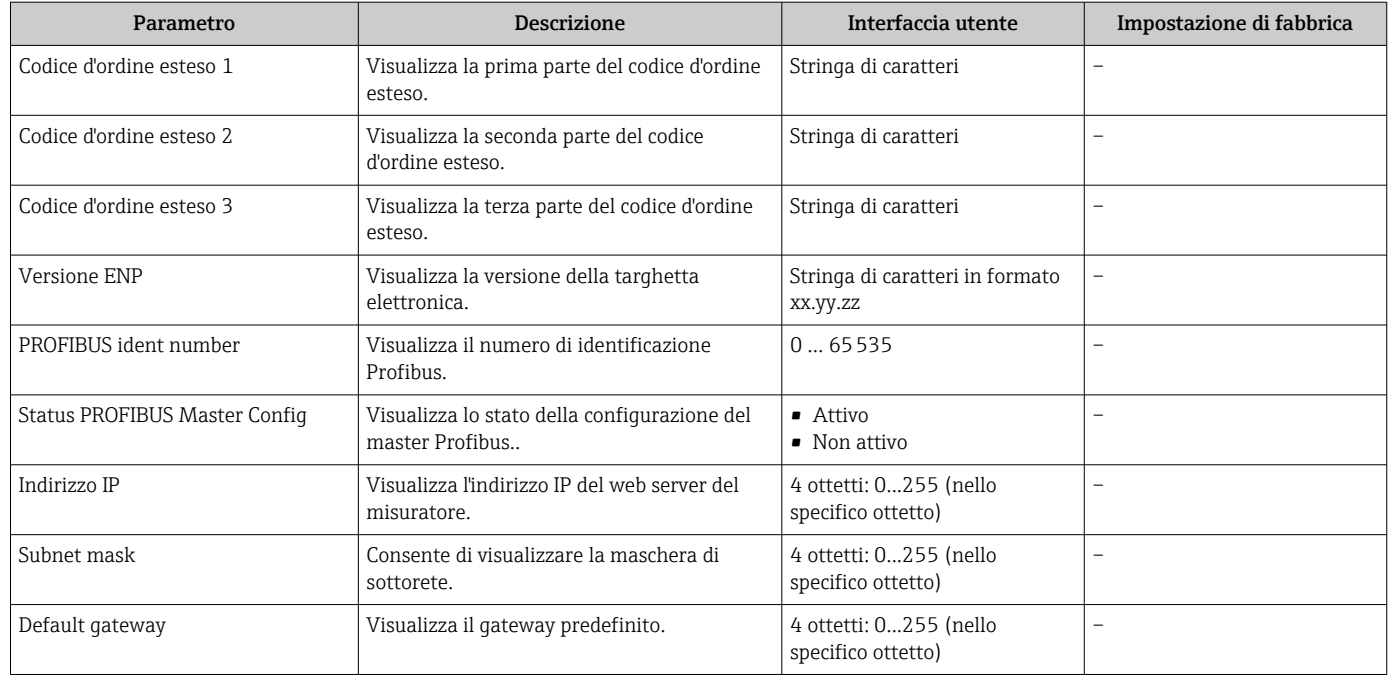

## 12.12 Revisioni firmware

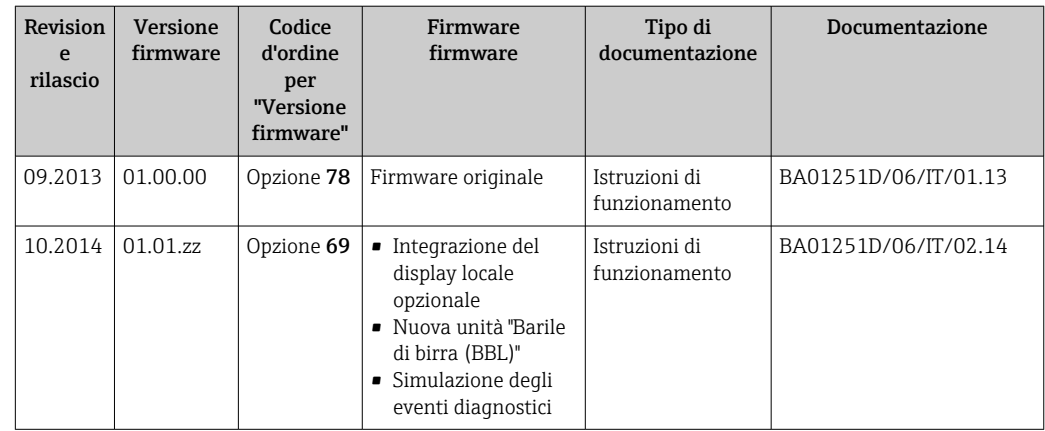

L'aggiornamento del firmware alla versione attuale o a quella precedente è consentito mediante l'interfaccia service (CDI) .

Per la compatibilità della versione firmware con la precedente, per i file descrittivi del dispositivo installati e i tool operativi, rispettare le informazioni sul dispositivo riportate nella documentazione "Informazioni del produttore".

Le informazioni del produttore sono disponibili:

- Nell'area Download del sito Endress+Hauser: www.endress.com → Download
- Specificando quanto segue:
	- Radice del prodotto, ad es. 8E1B
	- Ricerca testo: informazioni del produttore
	- Campo di ricerca: documentazione

# 13 Manutenzione

## 13.1 Operazioni di manutenzione

Non è richiesto nessun particolare intervento di manutenzione.

## 13.1.1 Pulizia delle parti esterne

Quando si puliscono le parti esterne dei misuratori, usare sempre detergenti non aggressivi per la superficie della custodia o le guarnizioni.

## 13.1.2 Pulizia interna

Rispettare quanto segue per la pulizia CIP e SIP:

- Utilizzare solo detergenti ai quali i materiali parti bagnate offrono sufficiente resistenza.
- Rispettare la temperatura del fluido massima consentita per il misuratore  $\rightarrow \Box$  113.

Rispettare quanto segue per la pulizia con scovoli:

Rispettare il diametro interno del tubo di misura e della connessione al processo.

## 13.2 Apparecchiature di misura e prova

Endress+Hauser offre un'ampia gamma di apparecchiature di misura e prova, come W@M o test dei dispositivi.

L'Ufficio commerciale Endress+Hauser locale può fornire informazioni dettagliate su tali servizi.

Per una lista di alcune apparecchiature di misura e prova, consultare il capitolo  $\boxed{1}$ "Accessori" della documentazione "Informazioni tecniche" del dispositivo.

## 13.3 Servizi Endress+Hauser

Endress+Hauser offre un'ampia gamma di servizi per la manutenzione quali ritaratura, interventi manutentivi o test del dispositivo.

L'Ufficio commerciale Endress+Hauser locale può fornire informazioni dettagliate su tali servizi.

# <span id="page-99-0"></span>14 Riparazione

## 14.1 Note generali

### Riparazione e conversione

Il servizio Endress+Hauser per le riparazioni e le conversioni offre quanto segue:

- I misuratori hanno una progettazione modulare.
- Le parti di ricambio sono raggruppate in kit logici con le relative Istruzioni di installazione.
- Le riparazioni sono eseguite dall'Organizzazione di assistenza Endress+Hauser o dal cliente adeguatamente istruito.
- I dispositivi certificati possono essere convertiti in altri dispositivi certificati solo dall'Organizzazione di assistenza Endress+Hauser o in fabbrica.

### Note per la riparazione e la conversione

Per la riparazione e la modifica di un misuratore, rispettare le seguenti indicazioni:

- Usare solo parti di ricambio originali Endress+Hauser.
- Eseguire la riparazione in base alle Istruzioni di installazione.
- Rispettare gli standard, le normative nazionali/locali applicabili, la documentazione Ex (XA) e i certificati.
- Documentare ogni riparazione e ogni conversione e inserirle nel database *W@M* per la gestione del ciclo di vita del dispositivo.

## 14.2 Parti di ricambio

*W@M Device Viewer* [\(www.endress.com/deviceviewer](http://www.endress.com/deviceviewer)):

Qui sono elencate e possono essere ordinate tutte le parti di ricambio per il misuratore con il relativo codice d'ordine. Se disponibili, gli utenti possono scaricare anche le istruzioni di installazione corrispondenti.

**1** Numero di serie del misuratore:

- È indicato sulla targhetta del dispositivo.
- Può essere letto mediante il parametro Numero di serie nel sottomenu Info dispositivo  $\rightarrow \Box$  96.

## 14.3 Servizi Endress+Hauser

Contattare l'Ufficio commerciale Endress+Hauser locale per informazioni su servizi e  $| \cdot |$ parti di ricambio.

## 14.4 Restituzione del dispositivo

Il misuratore deve essere reso qualora debba essere riparato o tarato in fabbrica, o se è stato consegnato o ordinato il misuratore sbagliato. Endress+Hauser, quale azienda certificata ISO, è tenuta a seguire determinate procedure di legge per la gestione dei prodotti utilizzati a contatto con i liquidi.

Per assicurare una gestione sicura, veloce e professionale della strumentazione resa, attenersi alla procedura e alle condizioni di restituzione specificate sul sito Web di Endress+Hauser all'indirizzo http://www.endress.com/support/return-material

## 14.5 Smaltimento

## 14.5.1 Rimozione del misuratore

1. Spegnimento del dispositivo.

## 2. **ANVERTENZA**

Pericolo per le persone dovuto alle condizioni di processo.

‣ Prestare attenzione alle condizioni di processo pericolose, ad esempio alla pressione all'interno del misuratore, alle elevate temperature o a fluidi aggressivi.

Eseguire la procedura di montaggio e collegamento descritta a partire dal capitolo "Montaggio del misuratore" fino al capitolo "Connessione del misuratore", in sequenza logica inversa. Osservare le istruzioni di sicurezza.

## 14.5.2 Smaltimento del misuratore

### **A** AVVERTENZA

### Pericolo per il personale e l'ambiente derivante da fluidi nocivi per la salute.

‣ Assicurarsi che il misuratore e tutte le cavità siano privi di fluidi o residui di fluido nocivi per la salute o l'ambiente, ad es. sostanze che si siano infiltrate all'interno di fessure o diffuse attraverso la plastica.

Durante lo smaltimento rispettare le seguenti note:

- Osservare le normative federali/nazionali vigenti.
- Assicurarsi di separare correttamente e riutilizzare i componenti del dispositivo.

# 15 Accessori

Per il dispositivo sono previsti vari accessori, che possono essere ordinati insieme al dispositivo o in seguito da Endress+Hauser. Informazioni dettagliate sul codice d'ordine in questione sono disponibili presso l'ufficio vendite Endress+Hauser locale o sulla pagina dei prodotti del sito Web Endress+Hauser: [www.endress.com](http://www.endress.com).

# 15.1 Accessori specifici del dispositivo

## 15.1.1 Per il sensore

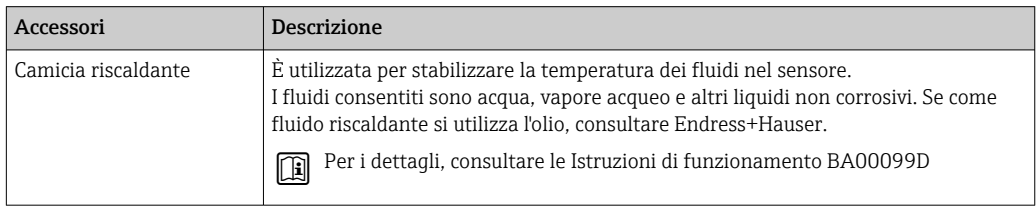

# 15.2 Accessori specifici per l'assistenza

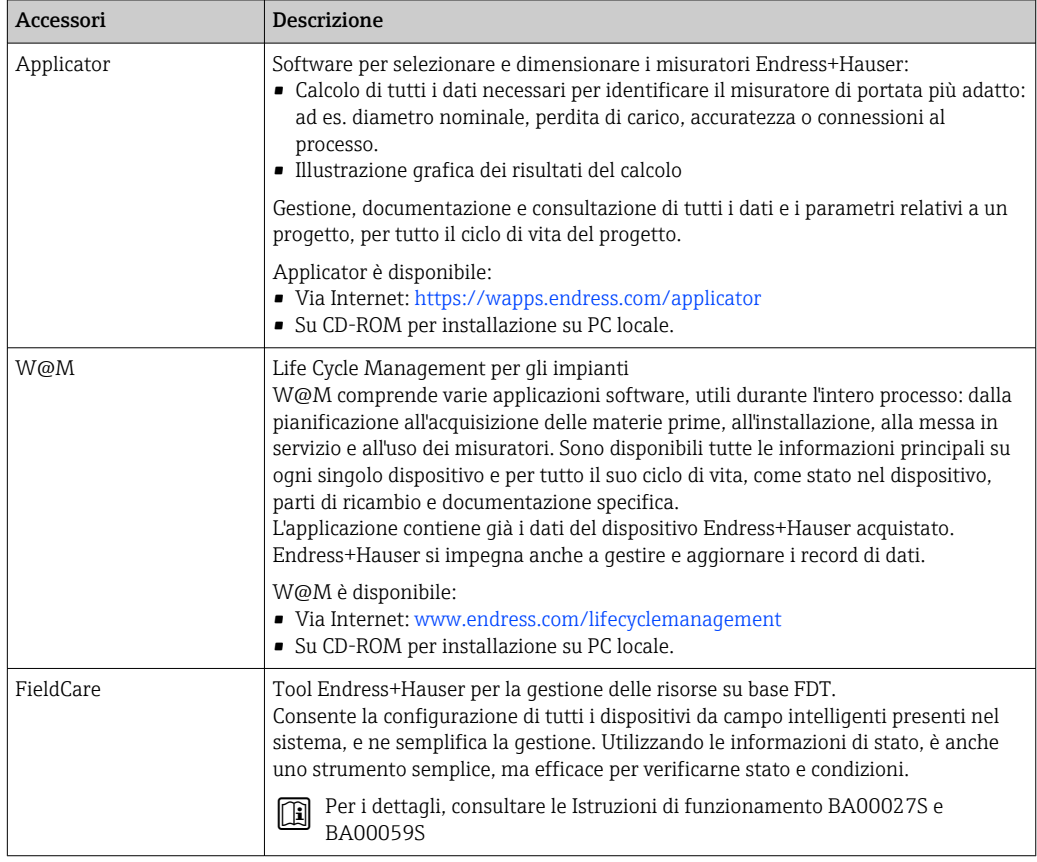

# 15.3 Componenti di sistema

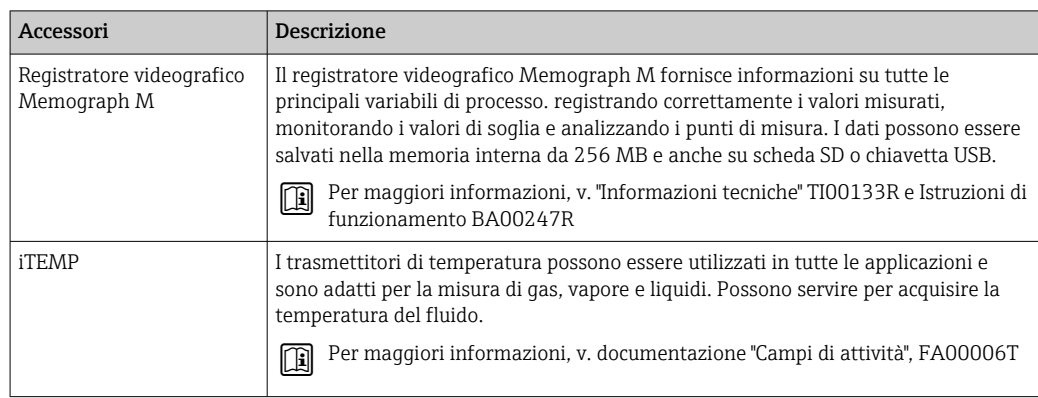

# 16 Dati tecnici

## 16.1 Applicazione

Il misuratore è adatto esclusivamente per la misura di portata di liquidi e gas.

In base alla versione ordinata, il dispositivo può misurare anche fluidi potenzialmente esplosivi, infiammabili, velenosi e ossidanti.

Per garantire che il dispositivo conservi le sue caratteristiche operative per tutto il suo ciclo di vita, utilizzarlo solo per misurare fluidi ai quali i materiali delle parti bagnate offrono sufficiente resistenza.

## 16.2 Funzionamento del sistema

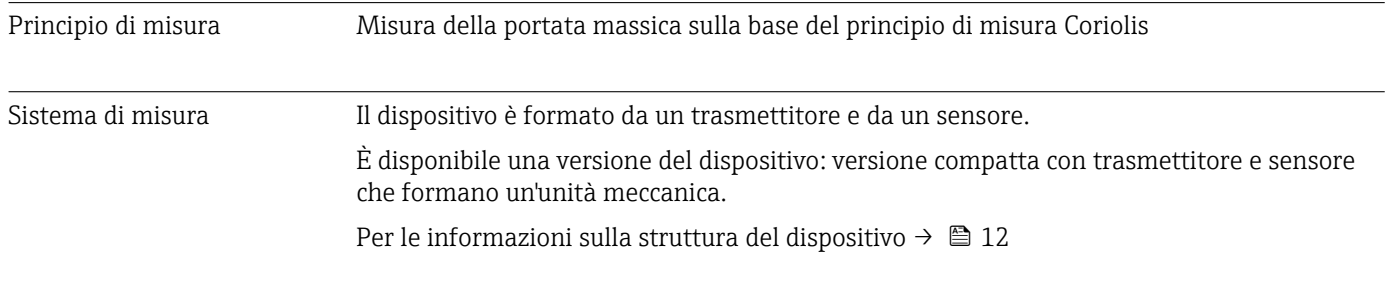

## 16.3 Input

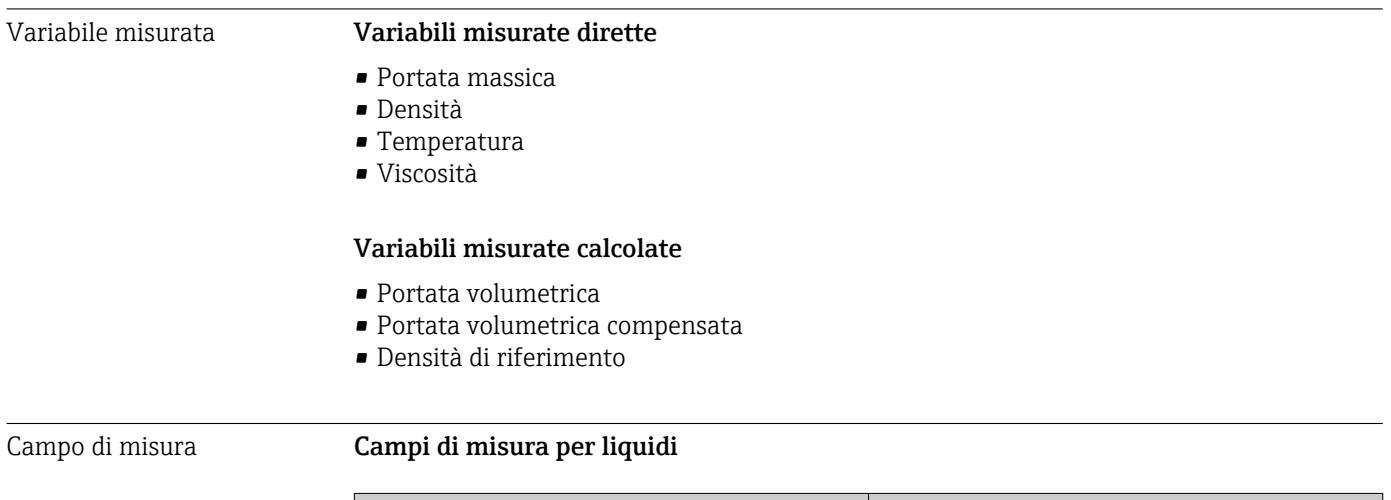

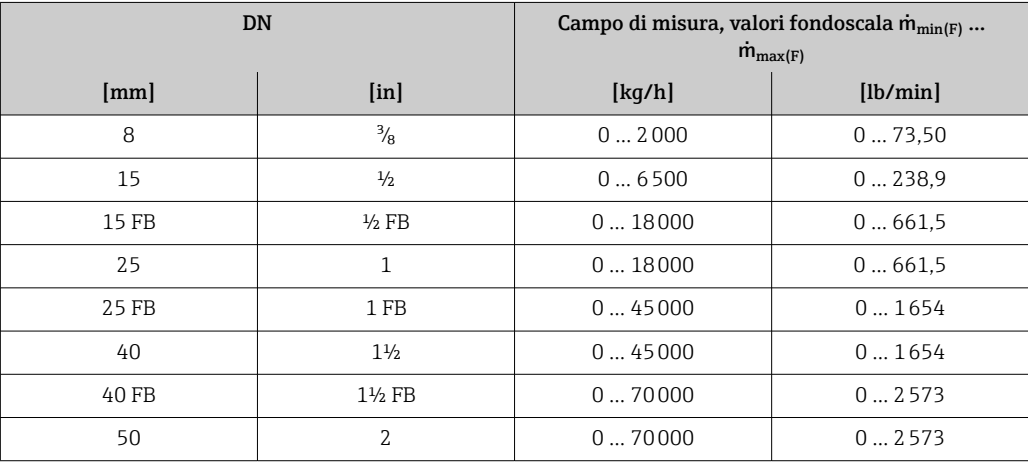

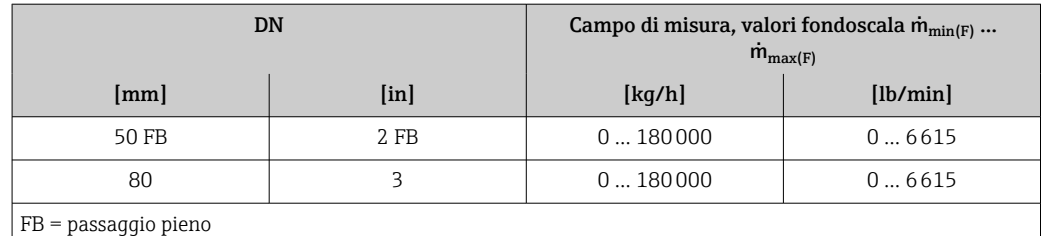

#### Campi di misura per gas

I valori di fondoscala dipendono dalla densità del gas e possono essere calcolati con la seguente formula:

 $\dot{m}_{\text{max}(G)} = \dot{m}_{\text{max}(F)} \cdot \rho_G : x$ 

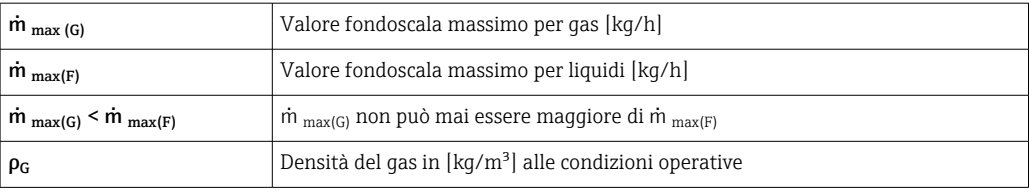

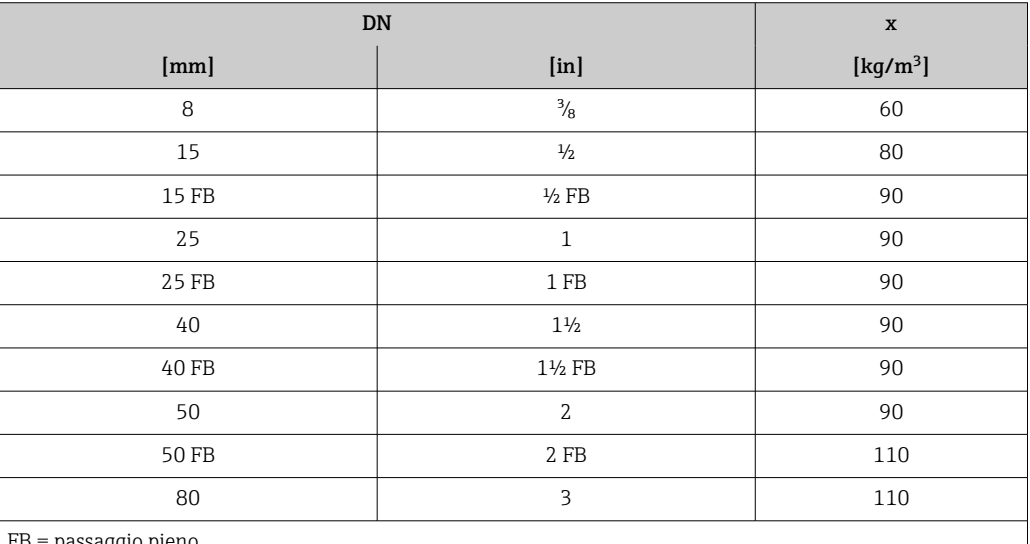

FB = passaggio pieno

#### Esempio di calcolo per gas

• Sensore: Promass I, DN 50

- Gas: aria con una densità di 60,3 kg/m<sup>3</sup> (a 20 °C e 50 bar)
- Campo di misura (liquido):70000 kg/h
- $\bullet$  x = 90 kg/m<sup>3</sup> (per Promass I, DN 50)

Valore fondoscala massimo possibile:

 $\dot{m}$   $_{\text{max(G)}}$  =  $\dot{m}$   $_{\text{max(F)}} \cdot \rho_G$ : x = 70 000 kg/h  $\cdot$  60,3 kg/m<sup>3</sup>: 90 kg/m<sup>3</sup> = 46 900 kg/h

#### Campo di misura consigliato

Paragrafo "Soglia di portata" → ■ 115

Campo di portata consentito

Superiore a 1000 : 1.

Quantità di portata superiori al valore fondoscala preimpostato non vengono escluse dall'unità dell'elettronica, con il risultato che i valori del totalizzatore sono registrati correttamente.

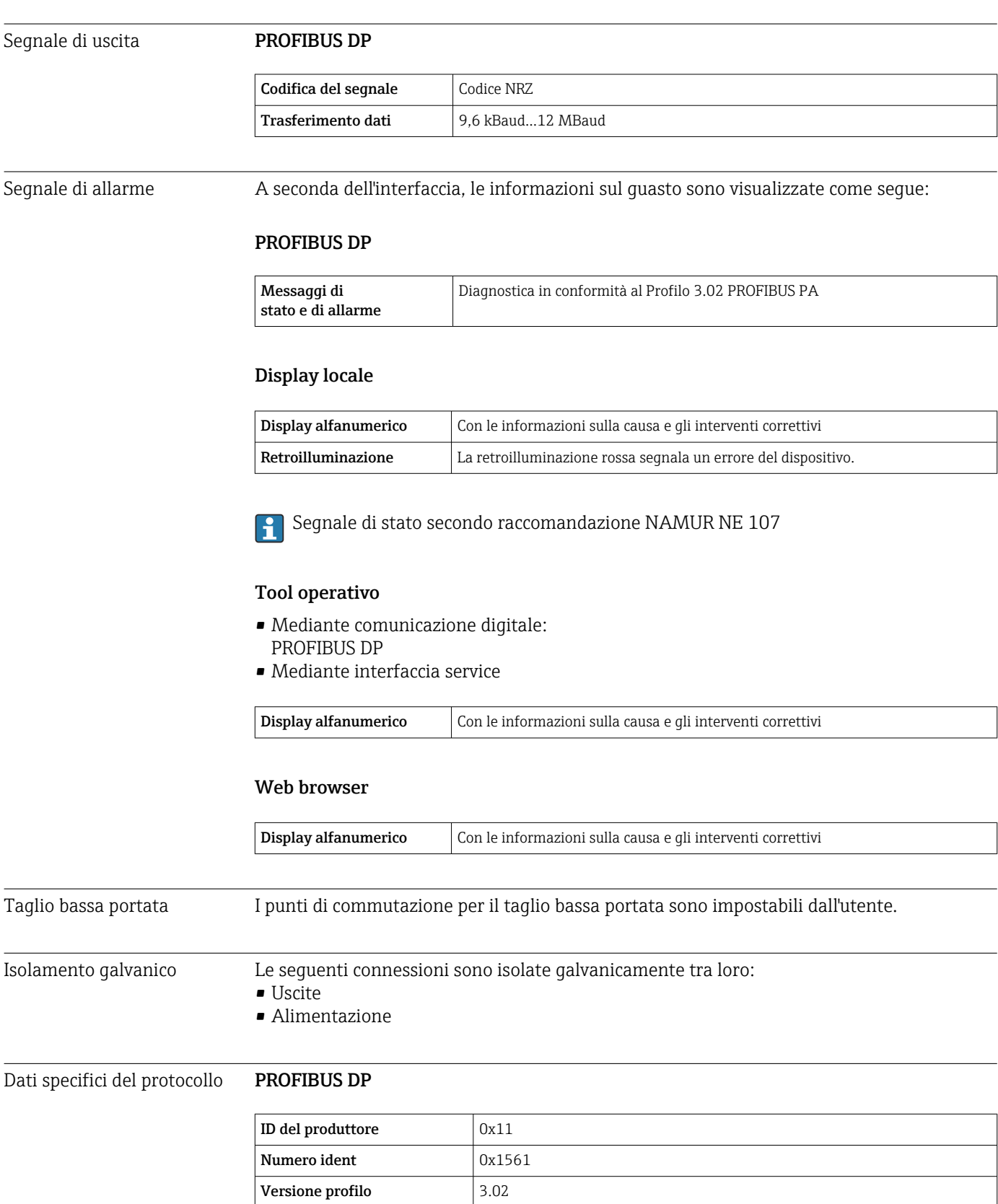

Informazioni e file disponibili all'indirizzo:

Sulla pagina prodotto del dispositivo: Documents/Software → Device drivers

• [www.endress.com](http://www.endress.com)

• www.profibus.org

File descrittivi del dispositivo

(GSD, DTM, DD)

## 16.4 Uscita

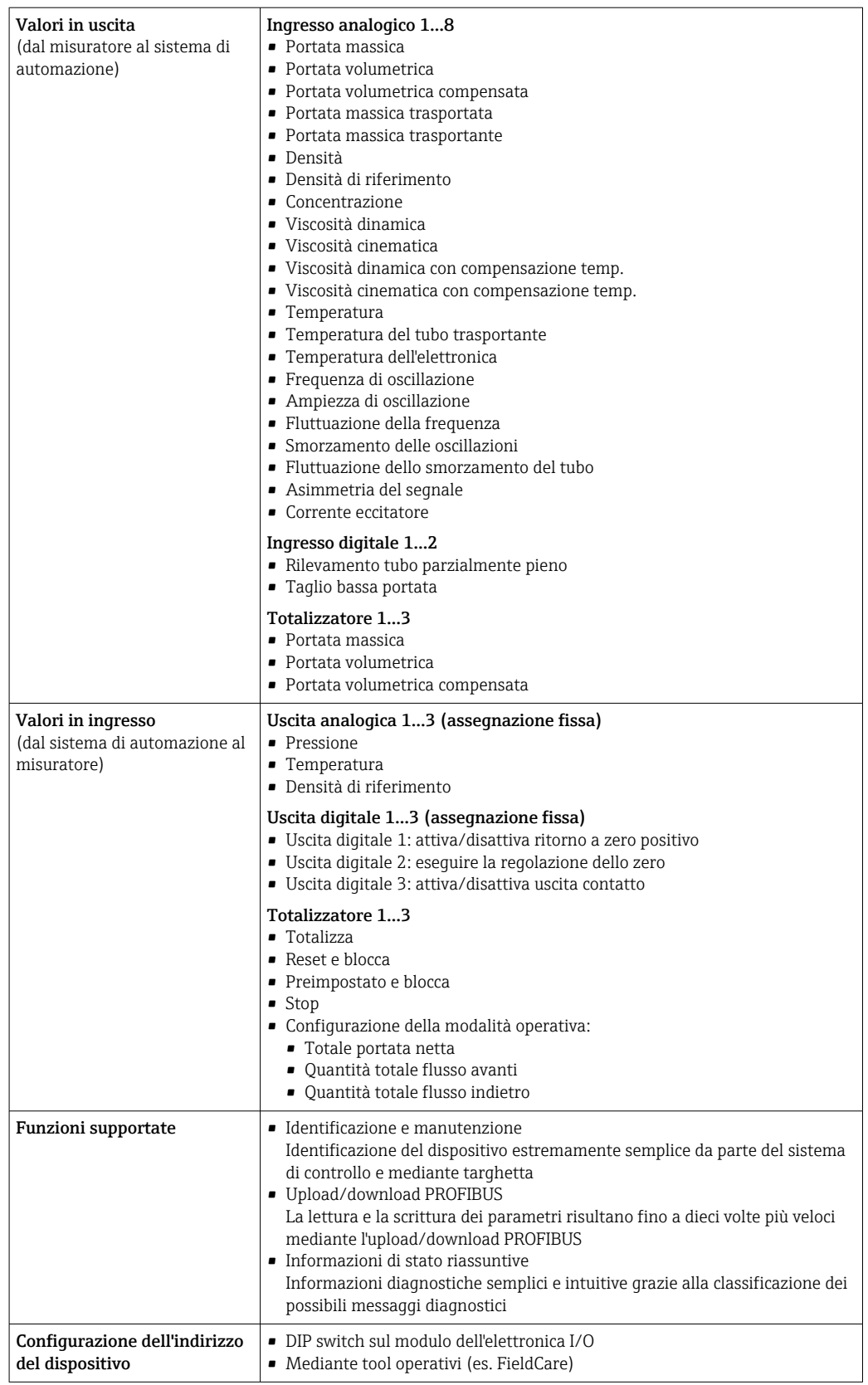

## 16.5 Alimentazione

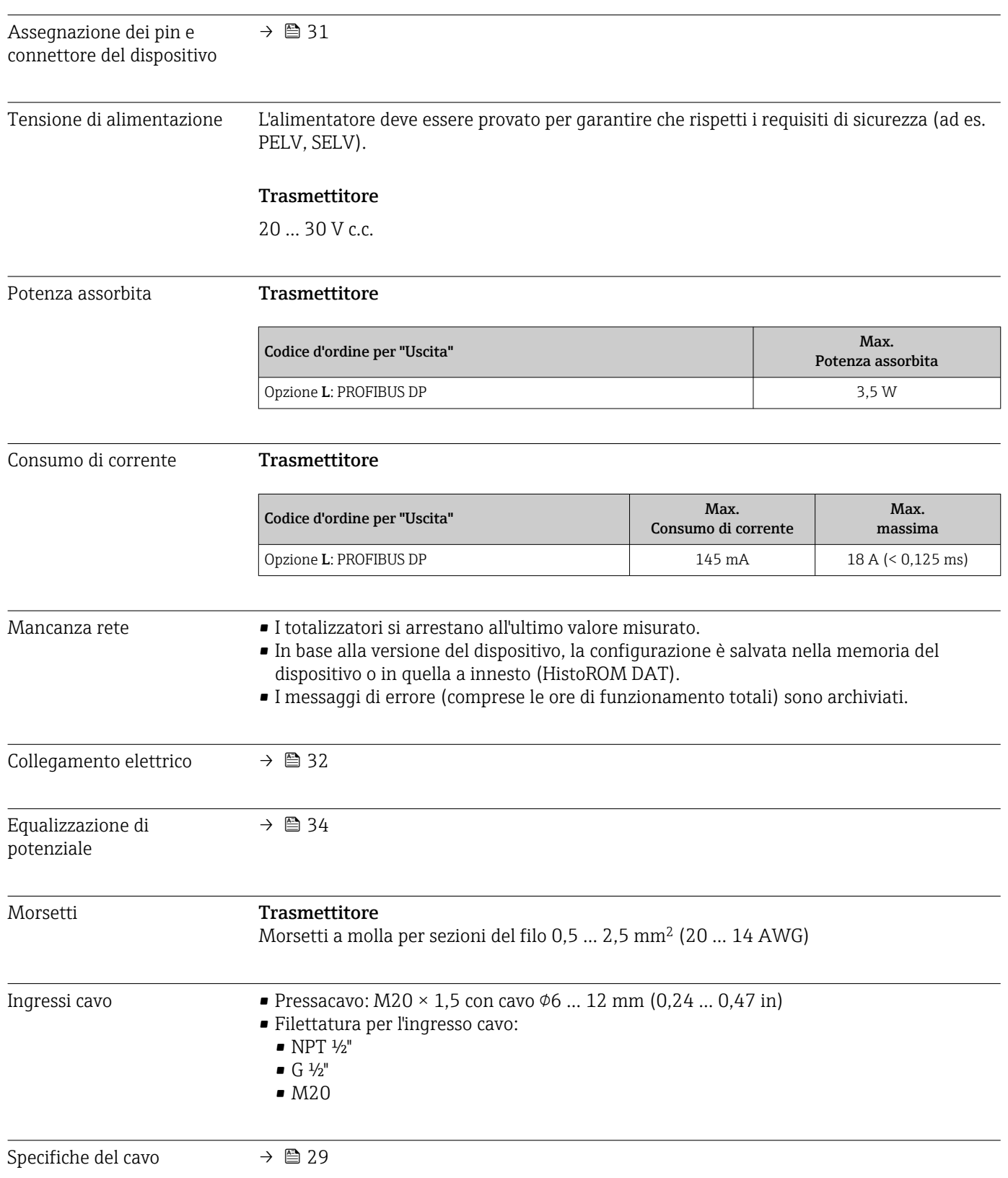
<span id="page-108-0"></span>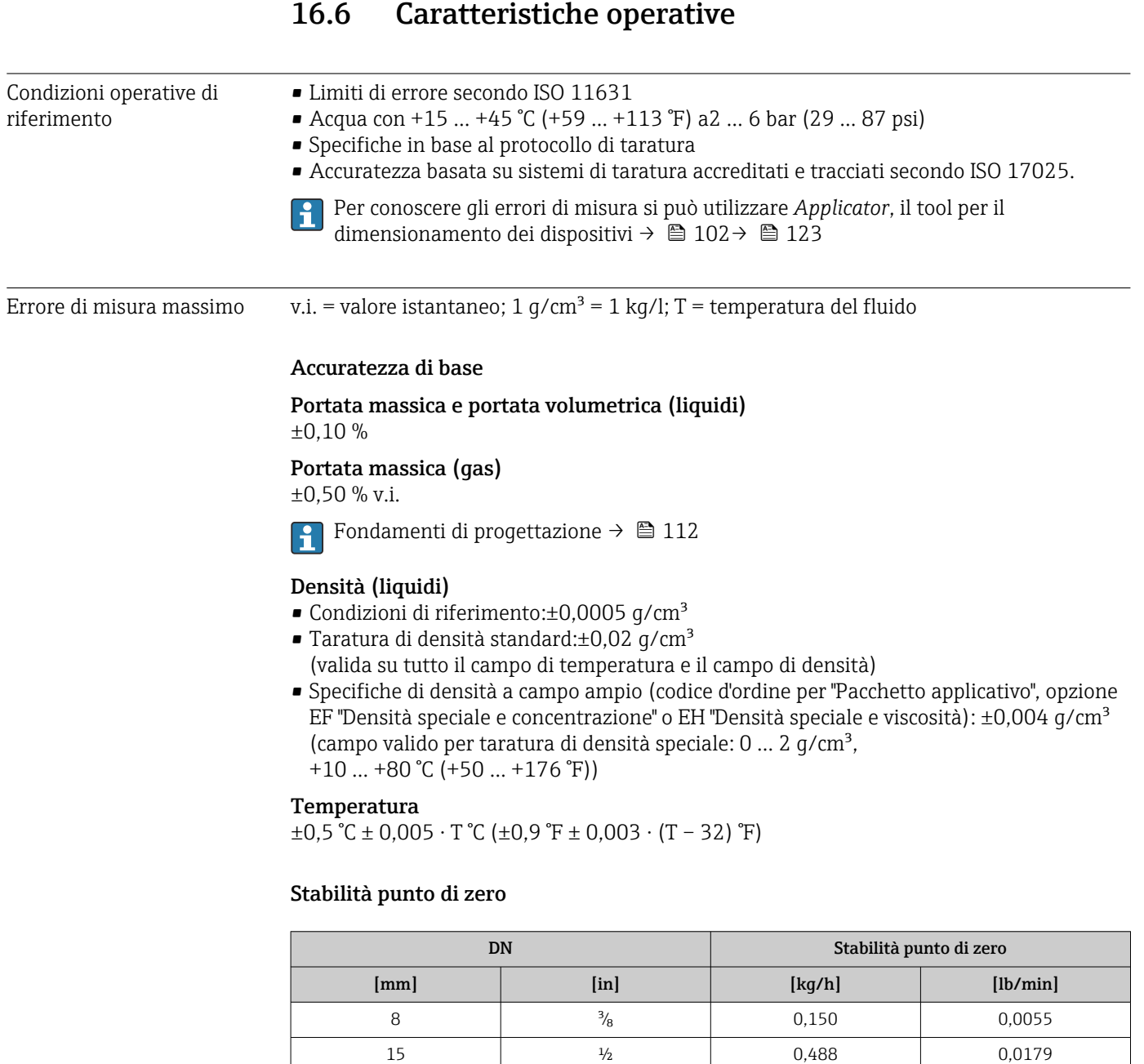

### Valori di portata

FB = passaggio pieno

Valori di portata come parametro di turndown in base al diametro nominale.

15 FB  $\frac{1}{2}$  FB  $\frac{1}{350}$  0,0496 25 1 1,350 0,0496 25 FB 1 FB 3,375 0,124 40  $1\frac{1}{2}$  1<sup>1</sup>/<sub>2</sub>  $\qquad$  3,375 | 0,124 40 FB  $1\frac{1}{2}$  FB  $5,25$  0,193 50 2 5,25 0,193 50 FB 2 FB 13,5 0,496 80 | 3 | 13,5 | 0,496

### *Unità ingegneristiche SI*

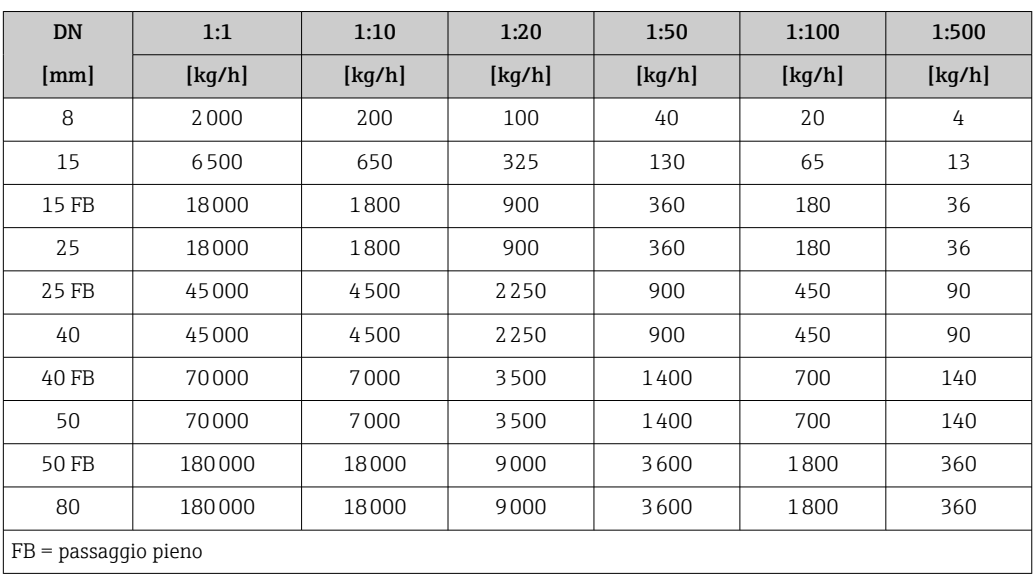

### *Unità ingegneristiche US*

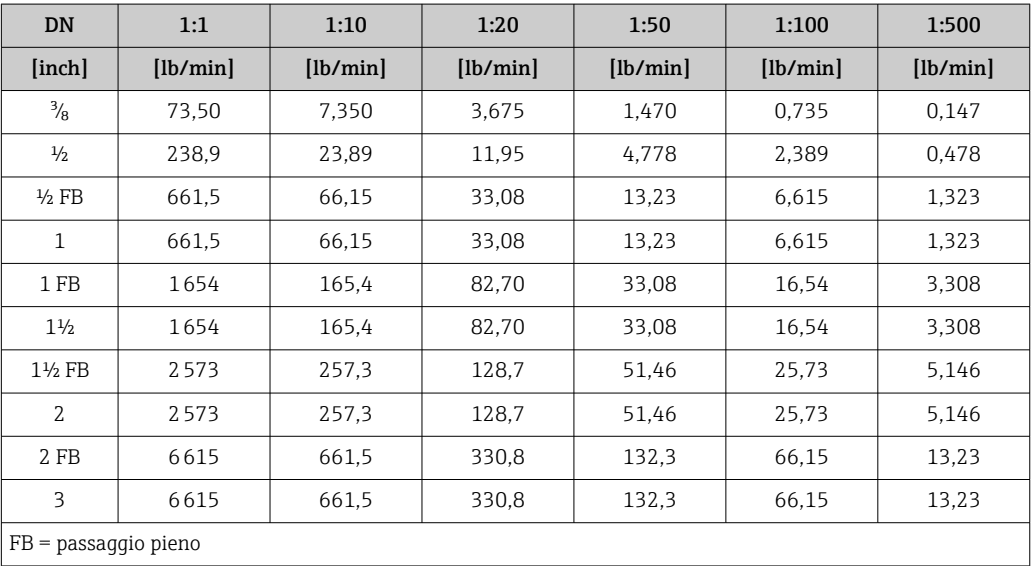

Ripetibilità v.i. = valore istantaneo; 1 g/cm<sup>3</sup> = 1 kg/l; T = temperatura del fluido

### Ripetibilità di base

### Portata massica e portata volumetrica (liquidi) ±0,05 %v.i.

Portata massica (gas) ±0,25 % v.i.

Fondamenti di progettazione  $\rightarrow \blacksquare$  112

Densità (liquidi)  $\pm 0,00025$  g/cm<sup>3</sup>

Temperatura  $\pm 0.25$  °C  $\pm$  0,0025  $\cdot$  T °C ( $\pm 0.45$  °F  $\pm$  0,0015  $\cdot$  (T-32) °F)

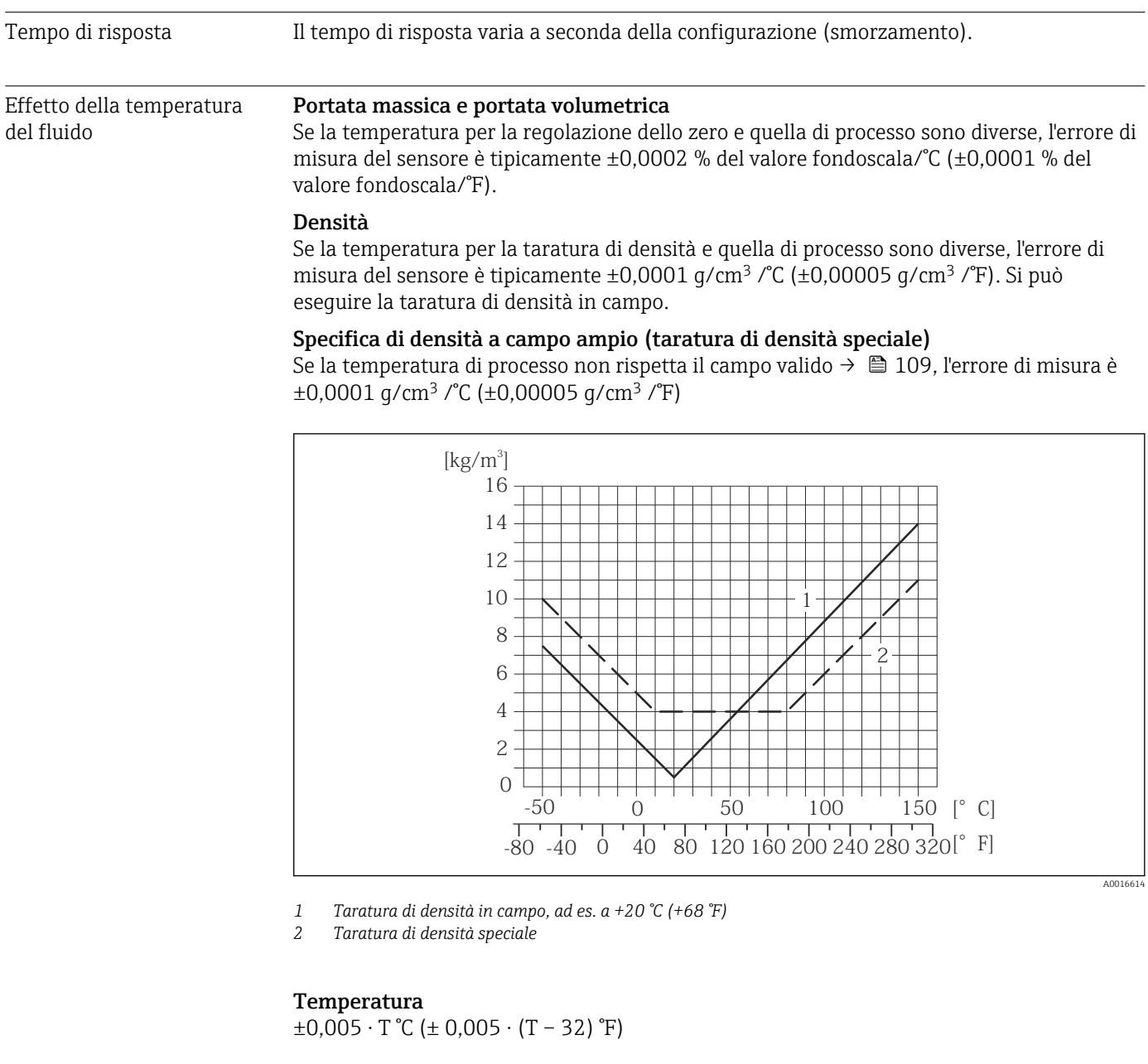

Influenza della pressione del fluido La tabella seguente mostra gli effetti dovuti a una differenza tra pressione di taratura e pressione di processo sulla precisione della portata massica.

v.i. = valore istantaneo

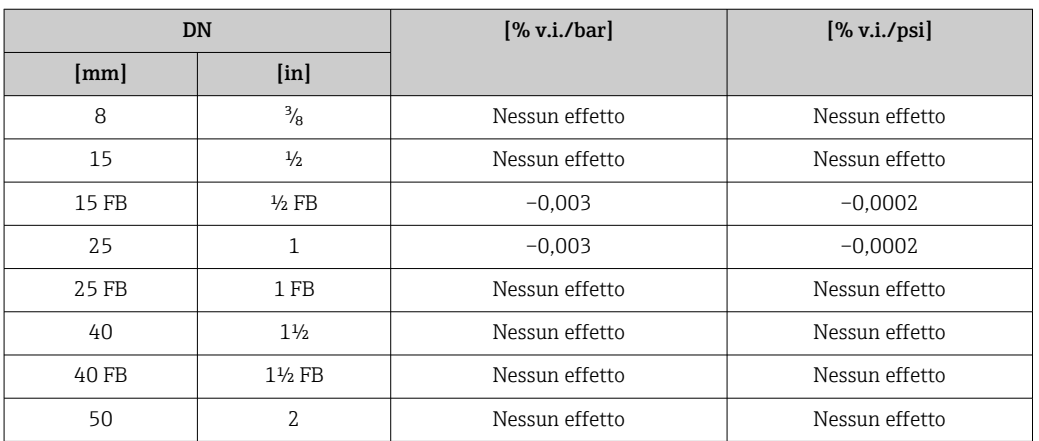

<span id="page-111-0"></span>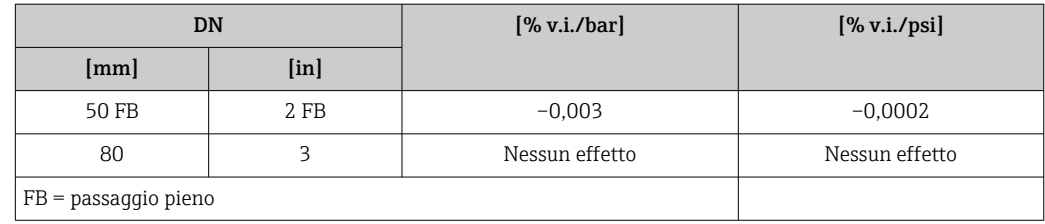

### Elementi fondamentali della struttura

v.i. = valore istantaneo, v.f.s. = valore fondoscala

BaseAccu = accuratezza di base in % v.i., BaseRepeat = ripetibilità di base in % v.i.

MeasValue = valore misurato; ZeroPoint = stabilità del punto di zero

### *Calcolo dell'errore di misura massimo in funzione della portata*

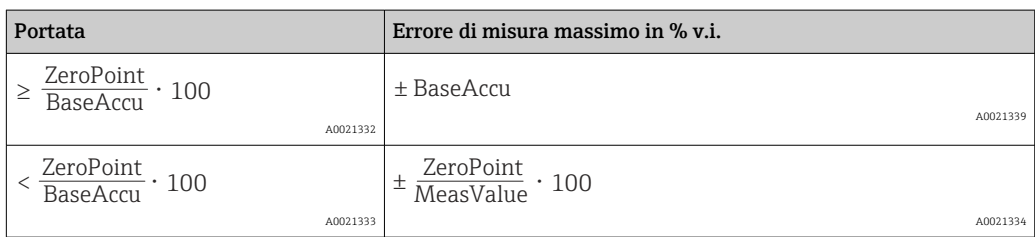

*Calcolo della ripetibilità massima in funzione della portata*

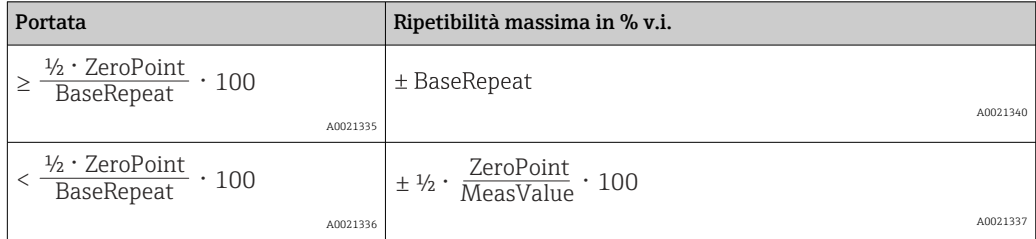

### Esempio per errore di misura max.

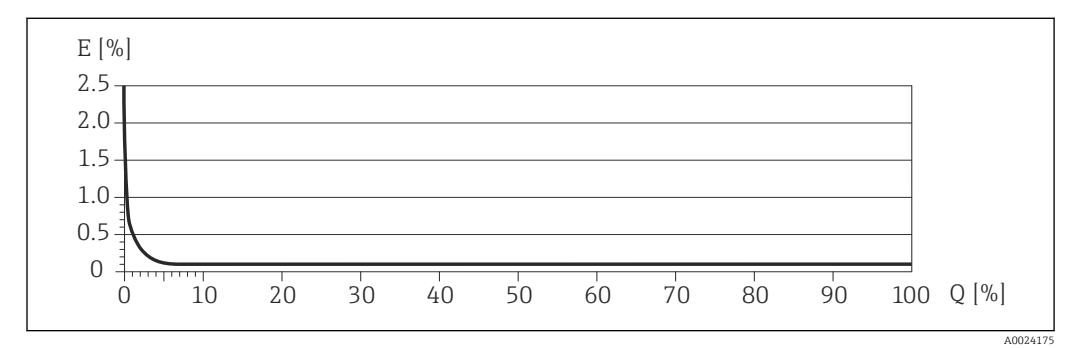

*E Errore: errore di misura massimo in % v.i. (esempio)*

*Q Portata in %*

Fondamenti di proqettazione  $\rightarrow$   $\blacksquare$  112  $\vert \cdot \vert$ 

# 16.7 Installazione

"Requisiti di montaggio"  $\rightarrow$   $\blacksquare$  19

16.8 Ambiente

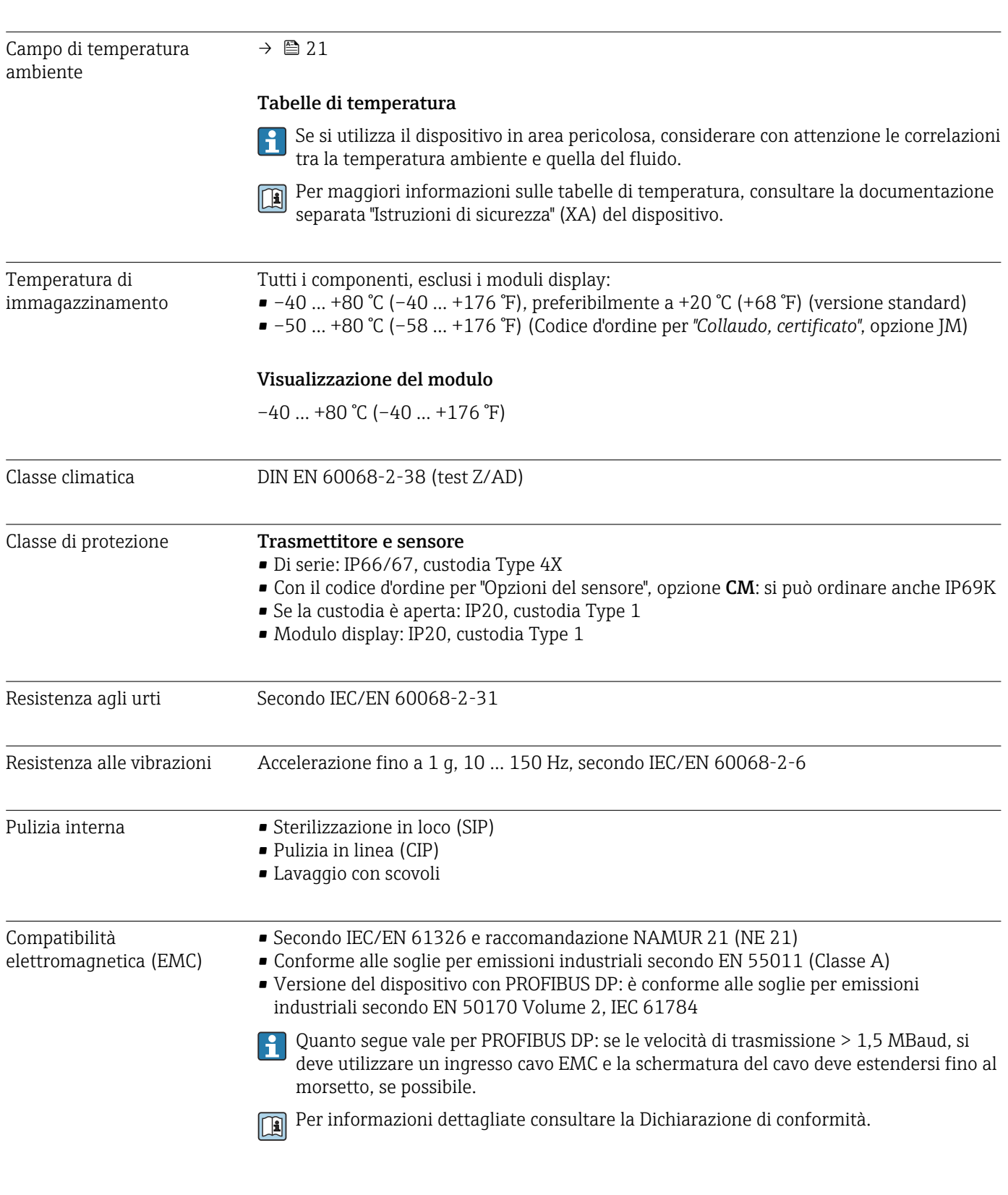

# 16.9 Processo

Campo di temperatura del fluido Sensore –50 … +150 °C (–58 … +302 °F)

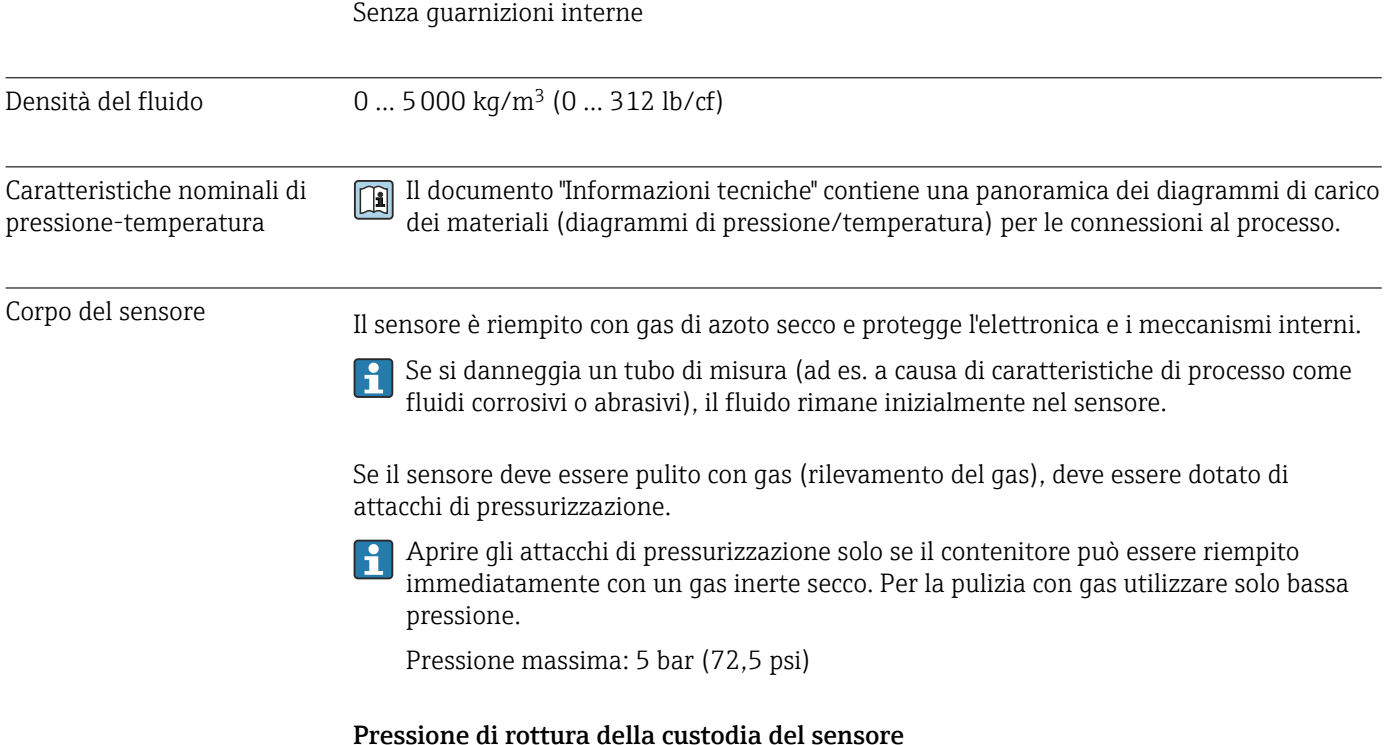

Guarnizioni

## Le seguenti pressioni di rottura del sensore sono valide solo per i dispositivi standard e/o i dispositivi dotati di attacchi di pressurizzazione chiusi (non aperti/come alla consegna).

Se un dispositivo, dotato di attacchi di pressurizzazione (codice d'ordine per "Opzione sensore", opzione CH "Attacco di pressurizzazione"), è collegato al sistema di pressurizzazione, la pressione massima è definita dallo stesso sistema di pressurizzazione o dal dispositivo, in base al componente ha la classifica di pressione più bassa.

La pressione di rottura del sensore si riferisce a una pressione interna tipica, che è raggiunta prima del guasto meccanico del sensore e che è stata determinata durante la prova del tipo. La relativa dichiarazione della prova del tipo può essere ordinata con il dispositivo (codice d'ordine per "Approvazione addizionale", opzione LN "Pressione di rottura del sensore, prova del tipo").

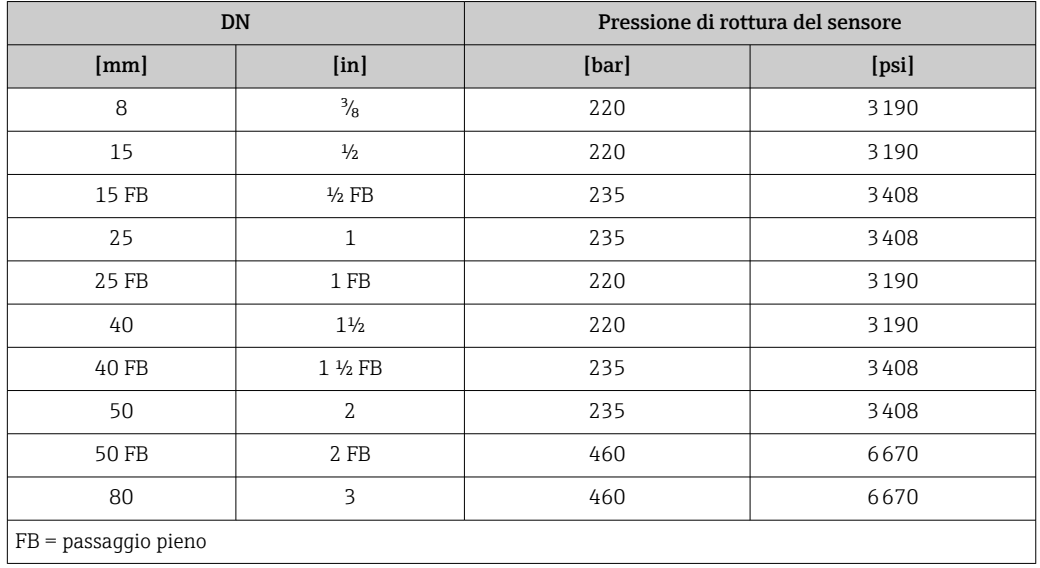

Per informazioni sulle dimensioni, consultare la documentazione "Informazioni tecniche", paragrafo "Costruzione meccanica"

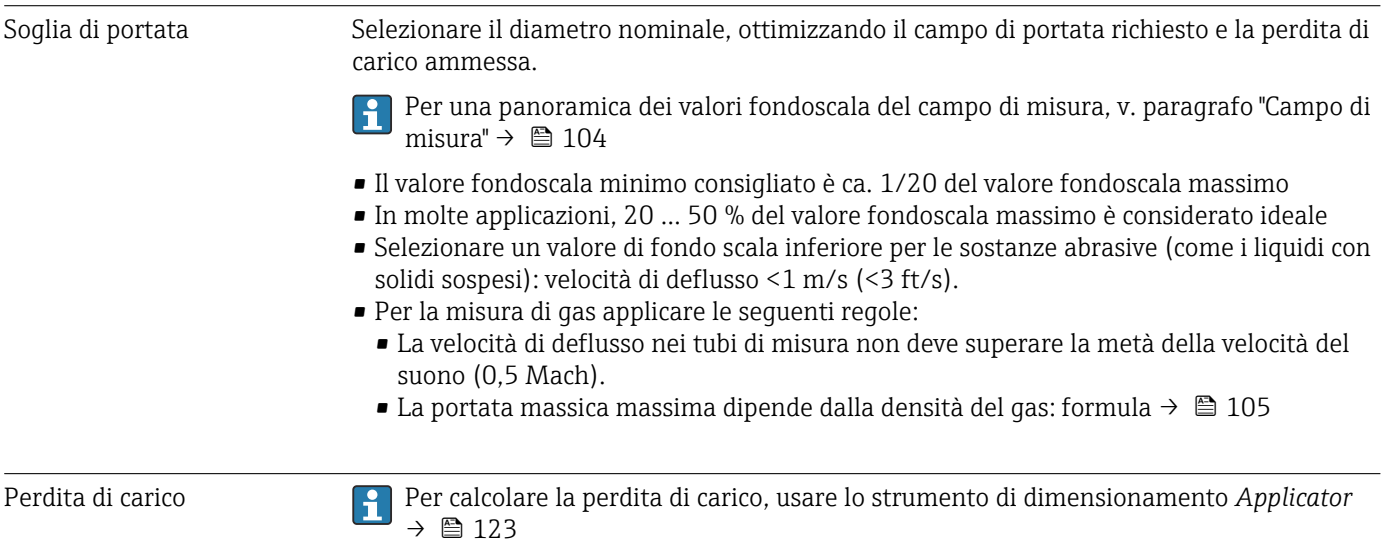

# 16.10 Costruzione meccanica

Struttura, dimensioni Per le dimensioni e le lunghezze di installazione del dispositivo, consultare la documentazione "Informazioni tecniche", paragrafo "Costruzione meccanica".

Peso Tutti i valori (peso al netto del materiale d'imballaggio) si riferiscono a dispositivi con flange EN/DIN PN 40. Specifiche di peso con trasmettitore incluso: codice d'ordine per "Custodia", opzione A "Compatta, alluminio rivestito".

### Peso in unità ingegneristiche SI

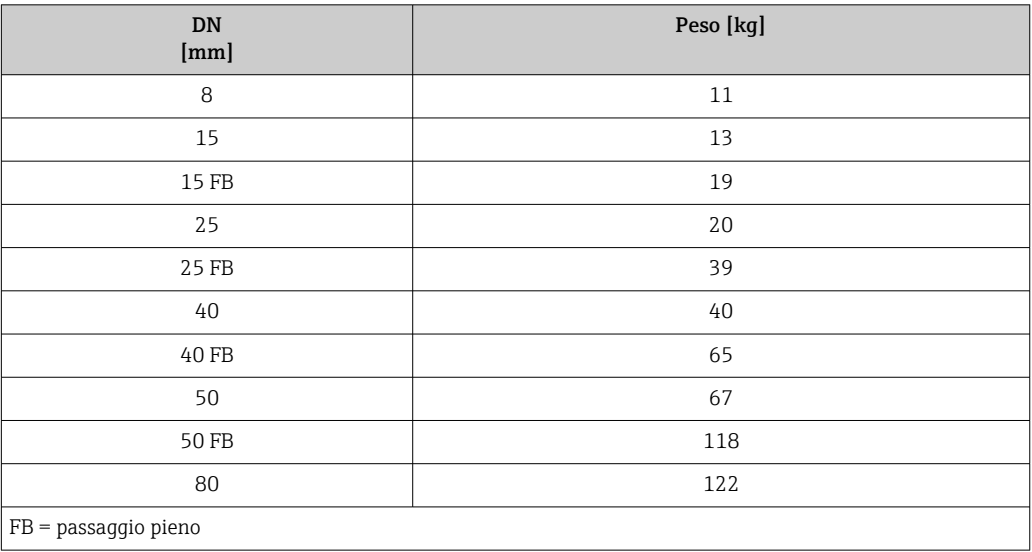

### Peso in unità ingegneristiche US

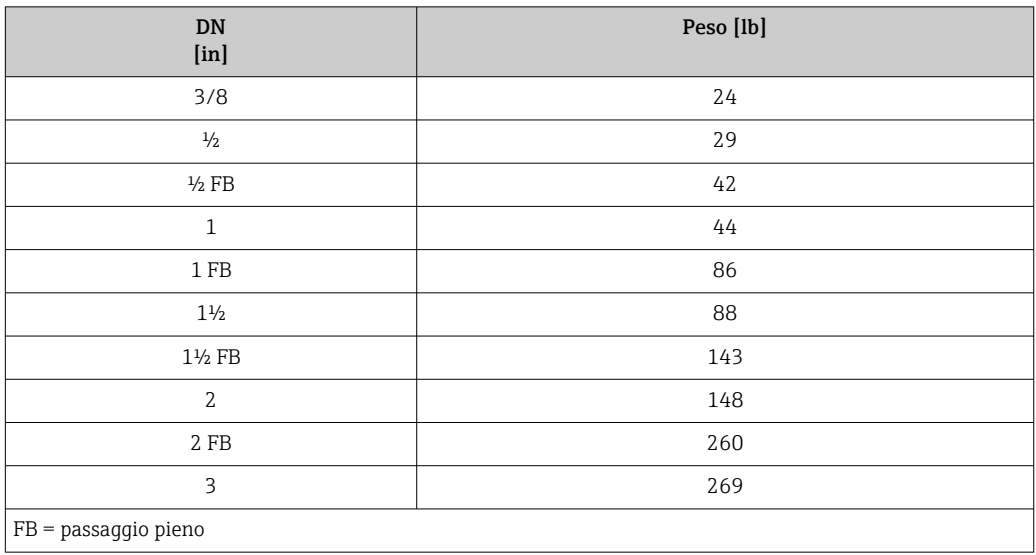

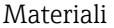

### Custodia del trasmettitore

- Codice d'ordine per "Custodia", opzione A "Compatta, alluminio rivestito": Rivestimento in alluminio AlSi10Mg
- Codice d'ordine per "Custodia", opzione B "Compatta, igienica, inox": Versione igienica, acciaio inox 1.4301 (304)
- Codice d'ordine per "Custodia", opzione C "Ultracompatta, igienica, inox": Versione igienica, acciaio inox 1.4301 (304)
- Materiale della finestra per display locale opzionale ( $\rightarrow \Box$  119):
	- Codice d'ordine per "Custodia", opzione A: vetro • Codice d'ordine per "Custodia", opzione B e C: plastica

### Ingressi cavo/pressacavi

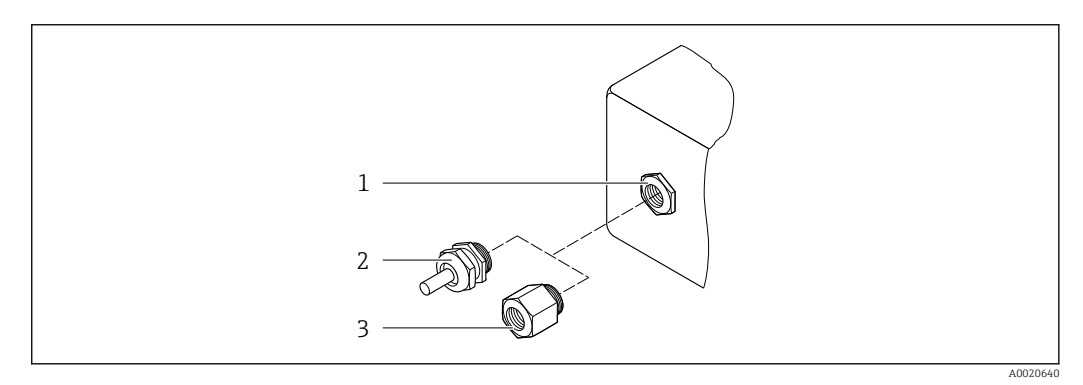

### *19 Possibilità di ingressi cavo/pressacavi*

- *1 Filettatura femmina M20 × 1,5*
- *2 Pressacavo M20 × 1,5*
- *3 Adattatore per ingresso cavo con filettatura femmina G ½" o NPT ½"*

### *Codice d'ordine per "Custodia", opzione A "Compatta, alluminio, rivestita"*

I vari ingressi cavo sono adatti per area sicura e pericolosa.

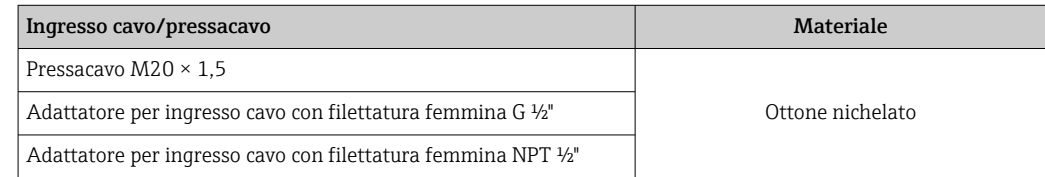

*Codice d'ordine per "Custodia", opzione B "Compatta, igienica, inox"*

I vari ingressi cavo sono adatti per area sicura e pericolosa.

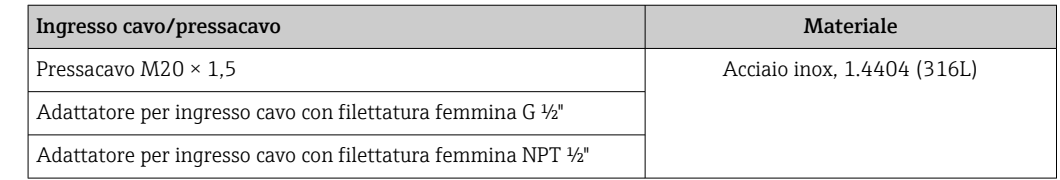

### Connettore del dispositivo

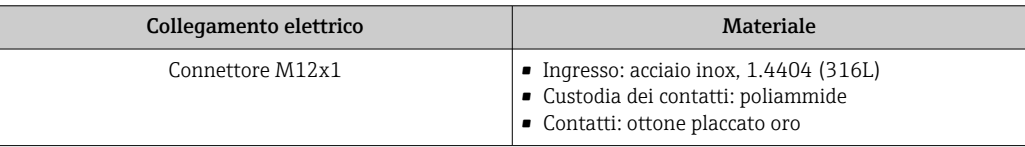

### Corpo del sensore

- Superficie esterna resistente ad acidi e alcali
- Acciaio inox 1.4301 (304)

### Tubi di misura

Titanio grado 9

### Connessioni al processo

- Flange secondo EN 1092-1 (DIN 2501) / secondo ASME B16.5/ secondo JIS:
	- Acciaio inox 1.4301 (304)
	- Parti bagnate: titanio grado 2
- Tutte le altre connessioni al processo: Titanio grado 2

 $\boxed{4}$ Connessioni al processo disponibili  $\rightarrow \blacksquare$  118

### Guarnizioni

Attacchi al processo saldati senza guarnizioni interne

### Accessori

*Custodia protettiva*

Acciaio inox, 1.4404 (316L)

*Barriera di sicurezza Promass 100*

Custodia: poliammide

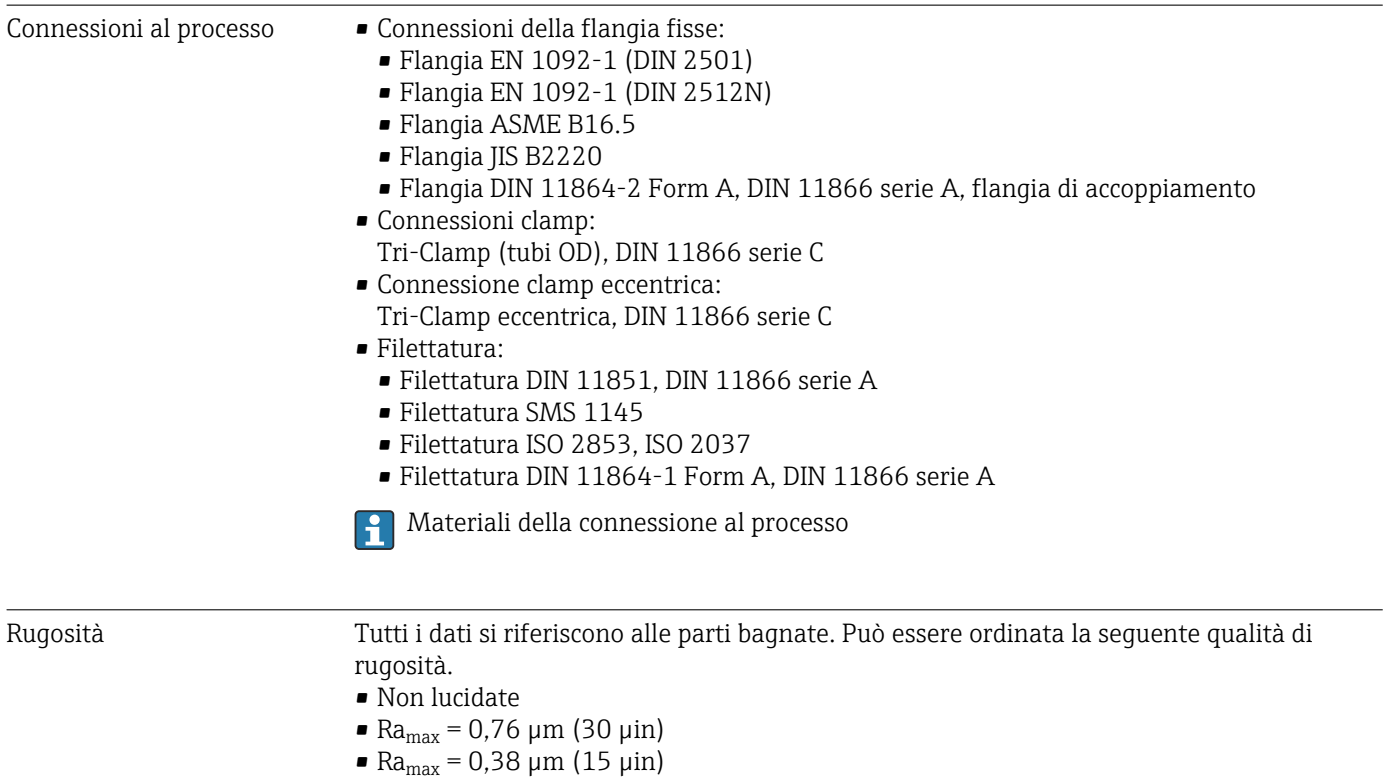

# 16.11 Operatività

<span id="page-118-0"></span>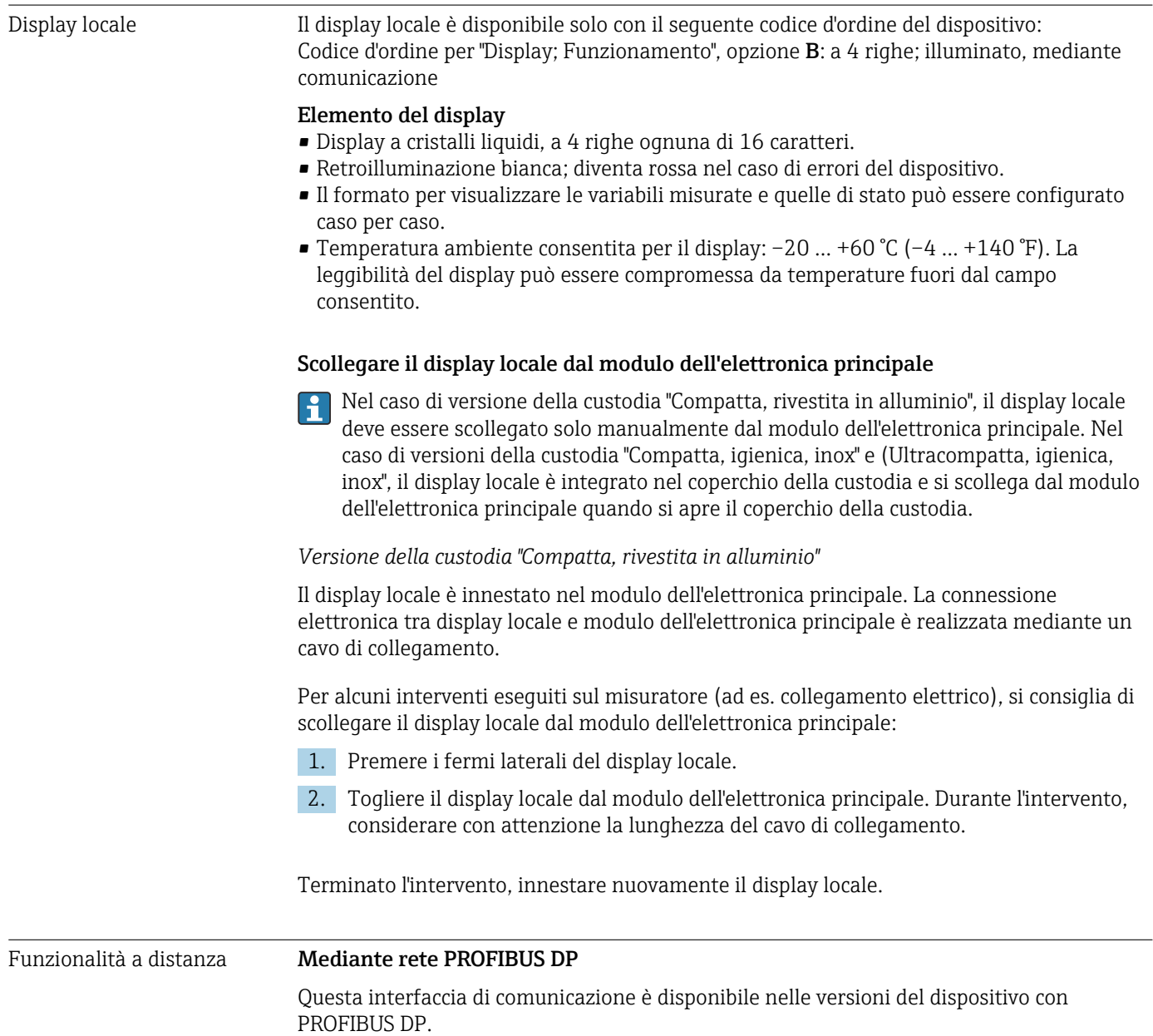

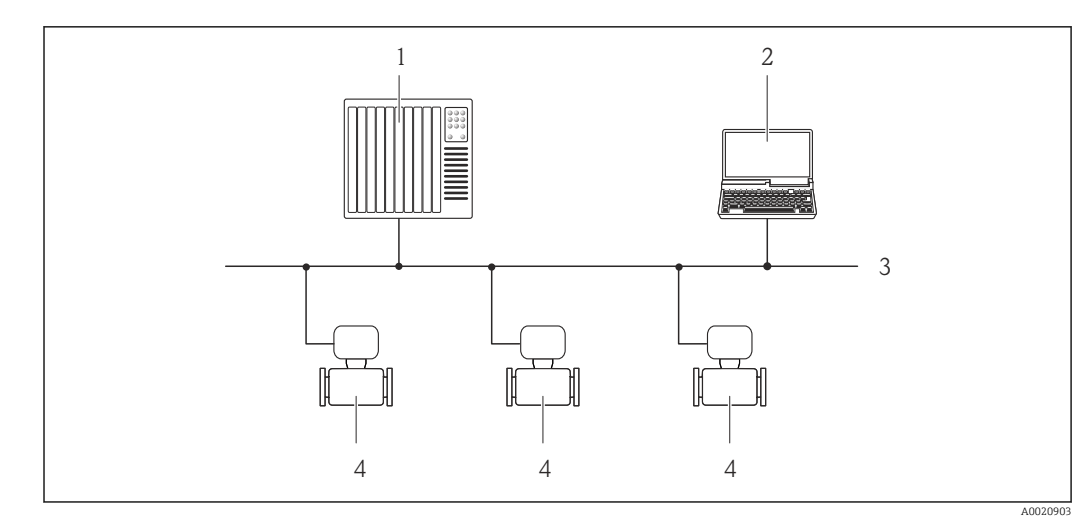

 *20 Opzioni per il funzionamento a distanza mediante rete PROFIBUS DP*

- *1 Sistema di automazione*
- *2 Computer con scheda di rete PROFIBUS*
- *3 Rete PROFIBUS DP*
- *4 Misuratore*

### Interfaccia service Mediante interfaccia service (CDI-RJ45)

### *PROFIBUS DP*

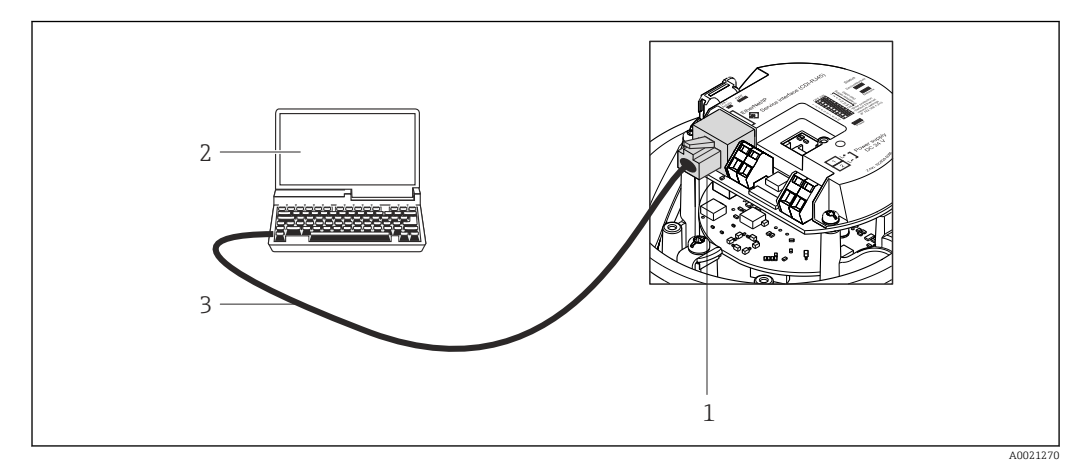

 *21 Connessione per il codice d'ordine per "Uscita", opzione L: PROFIBUS DP*

*1 Interfaccia service (CDI-RJ45) del misuratore con accesso al web server integrato*

*2 Computer con web browser (ad es. Internet Explorer) per accedere al web server integrato nel dispositivo o con tool operativo "FieldCare" e COM DTM "CDI Communication TCP/IP"*

*3 Cavo di collegamento Ethernet standard con connettore RJ45*

Lingue Può essere controllato nelle seguenti lingue:

- Mediante il tool operativo "FieldCare": Inglese, Tedesco, Francese, Spagnolo, Italiano, Cinese, Giapponese
- Mediante web browser Inglese, Tedesco, Francese, Spagnolo, Italiano, Olandese, Portoghese, Polacco, Russo, Turco, Cinese, Giapponese, Bahasa (Indonesiano), Vietnamita, Ceco

# 16.12 Certificati e approvazioni

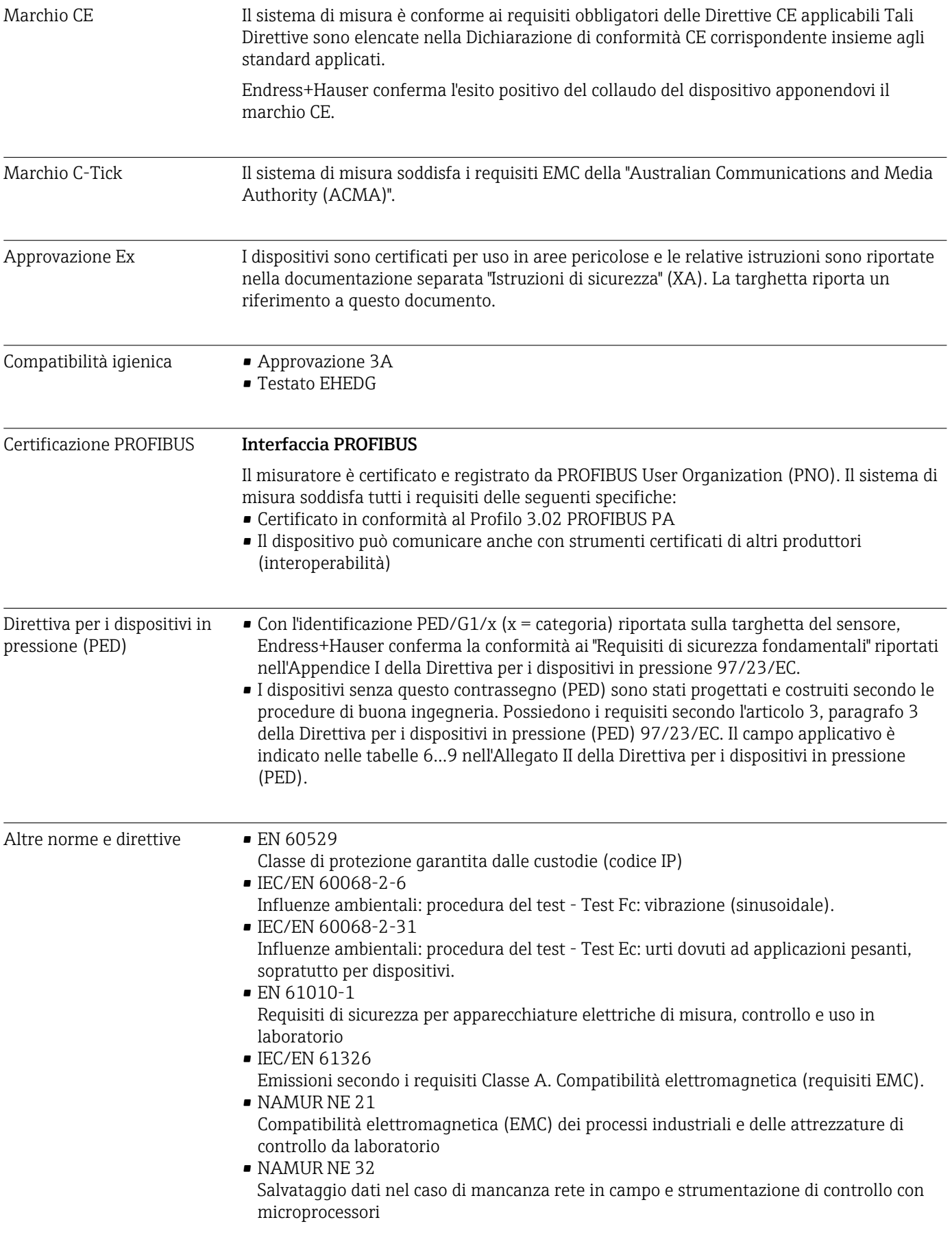

• NAMUR NE 43 Livello del segnale unificato per le informazioni di guasto dei trasmettitori digitali con segnale di uscita analogico.

• NAMUR NE 53

Software dei dispositivi da campo e dispositivi per l'elaborazione del segnale con elettronica digitale

- NAMUR NE 80 Applicazione della Direttiva per i dispositivi in pressione (PED) alle unità di controllo del processo
- NAMUR NE 105 Specifiche per l'integrazione dei bus di campo in tool ingegneristici per dispositivi da campo
- NAMUR NE 107 Automonitoraggio e diagnostica dei dispositivi da campo
- NAMUR NE 131
- Requisiti per dispositivi da campo in applicazioni standard
- NAMUR NE 132

Misuratore massico Coriolis

# 16.13 Pacchetti applicativi

Sono disponibili numerosi pacchetti applicativi per ampliare le funzionalità del dispositivo. Possono essere utili per gestire aspetti legati alla sicurezza o requisiti applicativi specifici.

I pacchetti applicativi possono essere ordinati a Endress+Hauser con il dispositivo o in un secondo tempo. Informazioni dettagliate sul relativo codice d'ordine possono essere richieste all'Ufficio commerciale Endress+Hauser locale o reperite sulla pagina del prodotto del sito Endress+Hauser: [www.endress.com](http://www.endress.com).

Maggiori informazioni sui pacchetti applicativi: Documentazione speciale per il dispositivo

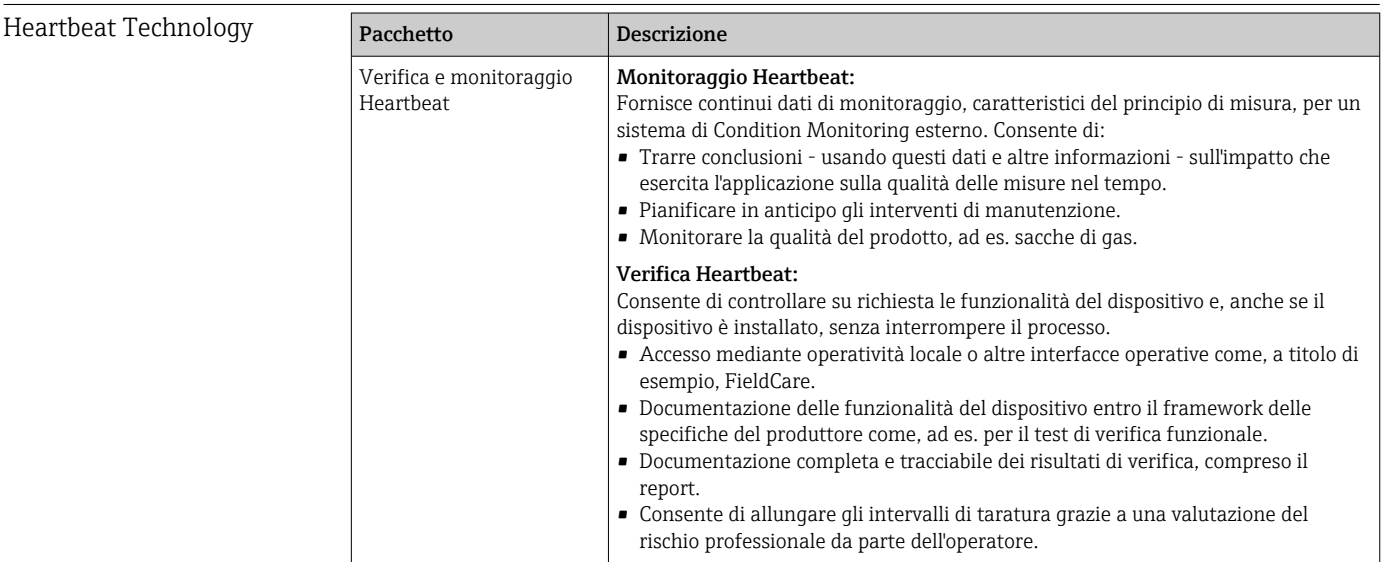

<span id="page-122-0"></span>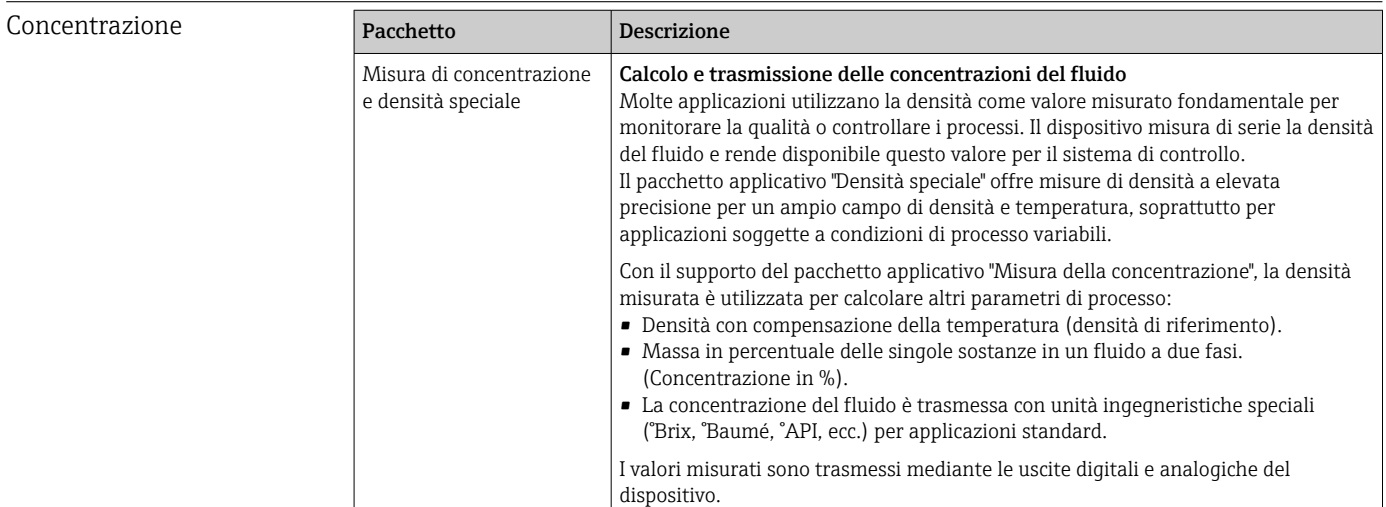

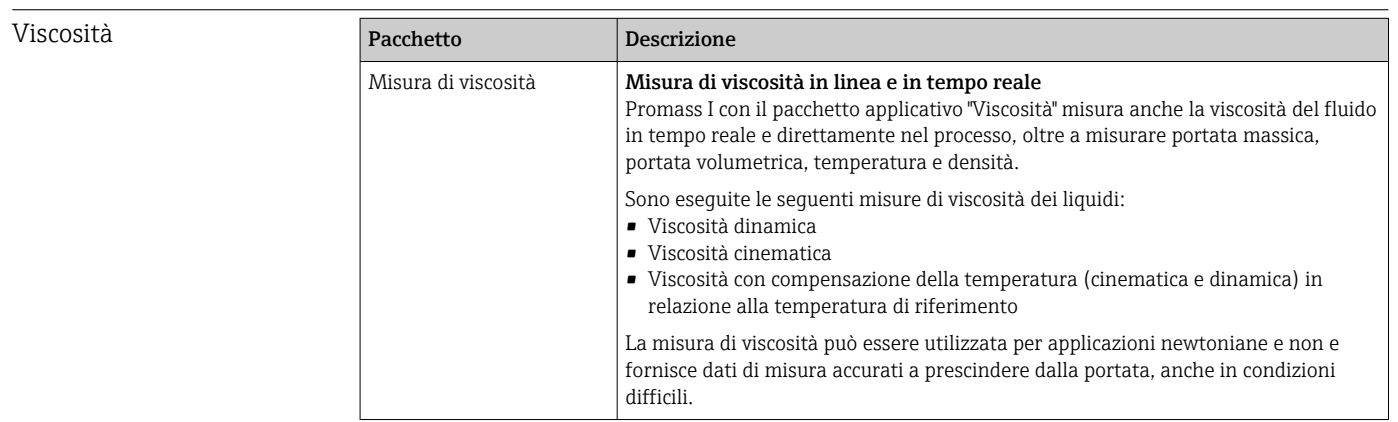

## 16.14 Accessori

Gan Descrizione degli accessori disponibili per l'ordine → ■ 102

## 16.15 Documentazione

Per una descrizione del contenuto della documentazione tecnica associata, consultare: • *W@M Device Viewer*: inserire il numero di serie riportato sulla targhetta

[\(www.endress.com/deviceviewer](http://www.endress.com/deviceviewer)) • *Operations App di Endress+Hauser*: inserire il numero di serie riportato sulla targhetta o scansionare il codice matrice 2D (codice QR) presente sulla targhetta.

### Documentazione standard Istruzioni di funzionamento brevi

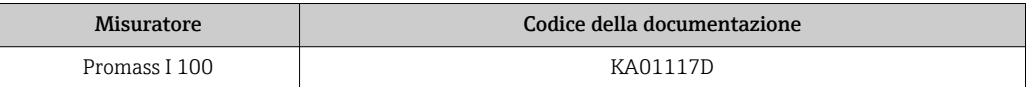

### Informazioni tecniche

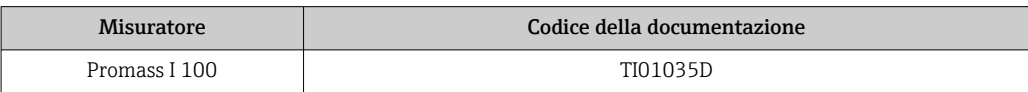

### Documentazione supplementare in base al tipo di dispositivo

### Istruzioni di sicurezza

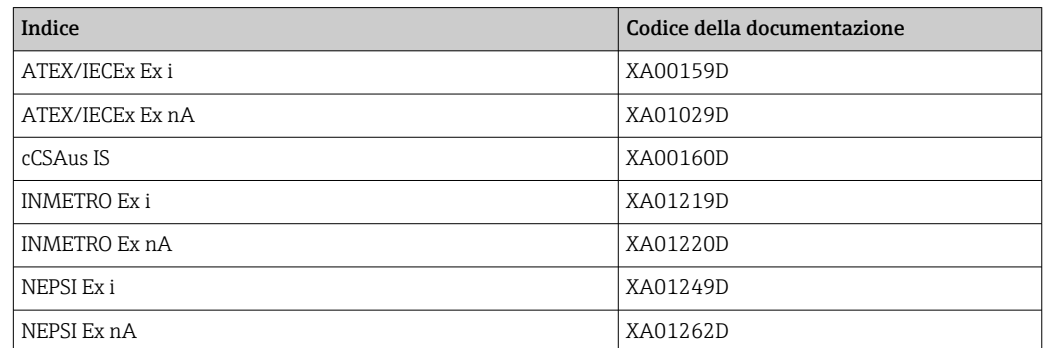

### Documentazione speciale

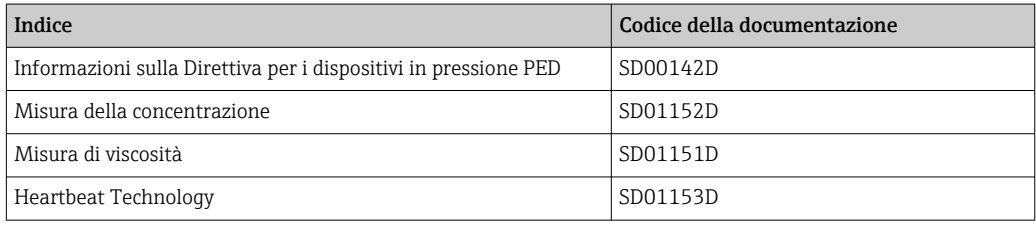

## Istruzioni di installazione

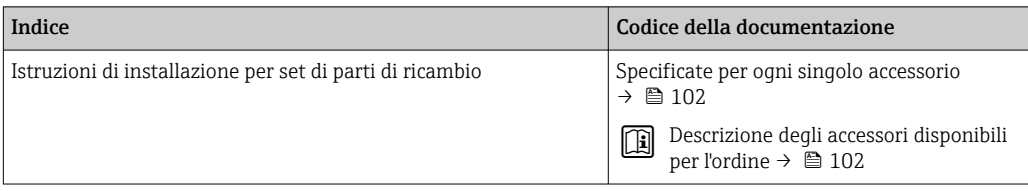

# <span id="page-124-0"></span>17 Appendice

# 17.1 Panoramica del menu operativo

Lo schema seguente fornisce una panoramica della struttura completa del menu operativo, con i relativi menu, sottomenu e parametri. Il riferimento della pagina indica dove reperire una descrizione del parametro nel manuale.

In base alla versione del dispositivo, potrebbero non essere disponibili tutti i sottomenu e i parametri. La selezione può variare a secondo del codice d'ordine.

Per il codice d'ordine del "Pacchetto applicativo", i parametri associati sono descritti nella Documentazione speciale.

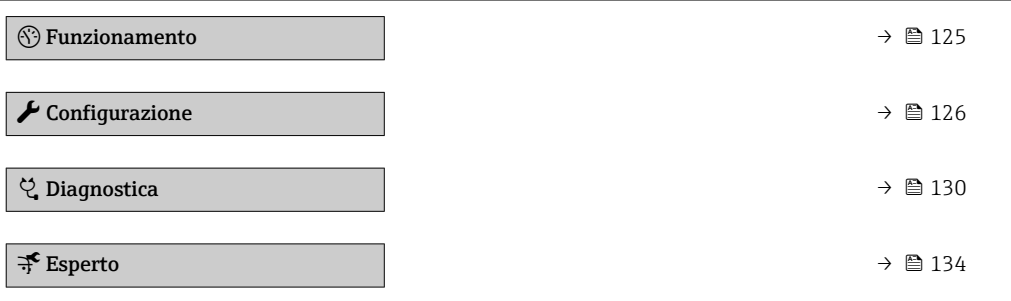

## 17.1.1 Menu "Funzionamento"

*Navigazione* Funzionamento

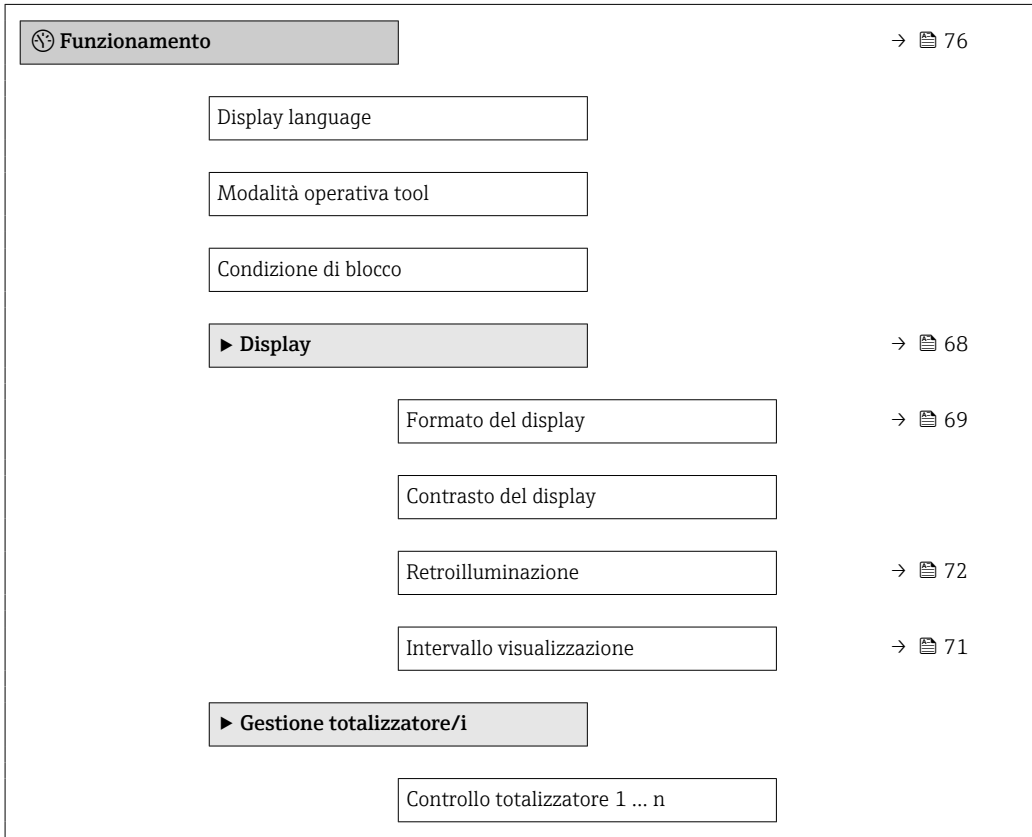

<span id="page-125-0"></span>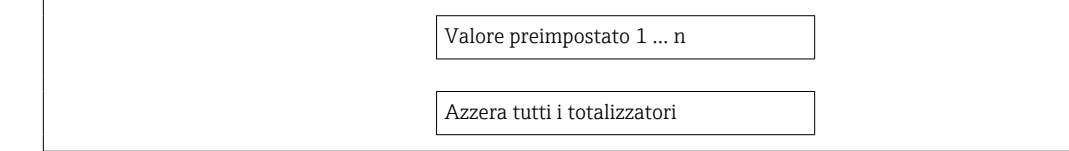

# 17.1.2 Menu "Configurazione"

*Navigazione* Configurazione

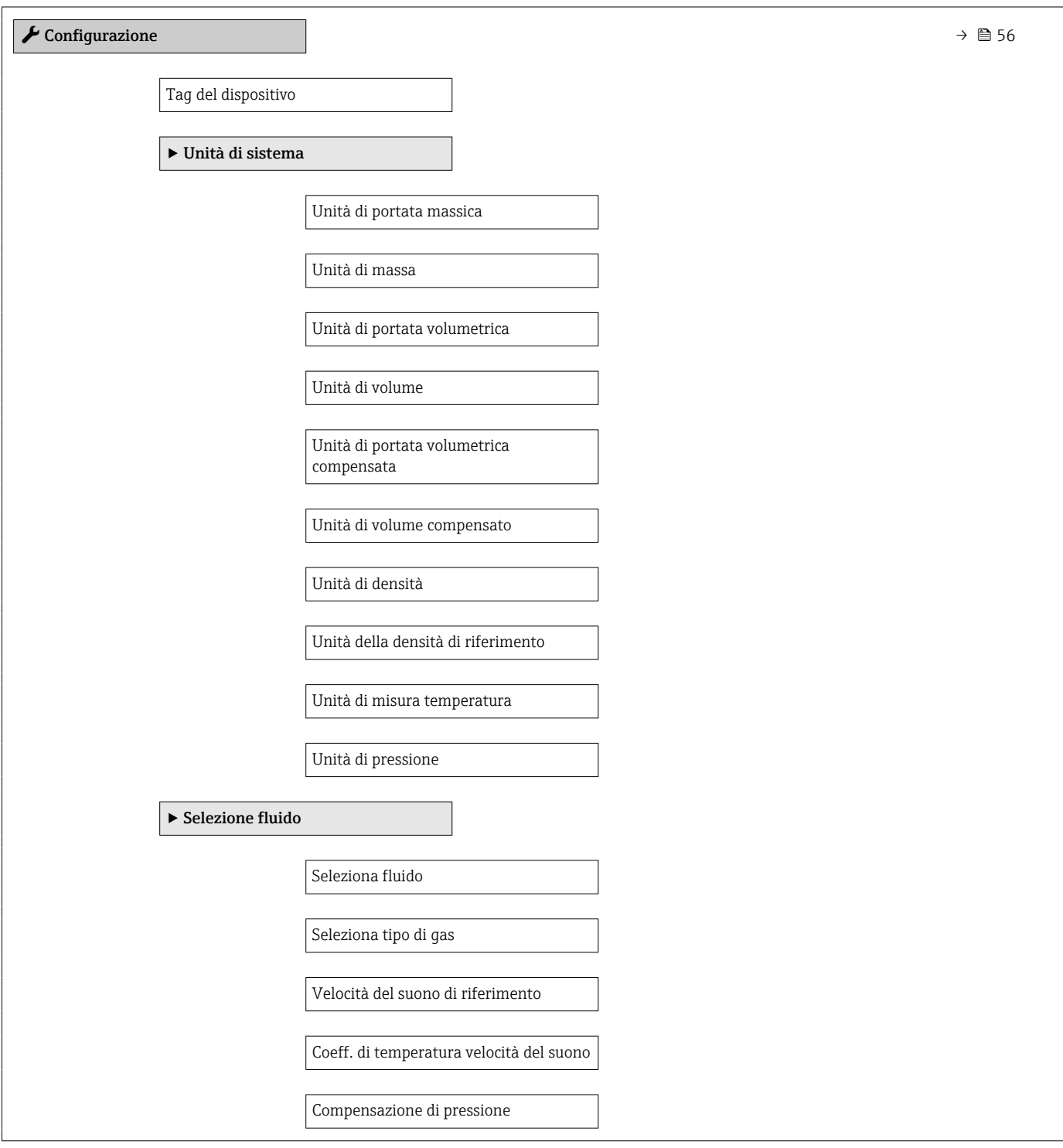

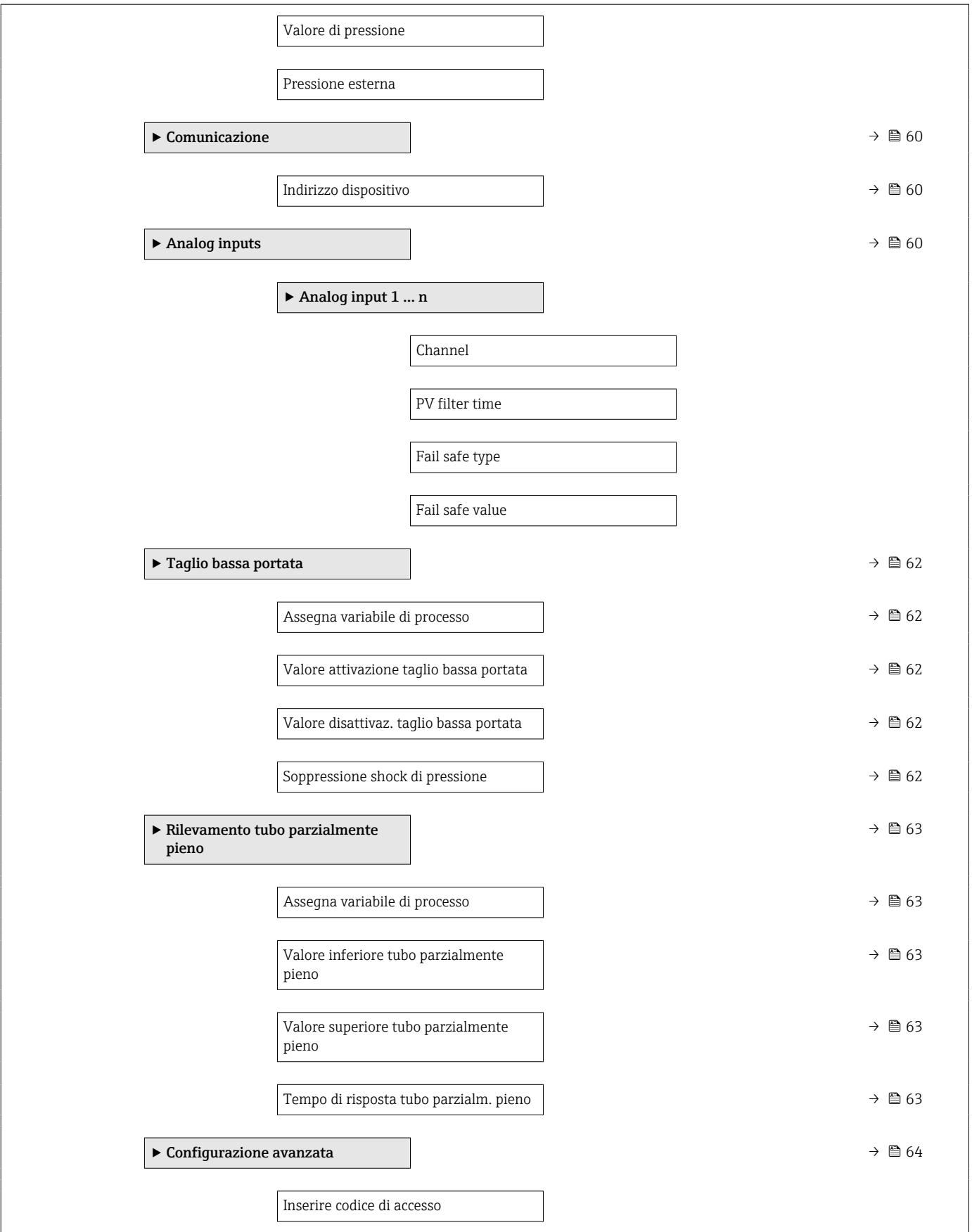

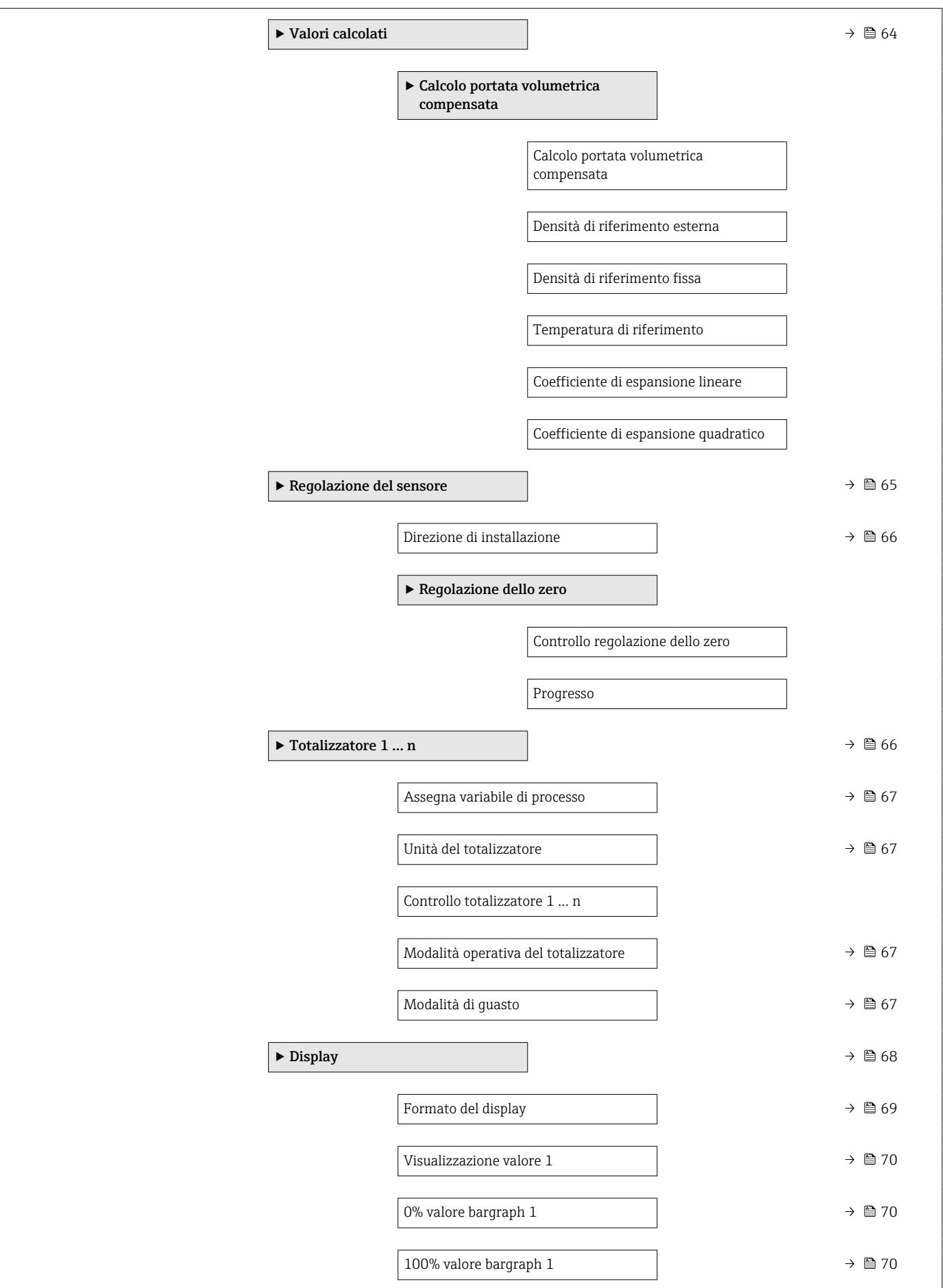

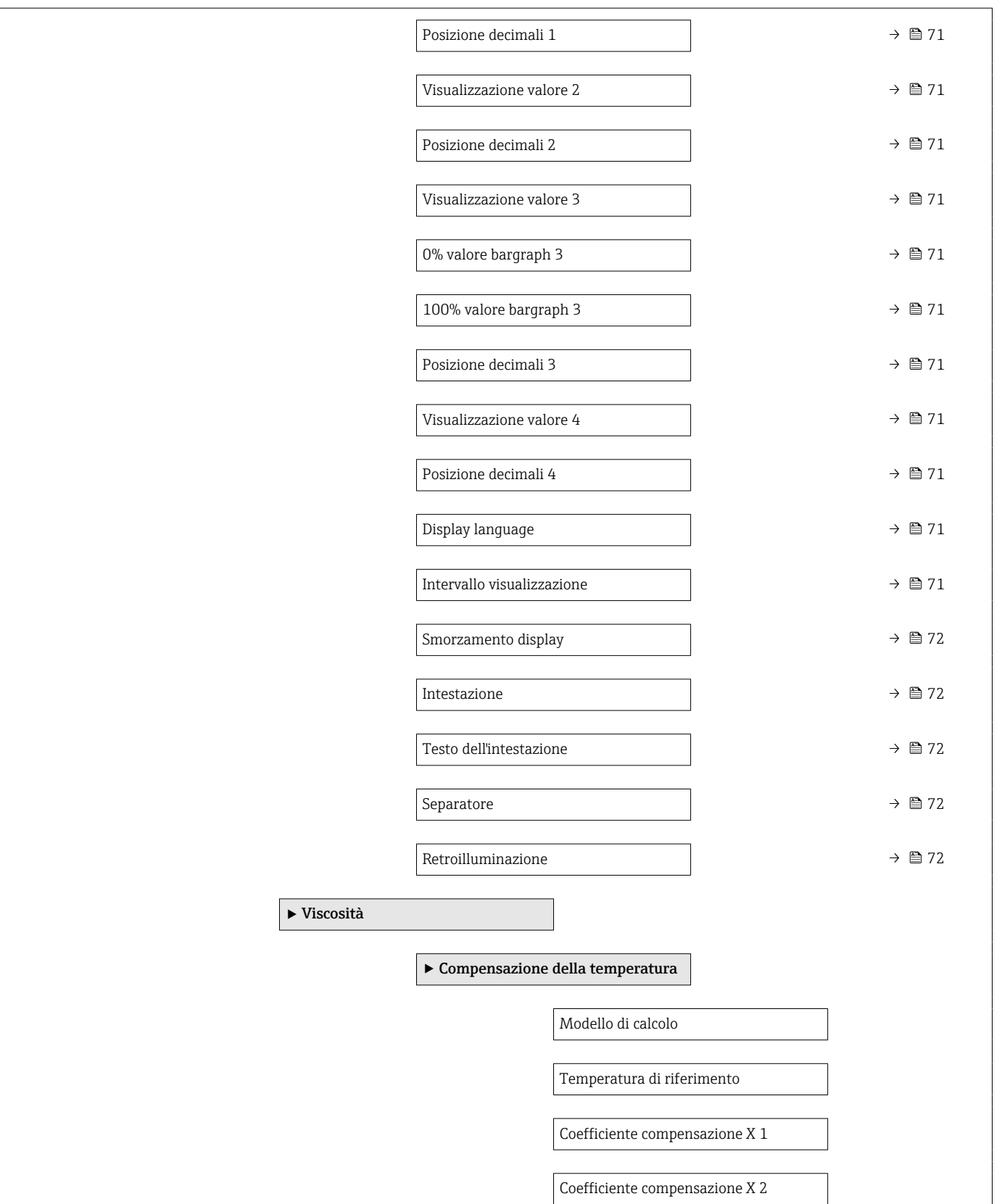

<span id="page-129-0"></span>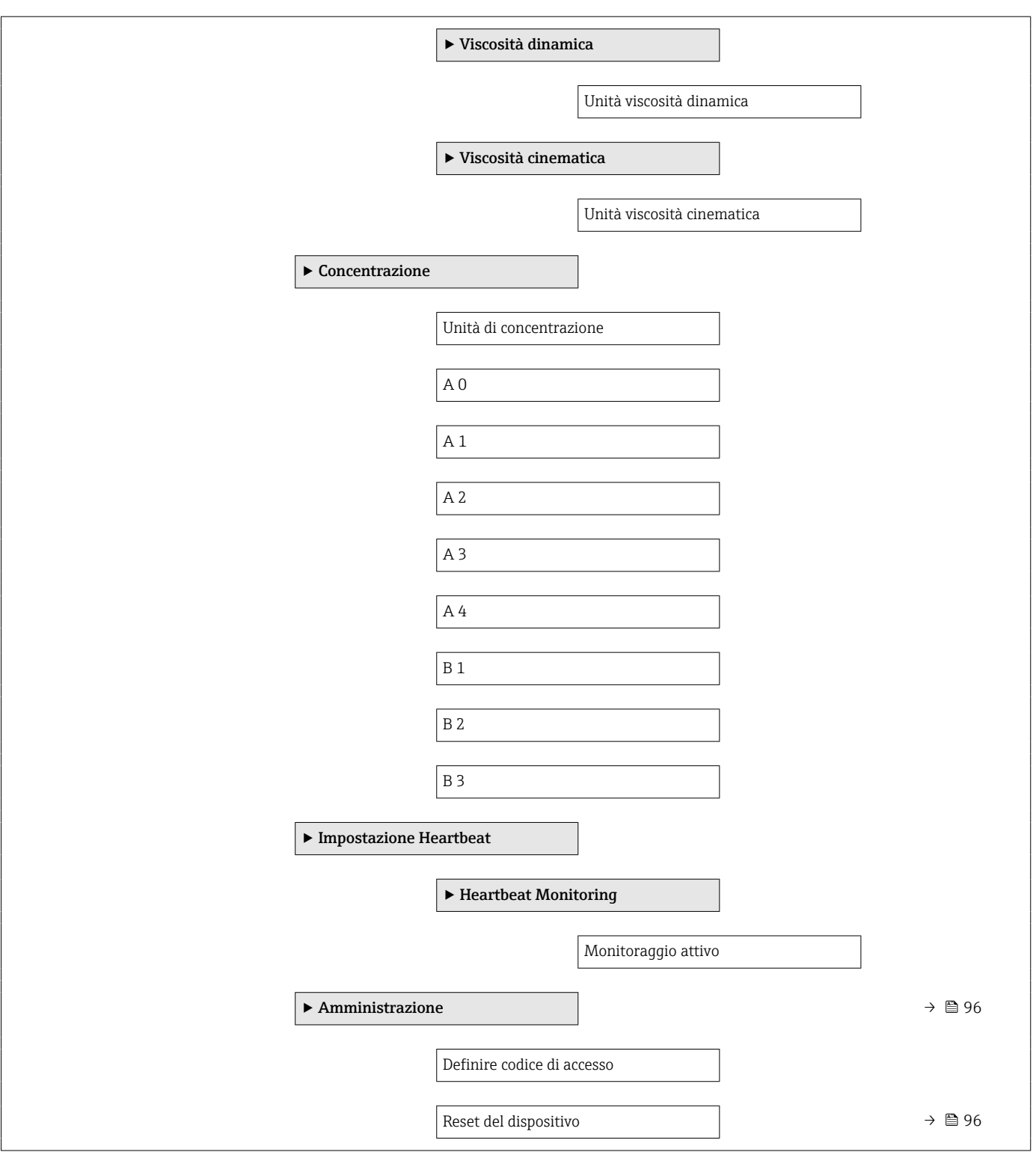

## 17.1.3 Menu "Diagnostica"

*Navigazione* Diagnostica

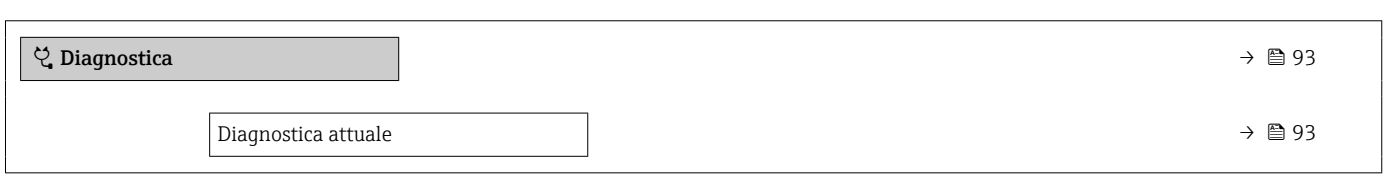

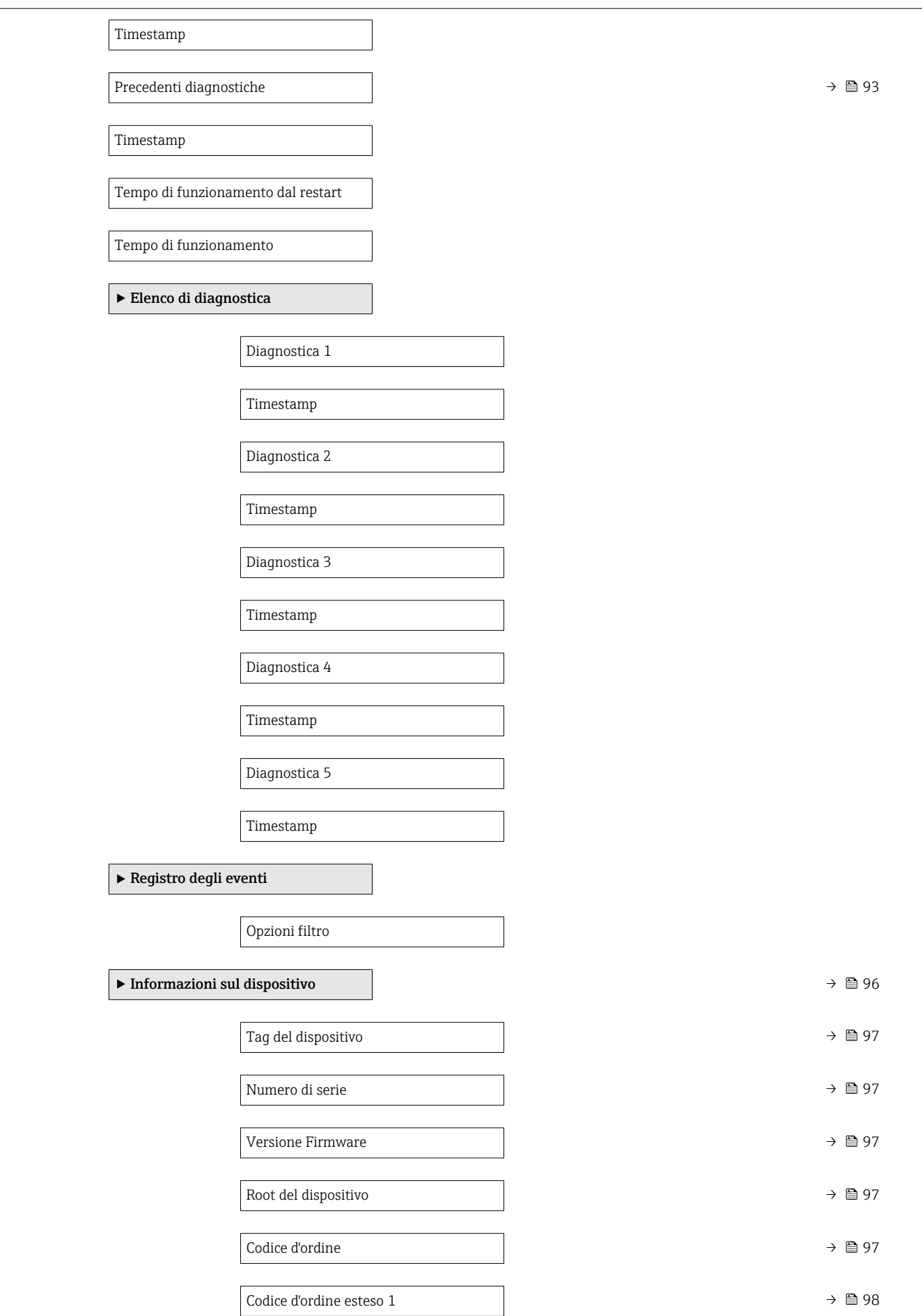

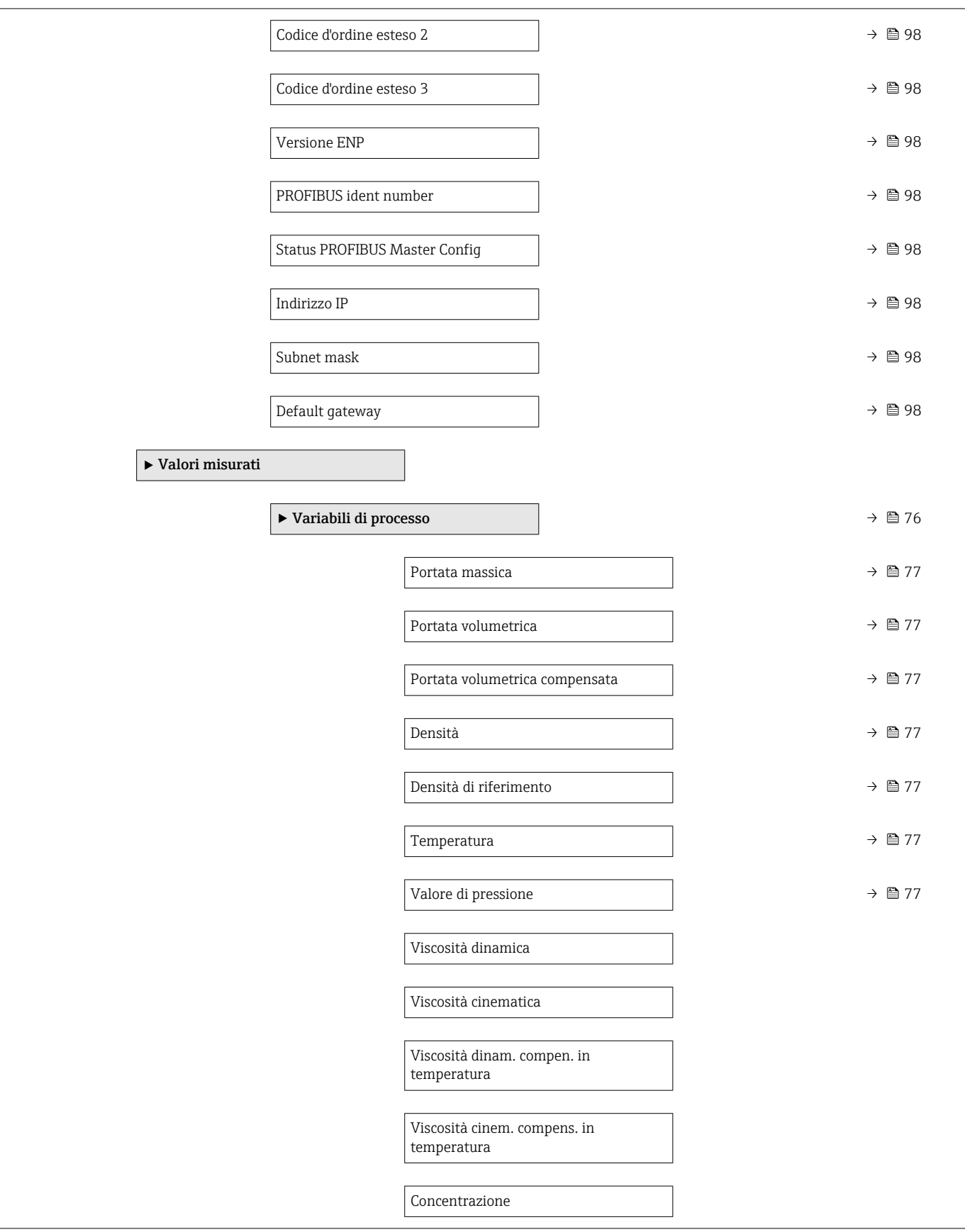

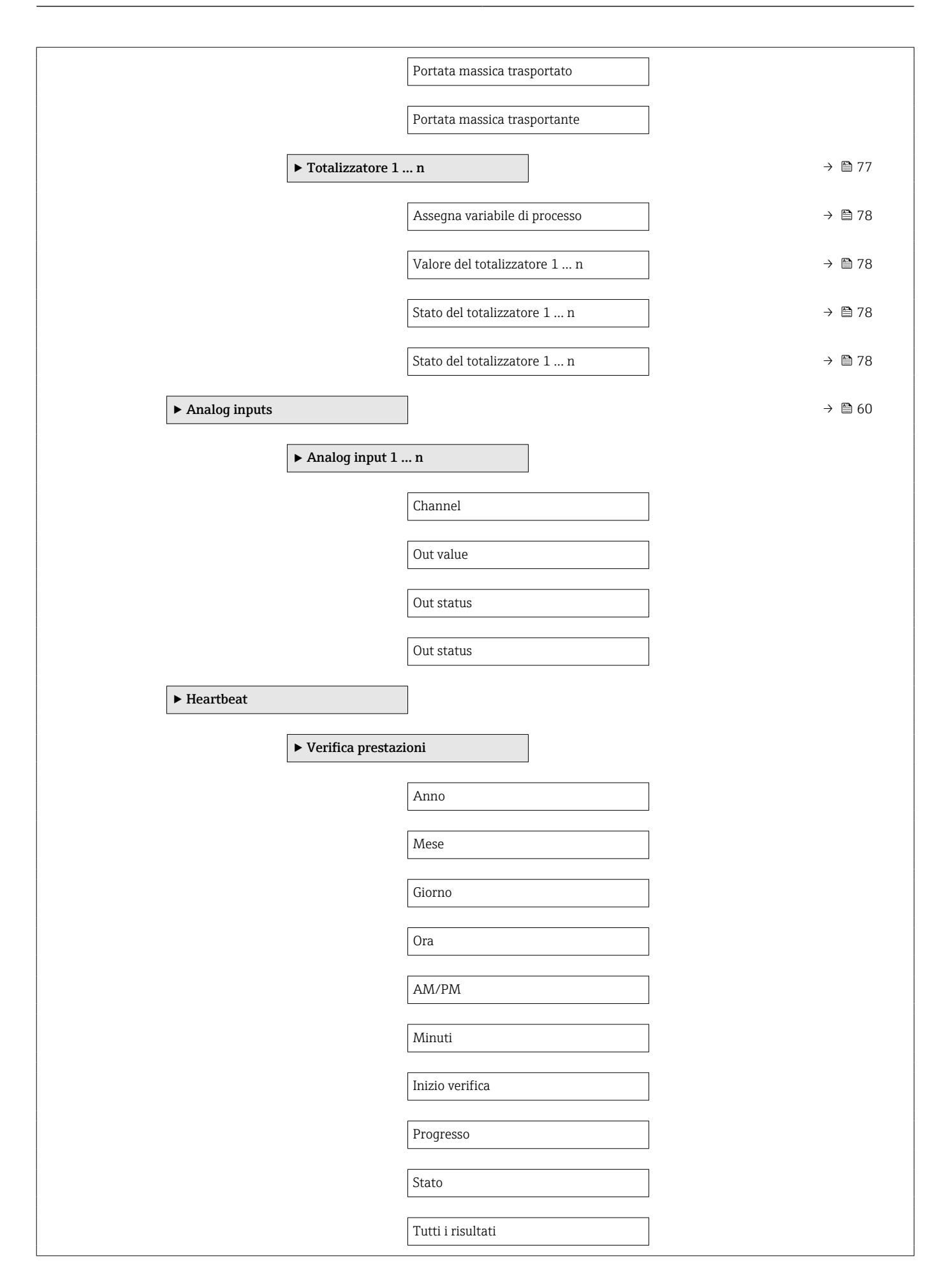

<span id="page-133-0"></span>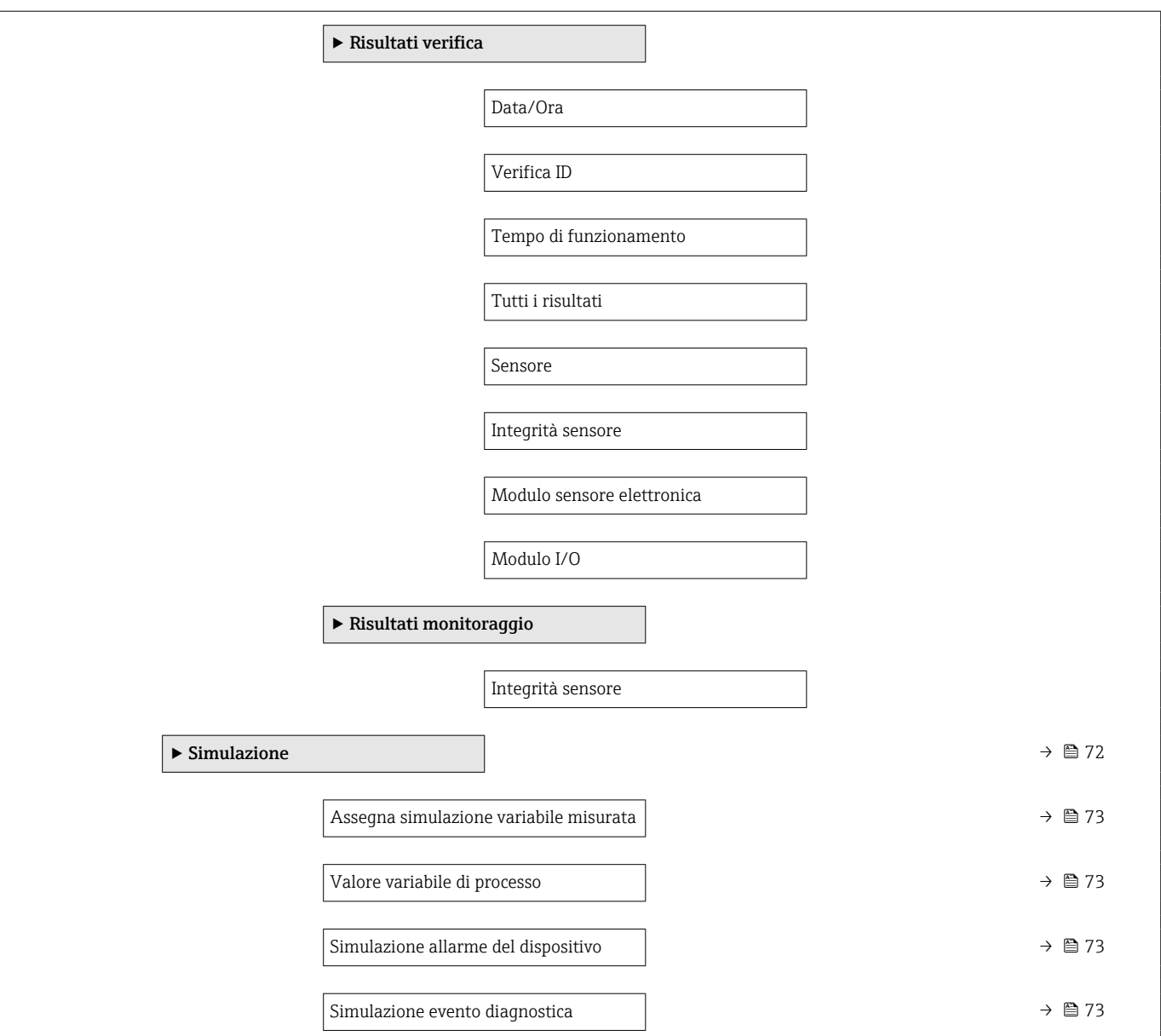

## 17.1.4 Menu "Esperto"

Le seguenti tabelle forniscono una panoramica del menu menu Esperto e dei relativi sottomenu e parametri. Il codice per l'accesso diretto al parametro è indicato fra parentesi. Il riferimento della pagina indica dove reperire una descrizione del parametro nel manuale.

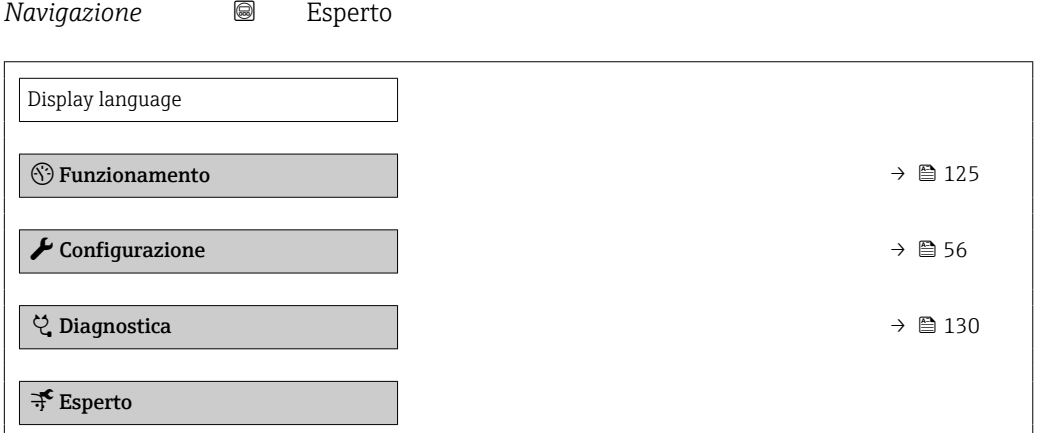

### Sottomenu "Sistema"

*Navigazione* Esperto → Sistema

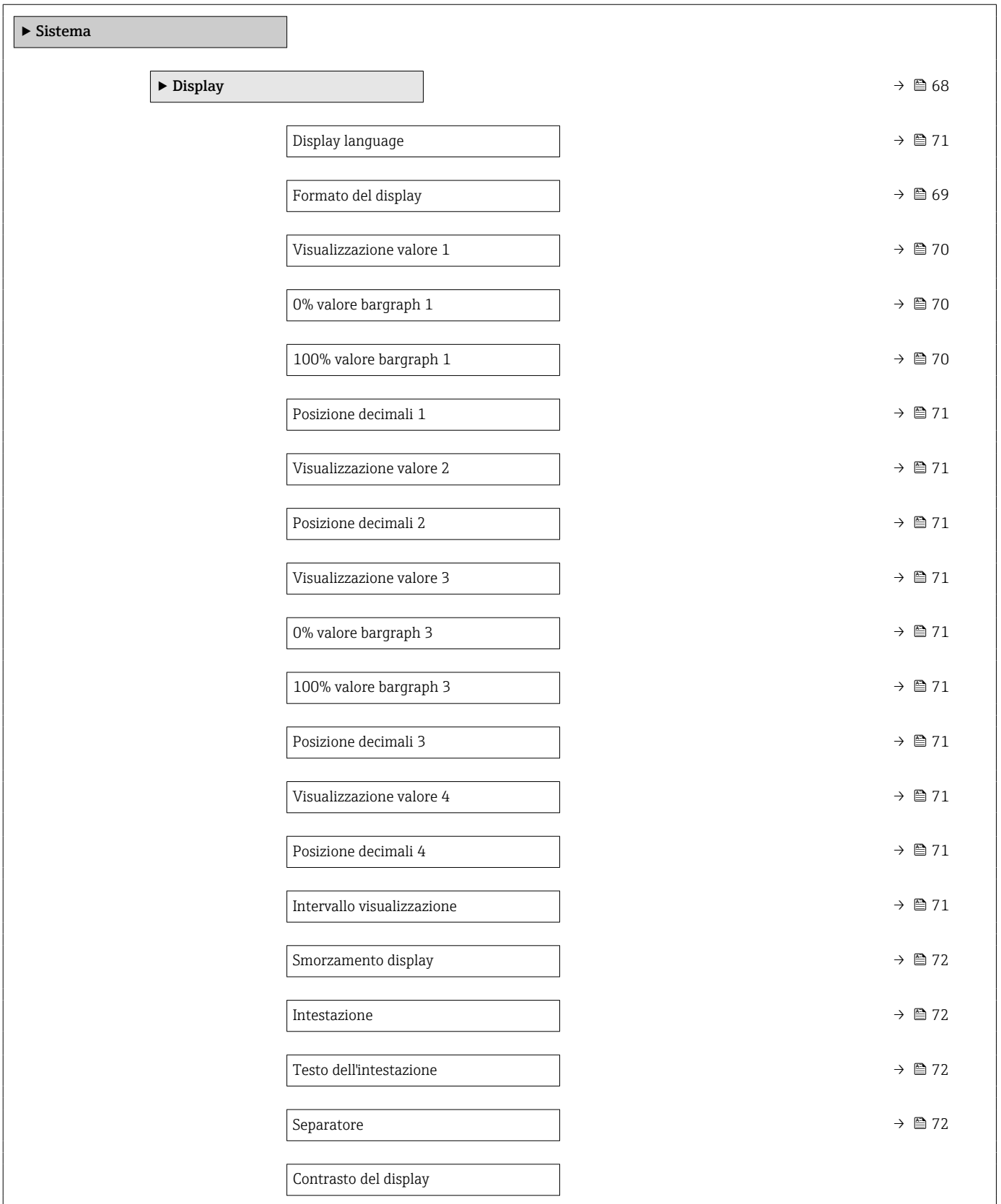

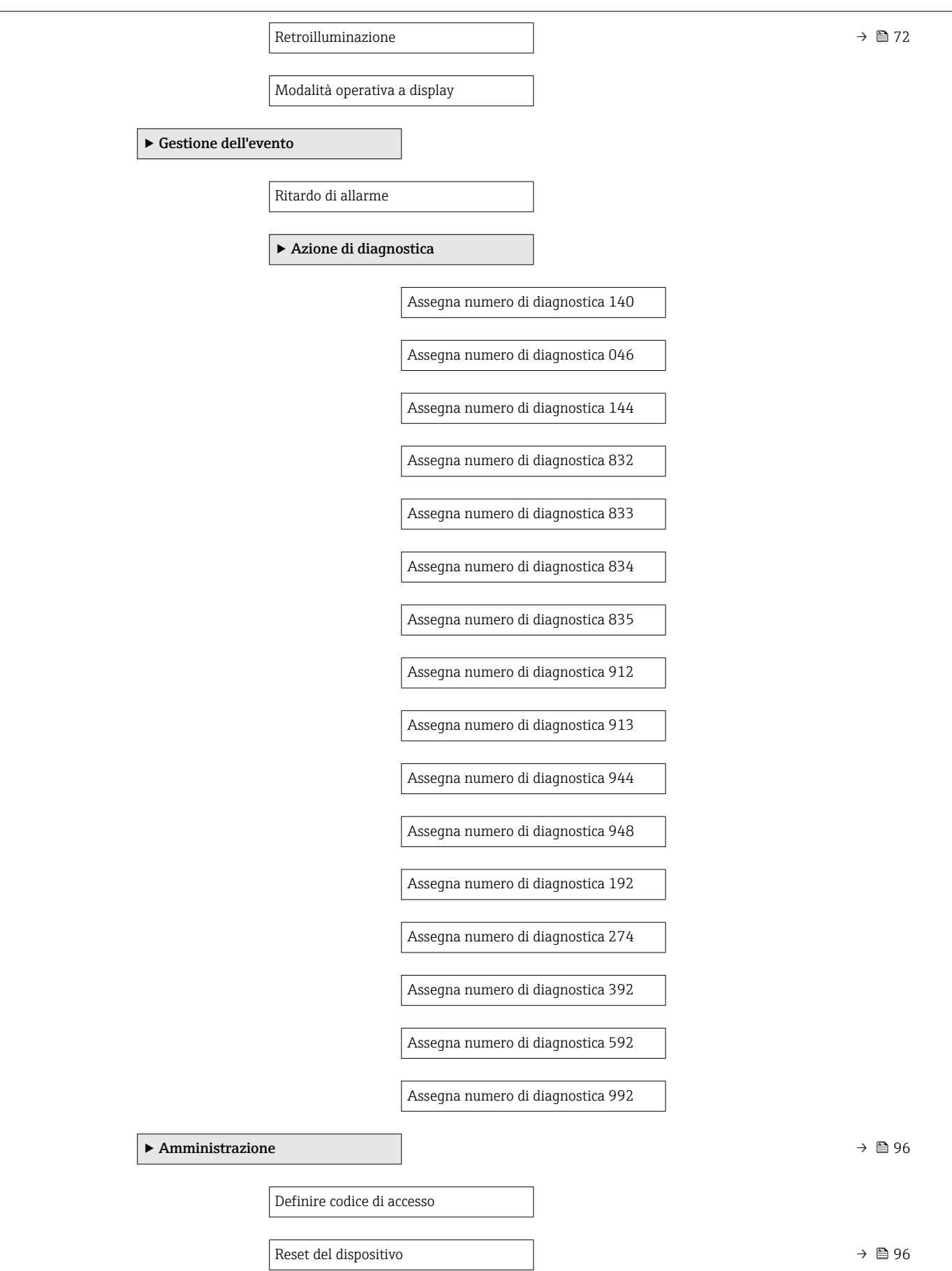

 $\Gamma$ 

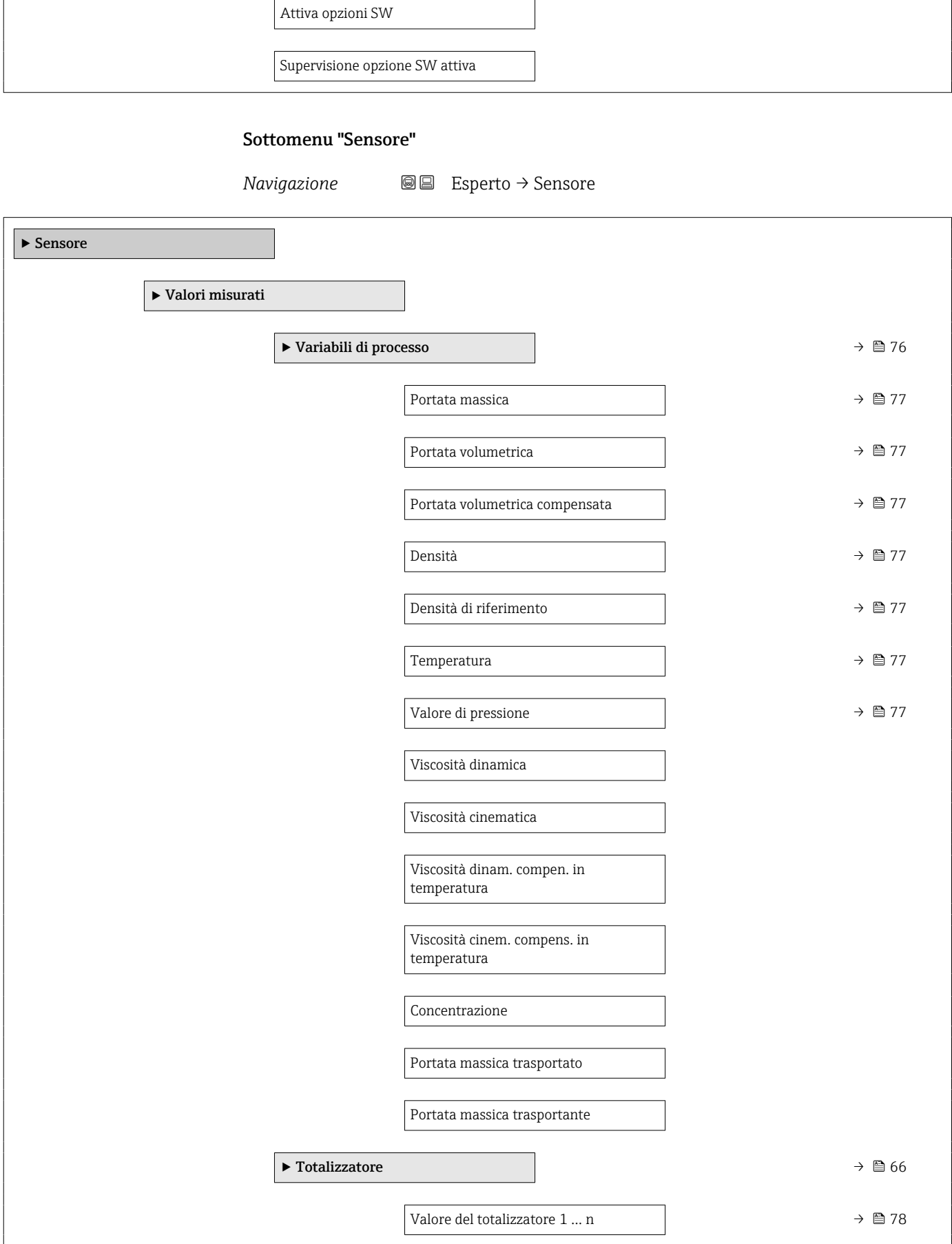

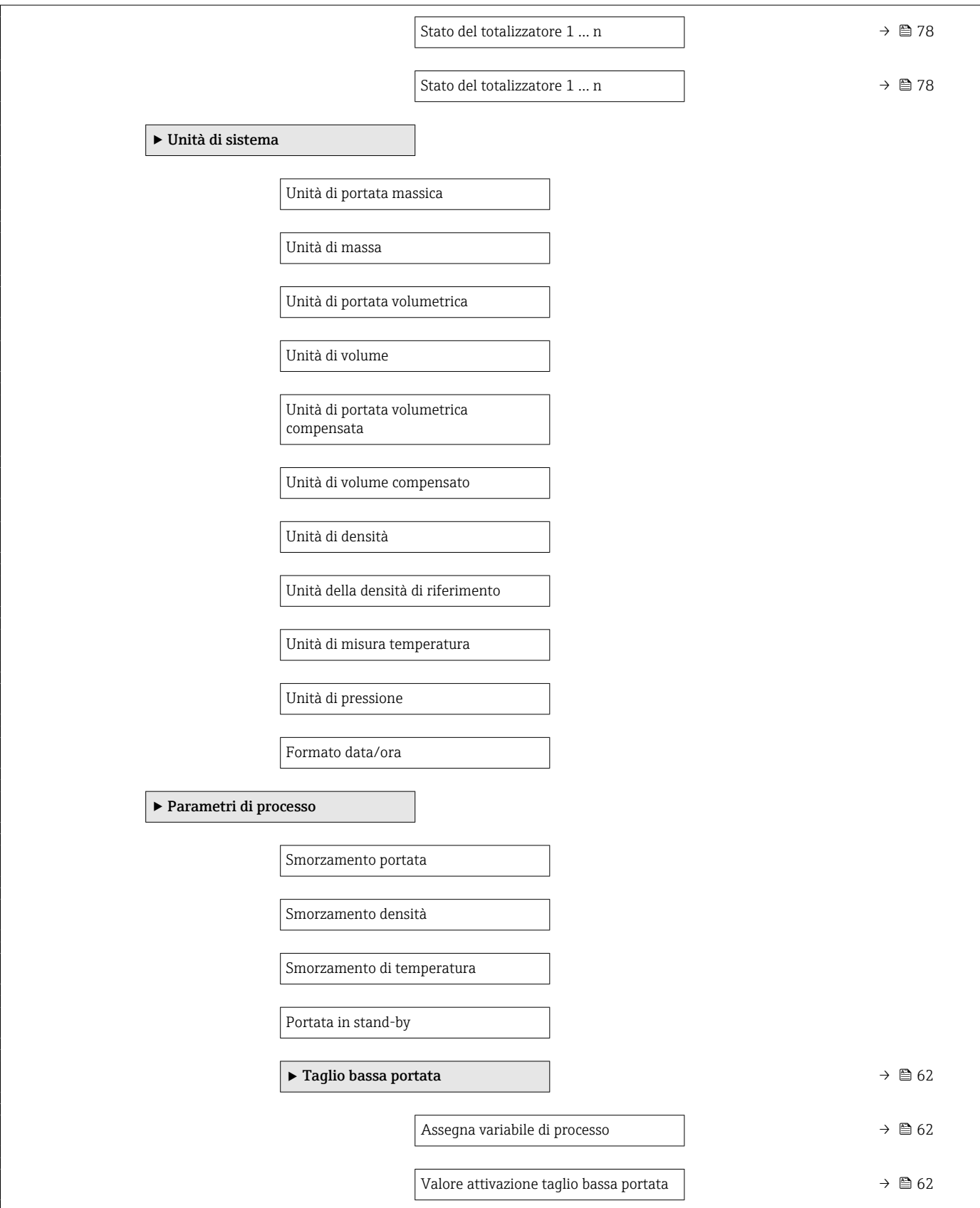

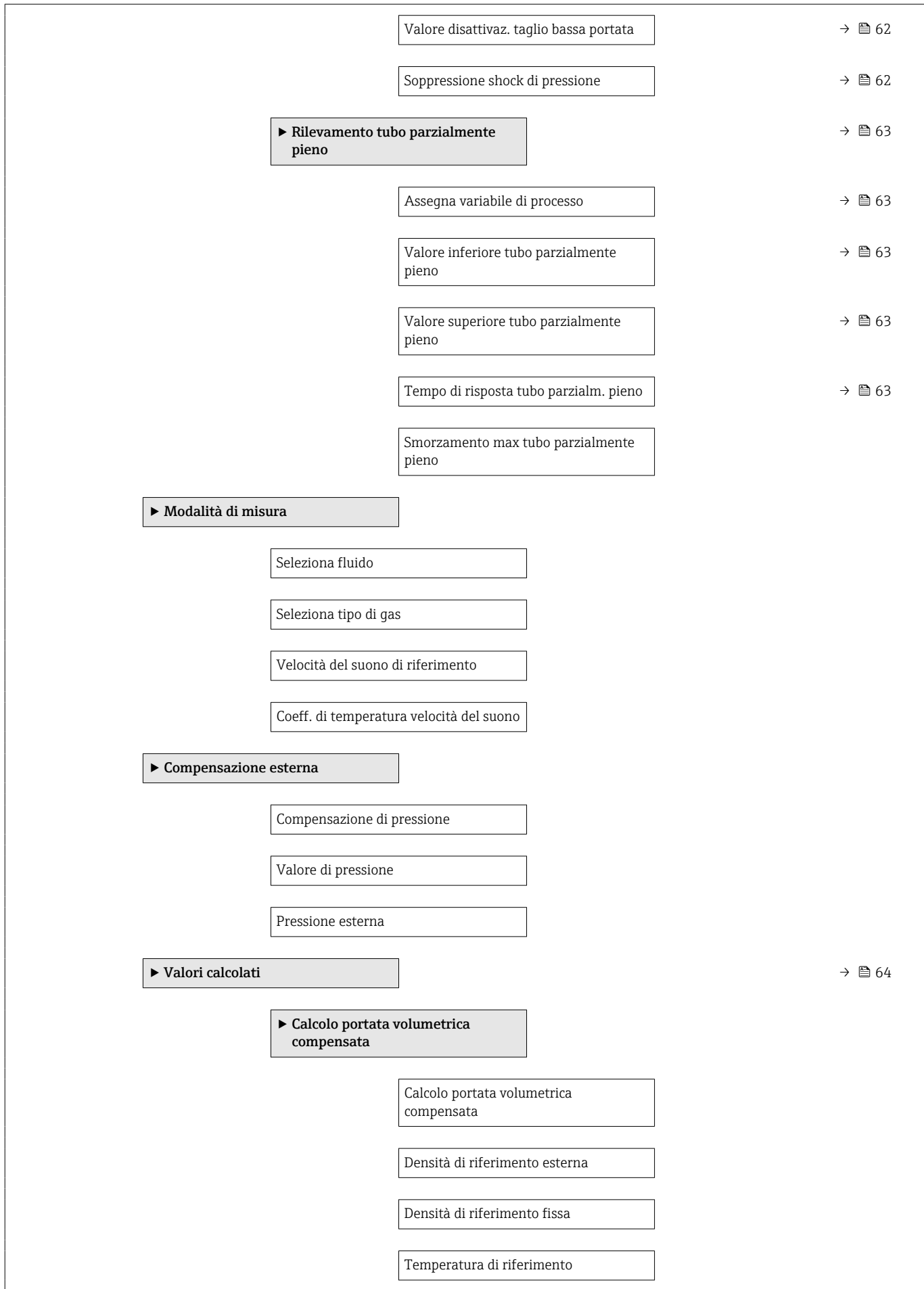

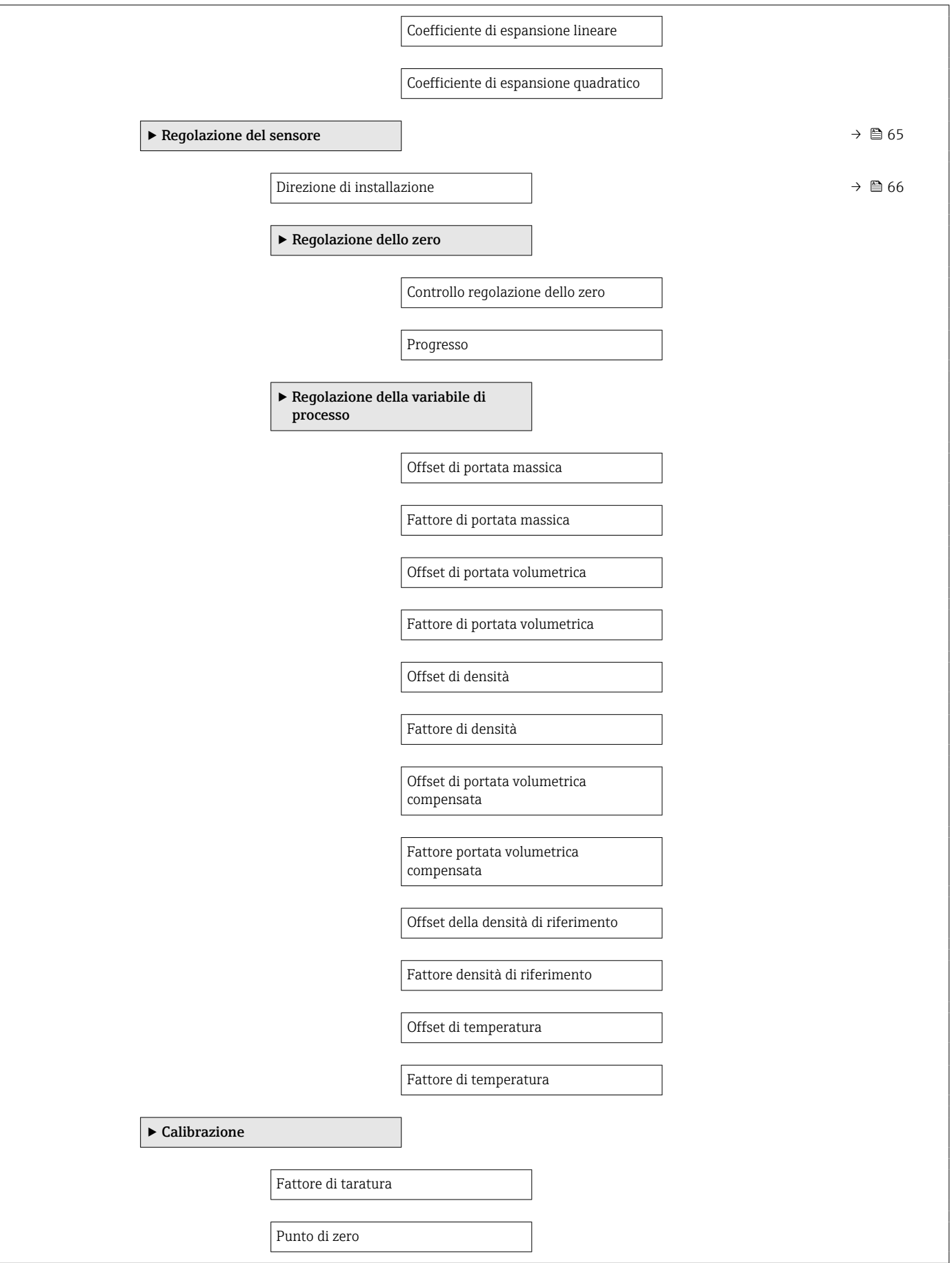

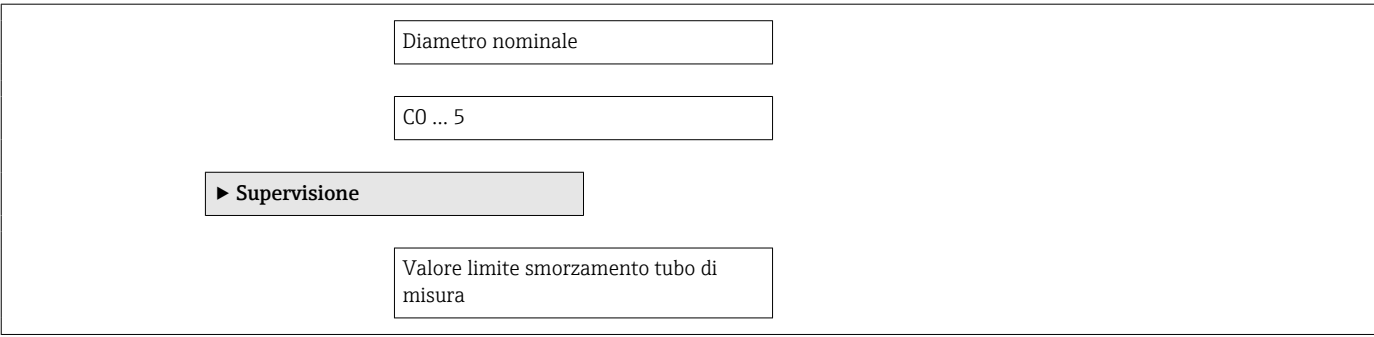

## Sottomenu "Ingresso corrente"

*Navigazione* Esperto → Ingresso → Ingr. Corrente

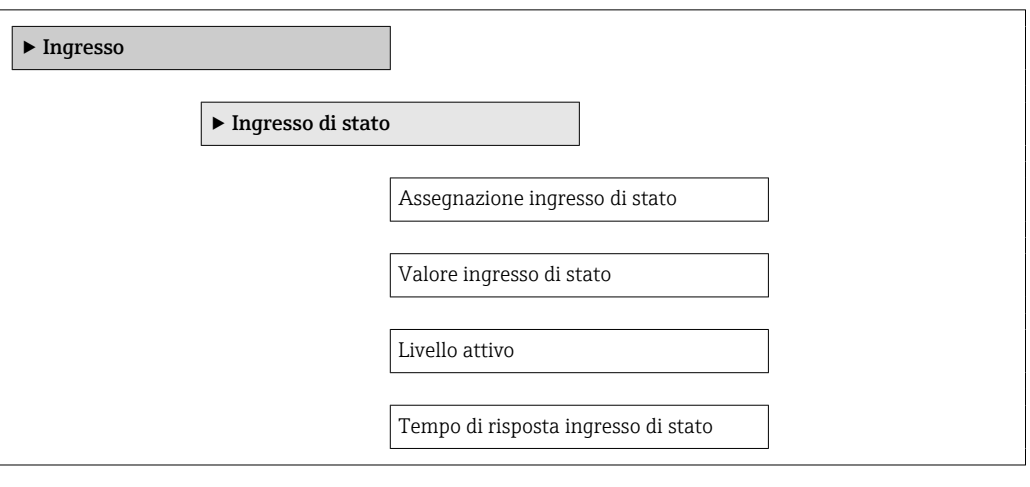

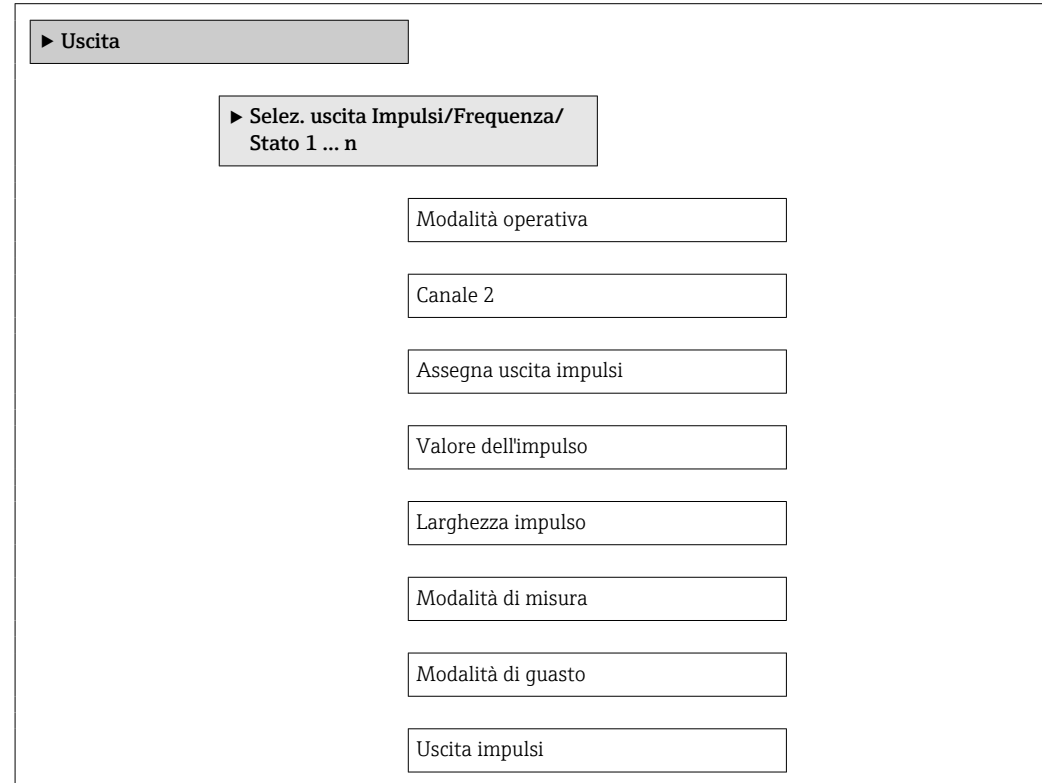

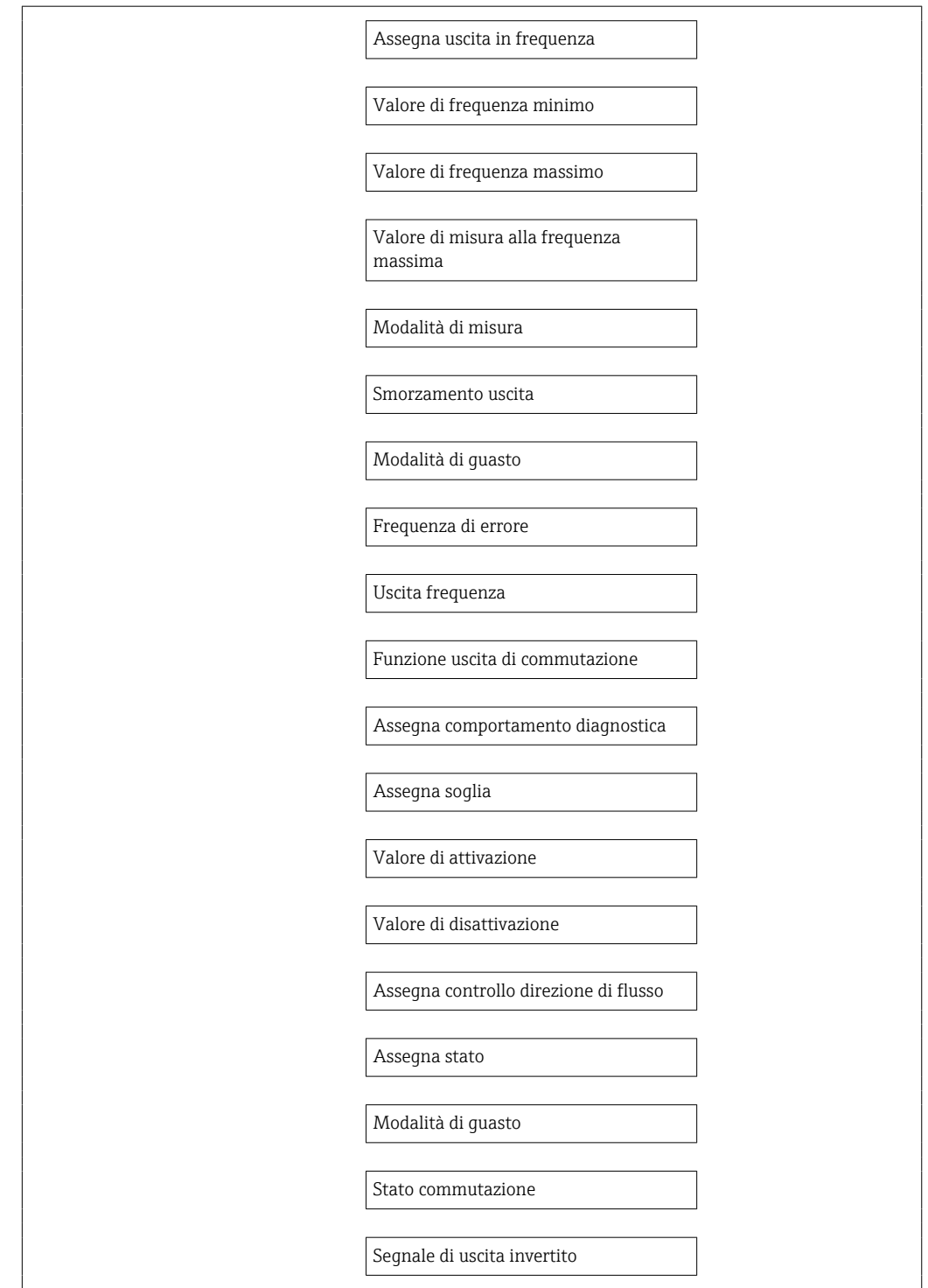

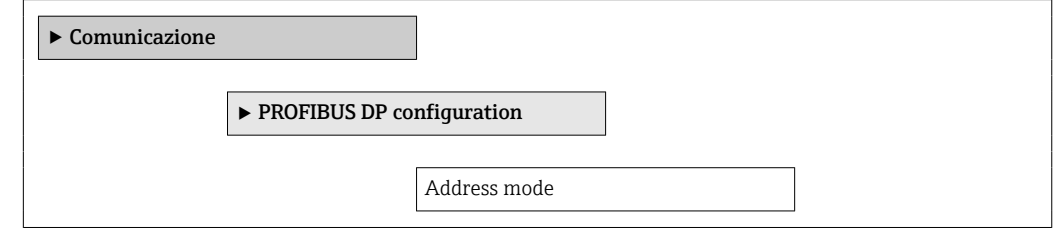

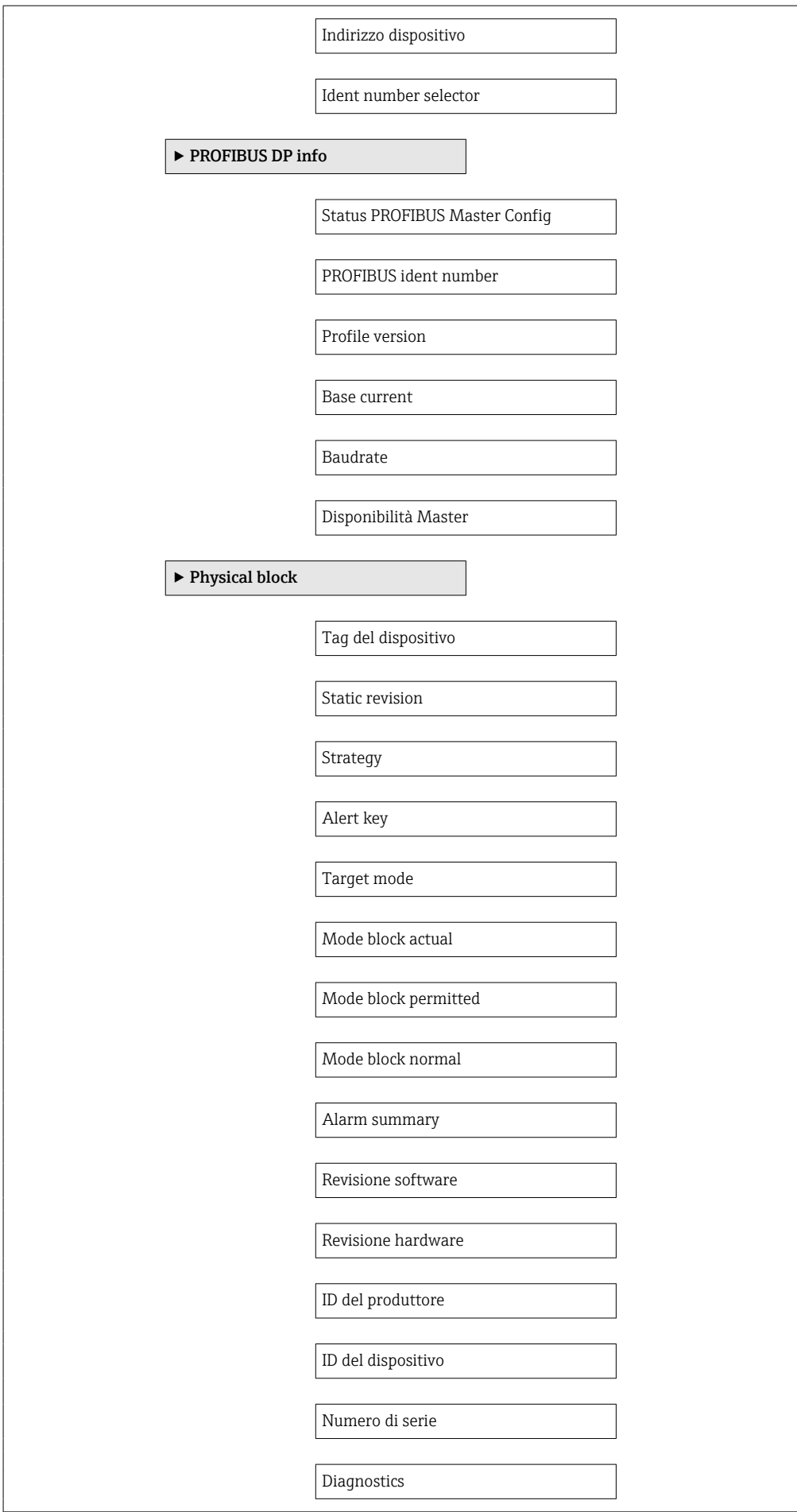

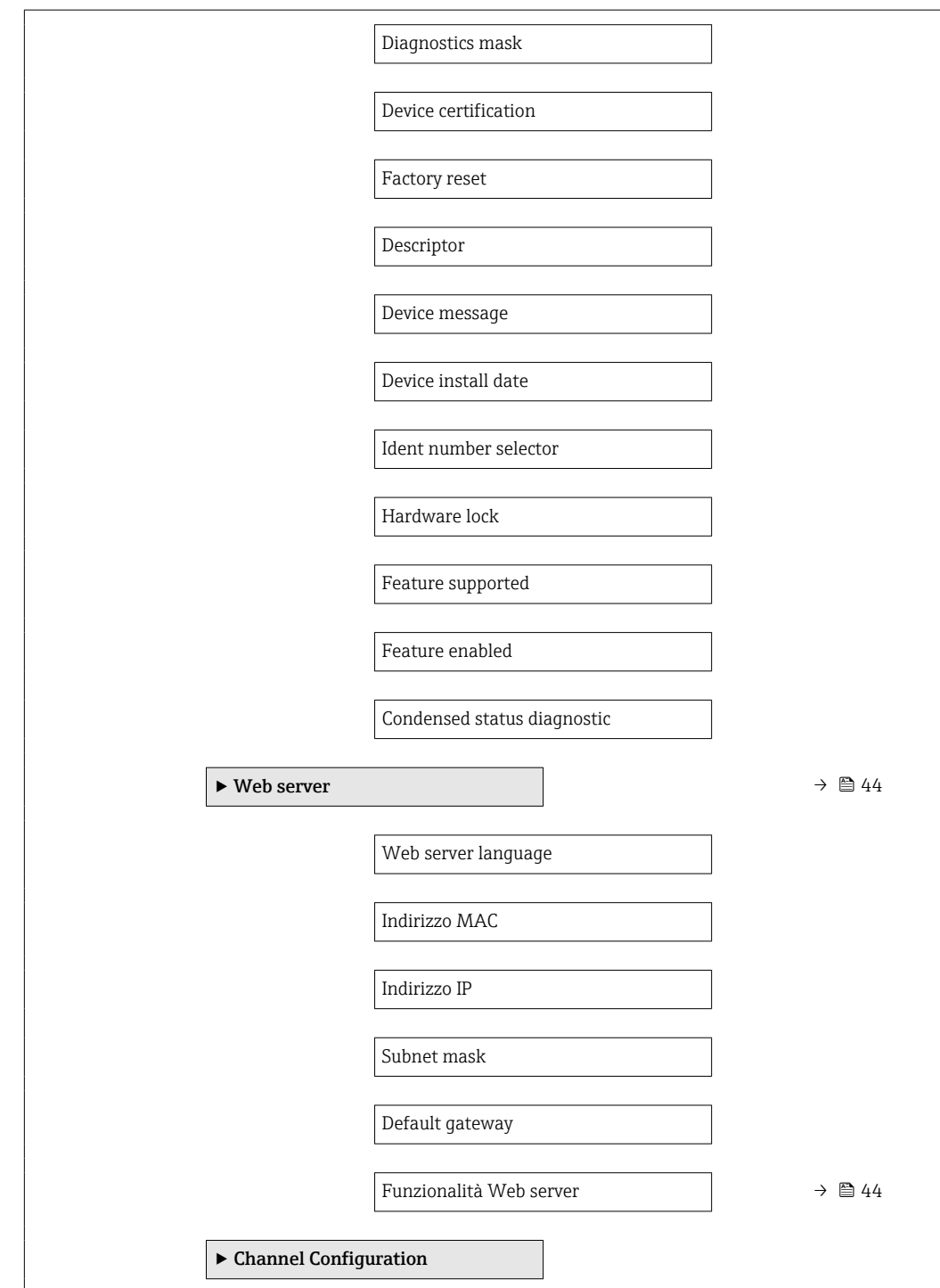

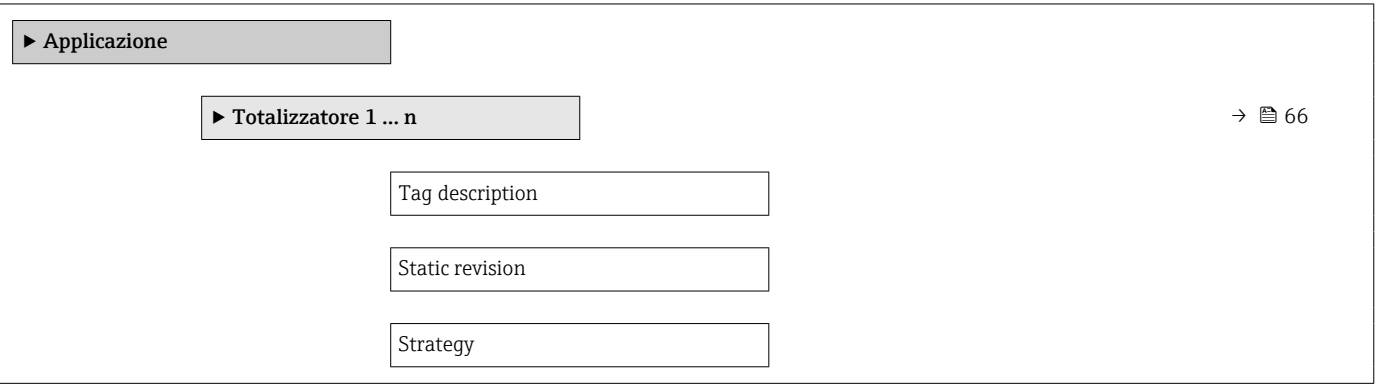
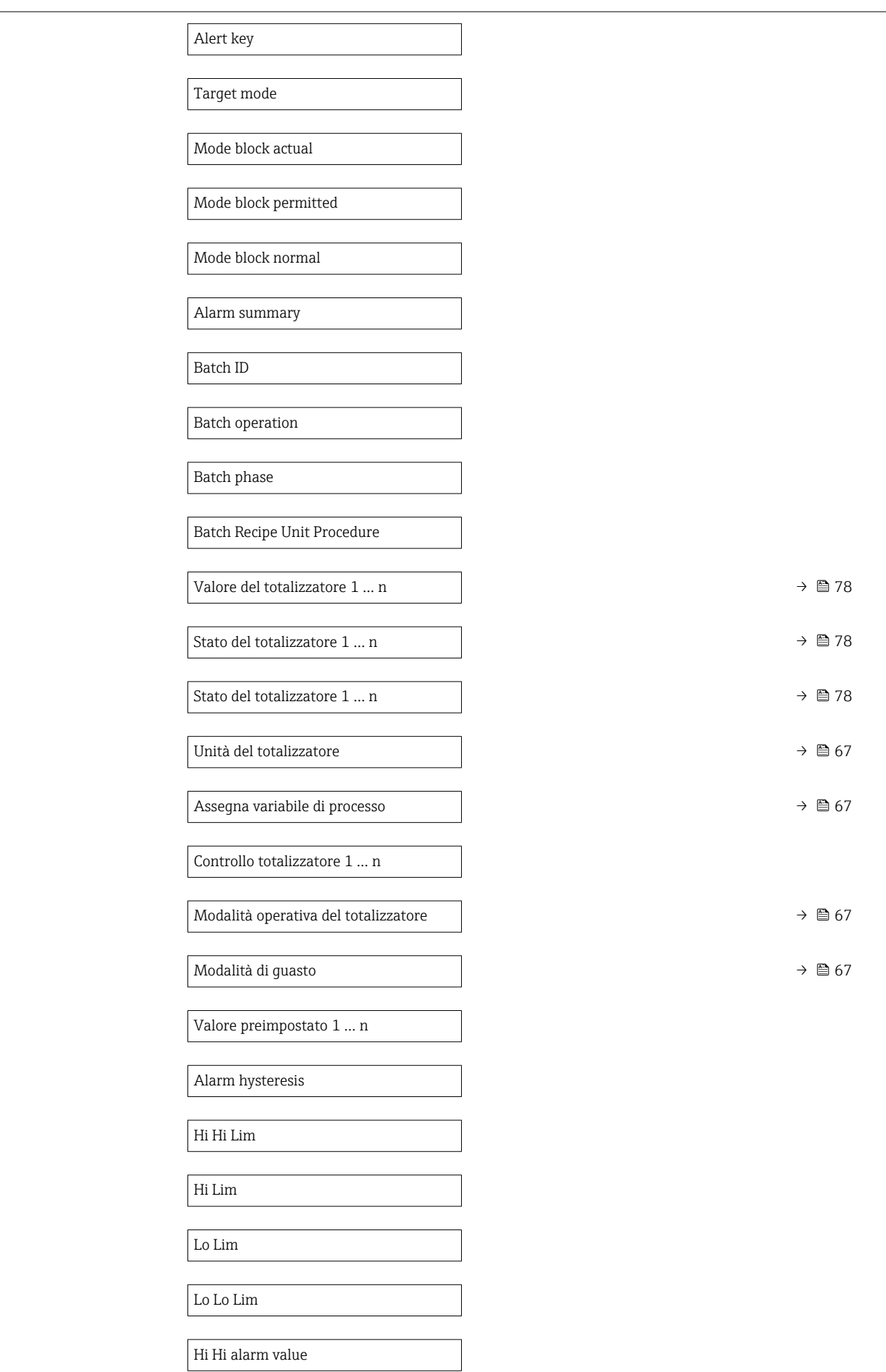

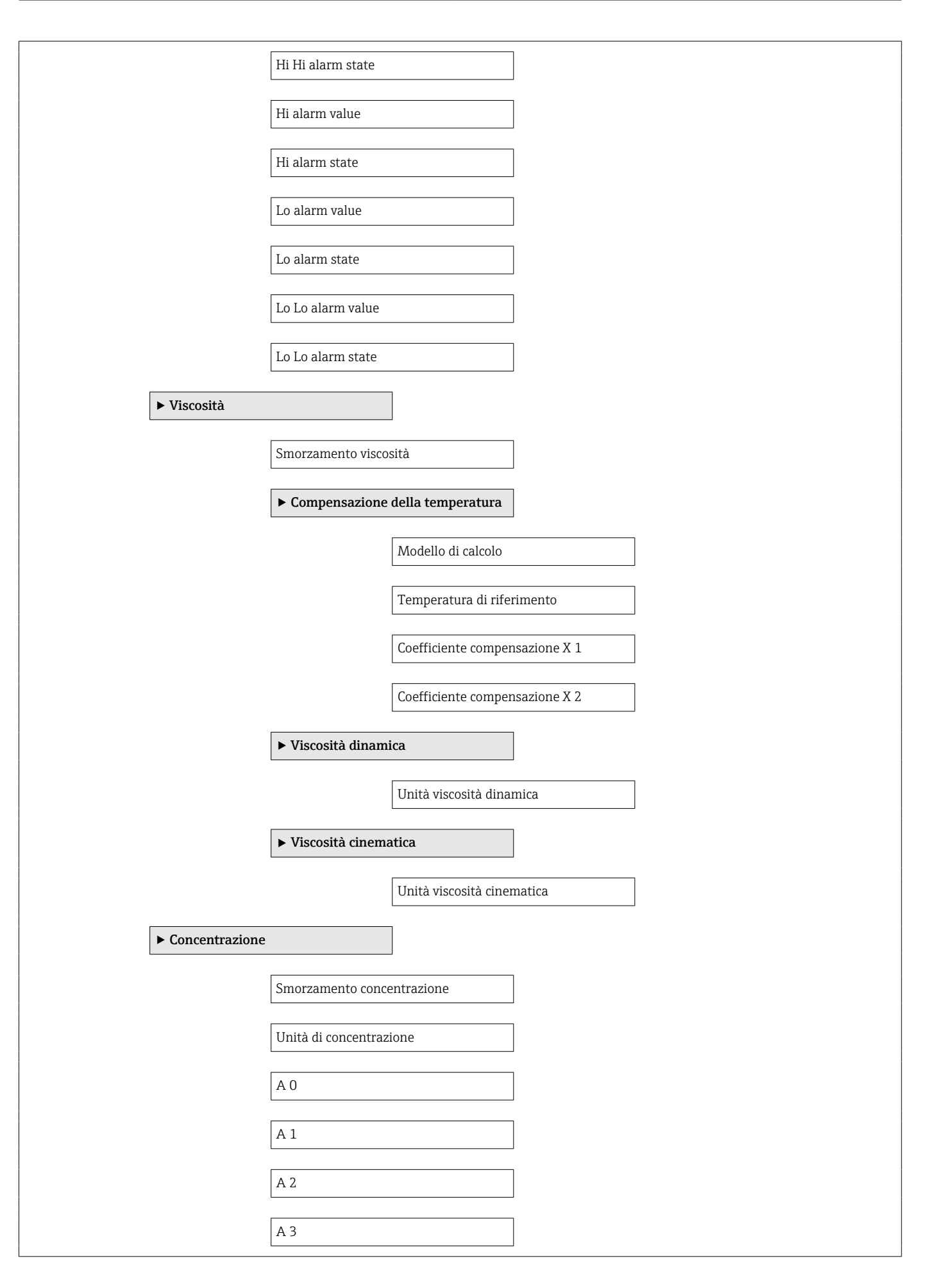

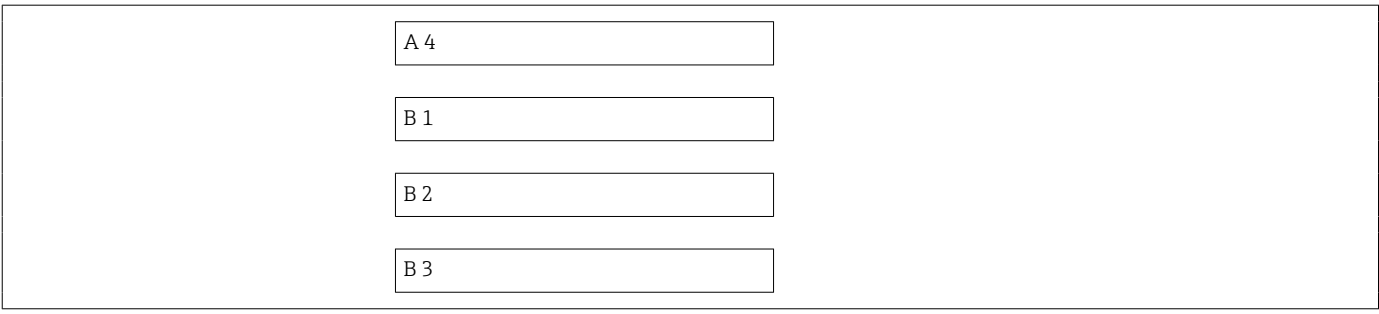

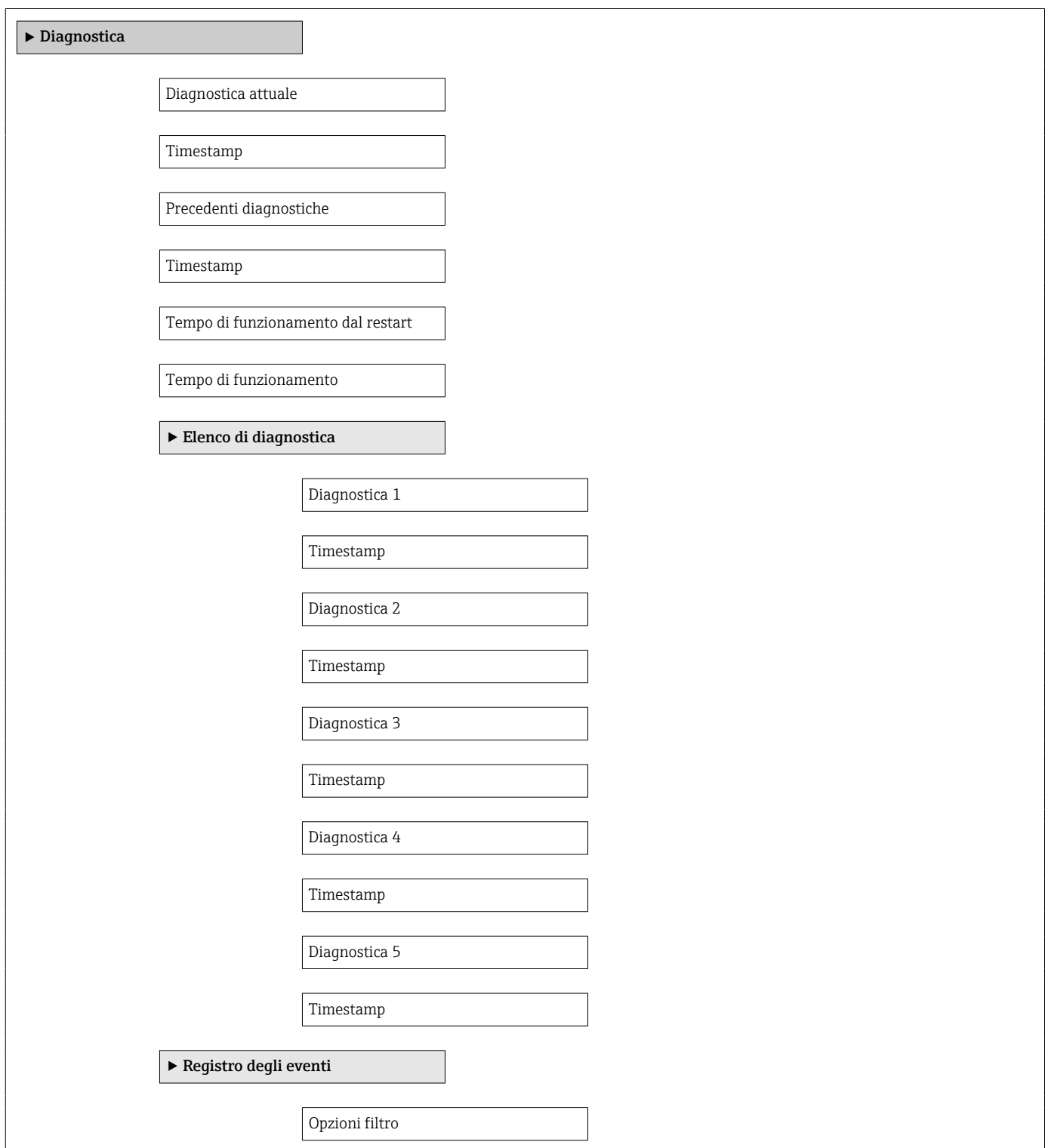

 $\overline{1}$ 

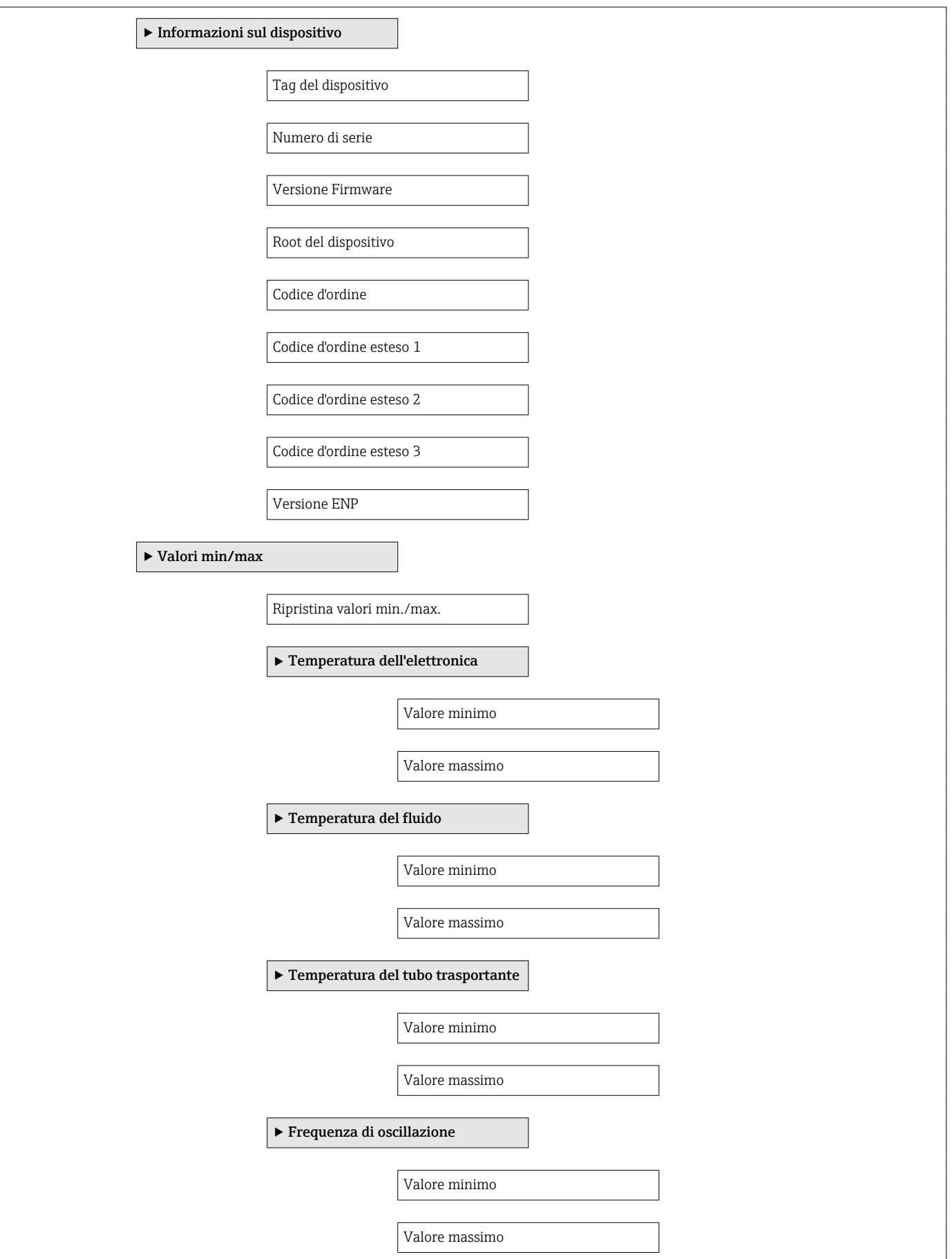

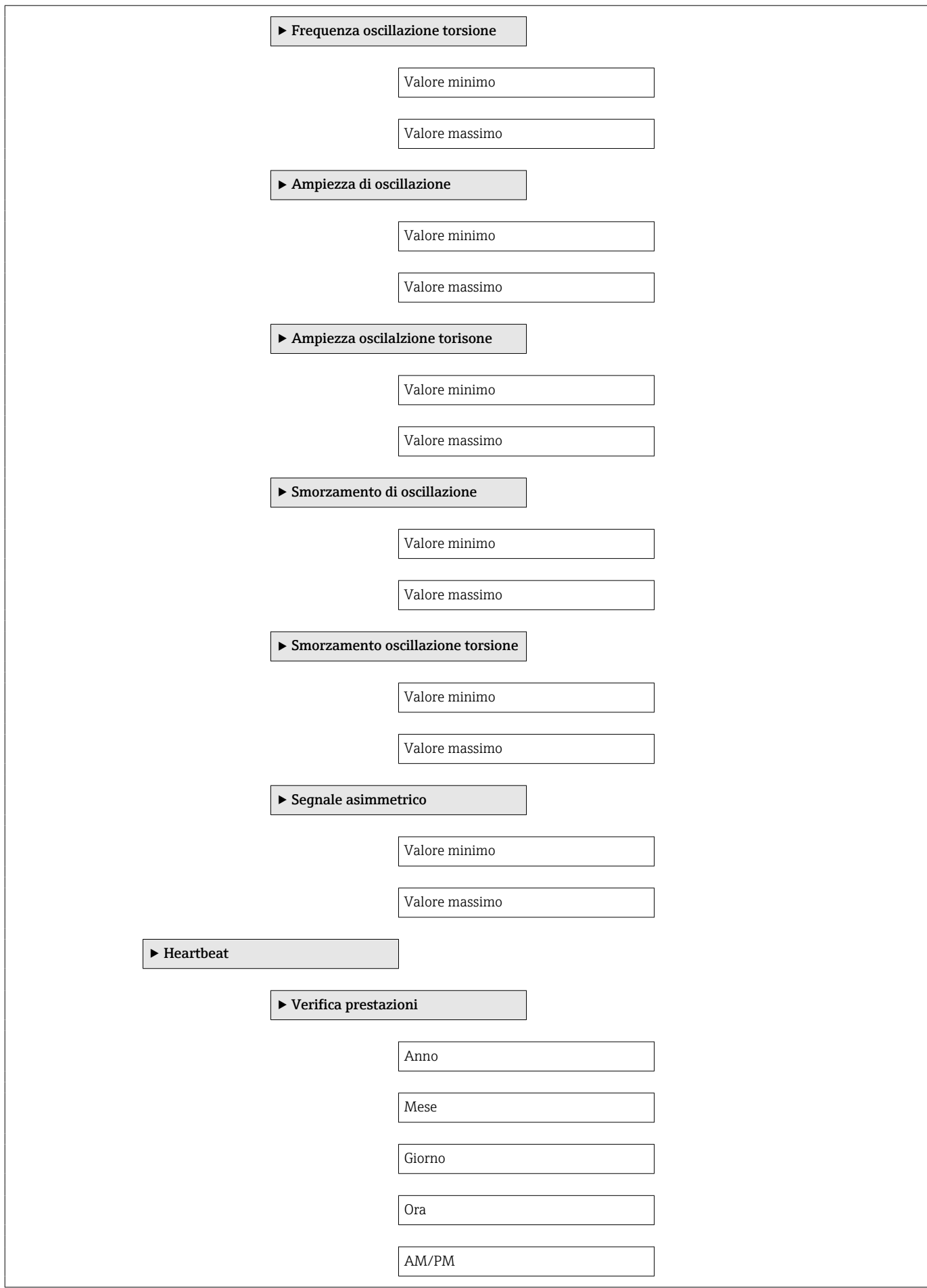

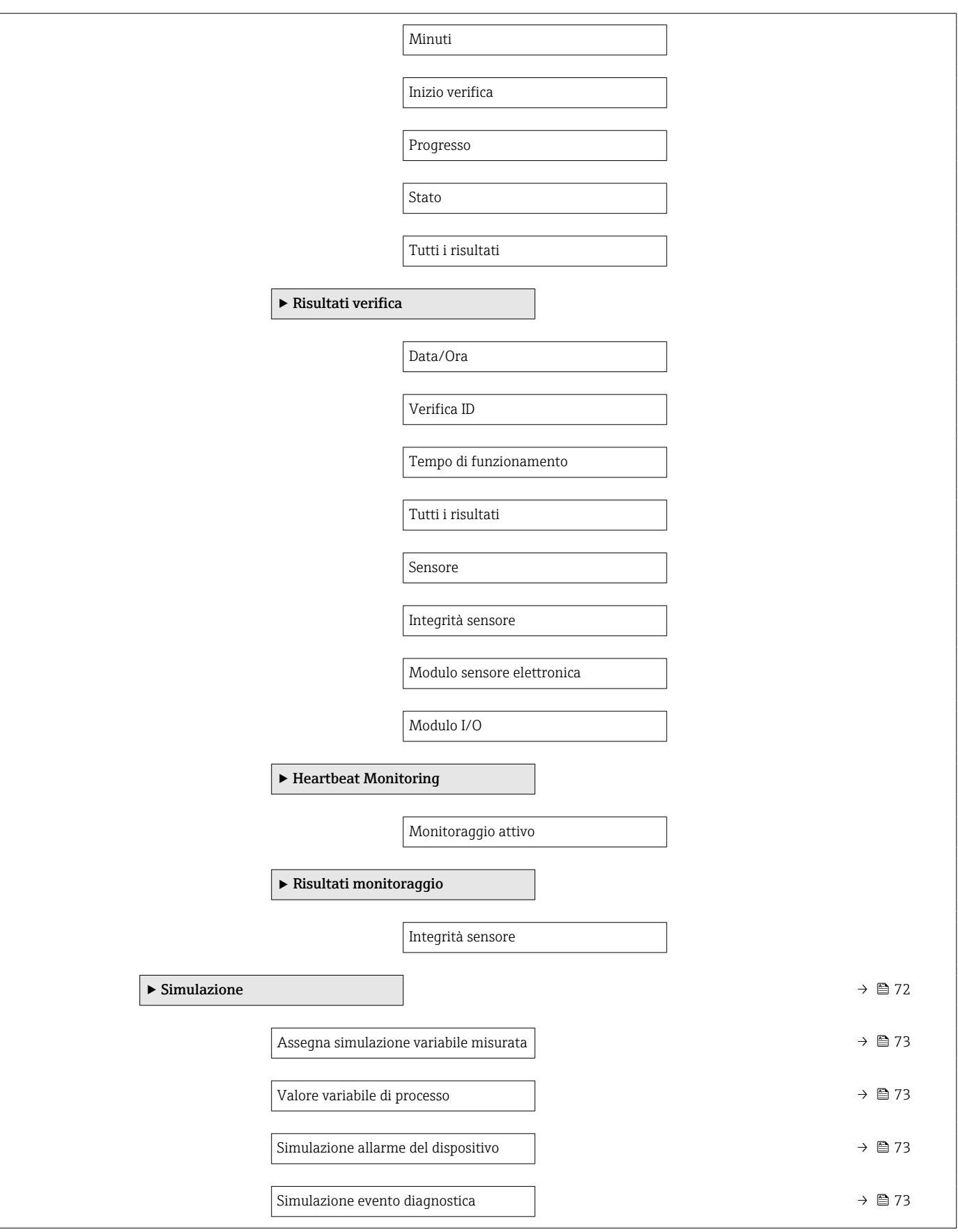

# Indice analitico

#### A

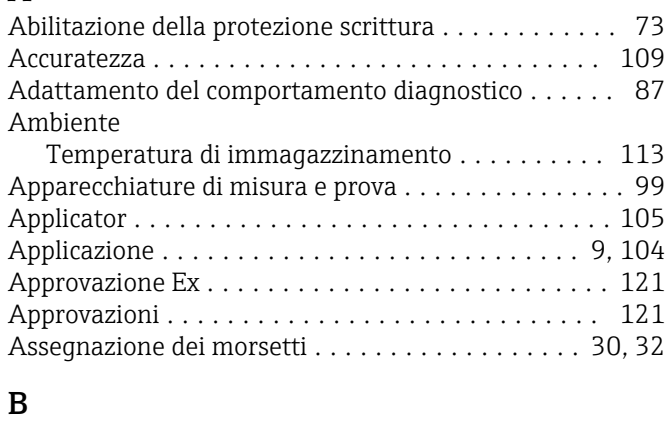

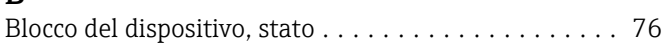

### $\mathcal{C}$

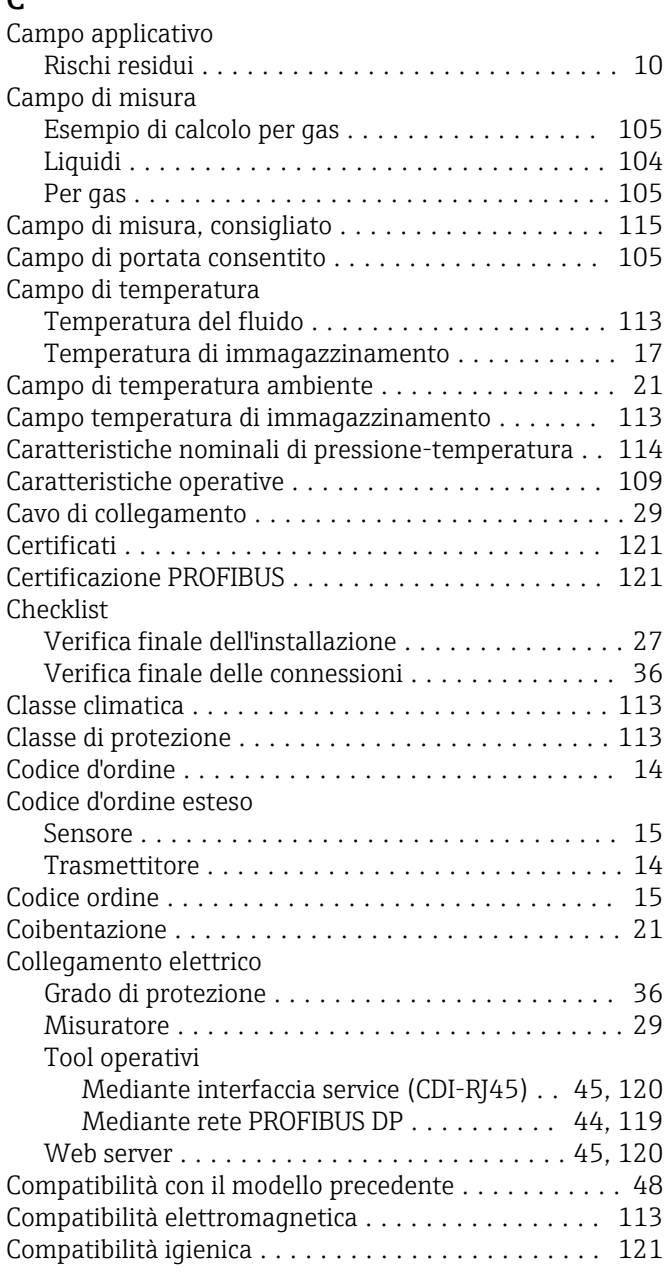

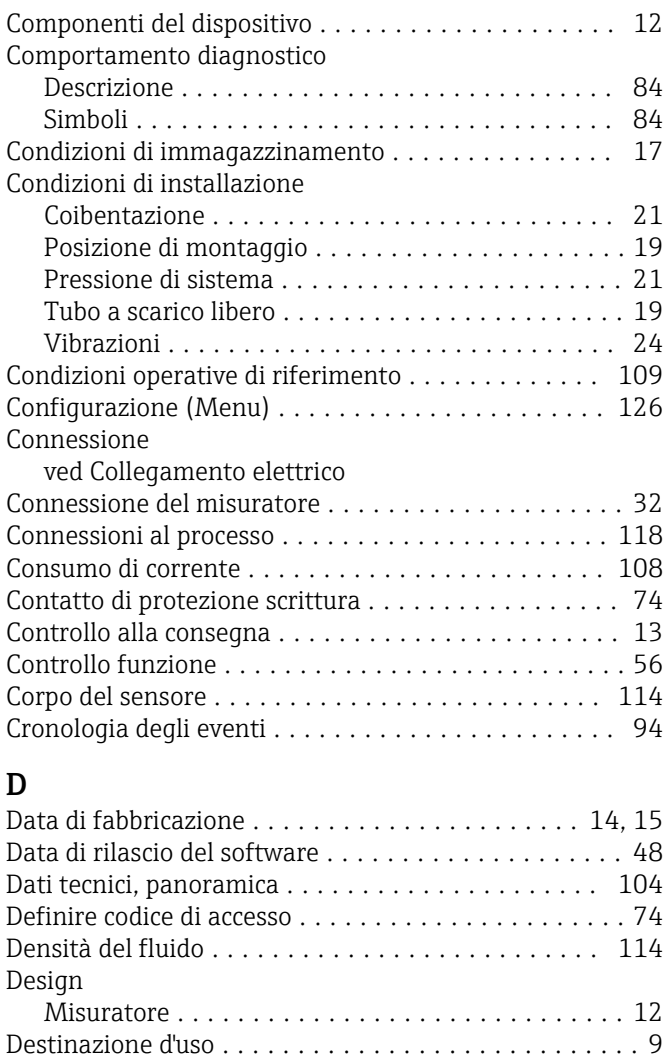

GSD ................................... [48](#page-47-0)

Simboli ................................ [83](#page-82-0) Diagnostica (Menu) ......................... [130](#page-129-0) Dichiarazione di conformità .................... [10](#page-9-0) Dimensioni di installazione .................... [21](#page-20-0)

Direttiva per i dispositivi in pressione (PED) ....... [121](#page-120-0) Direzione del flusso ....................... [20](#page-19-0), [26](#page-25-0) Disabilitazione della protezione scrittura .......... [73](#page-72-0)

Evento diagnostico attuale . . . . . . . . . . . . . . . . . [93](#page-92-0) Evento diagnostico precedente ............... [93](#page-92-0)

Funzione ................................ [6](#page-5-0) Simboli usati ............................. [6](#page-5-0)

Device Master File

Dimensioni di montaggio

ved Dimensioni di installazione

ved In condizione di allarme ved Messaggio diagnostico

ved Contatto di protezione scrittura

Diagnostica

DIP switch

Display

Display locale

Documentazione

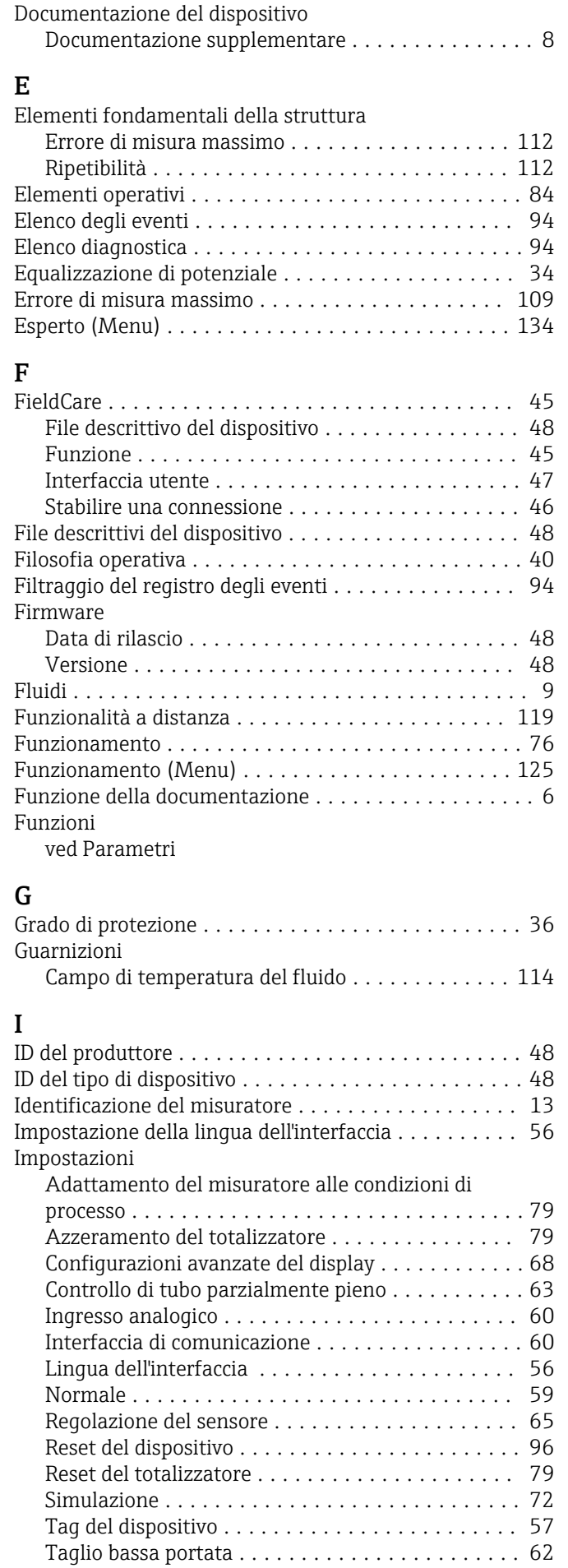

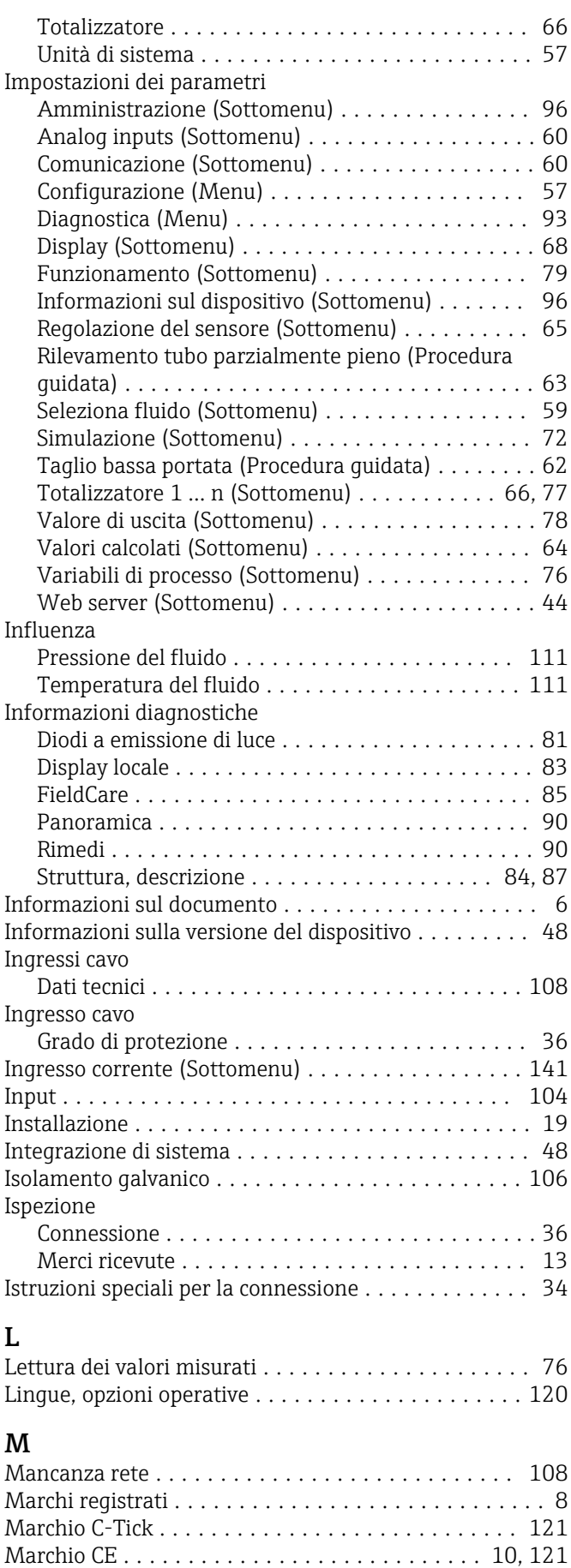

Materiali ................................. [117](#page-116-0)

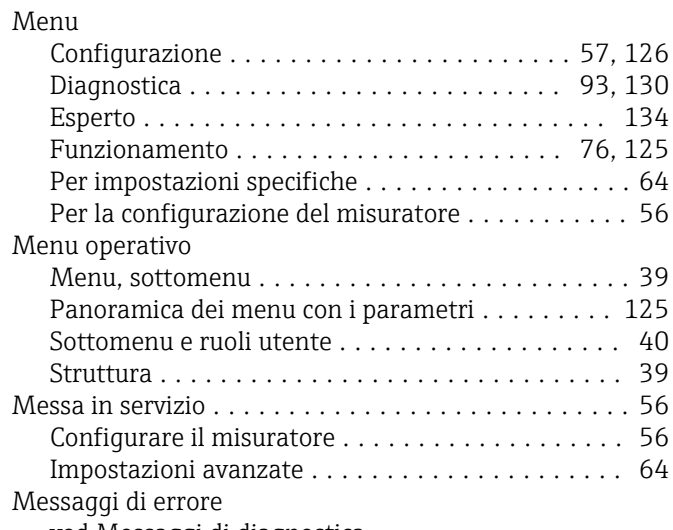

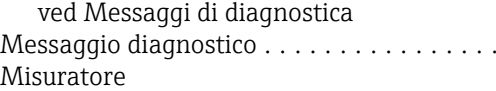

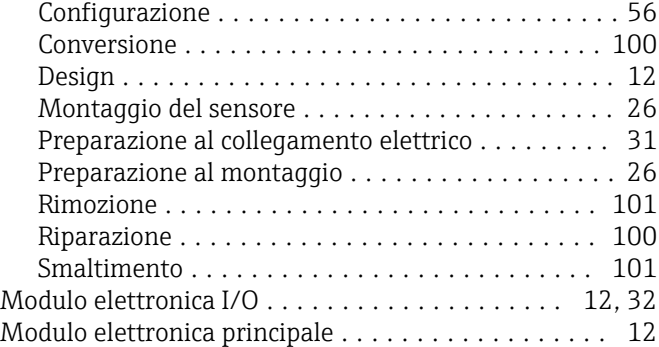

#### N

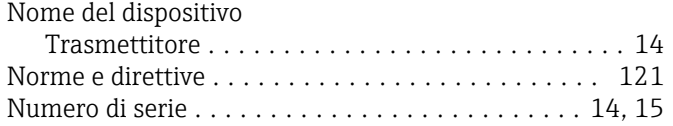

Morsetti ................................. [108](#page-107-0)

## O

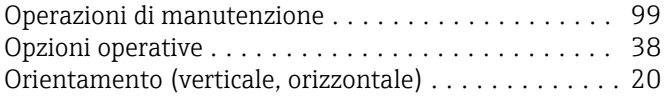

### P

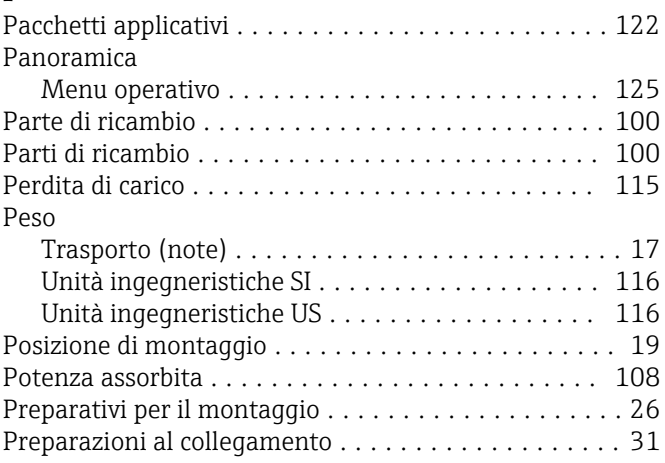

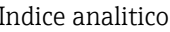

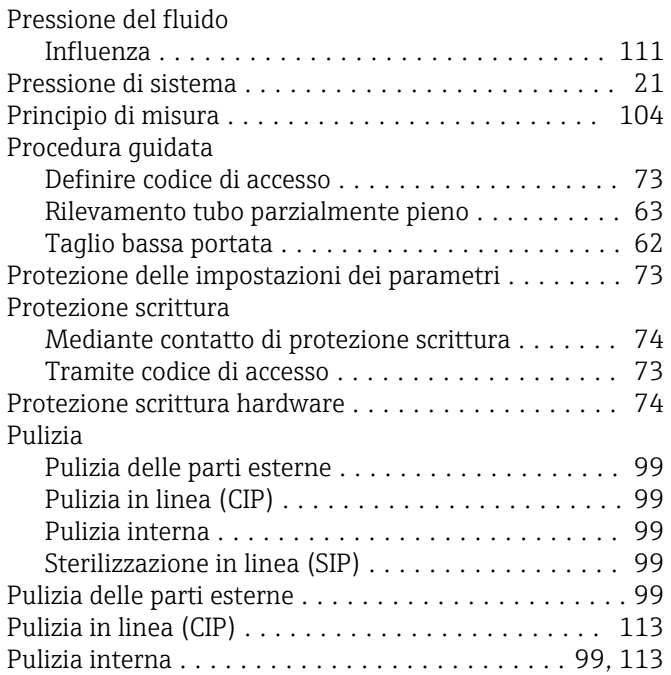

### R

Per la configurazione del misuratore ........... [56](#page-55-0)

Impostazioni avanzate ..................... [64](#page-63-0)

 $\dots\dots.83$  $\dots\dots.83$ 

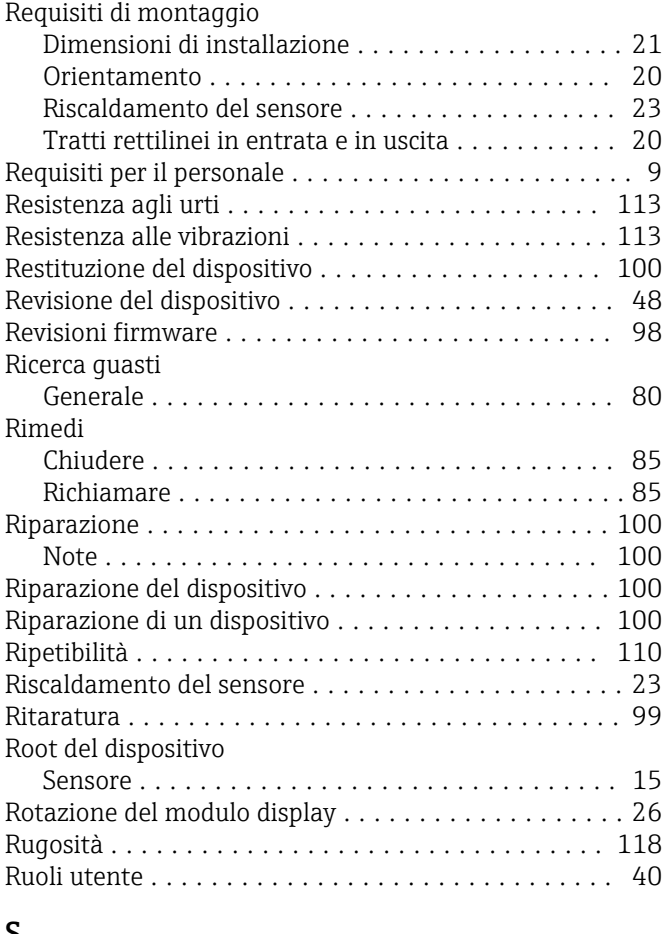

#### S

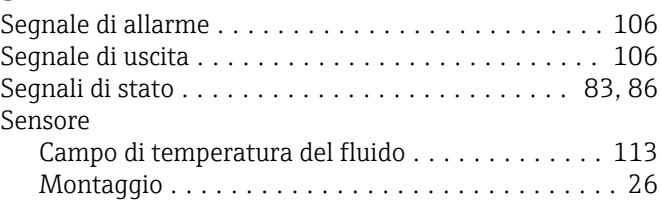

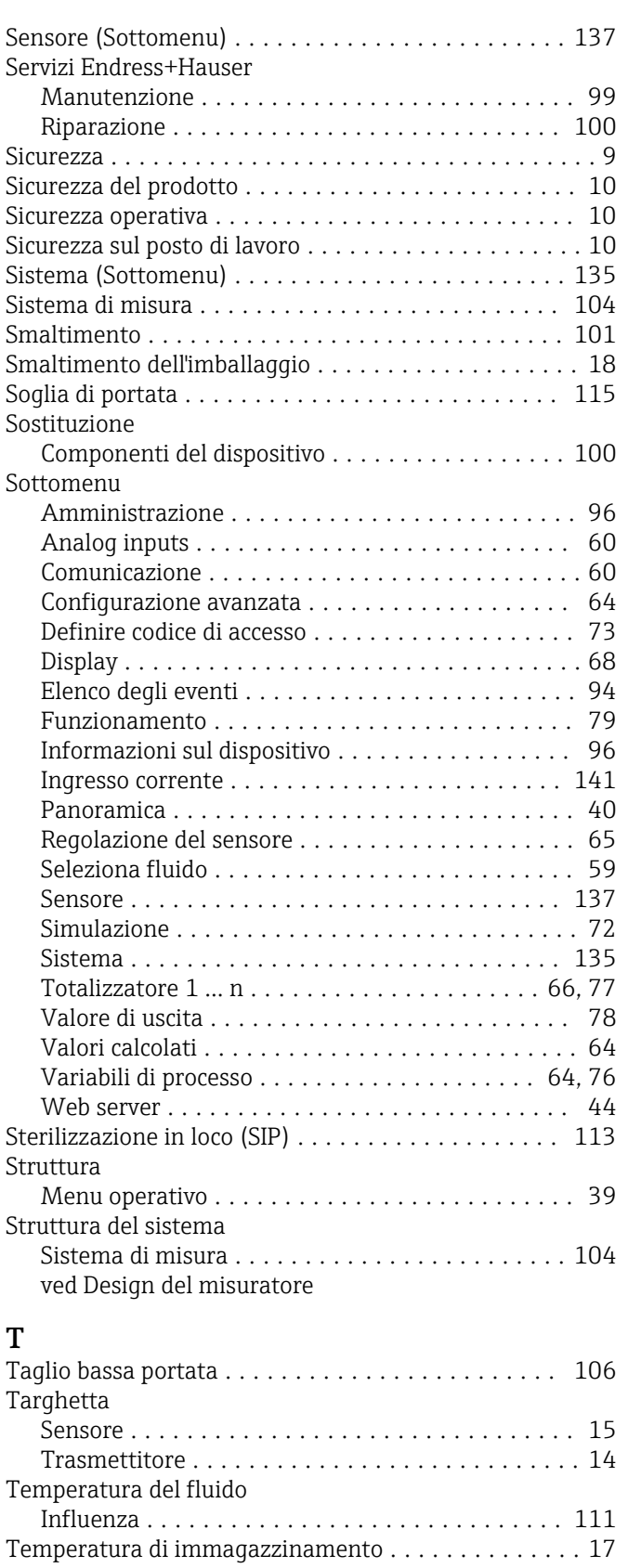

Tempo di risposta .......................... [111](#page-110-0) Tensione di alimentazione .................... [108](#page-107-0)

Connessione dei cavi segnali . . . . . . . . . . . . . . . . [32](#page-31-0) Rotazione del modulo display . . . . . . . . . . . . . . . [26](#page-25-0) Trasmissione ciclica dei dati .................... [49](#page-48-0) Trasporto del misuratore ...................... [17](#page-16-0)

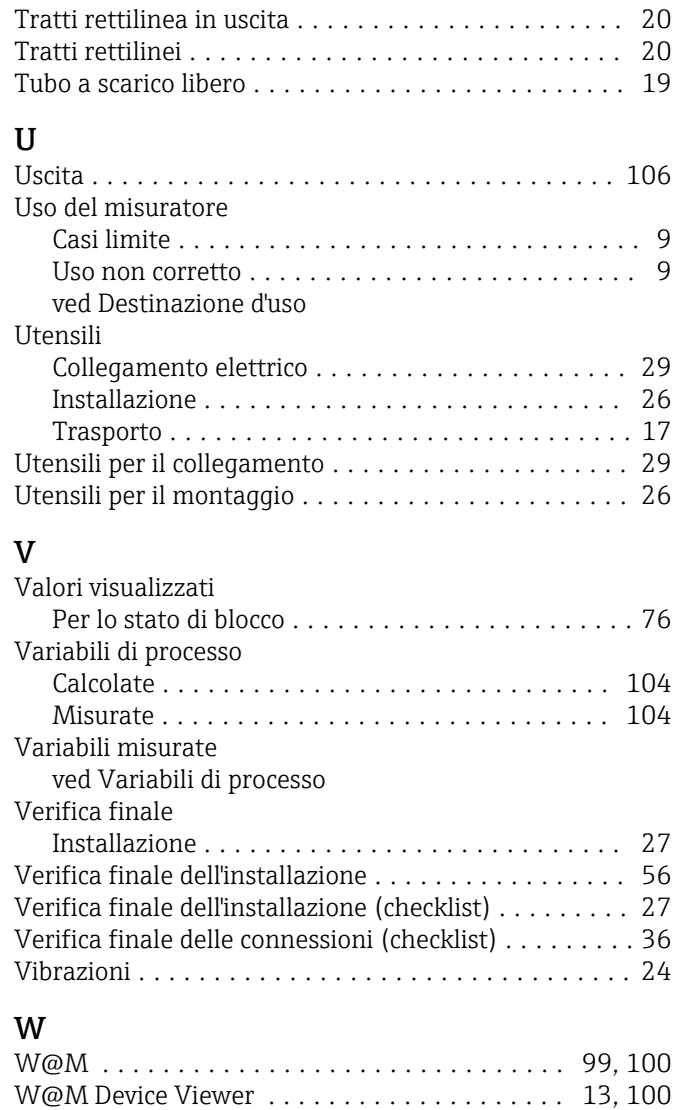

Trasmettitore

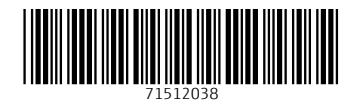

www.addresses.endress.com

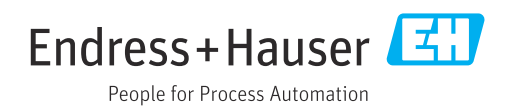